## **VSD Series II**

# Application Manual

**Effective April 2013 New Information**

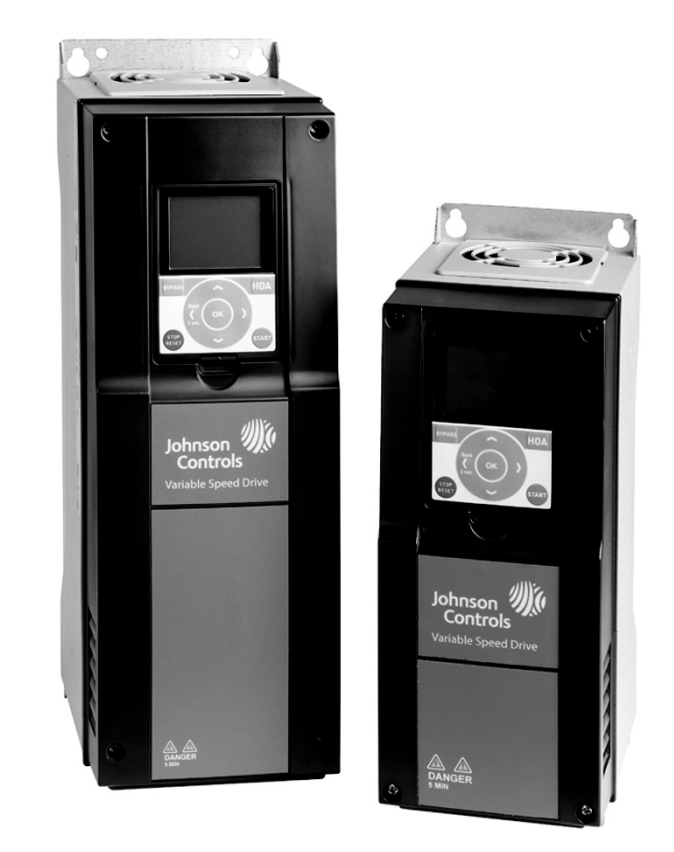

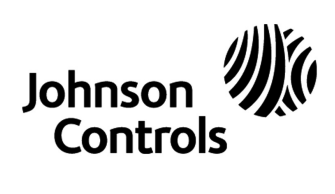

## **Important Notice–Please Read**

The product discussed in this literature is subject to terms and conditions outlined in Johnson Controls Inc. selling policies. The sole source governing the rights and remedies of any purchaser of this equipment is the relevant Johnson Controls Inc. selling policy.

NO WARRANTIES, EXPRESS OR IMPLIED, INCLUDING WARRANTIES OF FITNESS FOR A PARTICULAR PURPOSE OR MERCHANTABILITY, OR WARRANTIES ARISING FROM COURSE OF DEALING OR USAGE OF TRADE, ARE MADE REGARDING THE INFORMATION, RECOMMENDATIONS AND DESCRIPTIONS CONTAINED HEREIN. In no event will Johnson Controls Inc. or Eaton Electrical Inc. be responsible to the purchaser or user in contract, in tort (including negligence), strict liability or otherwise for any special, indirect, incidental or consequential damage or loss whatsoever, including but not limited to damage or loss of use of equipment, plant or power system, cost of capital, loss of power, additional expenses in the use of existing power facilities, or claims against the purchaser or user by its customers resulting from the use of the information, recommendations and descriptions contained herein.

The information contained in this manual is subject to change without notice.

Cover Photo: Johnson Controls® VSD Series II Drives

## **Warranty and Liability Information**

In accordance with details on next page, Johnson Controls Inc. warrants the product delivered in the Johnson Controls shipping package to be free from defects in material and workmanship, under normal use and service. Products that fail during this period will be repaired or replaced at Johnson Controls discretion, with the same or a functionally equivalent product, provided the original purchaser (A) returns the failed product, and (B) provides proof of original date of purchase. The original purchaser of the product must obtain a Johnson Controls Return Material Authorization (RMA) number prior to returning any defective product. (When purchased through an Authorized Distributor, the Distributor should supply an RMA number to their customer.)

The maximum liability of this warranty is limited to the purchase price of the product. In no event, regardless of cause, shall Johnson Controls Inc. or Eaton Electrical Inc. be liable (a) for penalties or penalty clauses of any description, or (b) for certification not otherwise specifically provided herein and/or indemnification of purchaser or others for costs, damages or expenses, each arising out of or related to the product or services of any order or (c) for any damages resulting from loss of profits, use of products or for any incidental indirect or consequential damages, even if advised of the possibility of such damages.

## **Standard Warranty**

Subject to the limitations and conditions stated herein, that all new Series II VSD products shall be free from defects in material and workmanship and shall deliver their rated output as indicated on the nameplates for a period of thirty (30) months from date of shipment.

This warranty shall provide coverage for replacement parts only and does not cover failure or damage due to storage, installation, operation or maintenance not in conformance with Johnson Controls recommendations and industry standard practice or due to accident, misuse, abuse or negligence. In addition, this warranty does not cover reimbursement for labor, including any removal/installation expenses which may be incurred in connection with repair or replacement, unless otherwise agreed upon by Johnson Controls.

## **Warranty with Certified Start-Up**

Provided the equipment is commissioned by an authorized EATON<sup>®</sup> service provider (including individuals certified through Johnson Controls VSD Start-up/ Commissioning Certification Training), JOHNSON CONTROLS warrants that all new Series II VSD products shall be free from defects in material and workmanship and shall deliver their rated output as indicated on the nameplates for a period of thirty-nine (39) months from date of shipment.

This warranty shall provide coverage for replacement parts and on-site labor, including any removal/installation expenses associated with the warranty claim.

## **Return Authorization/General Returns**

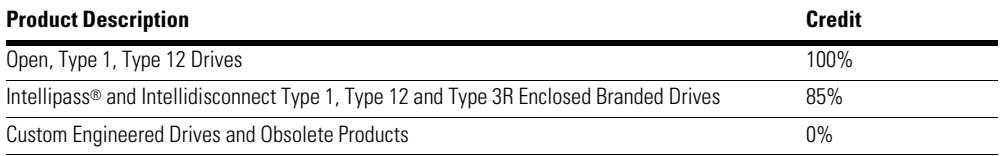

1. JOHNSON CONTROLS agrees to accept VSD Open products for return and without penalty or restocking charge. JOHNSON CONTROLS will issue a 100% credit—provided the product is in its original unopened package and is returned within 120 days of receipt of product by JOHNSON CONTROLS.

- 2. JOHNSON CONTROLS agrees to accept VSD Intellipass and Intellidisconnect Drives with a 15% restocking fee provided the product is in its original unopened package and is returned within 120 days of receipt of product by JOHNSON CONTROLS.
- 3. JOHNSON CONTROLS shall promptly refund or credit said customer for any and all payments made by the buyer for such product(s). The buyer will be responsible for all freight charges associated with products authorized for return to JOHNSON CONTROLS.

## **Support Services**

The goal of Johnson Controls is to ensure your greatest possible satisfaction with the operation of our products. We are dedicated to providing fast, friendly, and accurate assistance. Whether it's by phone, fax, or e-mail, you can access support information listed below.

You should contact your local Johnson Controls Sales Representative for product pricing, availability, ordering, expediting, and repairs.

### **Web Site**

Use the Johnson Controls Web site to find product information.

## **Web Site Address**

www.johnsoncontrols.com –> HVAC Controls –> Variable Speed Drives

### **Johnson Controls Product Sales Operation**

Call the Johnson Controls PSO Team if you need assistance with placing an order, stock availability or proof of shipment, expediting an existing order, emergency shipments, product price information and returns (including warranty returns).

Voice: 1-800-ASK-JNSN [275-5676] (US); 1-800-321-4023 (CA)

FAX: 1-800-356-1191 (US); 1-800-321-4024 (CA)

Support Hours of Operation: Monday–Friday, 6:30 a.m.–5:30 p.m. CST (No evening or weekend Customer Service hours).

If you are in the U.S. or Canada, you can take advantage of our toll-free line for technical assistance. Technical support engineers are available for calls during regular business hours.

Johnson Controls Field Support Center 1-888-281-3792 Monday–Friday, 7:30 a.m.–5:30 p.m. CST email: CGFieldSupportCenter@jci.com

### **For emergency assistance, contact: Eaton Technical Resource Center**

Voice: 877-ETN-CARE (386-2273) (8:00 a.m.–5:00 p.m. EST) FAX: 828-651-0549 e-mail: TRC@Eaton.com

## **Table of Contents**

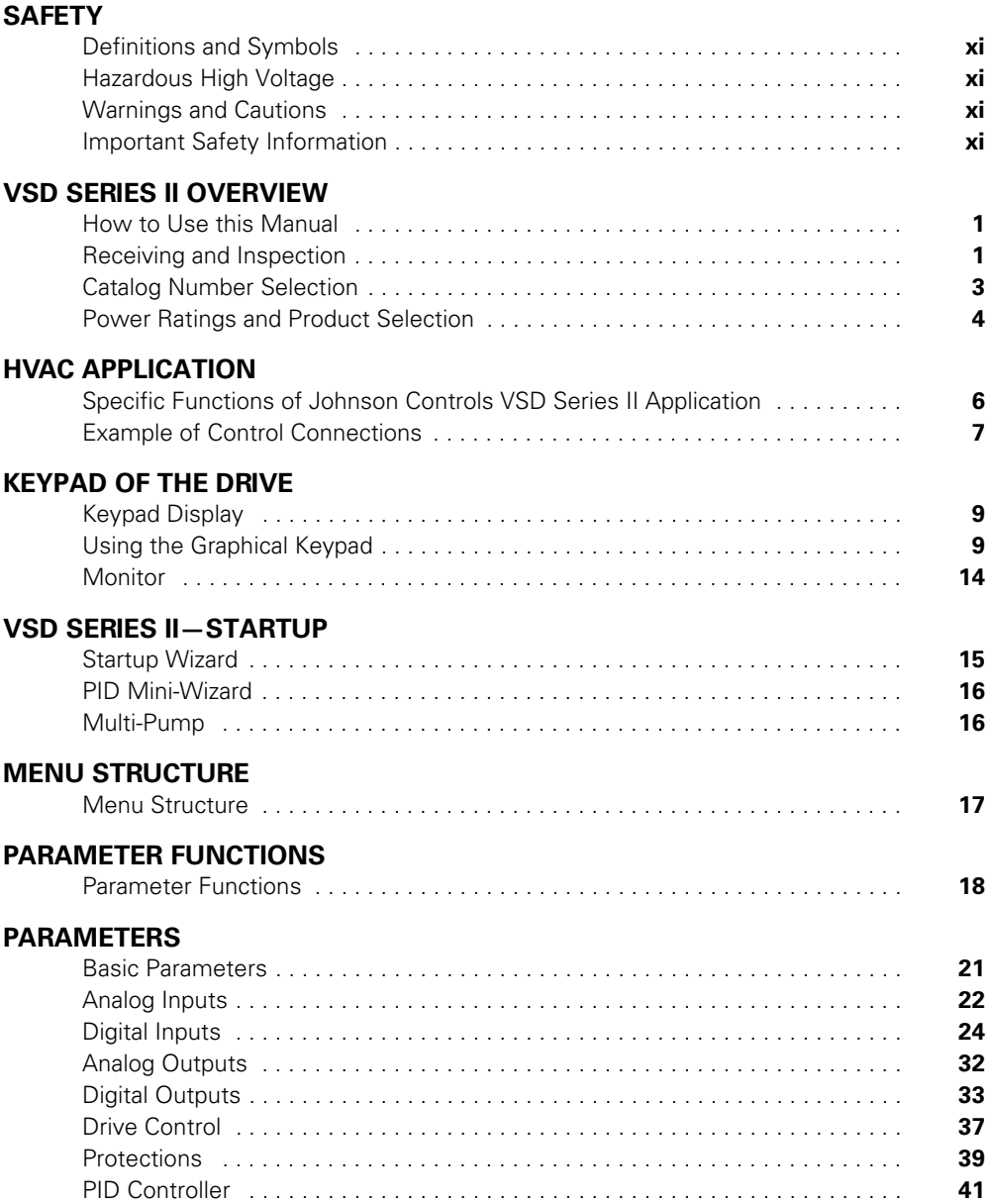

## **Table of Contents, continued**

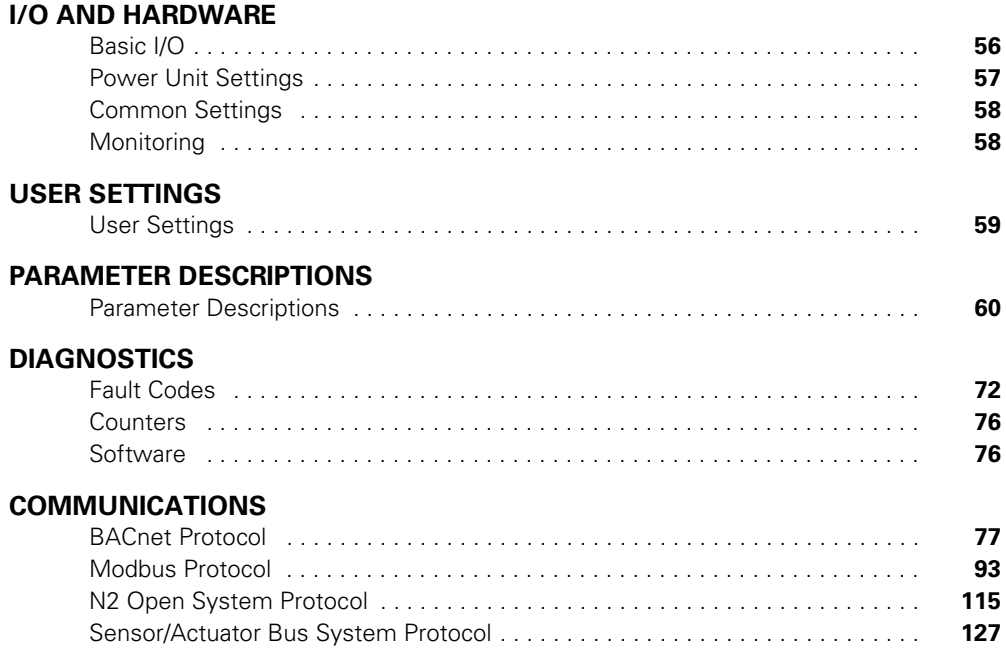

## **List of Figures**

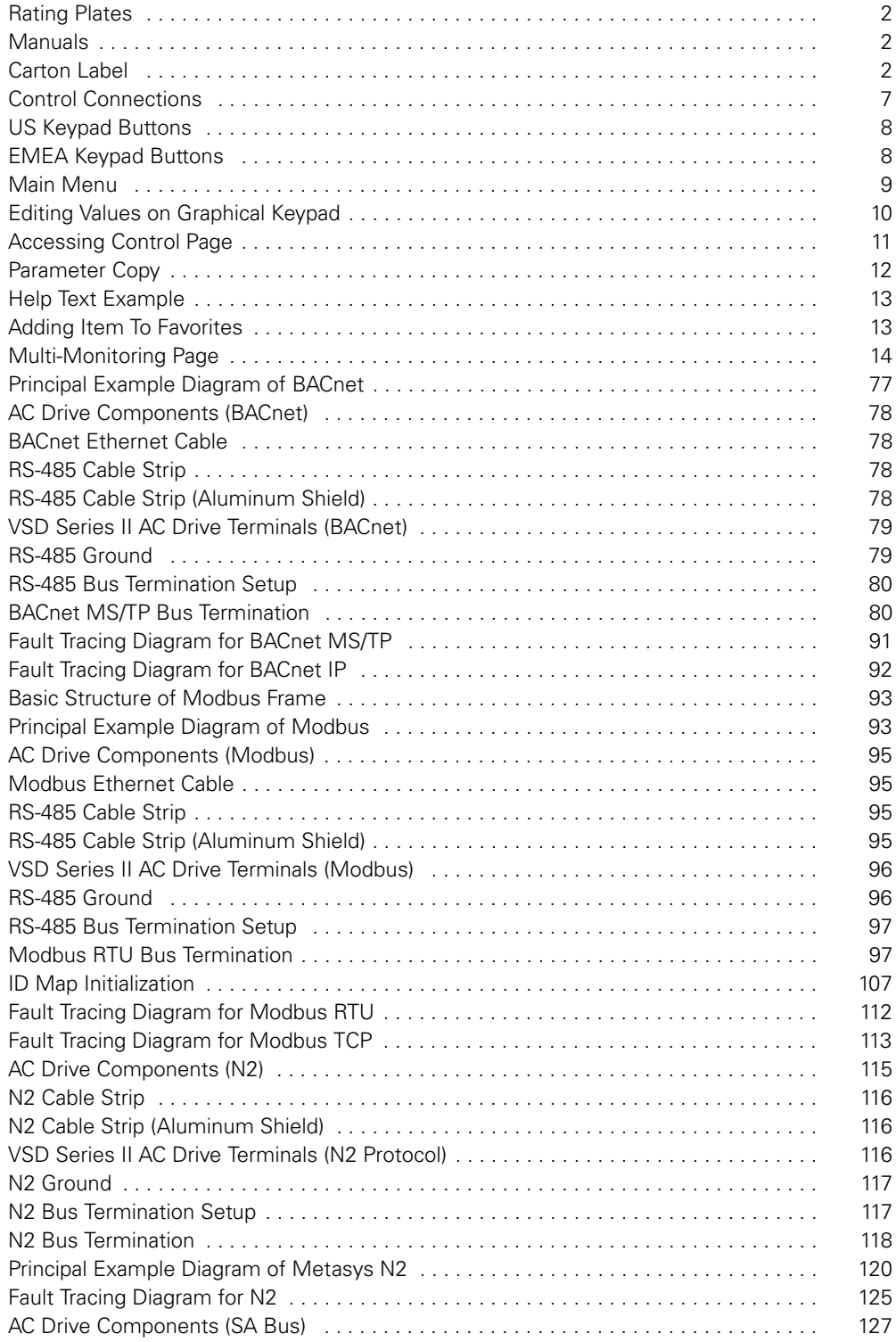

## **List of Tables**

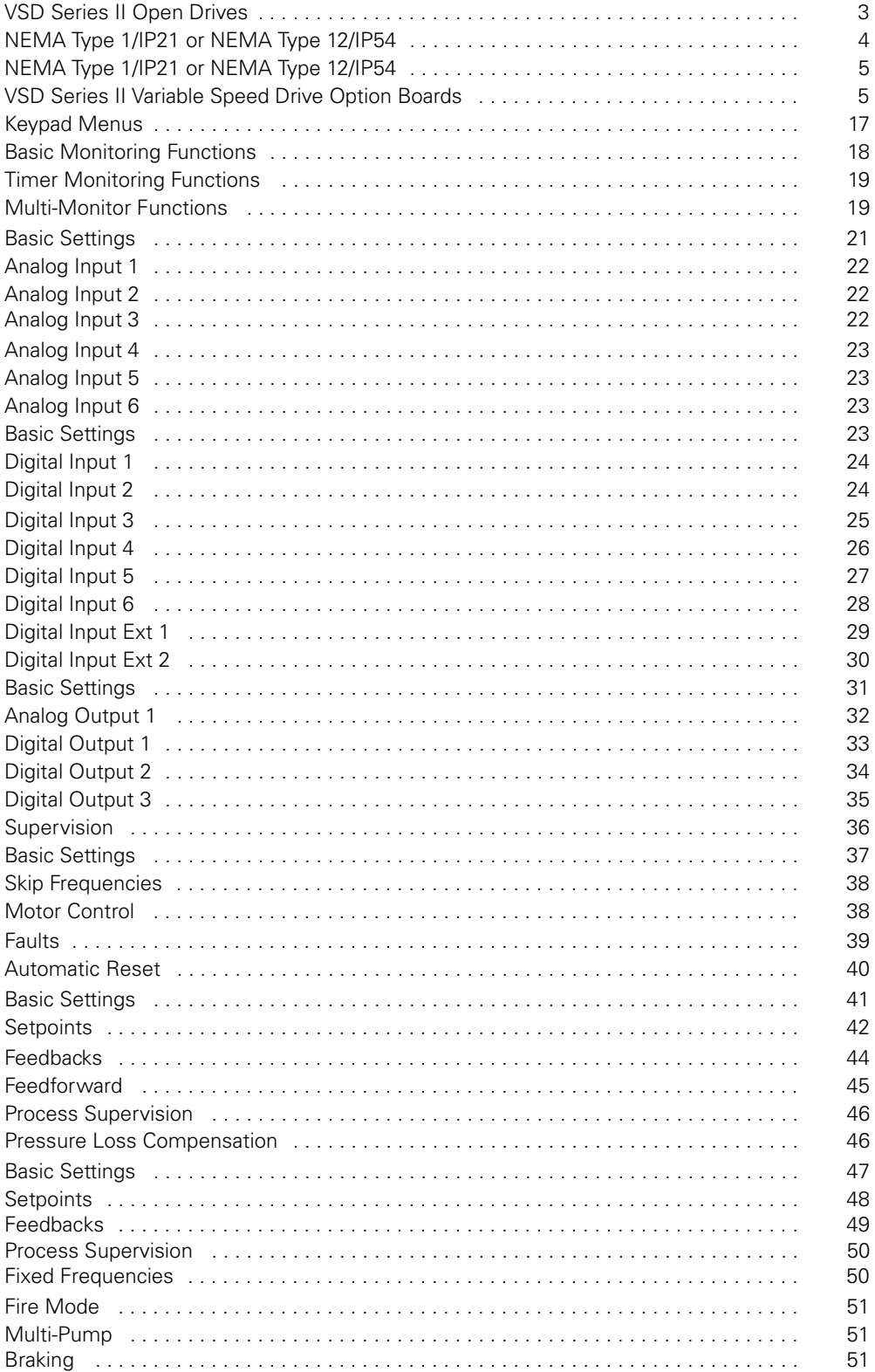

## **List of Tables, continued**

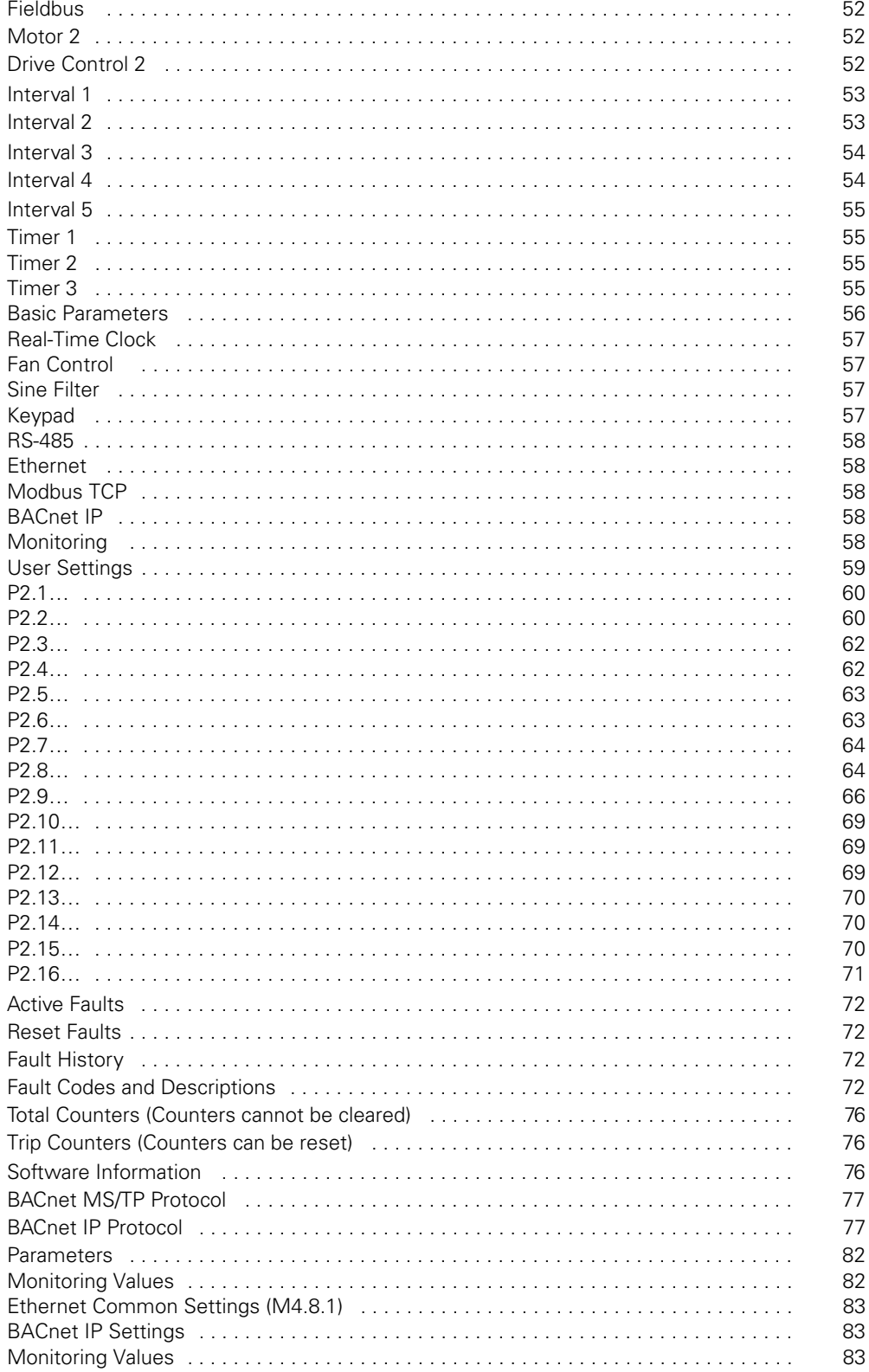

## **List of Tables, continued**

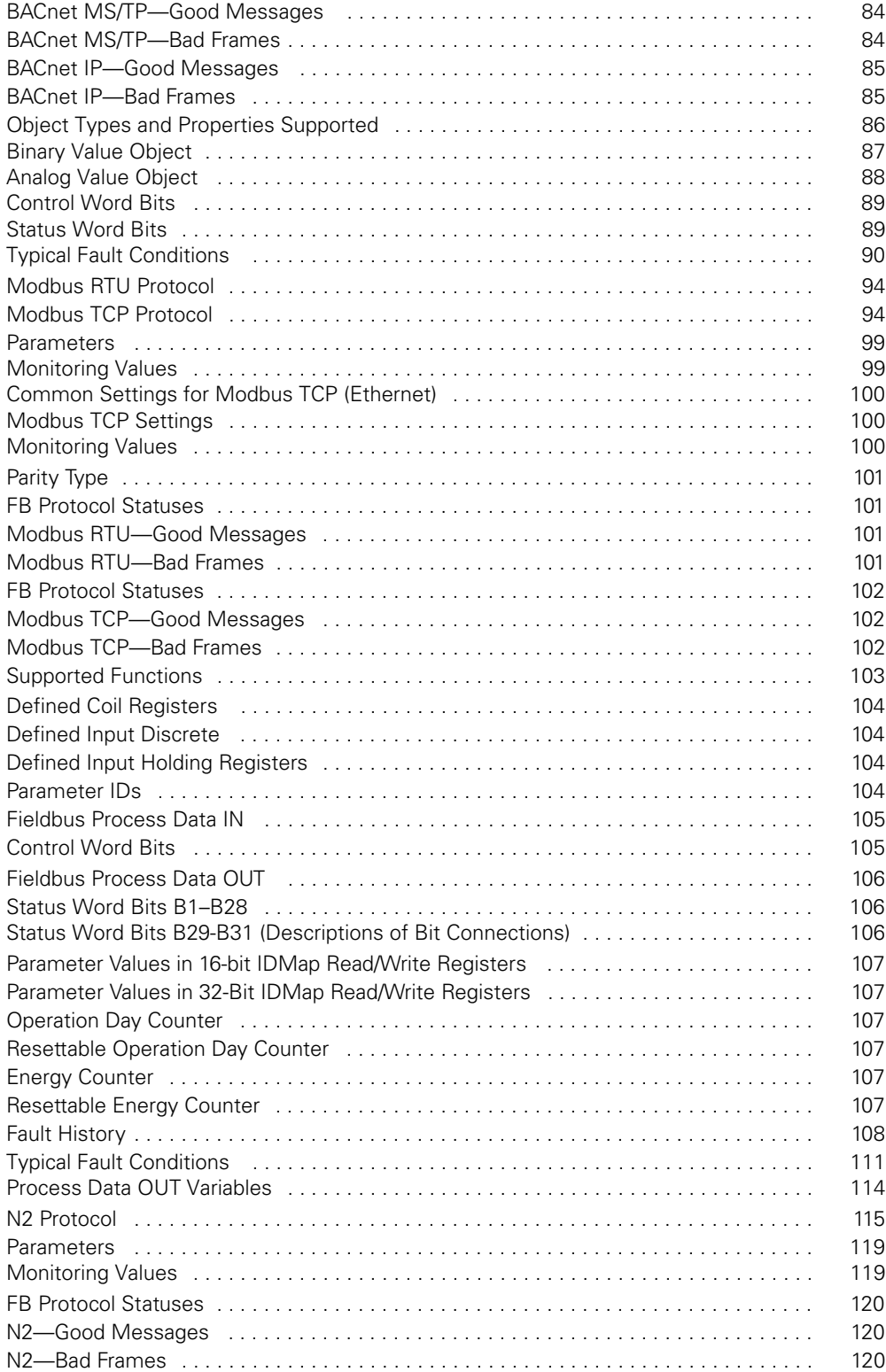

## **List of Tables, continued**

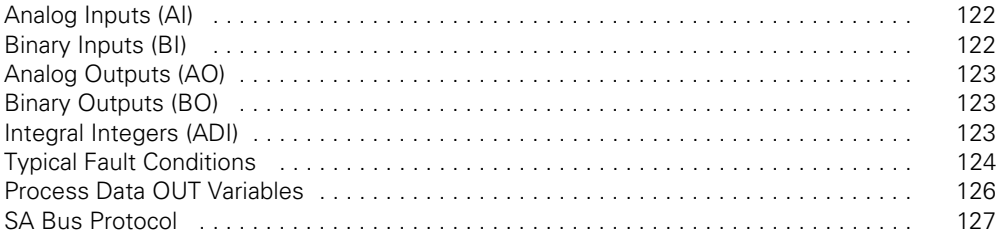

## **Safety**

**Definitions and Symbols**

## **WARNING**

**This symbol indicates high voltage. It calls your attention to items or operations that could be dangerous to you and other persons operating this equipment. Read the message and follow the instructions carefully.**

This symbol is the "Safety Alert Symbol." It occurs with either of two signal words: CAUTION or WARNING, as described below.

## **WARNING**

**Indicates a potentially hazardous situation which, if not avoided, can result in serious injury or death.**

## **CAUTION**

Indicates a potentially hazardous situation which, if not avoided, can result in minor to moderate injury, or serious damage to the product. The situation described in the CAUTION may, if not avoided, lead to serious results. Important safety measures are described in CAUTION (as well as WARNING).

## **Hazardous High Voltage**

## **WARNING**

**Motor control equipment and electronic controllers are connected to hazardous line voltages. When servicing drives and electronic controllers, there may be exposed components with housings or protrusions at or above line potential. Extreme care should be taken to protect against shock.**

Stand on an insulating pad and make it a habit to use only one hand when checking components. Always work with another person in case an emergency occurs. Disconnect power before checking controllers or performing maintenance. Be sure equipment is properly grounded. Wear safety glasses whenever working on electronic controllers or rotating machinery.

## **Warnings and Cautions**

This manual contains clearly marked cautions and warnings which are intended for your personal safety and to avoid any unintentional damage to the product or connected appliances.

### **Please read the information included in cautions and warnings carefully.**

## **WARNING**

**The relay outputs and other I/O-terminals may have a dangerous control voltage present even when VSD Series II is disconnected from mains.** 

## **WARNING**

**Be sure not to plug the Ethernet/BACnet IP cable to the terminal under the keypad! This might harm your personal computer.** 

#### **WARNING** ▲

**Be sure not to plug the Modbus TCP cable to the terminal under the keypad! This might harm your personal computer.** 

## **CAUTION**

Remove external Control signal before resetting the fault to prevent unintentional restart of the drive.

## **Important Safety Information**

### **Hazardous High Voltage**

#### **WARNING** A

**The components of the power unit of VSD Series II are live when the AC drive is connected to mains potential. Coming into contact with this voltage is extremely dangerous and may cause death or severe injury.** 

## **WARNING**

**The motor terminals U, V, W and the brake resistor terminals are live when VSD Series II is connected to mains, even if the motor is not running.** 

## **WARNING**

**After disconnecting the AC drive from the mains, wait until the indicators on the keypad go out (if no keypad is attached see the indicators on the cover). Wait 5 more minutes before doing any work on the connections of VSD Series II. Do not open the cover before this time has expired. After expiration of this time, use a measuring equipment to absolutely ensure that no voltage is present. Always ensure absence of voltage before starting any electrical work!** 

#### **WARNING** </del>

**The control I/O-terminals are isolated from the mains potential. However, the relay outputs and other I/Oterminals may have a dangerous control voltage present even when VSD Series II is disconnected from mains.** 

## **WARNING**

**Before connecting the AC drive to mains make sure that the front and cable covers of VSD Series II are closed.** 

## **WARNING**

**During a ramp stop (see the Application Manual), the motor is still generating voltage to the drive. Therefore, do not touch the components of the AC drive before the motor has completely stopped. Wait until the indicators on the keypad go out (if no keypad is attached see the indicators on the cover). Wait additional 5 minutes before starting any work on the drive.** 

**Important Warnings**

#### **WARNING** A

**VSD Series II AC drive is meant for fixed installations only.** 

## **WARNING**

**Do not perform any measurements when the AC drive is connected to the mains.** 

#### **WARNING** ₩

**The ground leakage current of VSD Series II AC drives exceeds 3.5 mA AC. According to standard EN61800-5-1, a reinforced protective ground connection must be ensured. See chapter 1.3.** 

#### **WARNING** ▲

**If the AC drive is used as a part of a machine, the machine manufacturer is responsible for providing the machine with a supply disconnecting device (EN 60204-1).** 

## **WARNING**

**Only spare parts delivered by JCI can be used.** 

#### **WARNING** ▲

**At power-up, power brake or fault reset the motor will start immediately if the start signal is active, unless the pulse control for Start/Stop logic has been selected. Furthermore, the I/O functionalistic (including start inputs) may change if parameters, applications or software are changed.Disconnect, therefore, the motor if an unexpected start can cause danger.** 

#### **WARNING** ₳⊾

**The motor starts automatically after automatic fault reset if the auto restart function is activated. See the Application Manual for more detailed information.** 

## **WARNING**

**Prior to measurements on the motor or the motor cable, disconnect the motor cable from the AC drive.** 

## **WARNING**

**Do not touch the components on the circuit boards. Static voltage discharge may damage the components.** 

## **WARNING**

**Check that the EMC level of the AC drive corresponds to the requirements of your supply network.** 

## **Additional Cautions**

#### **CAUTION** A

The VSD Series II AC drive must always be grounded with an grounding conductor connected to the grounding terminal marked with  $\mathbf{I}$ .

The ground leakage current of VSD Series II exceeds 3.5 mA AC. According to EN61800-5-1, one or more of the following conditions for the associated protective circuit shall be satisfied:

- a) The protective conductor shall have a cross-sectional area of at least 10 mm2 Cu or 16 mm2 Al, through its total run.
- b) Where the protective conductor has a cross-sectional area of less than 10 mm2 Cu or 16 mm2 Al, a second protective conductor of at least the same cross-sectional area shall be provided up to a point where the protective conductor has a cross-sectional area not less than 10 mm2 Cu or 16 mm2 Al.
- c) Automatic disconnection of the supply in case of loss of continuity of the protective conductor.

The cross-sectional area of every protective grounding conductor which does not form part of the supply cable or cable enclosure shall, in any case, be not less than:

- 2.5 mm2 if mechanical protection is provided or
- 4 mm2 if mechanical protection is not provided. The ground fault protection inside the AC drive protects only the drive itself against ground faults in the motor or the motor cable. It is not intended for personal safety.

The ground fault protection inside the Ac drive protects only the drive itself against ground faults in the motor or the motor cable. It is not intended for personal safety.

Due to the high capacitive currents present in the AC drive, fault current protective switches may not function properly.

Do not perform any voltage withstand tests on any part of VSD Series II. There is a certain procedure according to which the tests shall be performed. Ignoring this procedure may result in damaged product.

VSD Series II

## **VSD Series II Overview**

This chapter describes the purpose and contents of this manual, the receiving inspection recommendations and the VSD Series II Open Drive catalog numbering system.

## **How to Use this Manual**

The purpose of this manual is to provide you with information necessary to install, set and customize parameters, start up, troubleshoot and maintain the VSD Series II variable speed drive (VSD). To provide for safe installation and operation of the equipment, read the safety guidelines at the beginning of this manual and follow the procedures outlined in the following chapters before connecting power to the VSD Series II VSD. Keep this operating manual handy and distribute to all users, technicians and maintenance personnel for reference.

## **Receiving and Inspection**

The VSD Series II VSD has met a stringent series of factory quality requirements before shipment. It is possible that packaging or equipment damage may have occurred during shipment. After receiving your VSD Series II VSD, please check for the following:

Check to make sure that the package includes the Installation Manual (LIT-12011772), Quick Start Guide (LIT-12011771) and accessory packet. The accessory packet includes:

- Rubber grommets
- EMC grounding clamps for power cables
- Control cable grounding clamps
- EMC jumper locking clips
- M4 screw for EMC level change (FS7 only)
- Additional grounding screw
- Real time clock battery
- UL conduit plate

Inspect the unit to ensure it was not damaged during shipment.

Make sure that the part number indicated on the nameplate corresponds with the catalog number on your order.

If shipping damage has occurred, please contact and file a claim with the carrier involved immediately.

**Note:** Do not destroy the packing. The template printed on the protective cardboard can be used for marking the mounting points of the VSD Series II VSD on the wall or in a cabinet.

### **Rating Plates**

Cat No: VS008220B-00000 S/N: 123456789 Input: Vin/Uin 3~ AC, 208-240Vac, 50/60 Hz, 7.2A Output: Vout/Uout 3~ AC, 0 - Vin/Uin, 0-320 Hz, 8.0A @ 40°C, 6.6A @ 50°C Power: 2HP: 230V / 1.5KW: 230V Chassis: NEMA Type 12 / IP54 AOMS: 123654789 Order No: 987654321 S 120402

### **Manuals**

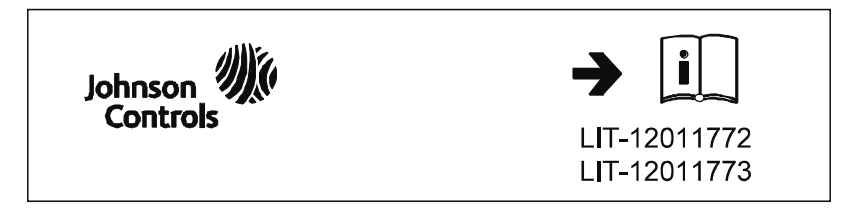

### **Carton Label**

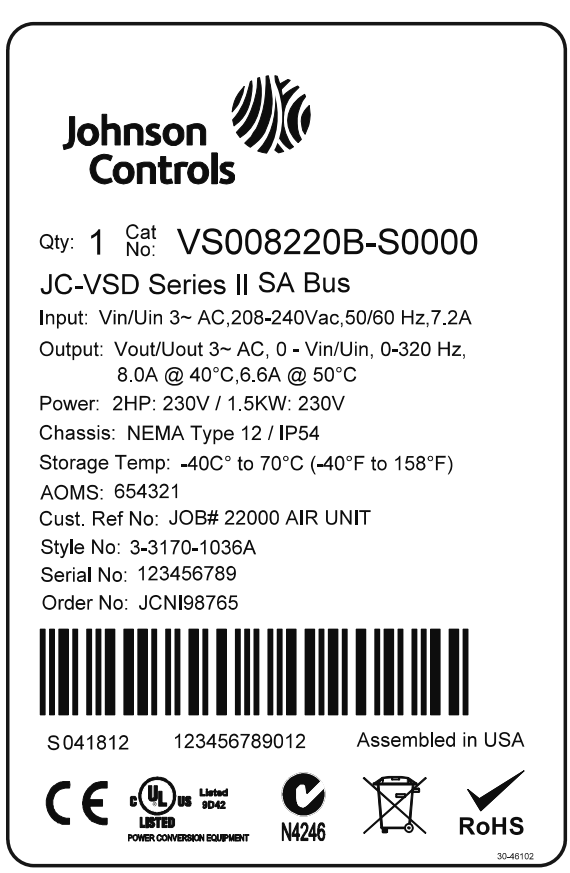

## **Catalog Number Selection**

### **VSD Series II Open Drives**

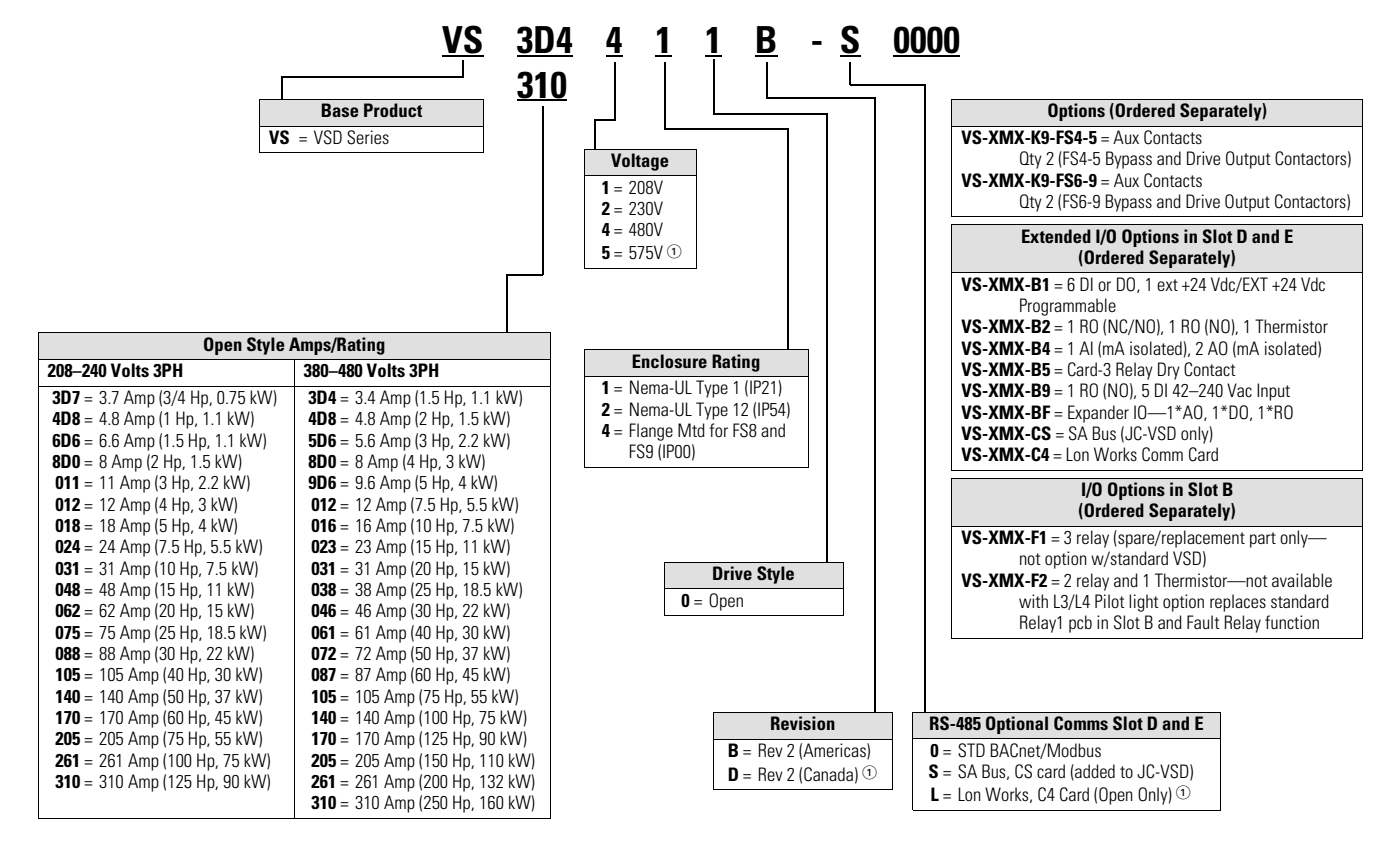

### *Note*

<sup>1</sup> Solutions pending. Check with your Johnson Controls representative for availability.

## **Power Ratings and Product Selection**

## **VSD Series II Drives—208–230 Volt**

### **NEMA Type 1/IP21 or NEMA Type 12/IP54**

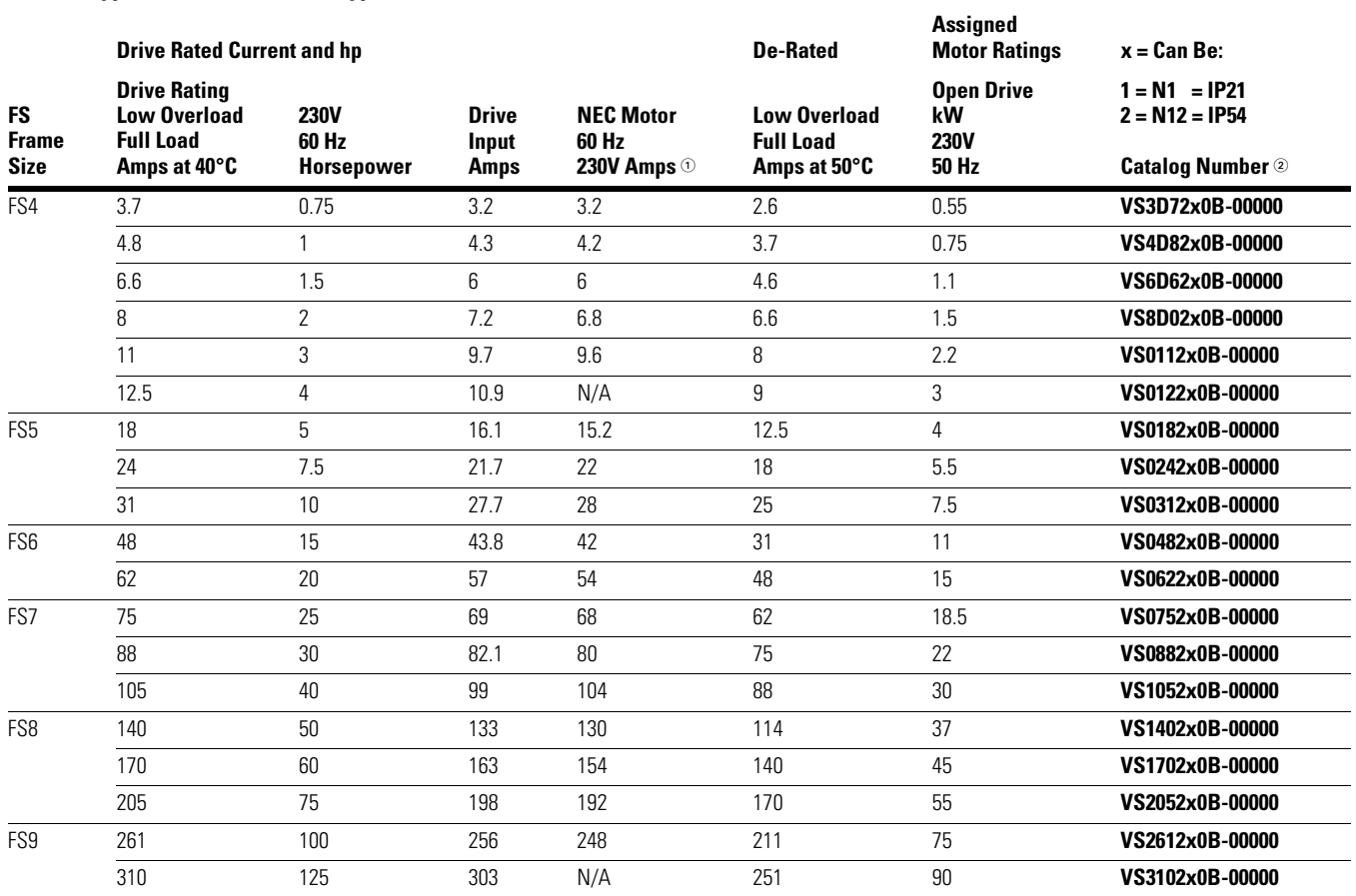

*Notes*

 $0$  For sizing reference, full-load motor running currents—UL508C.

2 If SA-Bus is required, replace -**0**0000 with -**S**0000.

### **VSD Series II Drives—380–480 Volt**

## **NEMA Type 1/IP21 or NEMA Type 12/IP54**

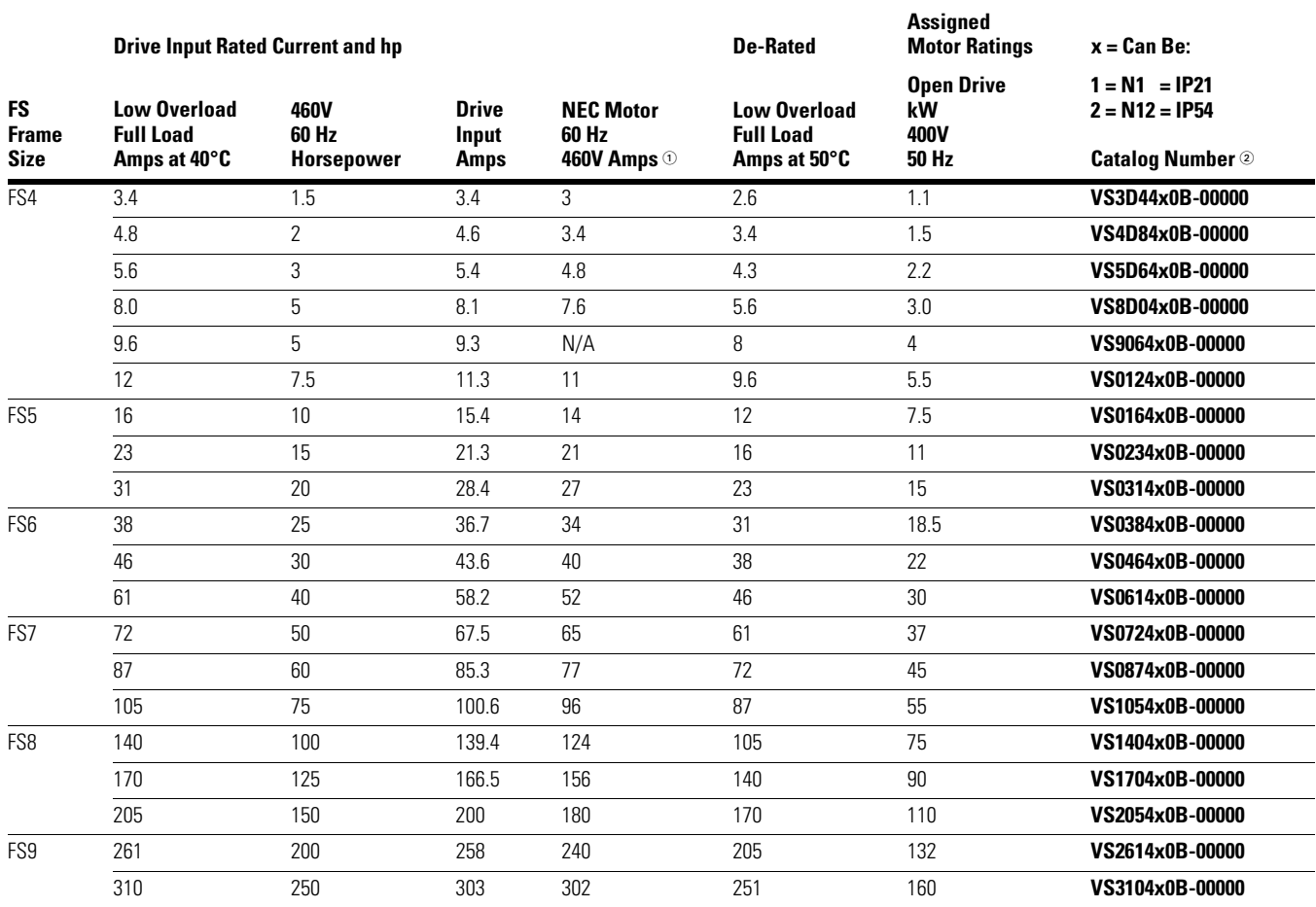

### **VSD Series II Variable Speed Drive Option Boards**

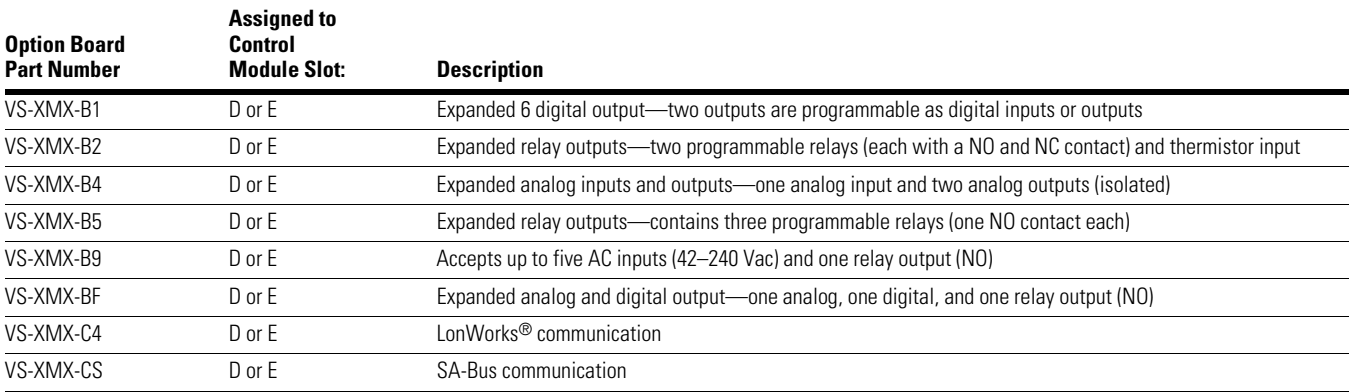

### *Notes*

 $10$  For sizing reference, full-load motor running currents—UL508C.

2 If SA-Bus is required, replace -**0**0000 with -**S**0000.

## **HVAC Application**

The Johnson Controls VSD Series II drive contains a preloaded application for instant use.

The parameters of this application are listed in the complete Application Manual. The Application Manual can be found at http://www.johnsoncontrols.com —> HVAC Controls —> Variable Speed Drives.

## **Specific Functions of Johnson Controls VSD Series II Application**

The Johnson Controls VSD Series II application is an easy-to-use application for not only basic pump and fan applications where only one motor and one drive is needed, but also offers extensive possibilities for PID control.

### **Features**

- Startup Wizard for extremely fast setup for basic pump or fan applications
- Mini-Wizards to ease the setup of applications
- Hand/Off/Auto button for easy change between Hand (keypad), OFF, and Auto (Remote control) place. The auto control place is selectable by parameter (I/O or Fieldbus)
- Control page for easy operation and monitoring of the most essential values
- Run interlock input (damper interlock). Drive will not start before this input is activated
- Maximum output frequency 320 Hz
- Real-time clock and timer functions available. Possible to program three time channels to achieve different functions on the drive (for example, Start/Stop and Preset frequencies)
- External PID-controller available. Can be used to control a valve using the drive's I/O, for example
- Sleep mode function which automatically enables and disables drive running with user defined levels to save energy
- Two-zone PID-controller (two different feedback signals; minimum and maximum control)
- Two setpoint sources for the PID-control. Selectable with digital input
- PID setpoint boost function
- Feed forward function to improve the response to the process changes
- Process value supervision
- Multi-pump control
- Pressure loss compensation for compensating pressure losses in the pipework, for example, when sensor is incorrectly placed near the pump or fan

## **Example of Control Connections**

## **Control Connections**

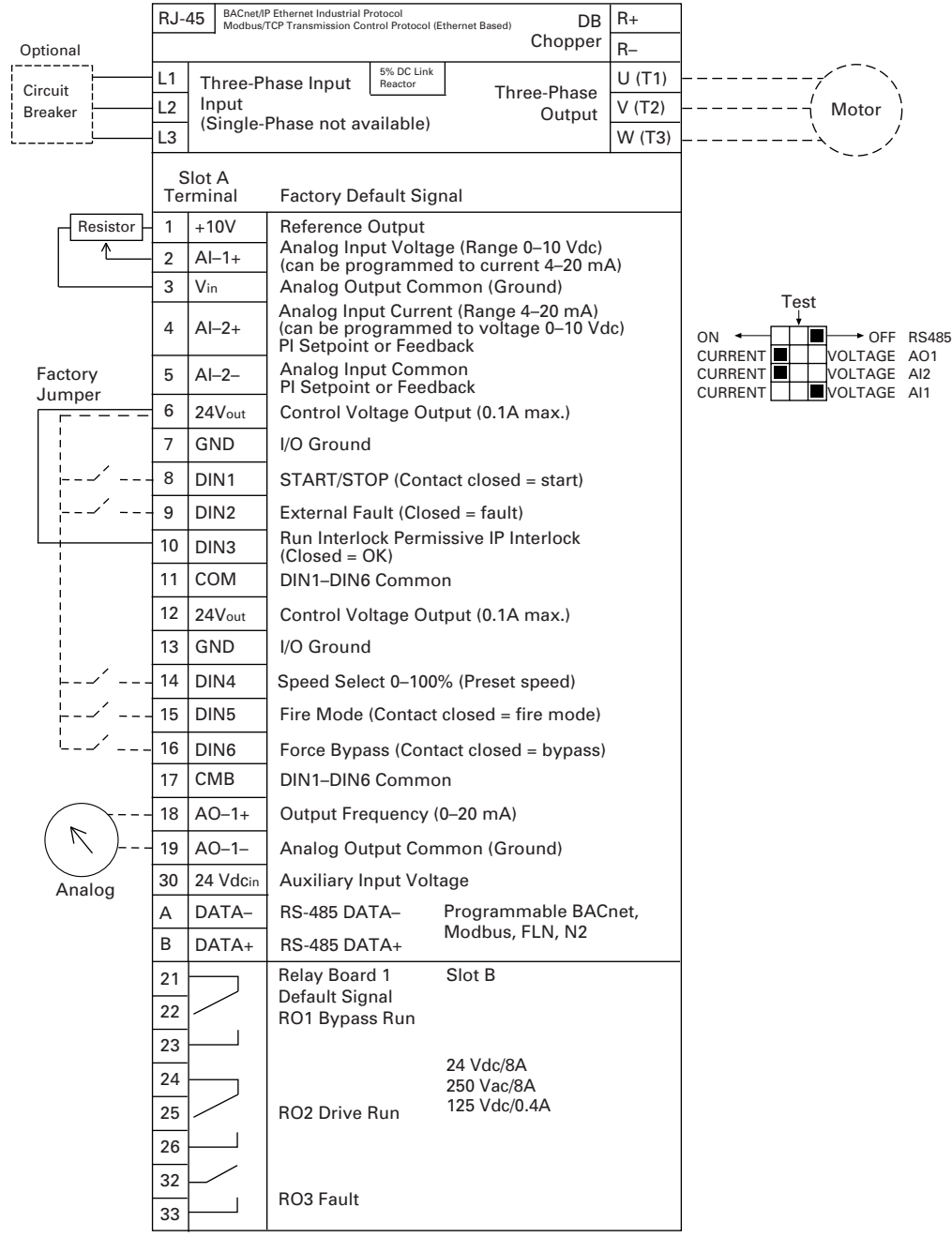

## **Keypad of the Drive**

The control keypad is the interface between the Johnson Controls VSD Series II frequency converter and the user. With the control keypad it is possible to control the speed of a motor, to supervise the state of the equipment and to set the frequency converter's parameters.

There are two different keypads used with the VSD Series II drive. The North American Keypad is slightly different than the EMEA Keypad. Functionality is quite similar. The EMEA keypad does not support the bypass functionality commonly used in the United States.

### **US Keypad Buttons**

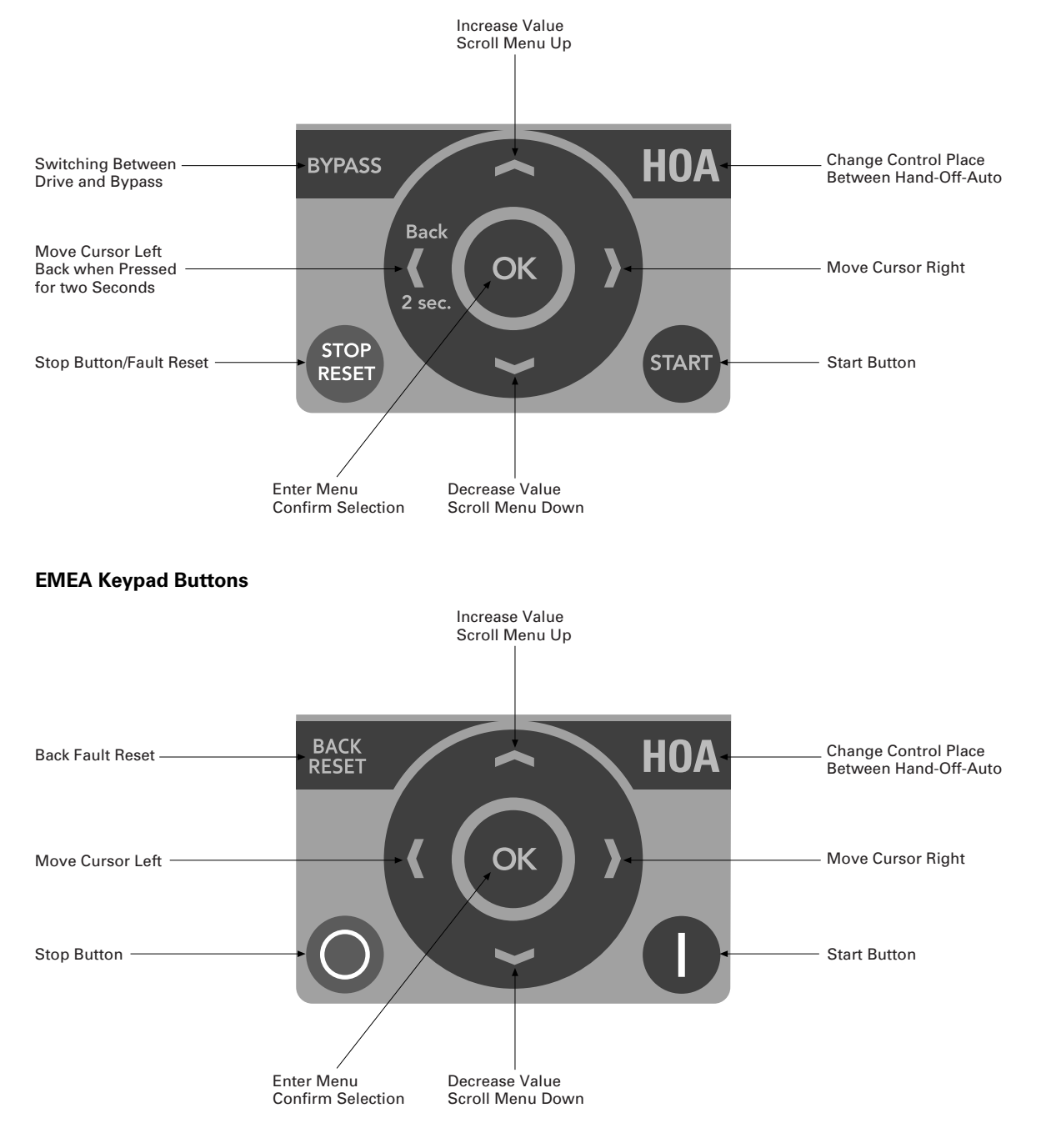

## **Keypad Display**

The keypad display indicates the status of the motor and the drive and any irregularities in motor or drive functions. On the display, the user sees information about his present location in the menu structure and the item displayed.

### **Main Menu**

The data on the control keypad are arranged in menus and submenus. Use the up and down arrows to move between the menus. Enter the group/item by pressing the OK button and return to the former level by pressing the Back/Reset button.

The Location field indicates your current location. The Status field gives information about the present status of the drive. See "Control Connections" on **Page 7**.

### **Main Menu**

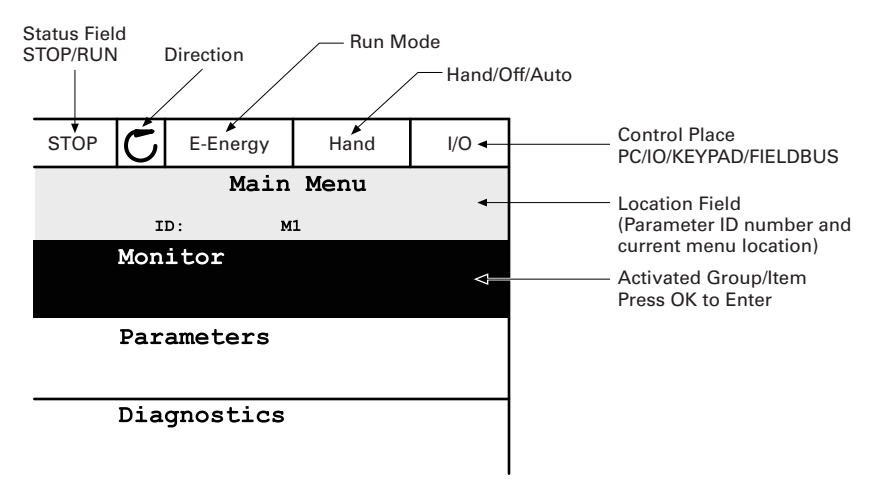

## **Using the Graphical Keypad**

### **Editing Values**

Change value of a parameter following the procedure below:

- 1. Locate the parameter.
- 2. Enter the Edit mode.
- 3. Set new value with the up/down arrow buttons. You can also move from digit to digit with the arrow buttons left/right if the value is numerical and then change the value with the up/down arrow buttons.
- 4. Confirm change with OK button or ignore change by returning to previous level with Back/ Reset button.

### **Editing Values on Graphical Keypad**

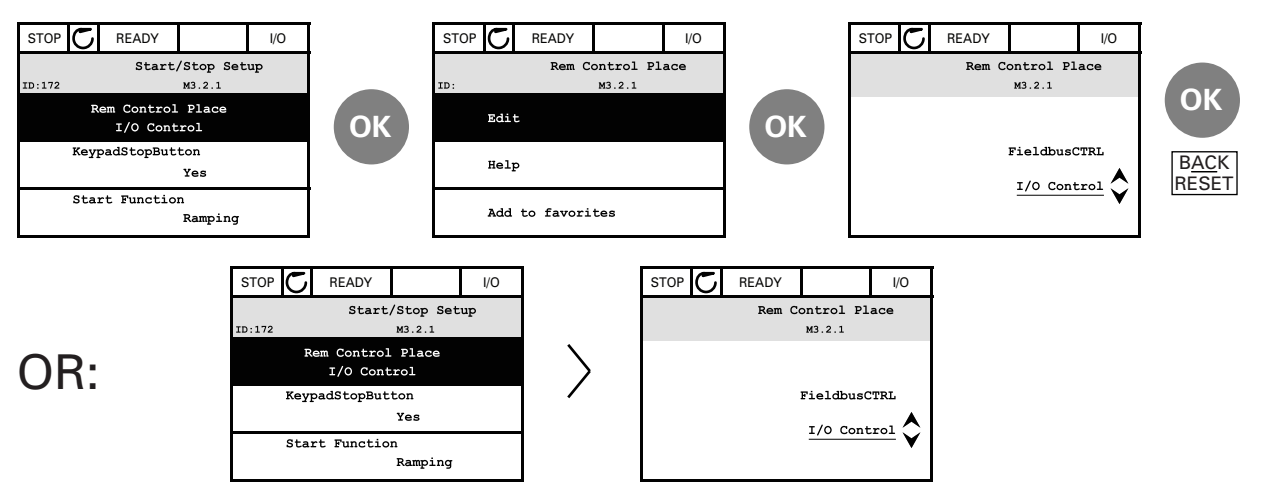

## **HOA Control Button**

The HOA (Hand-Off-Auto) button is used for two functions: to quickly access the Control page and to easily change between the Hand (Keypad), Off, and Auto (Remote) control places.

### *Control Place*

The *control place* is the source of control where the drive can be started and stopped. Every control place has its own parameter for selecting the frequency reference source. In the HVAC drive, the Hand control place is always the keypad. The Auto control place is determined by parameter P2.1.1 (Keypad, I/O Terminal, I/O three-wire, or Fieldbus CTRL). The selected control place can be seen on the status bar of the keypad.

## *Local Control*

The keypad is always used as control place while in hand control. Hand control has higher priority than auto control. Therefore, if, for example, bypassed by parameter P2.1.17 through digital input while in Remote, the control place will still switch to Keypad if Hand is selected. Switching between Hand, Off, and Auto Control can be done by pressing the HOA button on the keypad.

## *Changing Control Place*

Change of control place from Hand to Auto (keypad).

- 1. Anywhere in the menu structure, push the HOA button.
- 2. Push the arrow up or the arrow down button to select Hand/Off/Auto and confirm with the OK button.
- 3. On the next display, select Hand, Off, or Auto and again confirm with the OK button.
- 4. The display will return to the same location as it was when the HOA button was pushed. However, if the Remote control place was changed to Hand (Keypad) you will be prompted for keypad reference.

## **Accessing the Control Page**

The Control page is meant for easy operation and monitoring of the most essential values.

- 1. Anywhere in the menu structure, push the HOA button.
- 2. Push the arrow up or the arrow down button to select Control page and confirm with the OK button.
- 3. The control page appears. If keypad control place and keypad reference are selected to be used, you can set the Keypad reference after having pressed the OK button. If other control places or reference values are used, the display will show Frequency reference which is not editable. The other values on the page are Multimonitoring values. You can choose which values appear here for monitoring (for this procedure, see Application Manual).

### **Accessing Control Page**

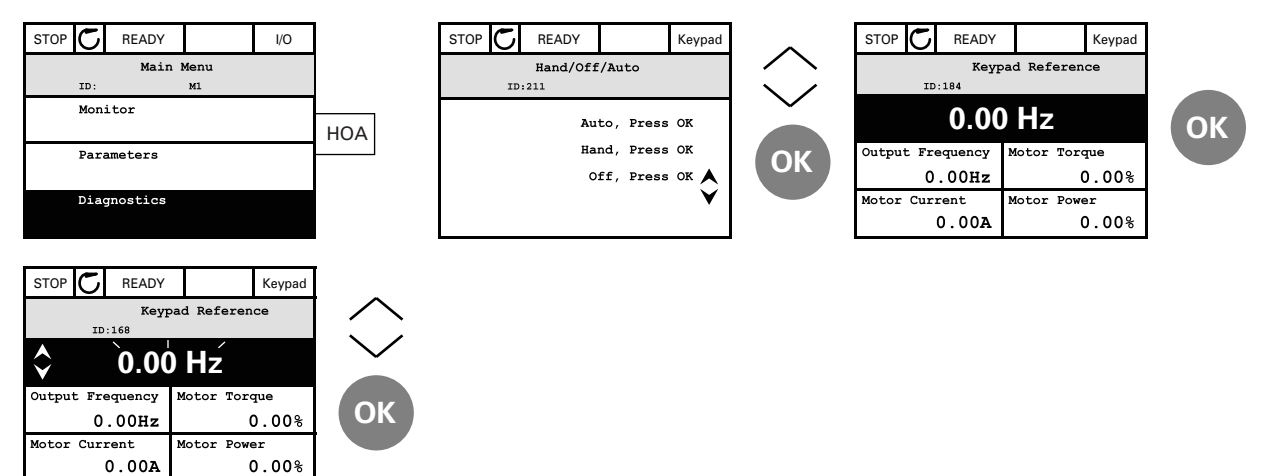

## **Copying Parameters**

The parameter copy function can be used to copy parameters from one drive to another.

The parameters are first saved to the keypad, then the keypad is detached and connected to another drive. Finally, the parameters are downloaded to the new drive, restoring them from the keypad.

Before any parameters can successfully be copied from one drive to another, the drive has to be stopped when the parameters are downloaded.

- First, go into User settings menu and locate the Parameter backup submenu. In the Parameter backup submenu, there are three possible functions to be selected:
- 1. Restore factory defaults will re-establish the parameter settings originally made at the factory.
- 2. By selecting *Save to keypad* you can copy all parameters to the keypad.
- 3. Restore from keypad will copy all parameters from keypad to a drive.

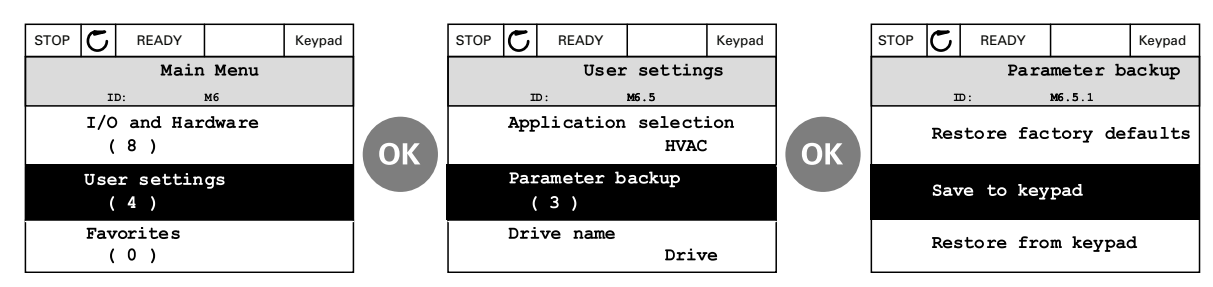

### **Parameter Copy**

**Note:** If the keypad is changed between drives of different sizes, the copied values of these parameters will not be used:

Motor nominal current (P2.1.12) Motor nominal voltage (P2.1.13) Motor nominal speed (P2.1.15) Motor power factor (P2.1.16) Motor nominal frequency (P2.1.14) Service factor (P2.1.18) Switching frequency (P2.7.7) Motor current limit (P2.1.17) Maximum frequency (P2.1.9)

## *Help Texts*

The graphical keypad features instant help and information displays for various items. All parameters offer an instant help display. Select Help and press the OK button. Text information is also available for faults, alarms, and the Startup Wizard.

### **Help Text Example**

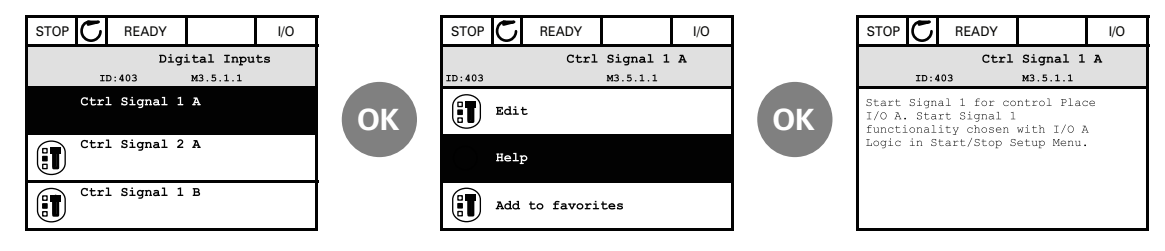

### **Adding Item To Favorites**

You might need to refer to certain parameter values or other items often. Instead of locating them one by one in the menu structure, you may want to add them to a folder called Favorites where they can easily be reached.

### **Adding Item To Favorites**

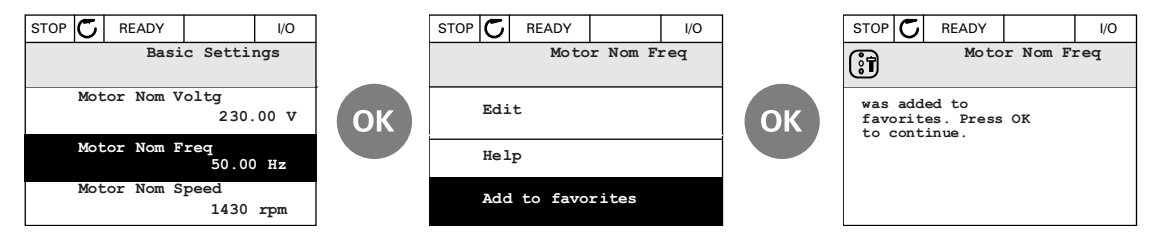

## **Monitor**

## **Multi-Monitor**

On the multi-monitor page, you can collect nine values that you wish to monitor.

### **Multi-Monitoring Page**

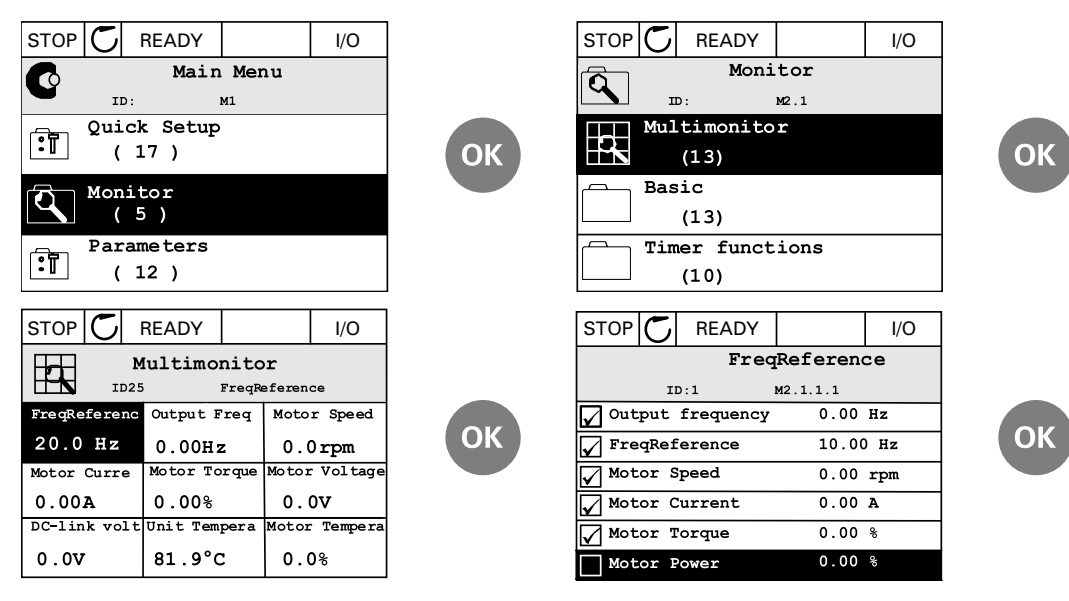

Change the monitored value by activating the value cell (with arrow buttons left/right) and clicking OK. Then choose a new item on the Monitoring values list and click OK again.

## **VSD Series II—Startup**

## **Startup Wizard**

In the Startup Wizard, you will be prompted for essential information needed by the drive so that it can start controlling your process. In the Wizard, you will need the following keypad buttons:

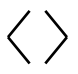

Left/Right arrows. Use these to easily move between digits and decimals.

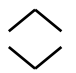

Up/Down arrows. Use these to move between options in menu and to change value.

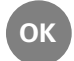

OK button. Confirm selection with this button.

Back/Reset button. Pressing this button, you can return to the previous question in the Wizard. If pressed at the first question, the Startup Wizard will be cancelled. BACK **RESET** 

Once you have connected power to your Johnson Controls VSD Series II frequency converter, follow these instructions to easily set up your drive.

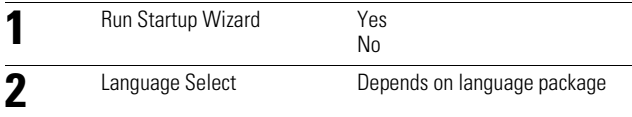

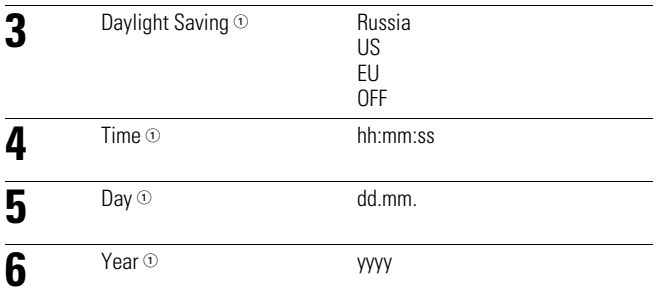

#### *Note*

 $10$  These questions appear if battery is installed.

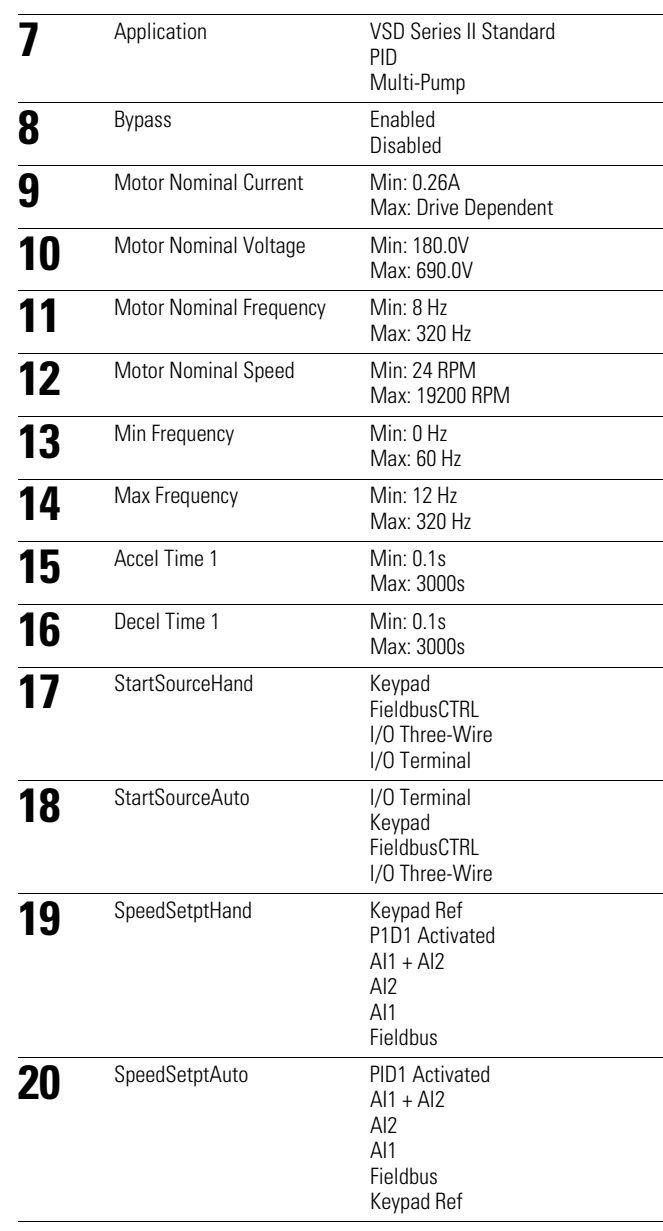

Now the Startup Wizard is done.

The Startup Wizard can be re-initiated by pressing and holding the back/reset button for two seconds. The Startup Wizard will appear upon next power up.

## **PID Mini-Wizard**

The PID Mini-Wizard is activated in the Quick Setup menu. This Wizard presupposes that you are going to use the PID controller in the "one feedback/one setpoint" mode. The control place will be I/O A and the default process unit "%".

The PID Mini-Wizard asks for the following values to be set:

## **Multi-Pump**

If Multi-Pump is the selected application, parameter group 2.16 will be visible in the menu structure. Default values may need to be adjusted to meet your application needs.

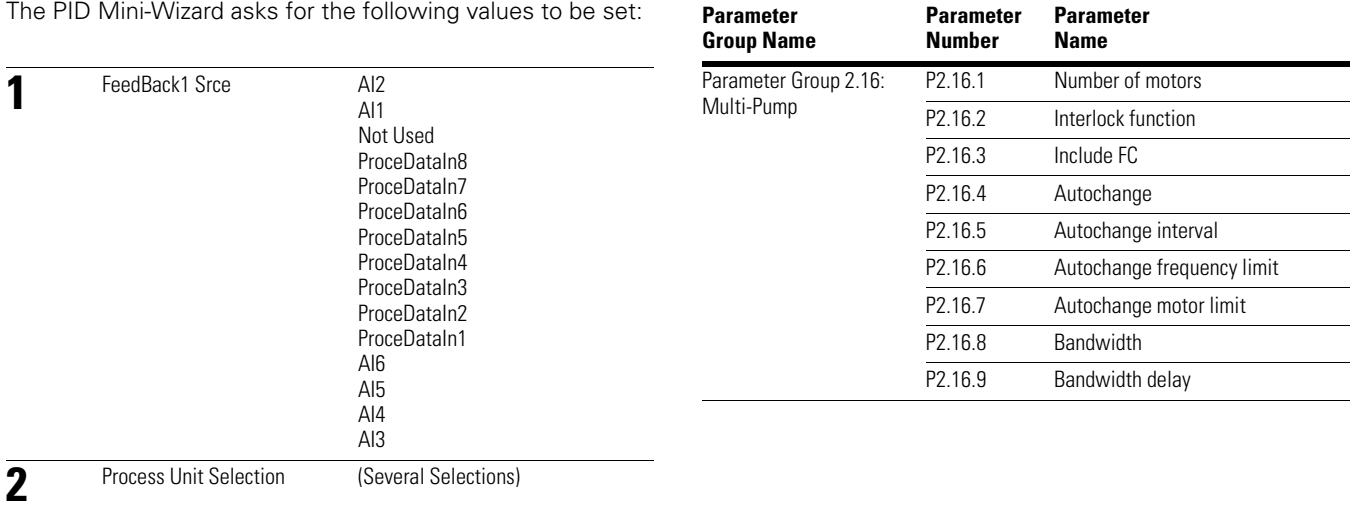

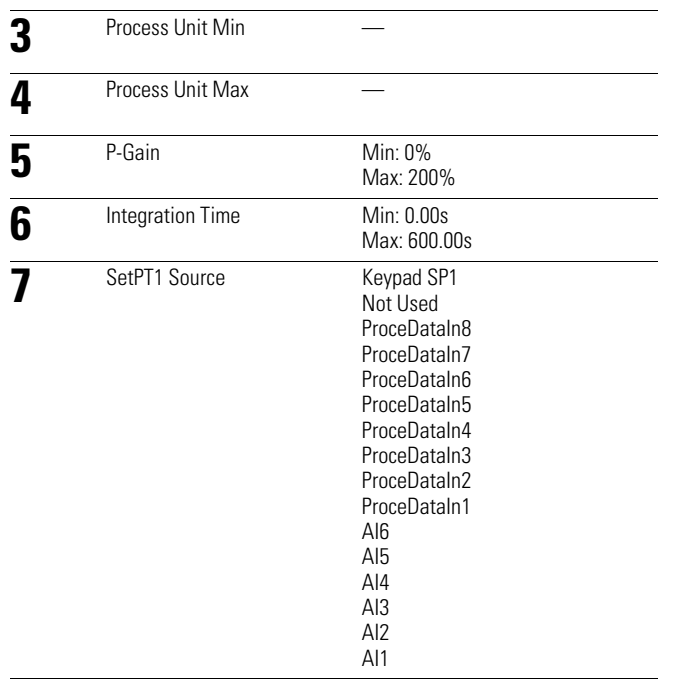

## **Menu Structure**

## **Keypad Menus**

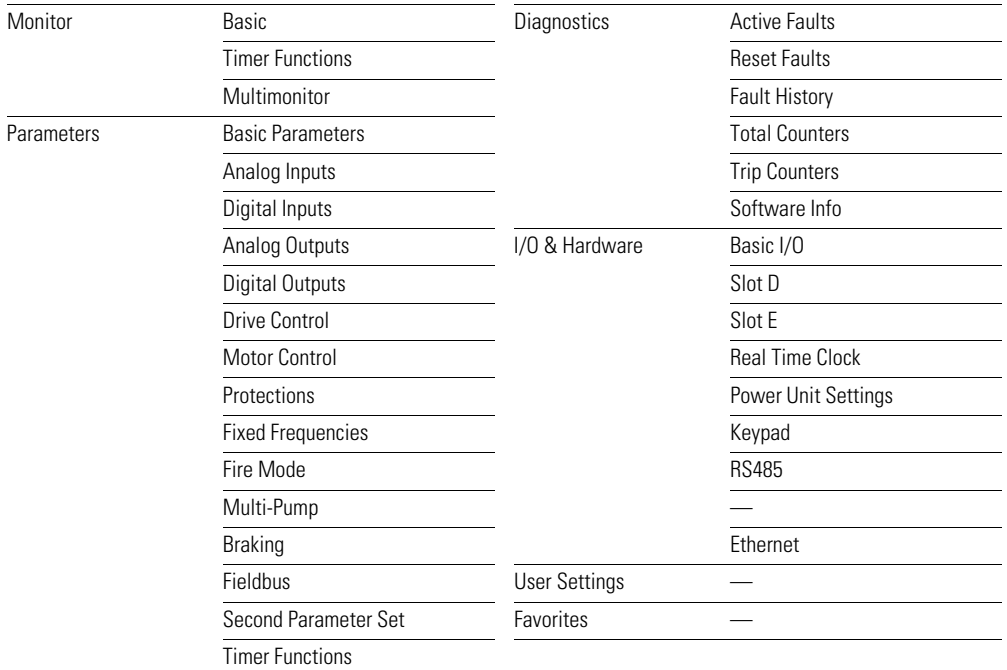

## **Parameter Functions**

### **Basic Monitoring Functions**

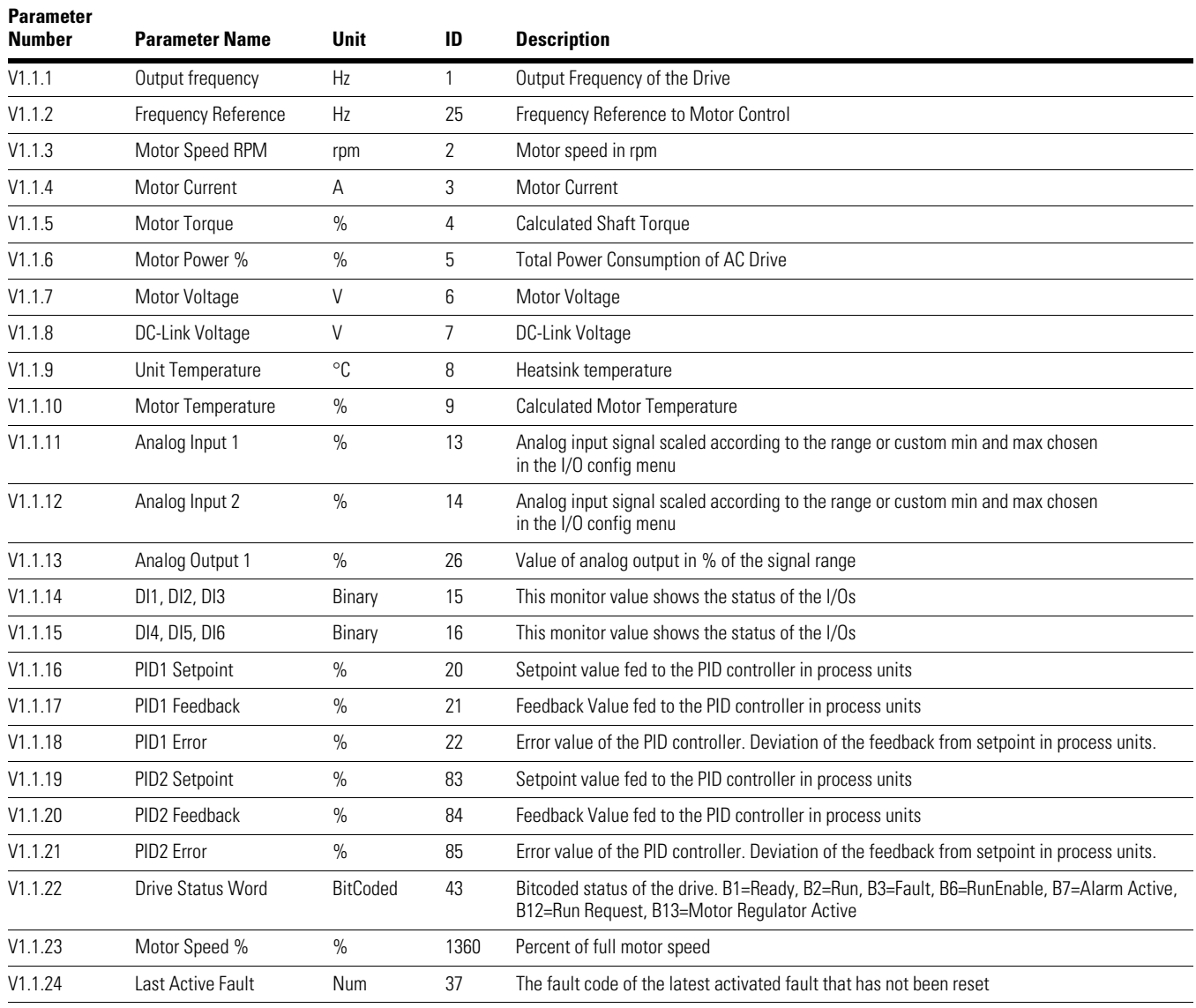

### **Timer Monitoring Functions**

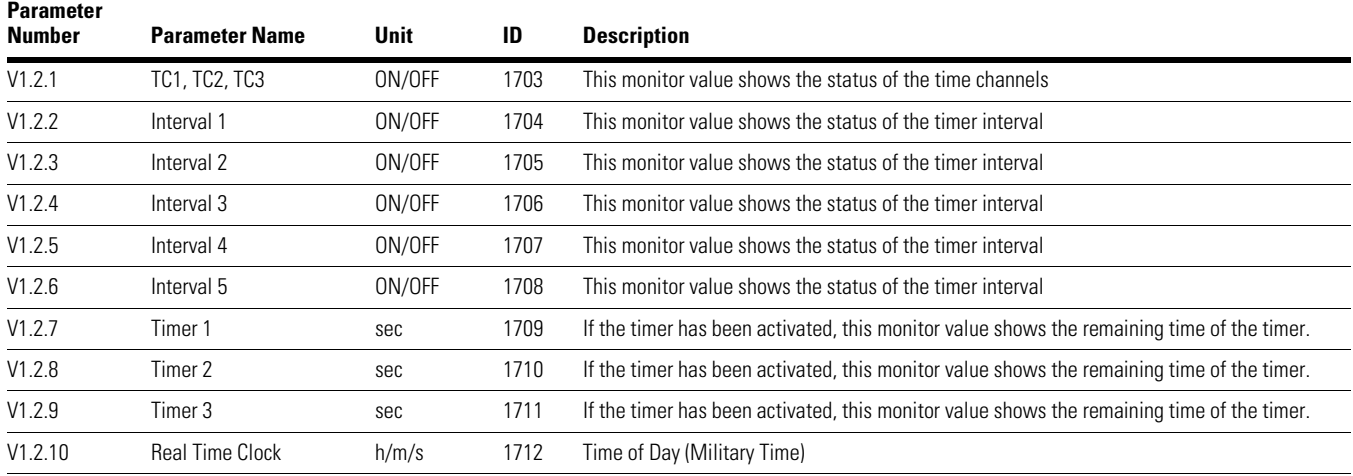

### **Multi-Monitor Functions**

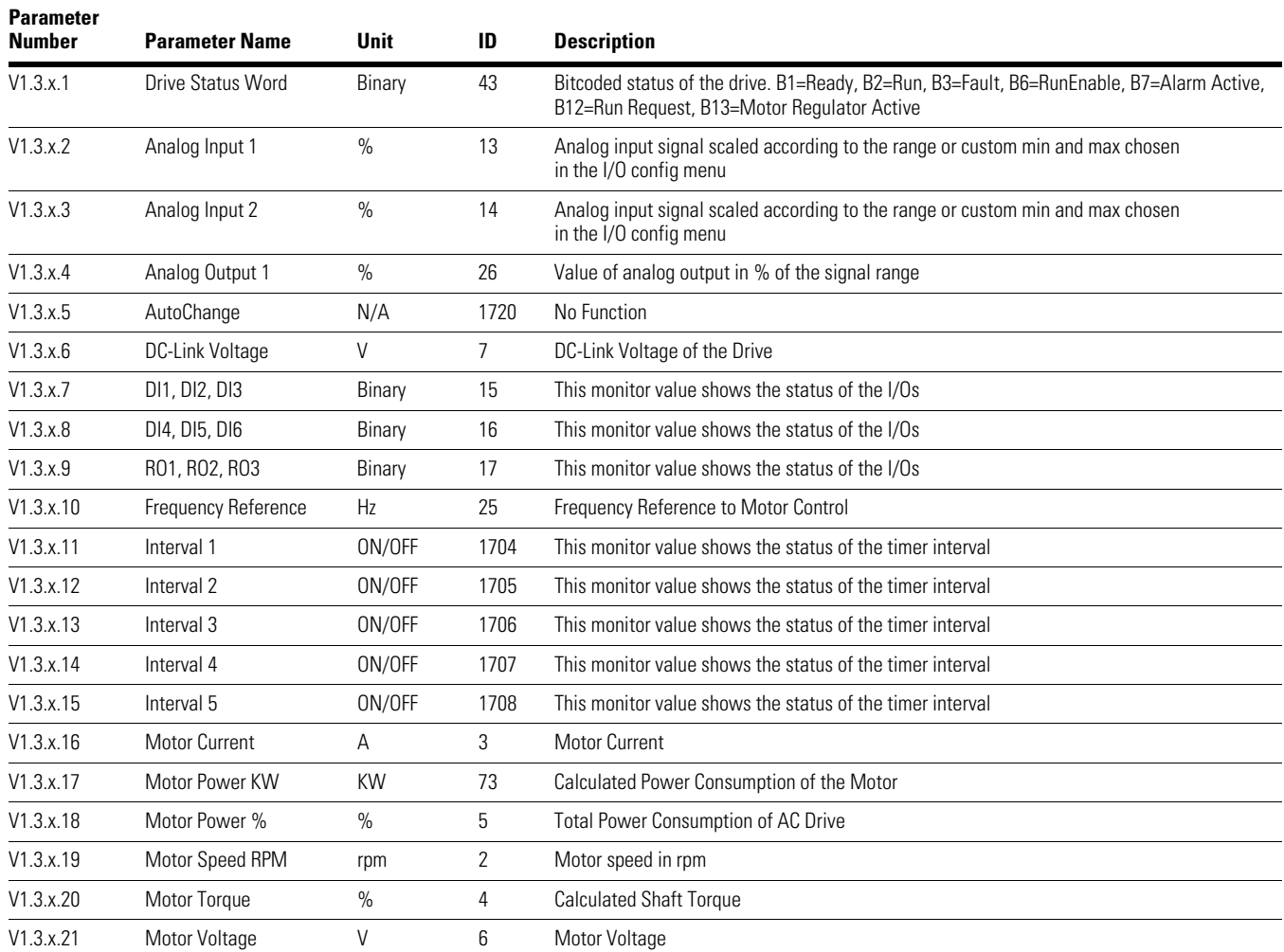

**Note:** The "x" in the parameter number represents the assembled monitoring window. Values range from 1 to 9.

### **Multi-Monitor Functions, continued**

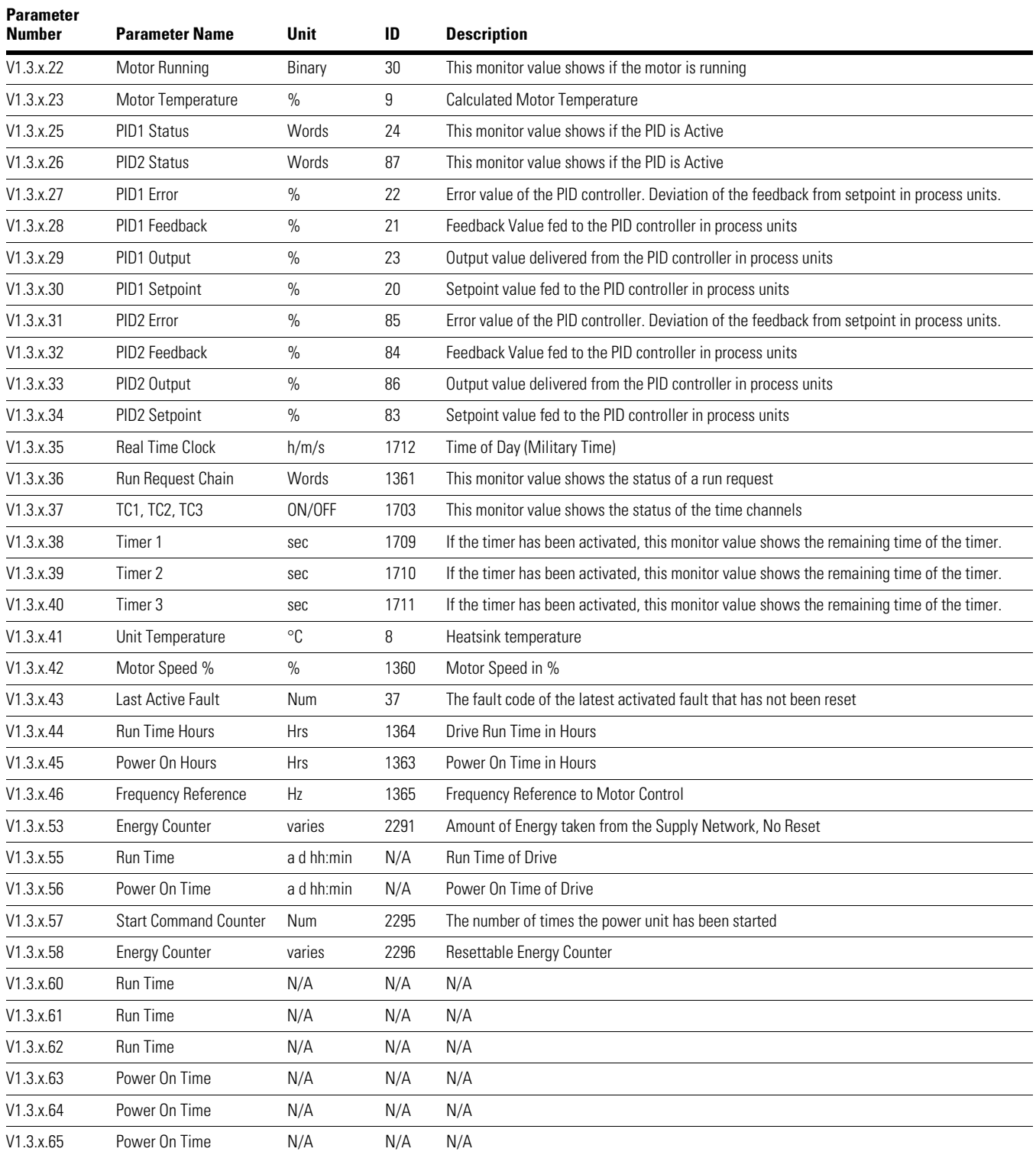

**Note:** The "x" in the parameter number represents the assembled monitoring window. Values range from 1 to 9.

## **Parameters**

## **Basic Parameters**

### **Basic Settings**

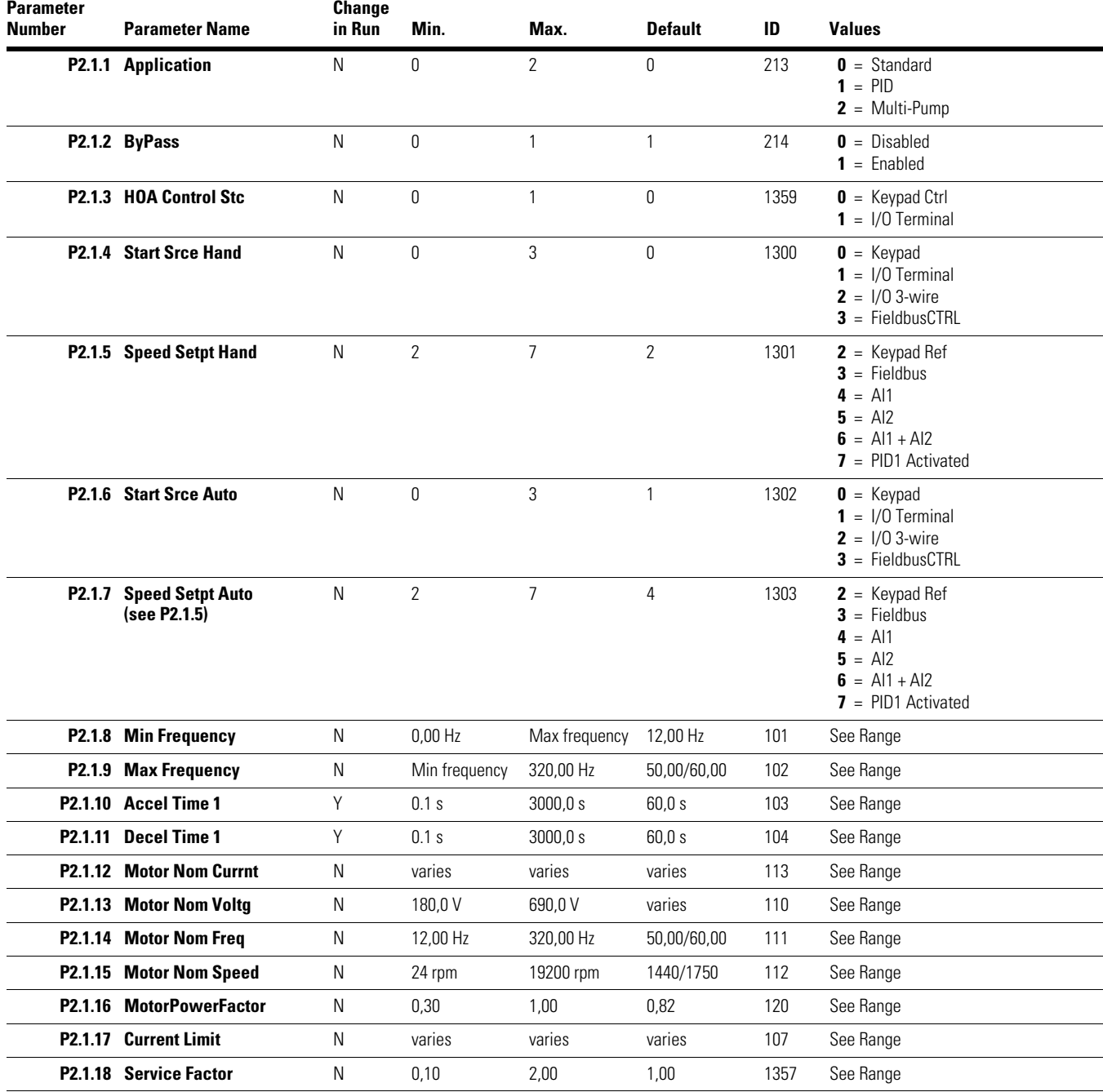
# **Analog Inputs**

## **Analog Input 1**

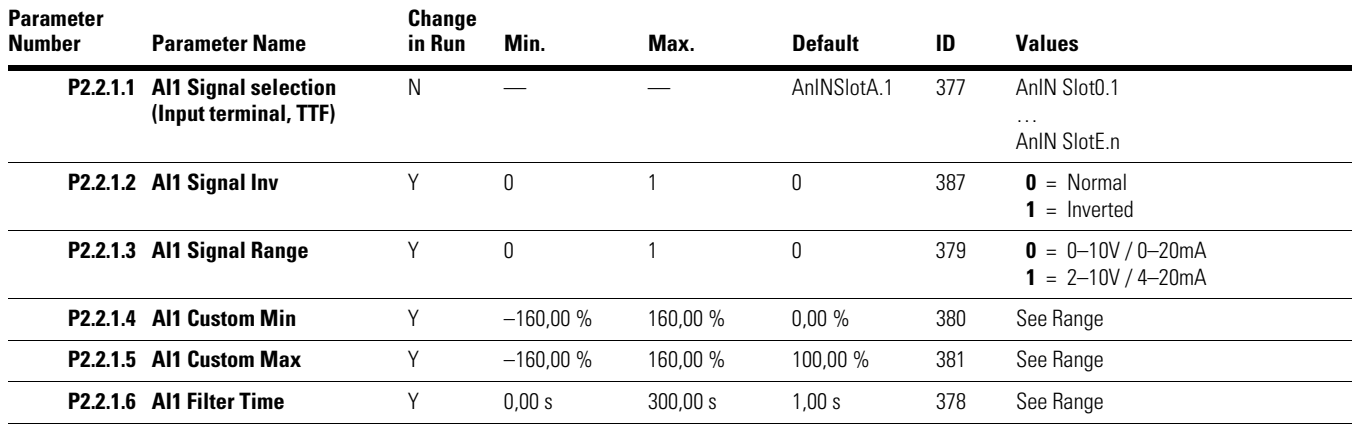

## **Analog Input 2**

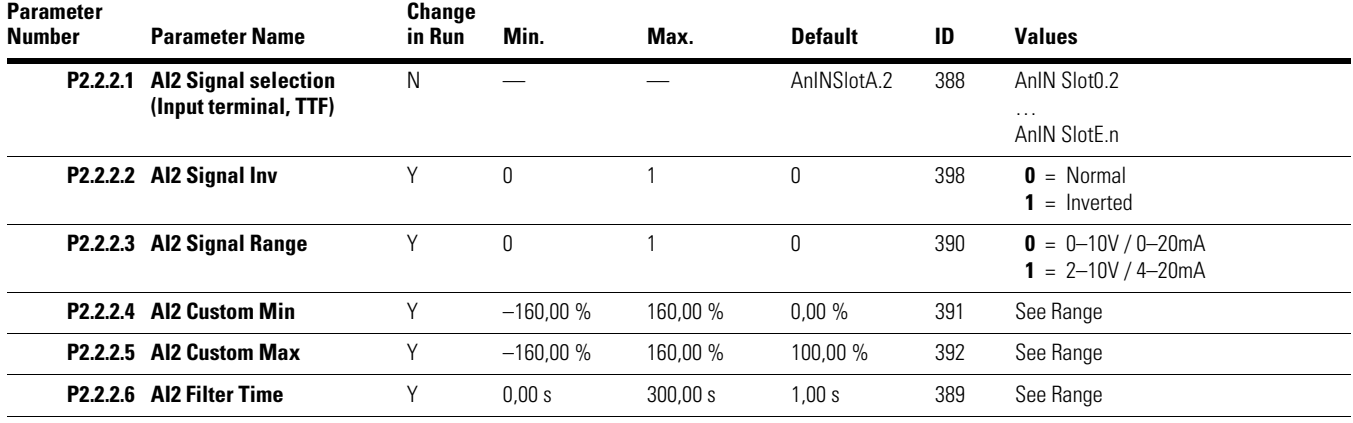

## **Analog Input 3**

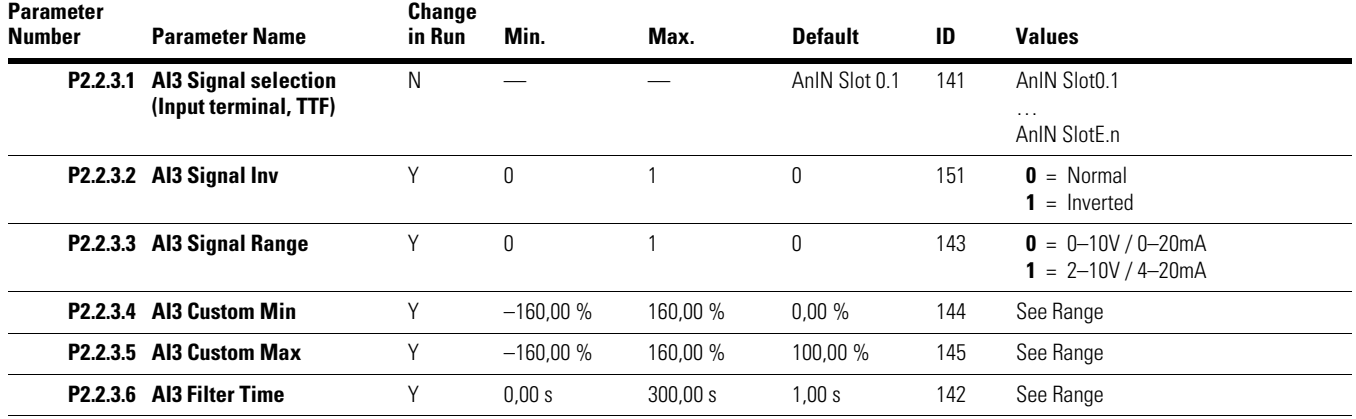

## **Analog Input 4**

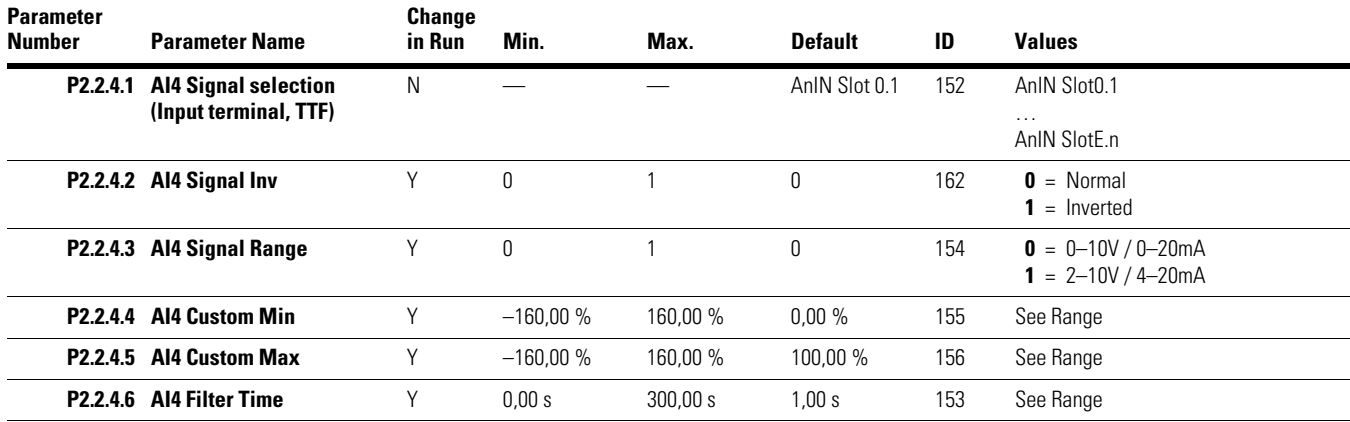

## **Analog Input 5**

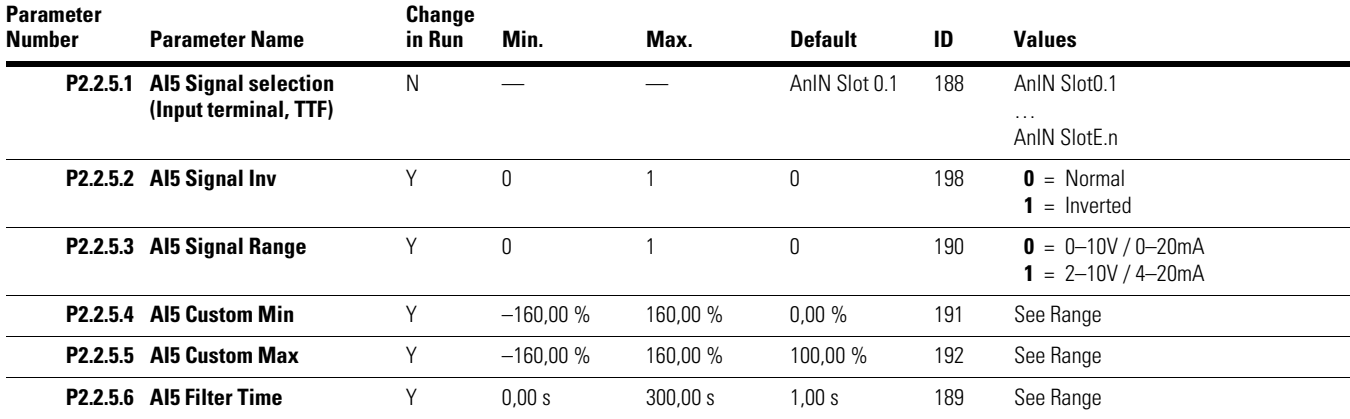

#### **Analog Input 6**

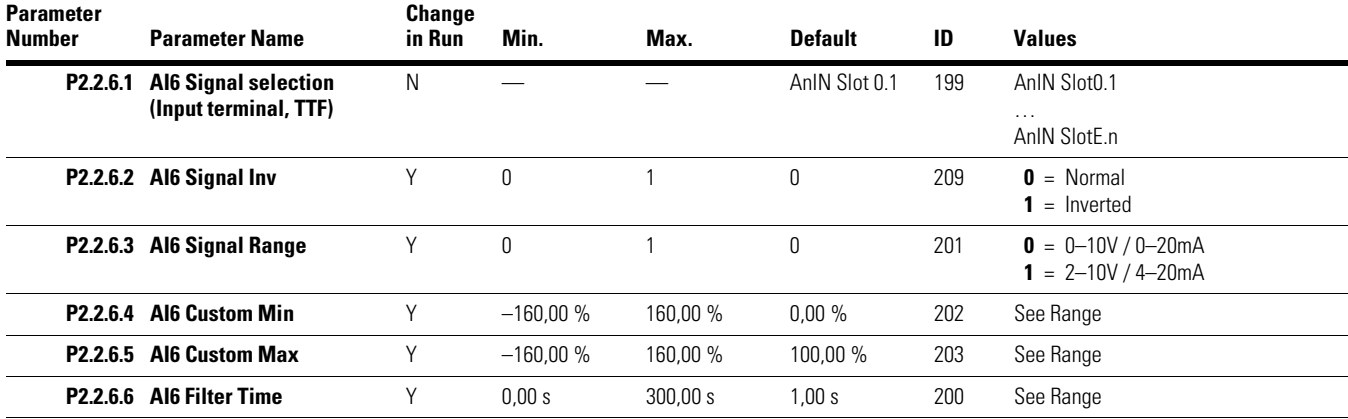

## **Basic Settings**

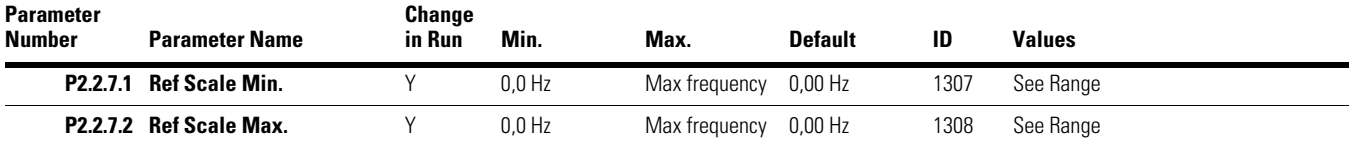

# **Digital Input 1**

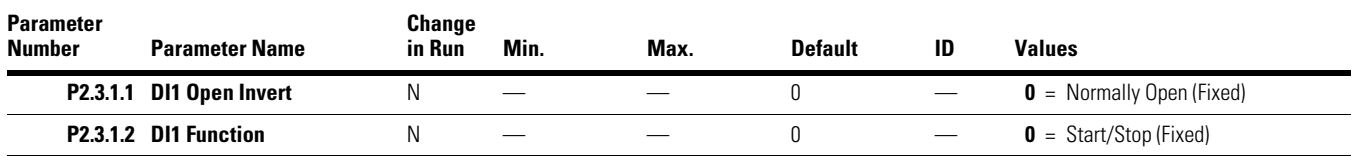

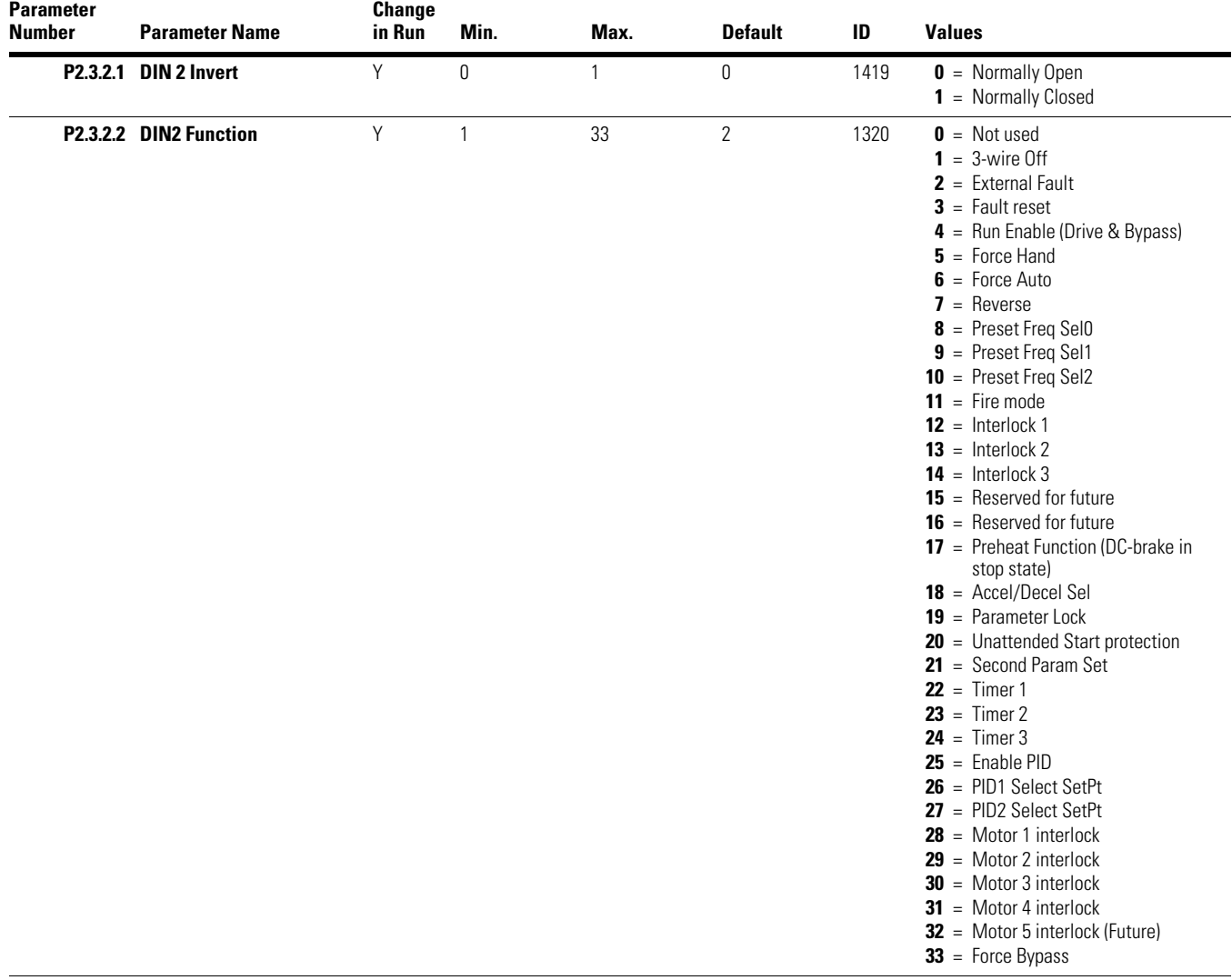

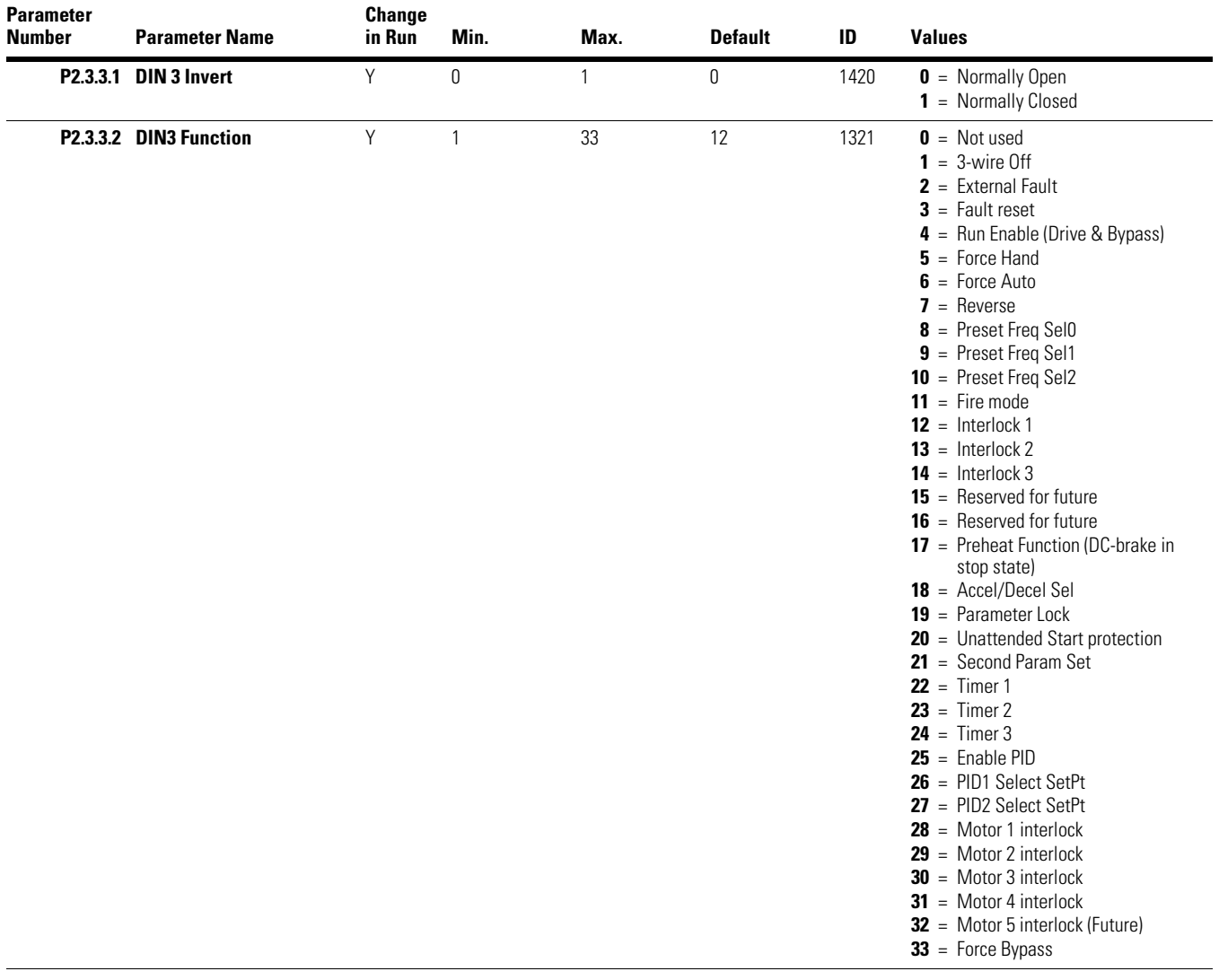

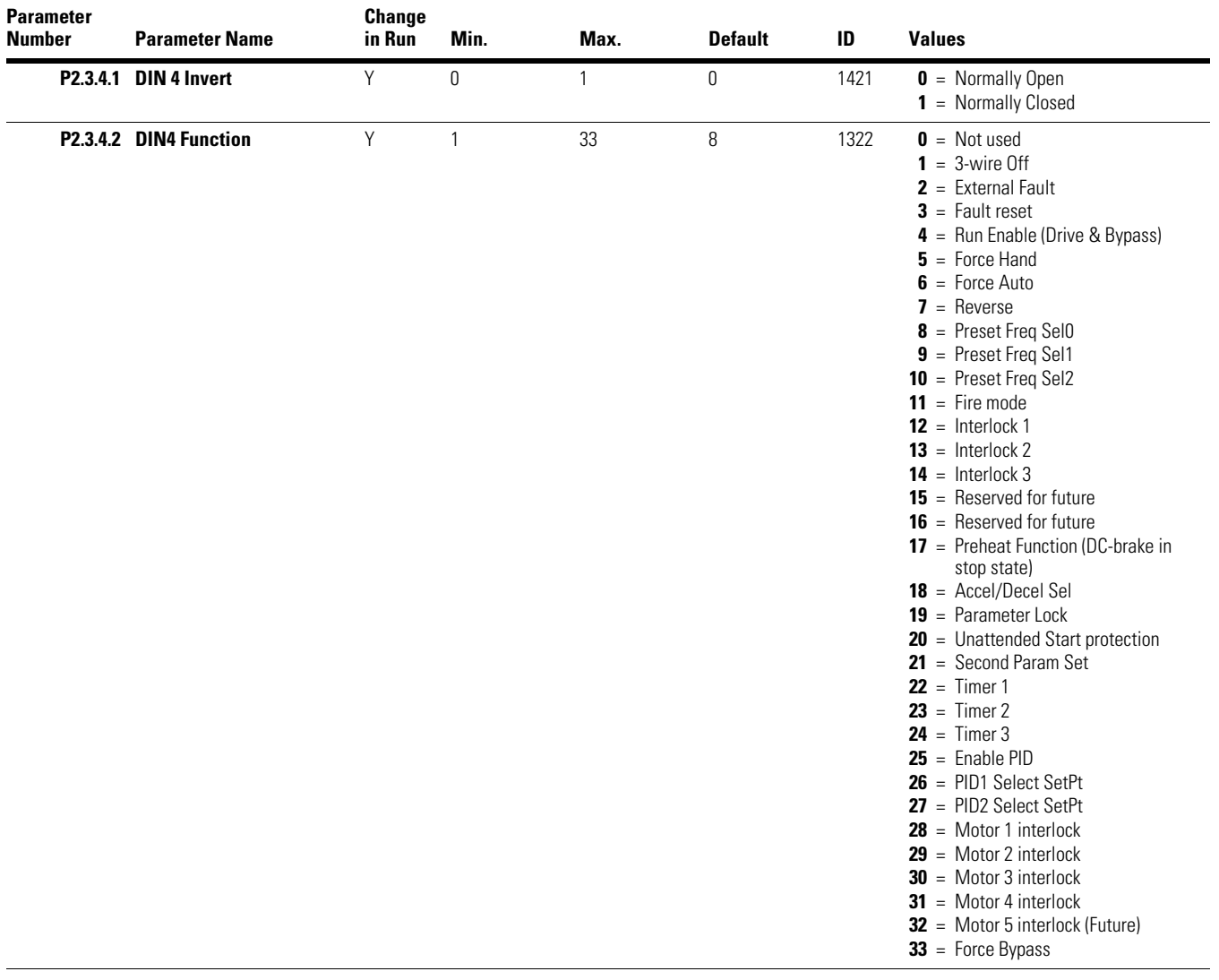

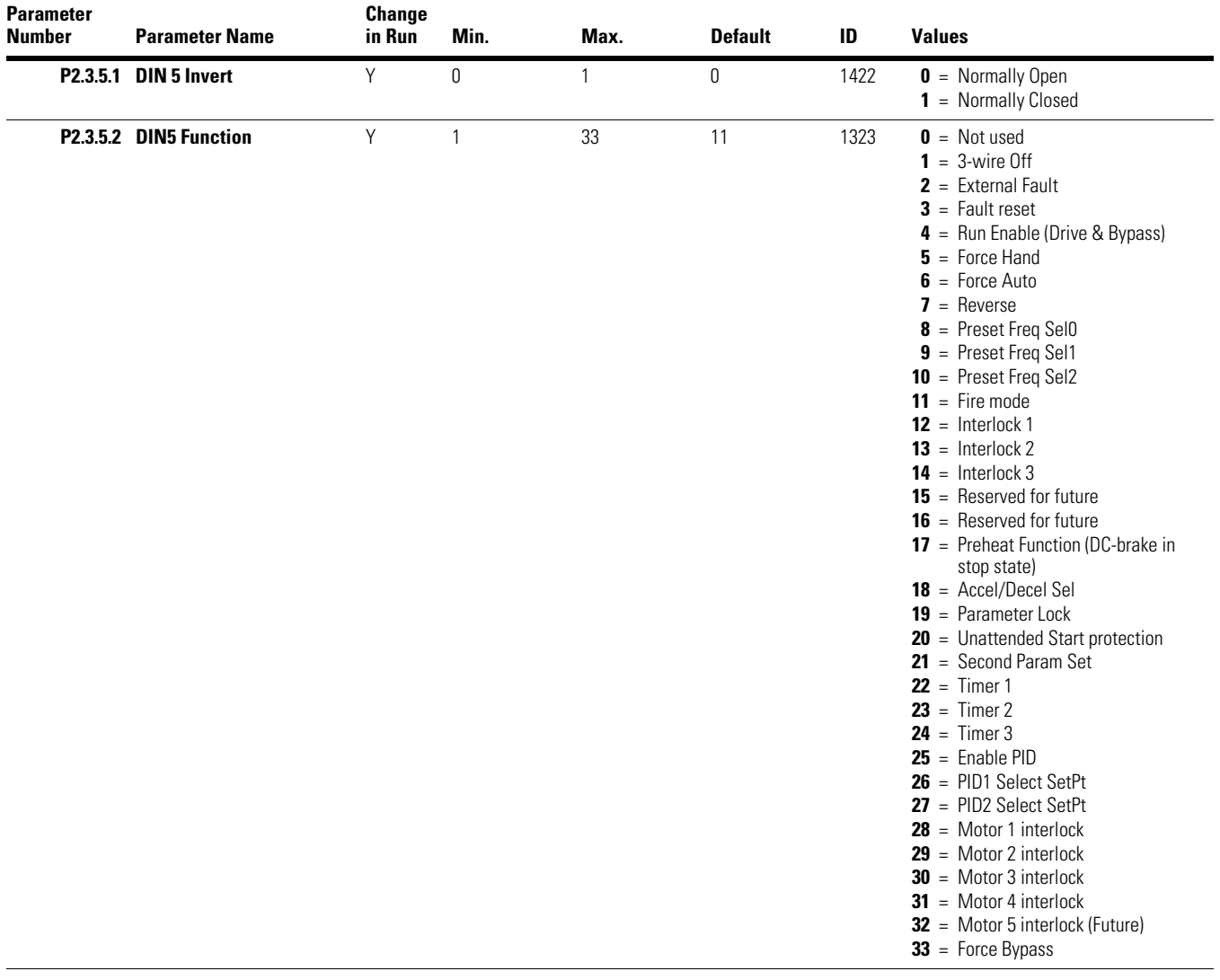

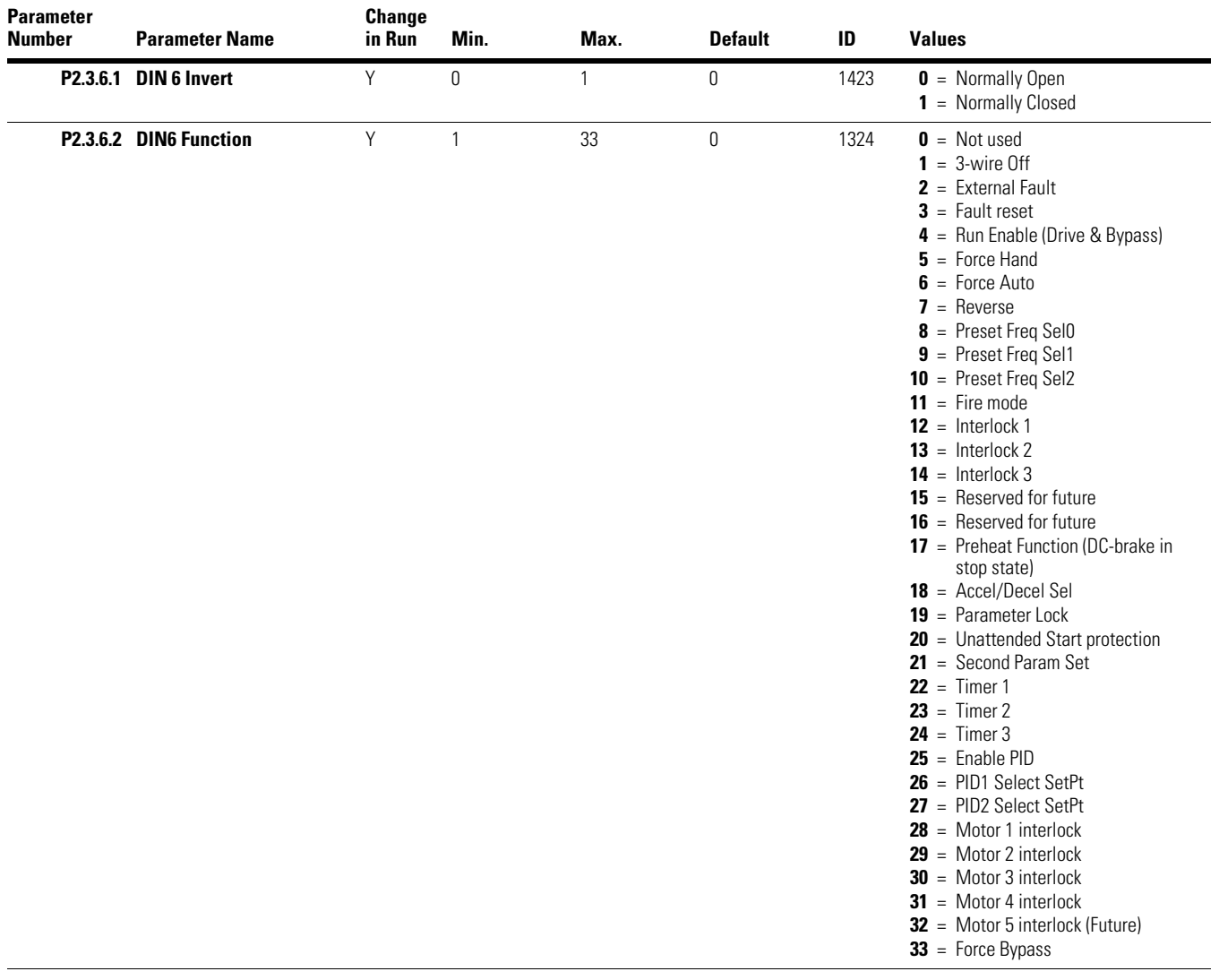

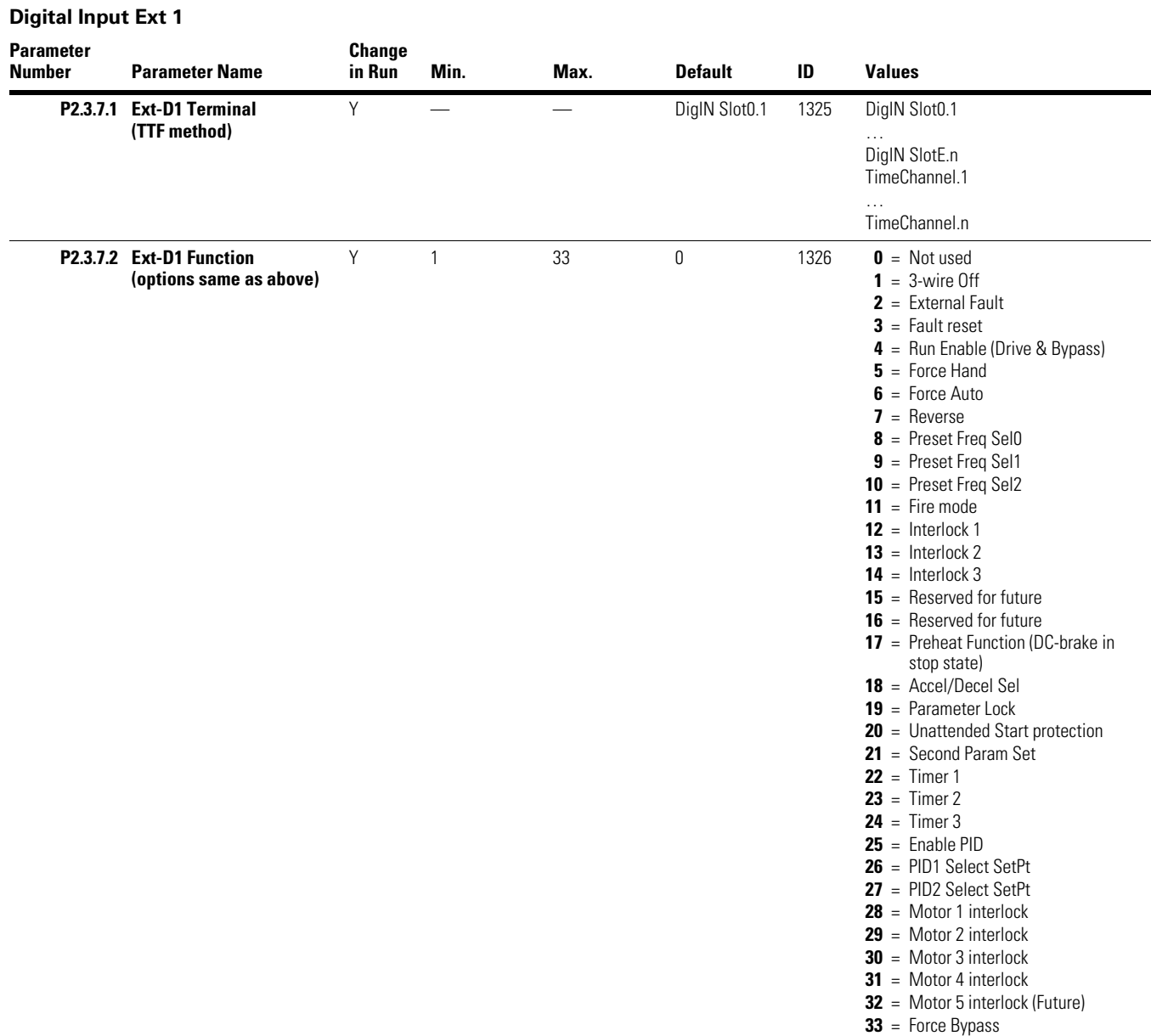

## **Digital Input Ext 2**

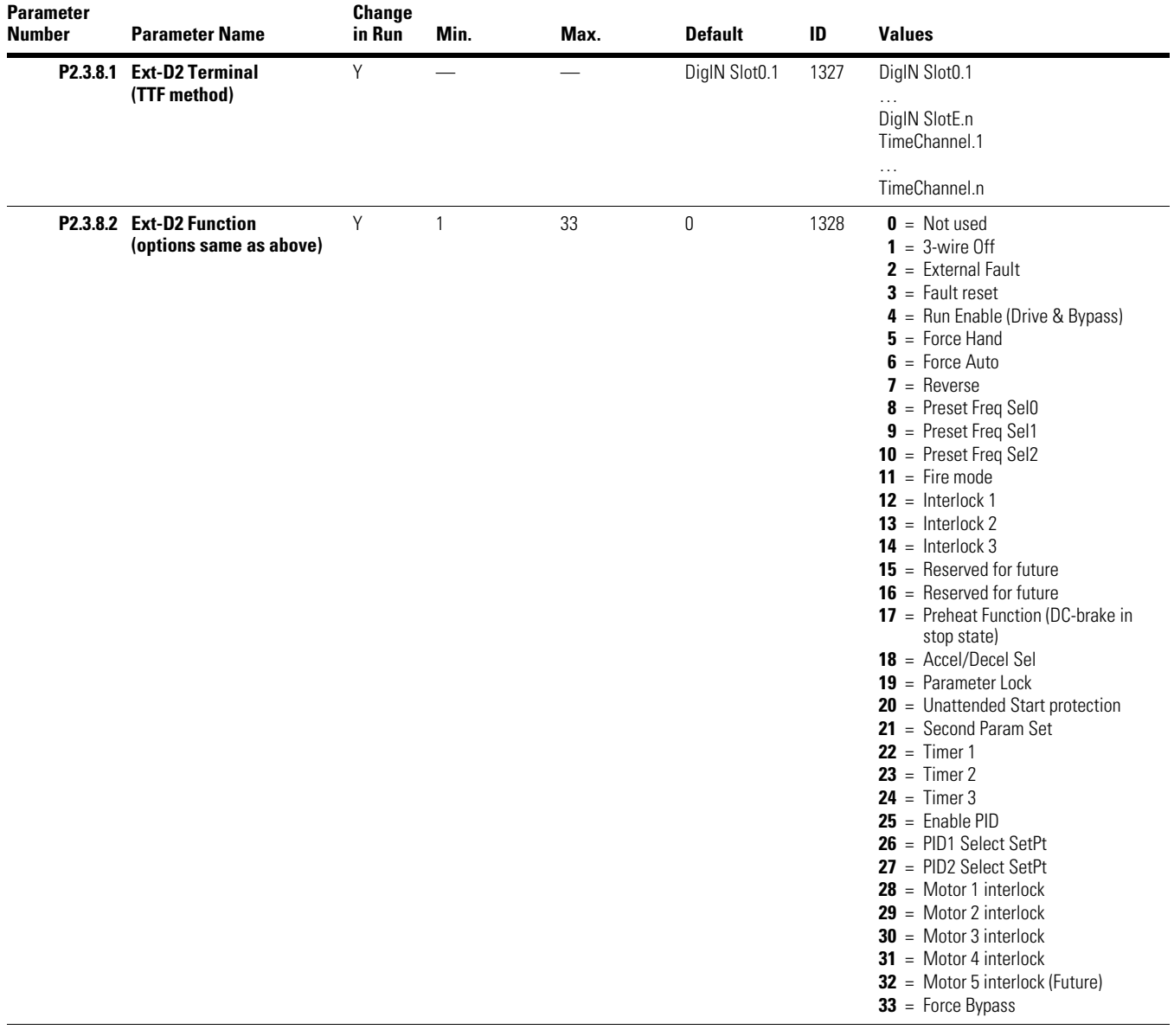

## **Basic Settings**

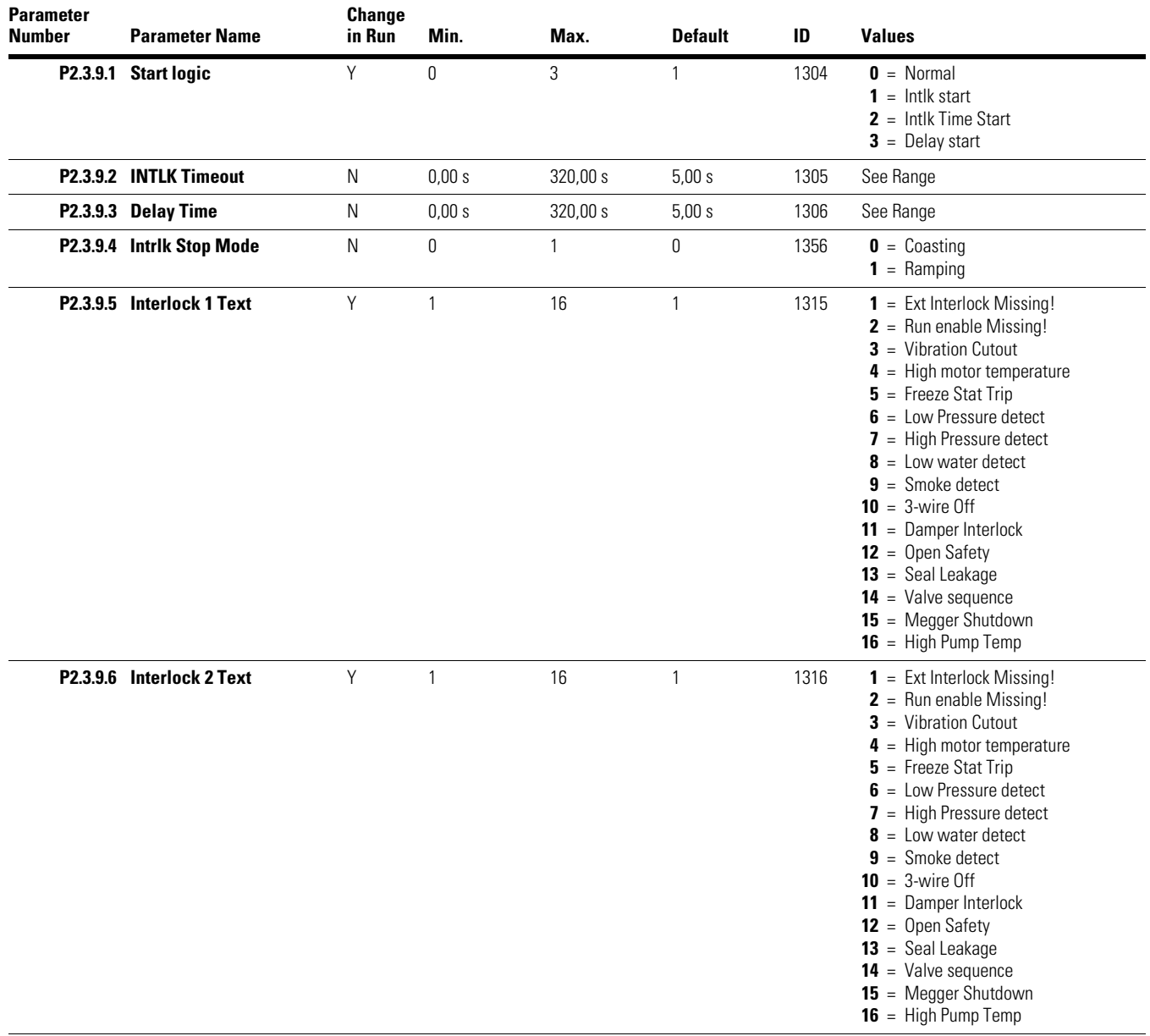

#### **Basic Settings, continued**

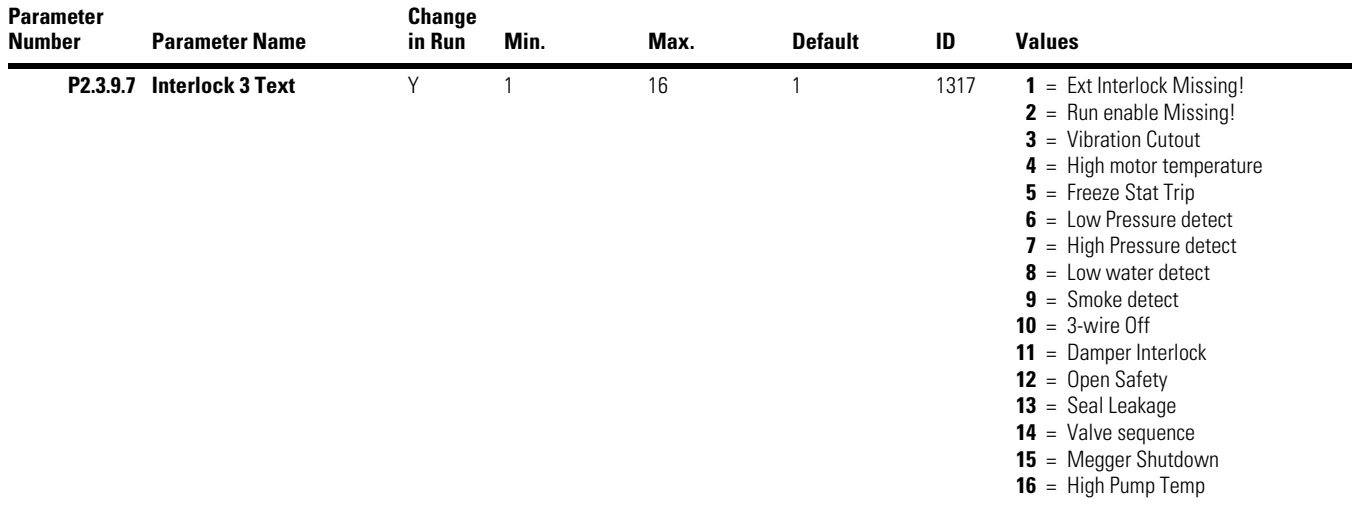

# **Analog Outputs**

# **Analog Output 1**

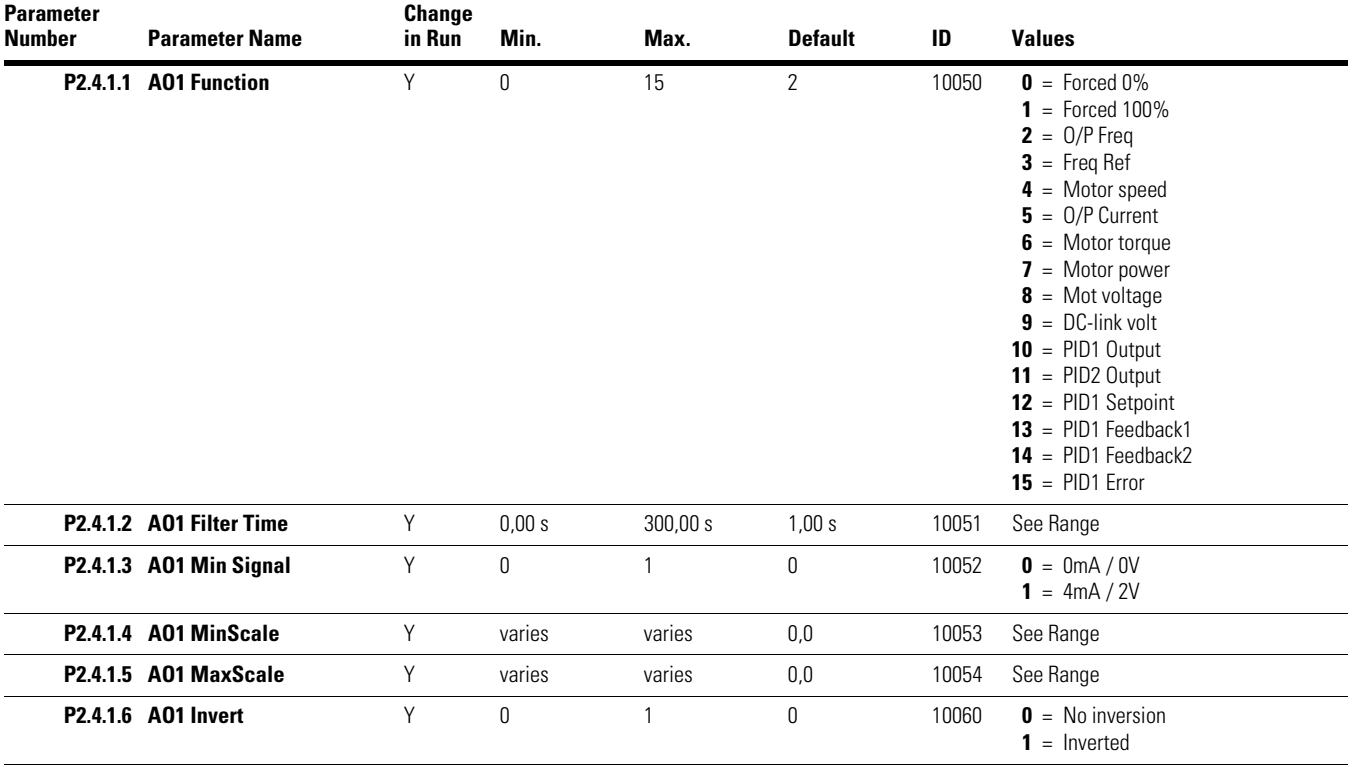

# **Digital Outputs**

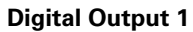

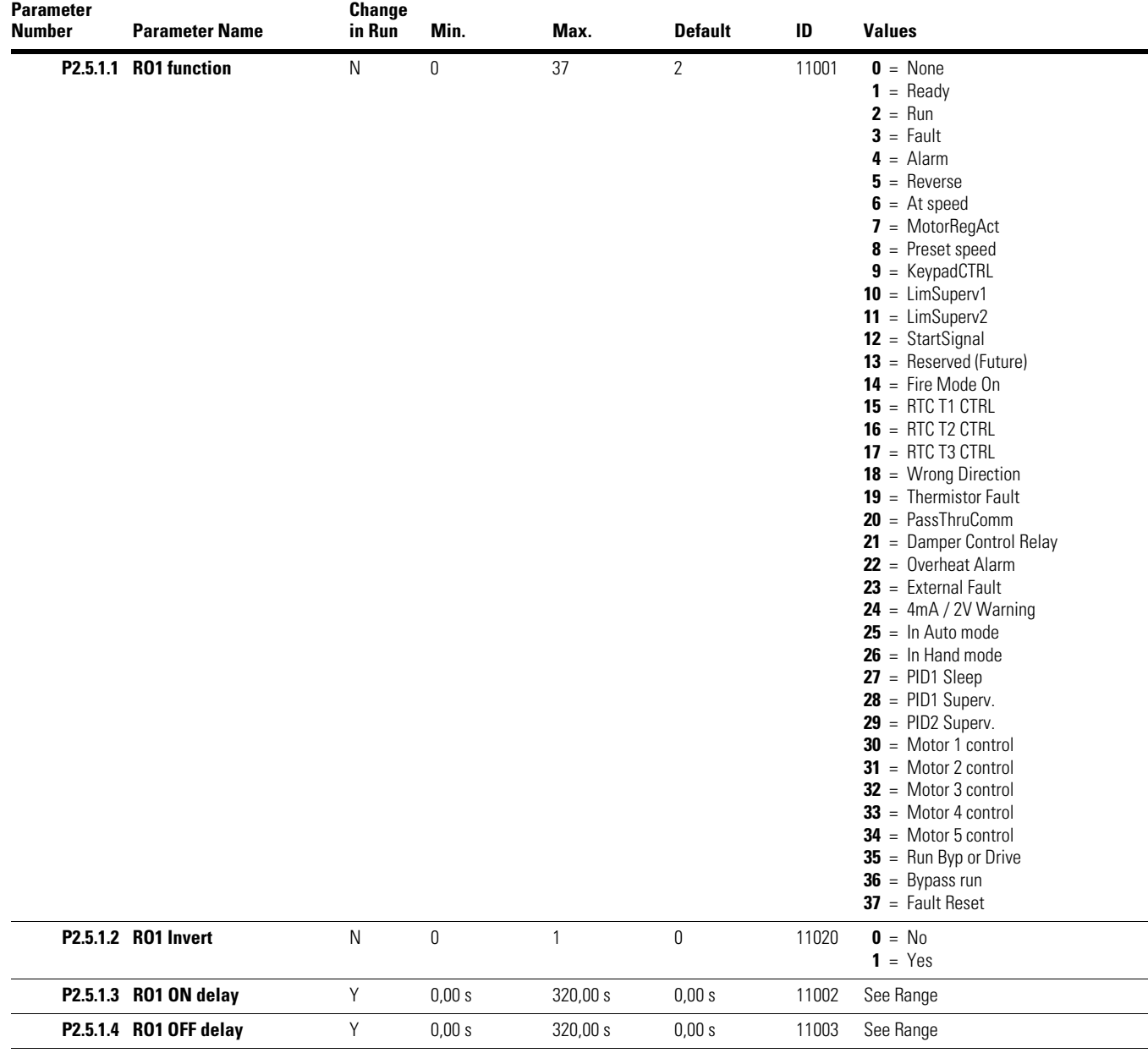

## **Digital Output 2**

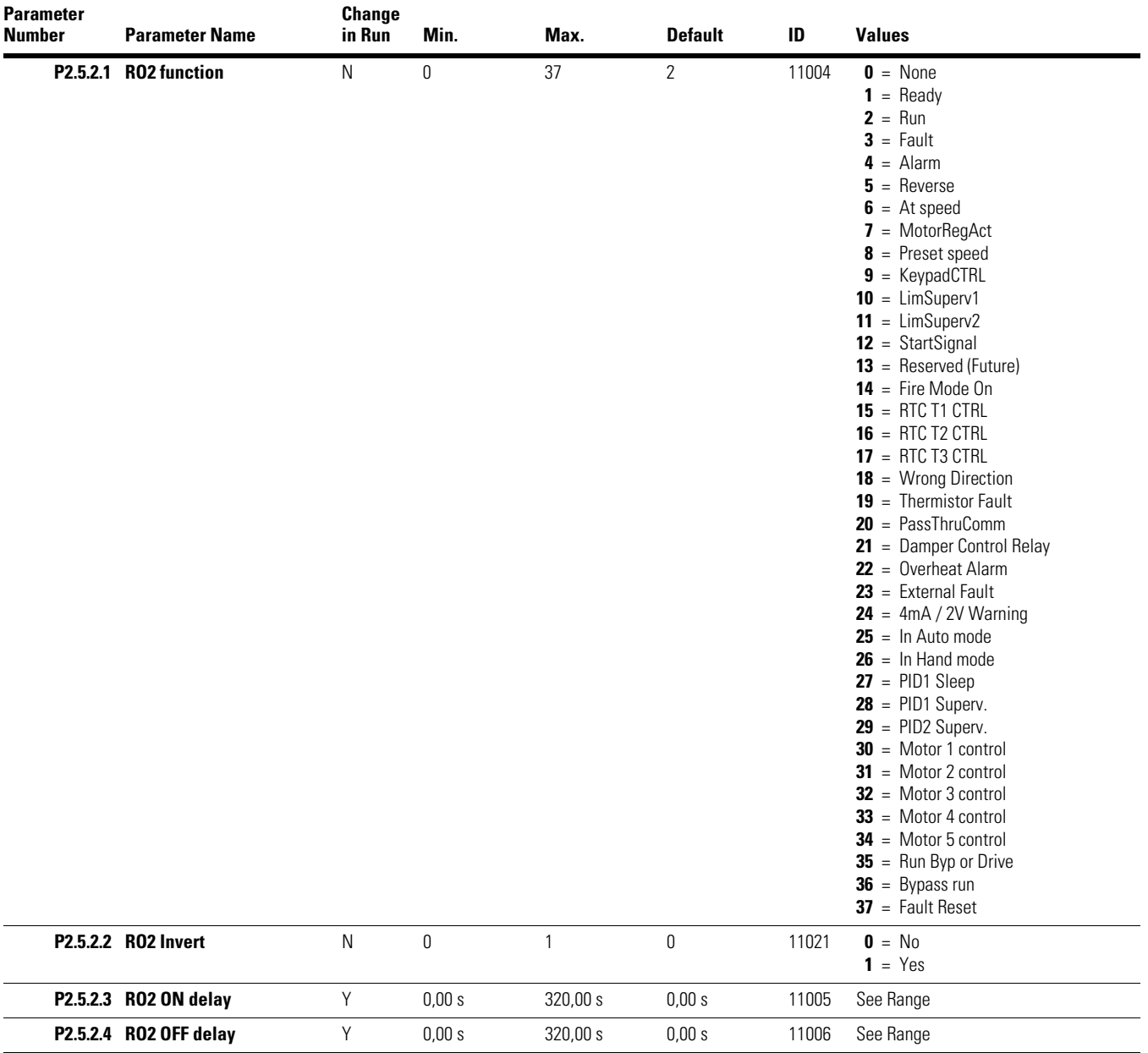

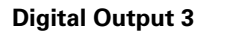

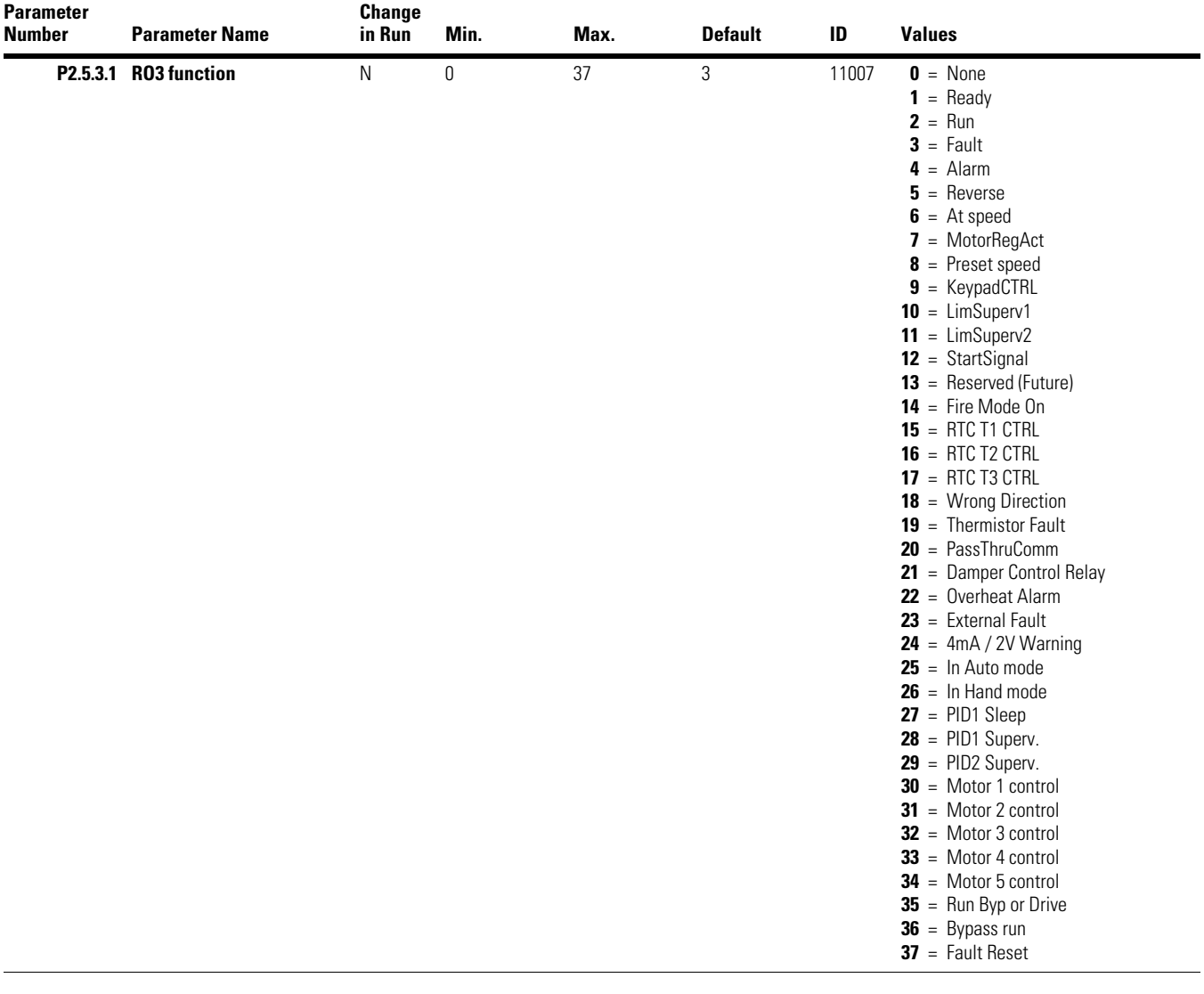

**Supervision** 

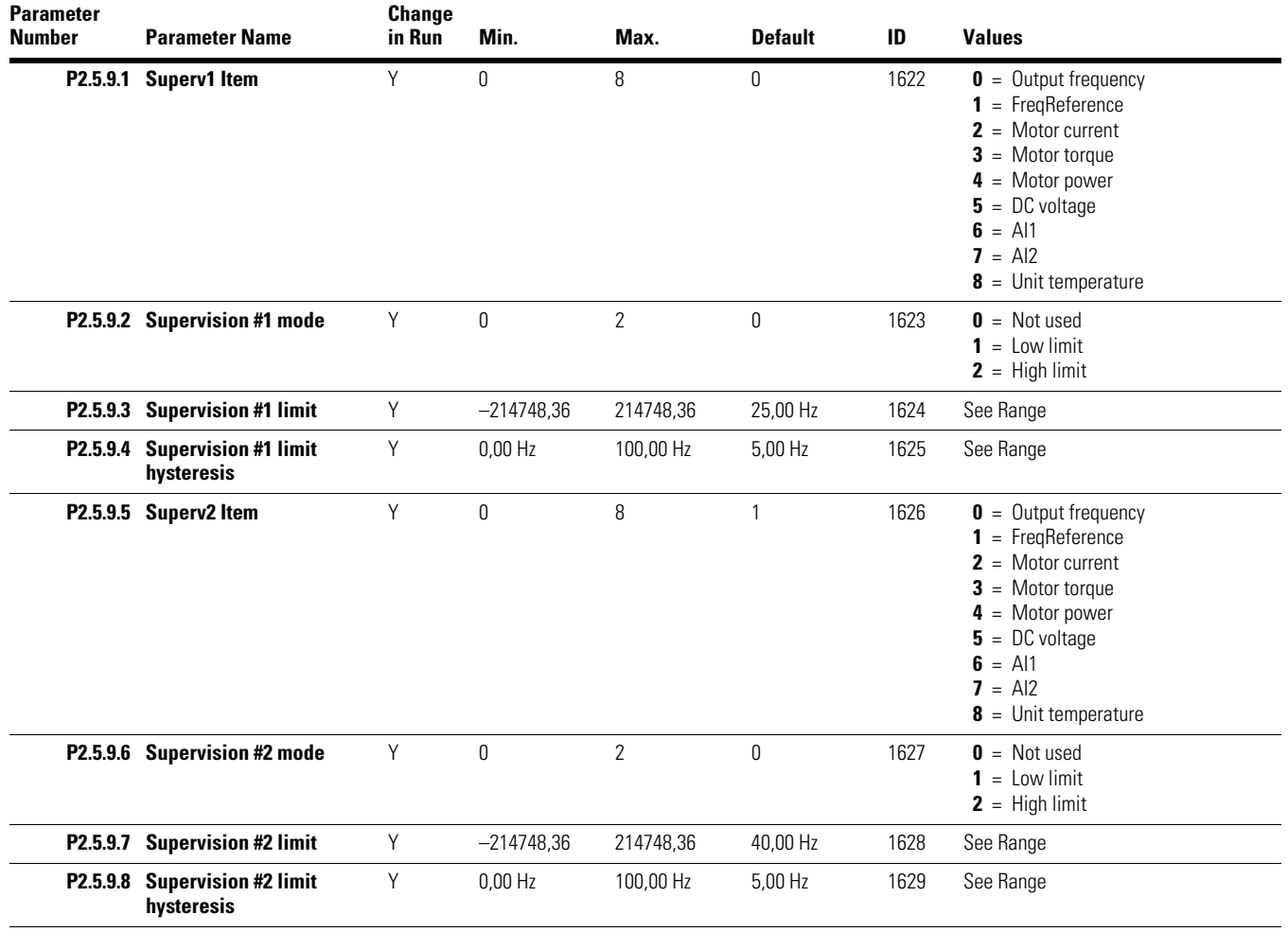

## **Drive Control**

#### **Basic Settings**

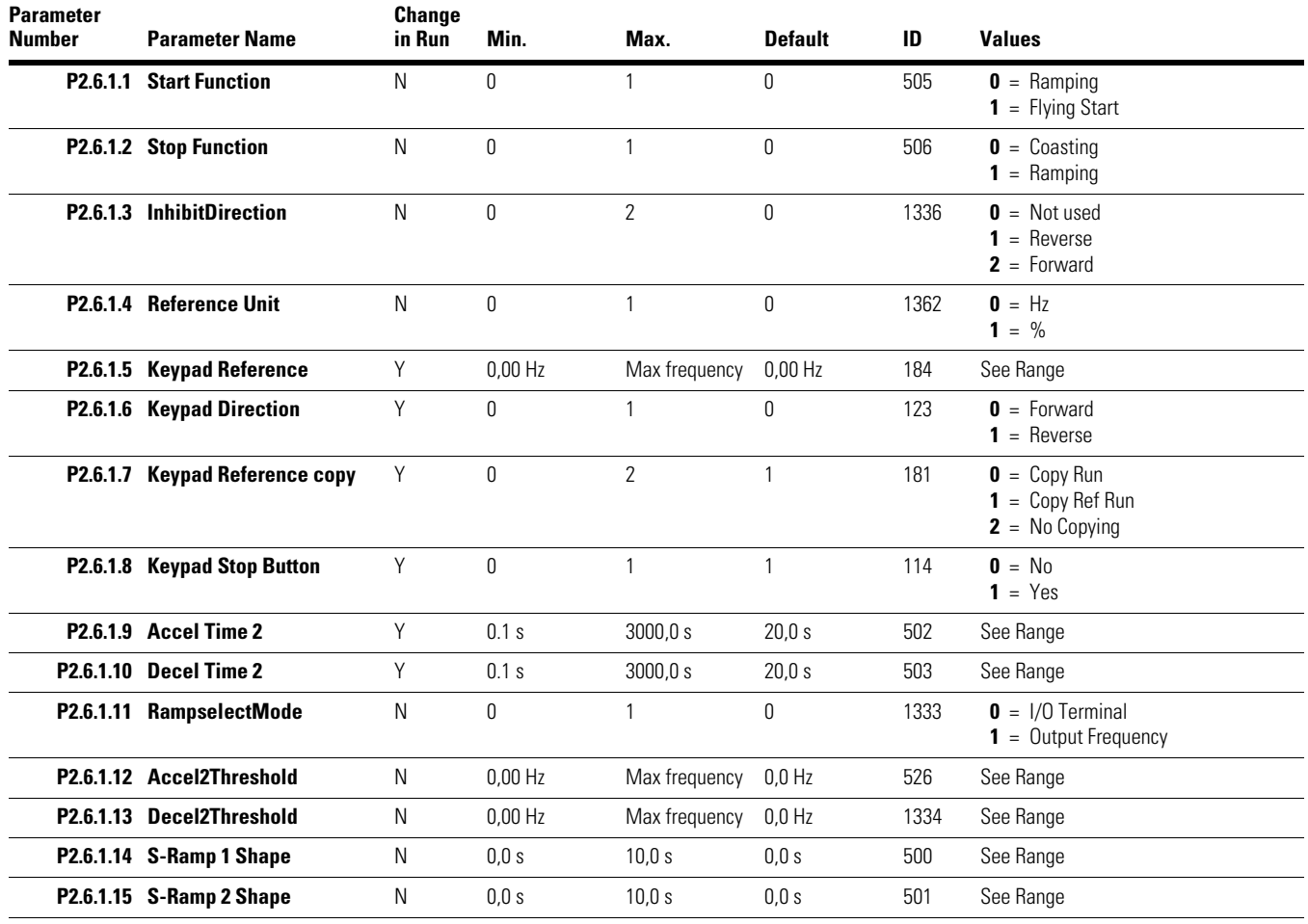

## **Skip Frequencies**

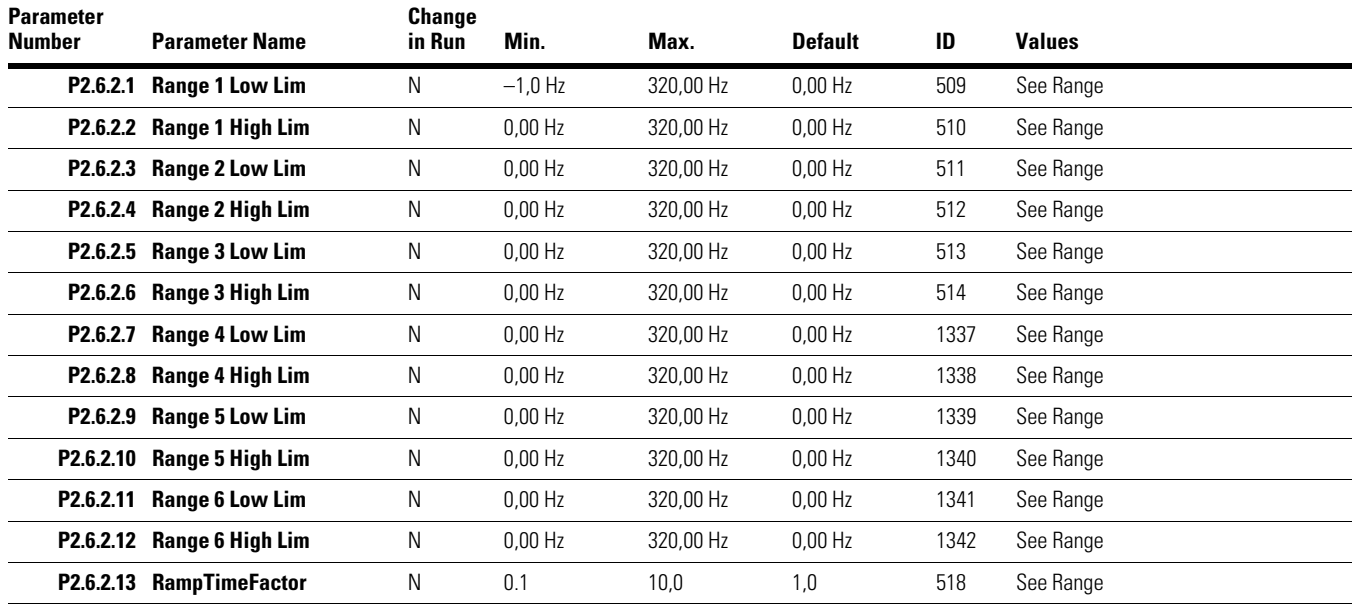

## **Motor Control**

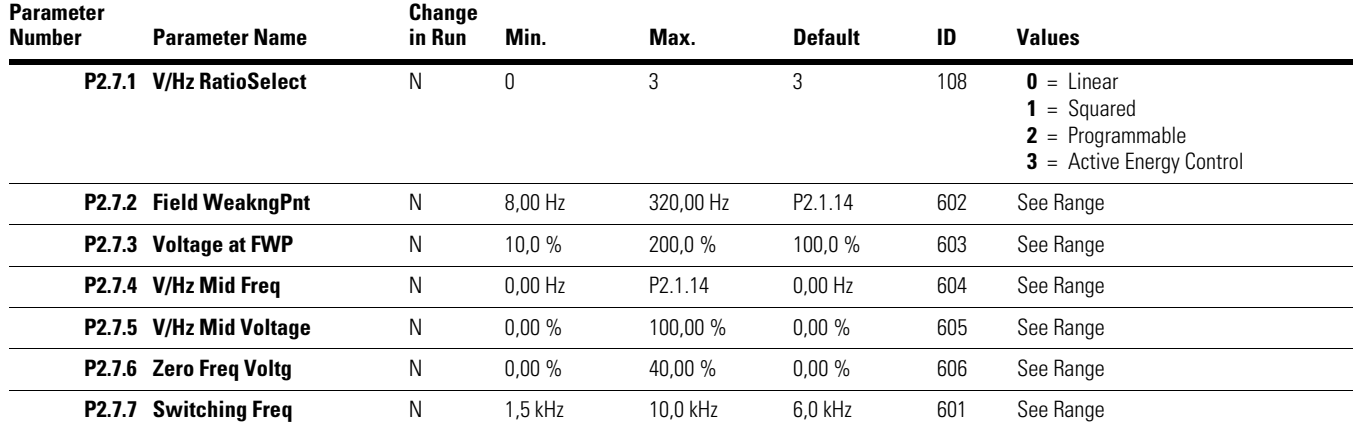

## **Protections**

**Faults** 

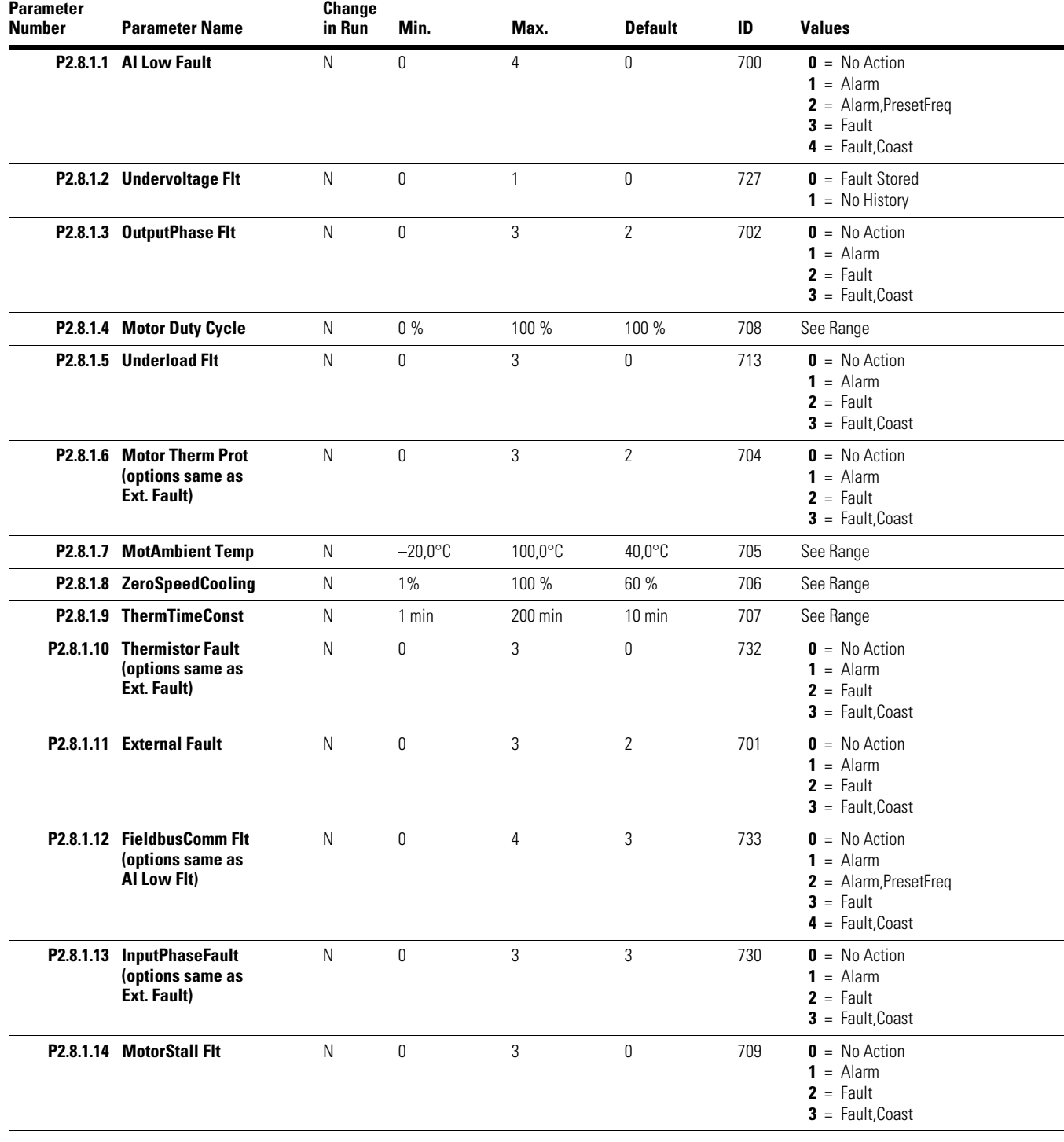

#### **Faults, continued**

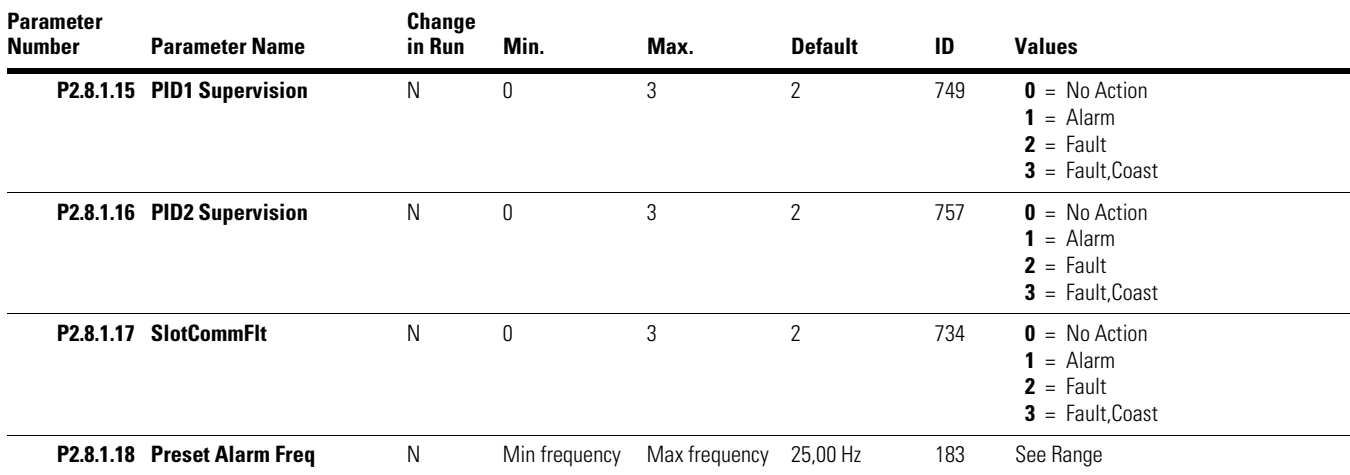

## **Automatic Reset**

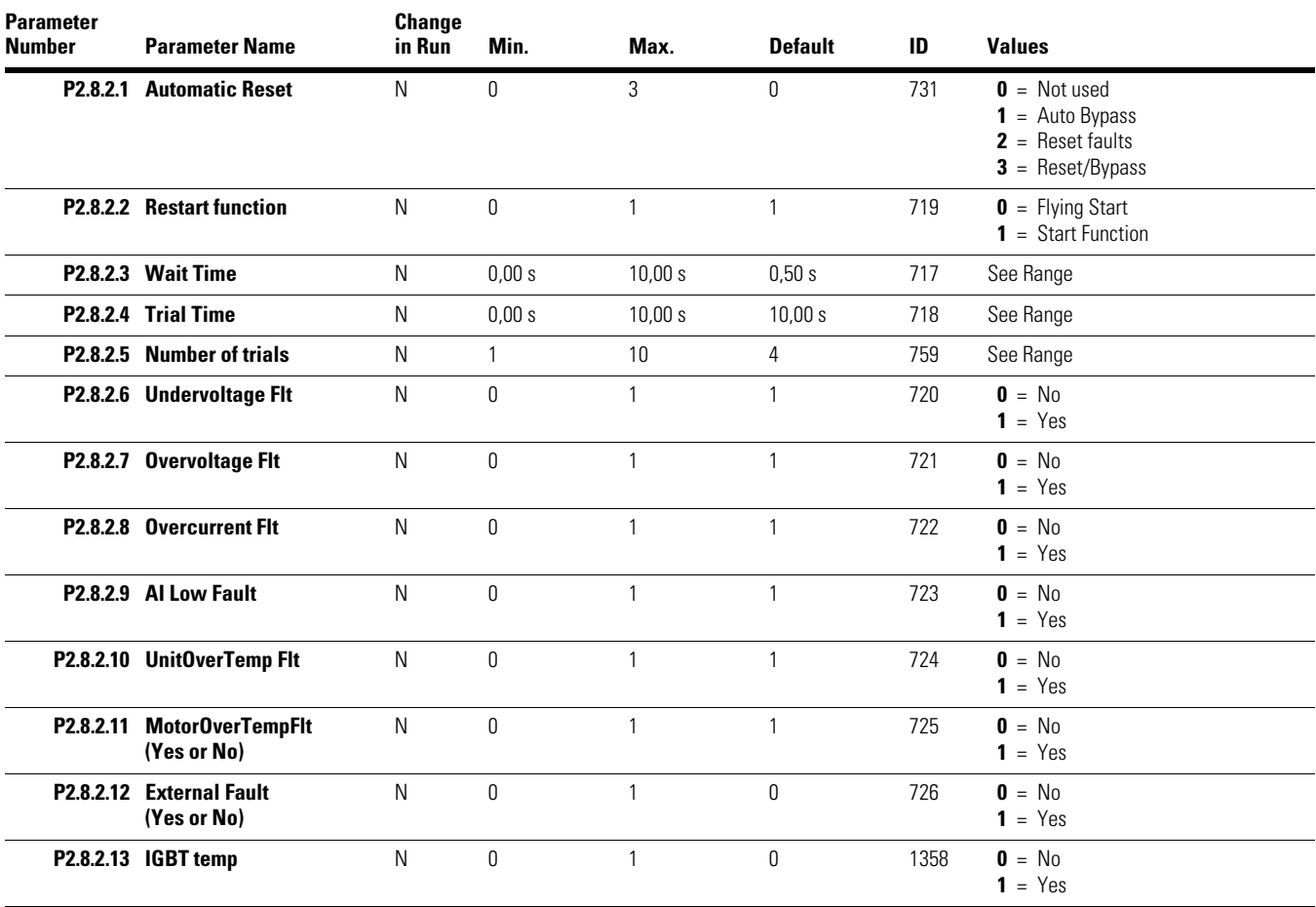

## **PID Controller**

## **PID Controller 1**

## **Basic Settings**

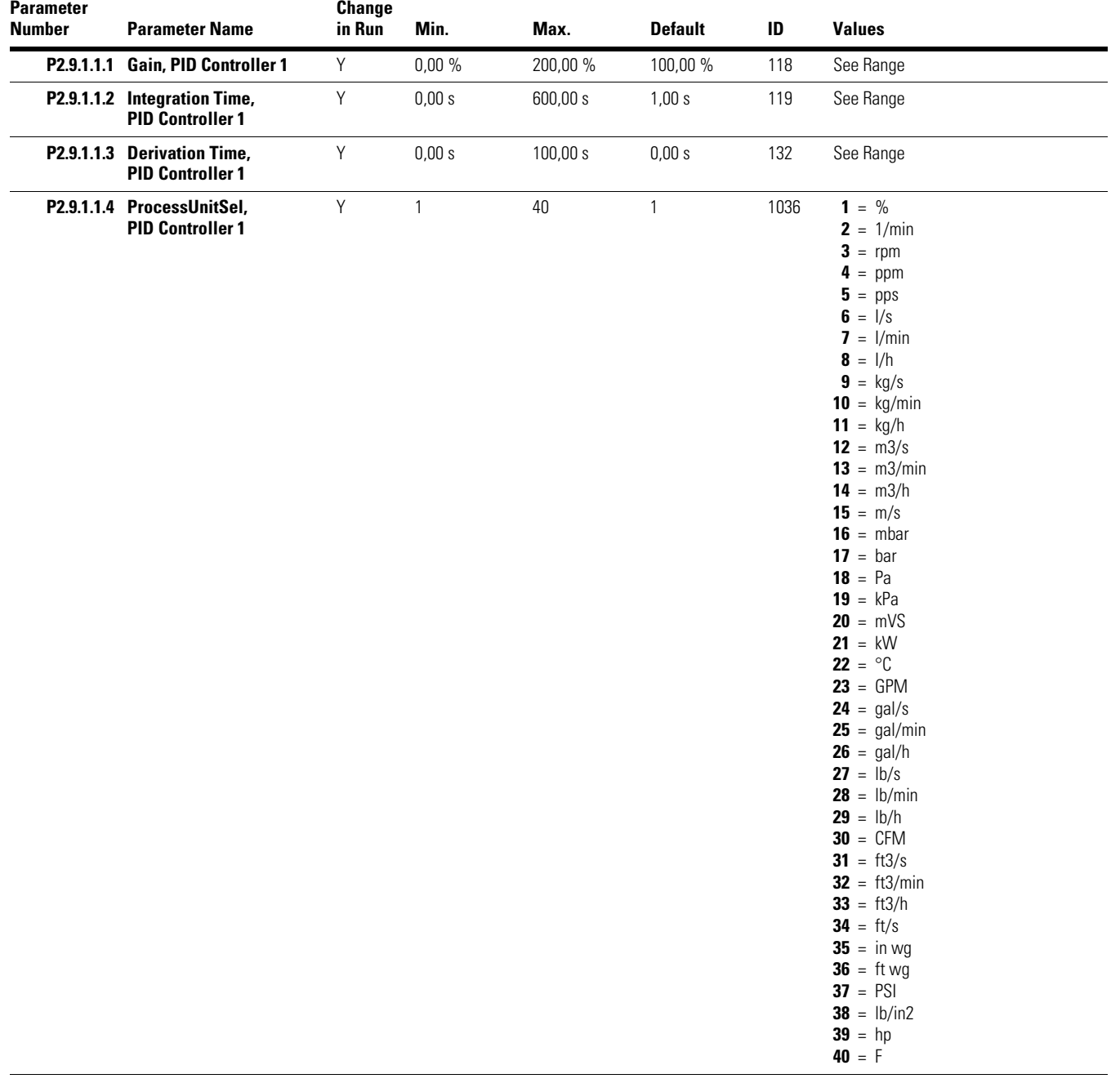

## **Basic Settings, continued**

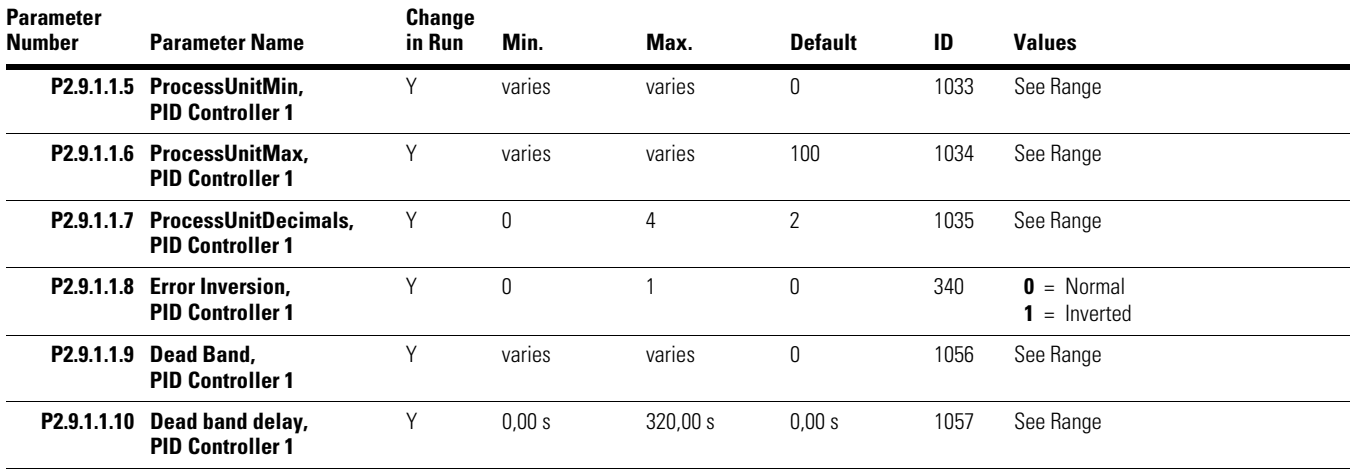

## **Setpoints**

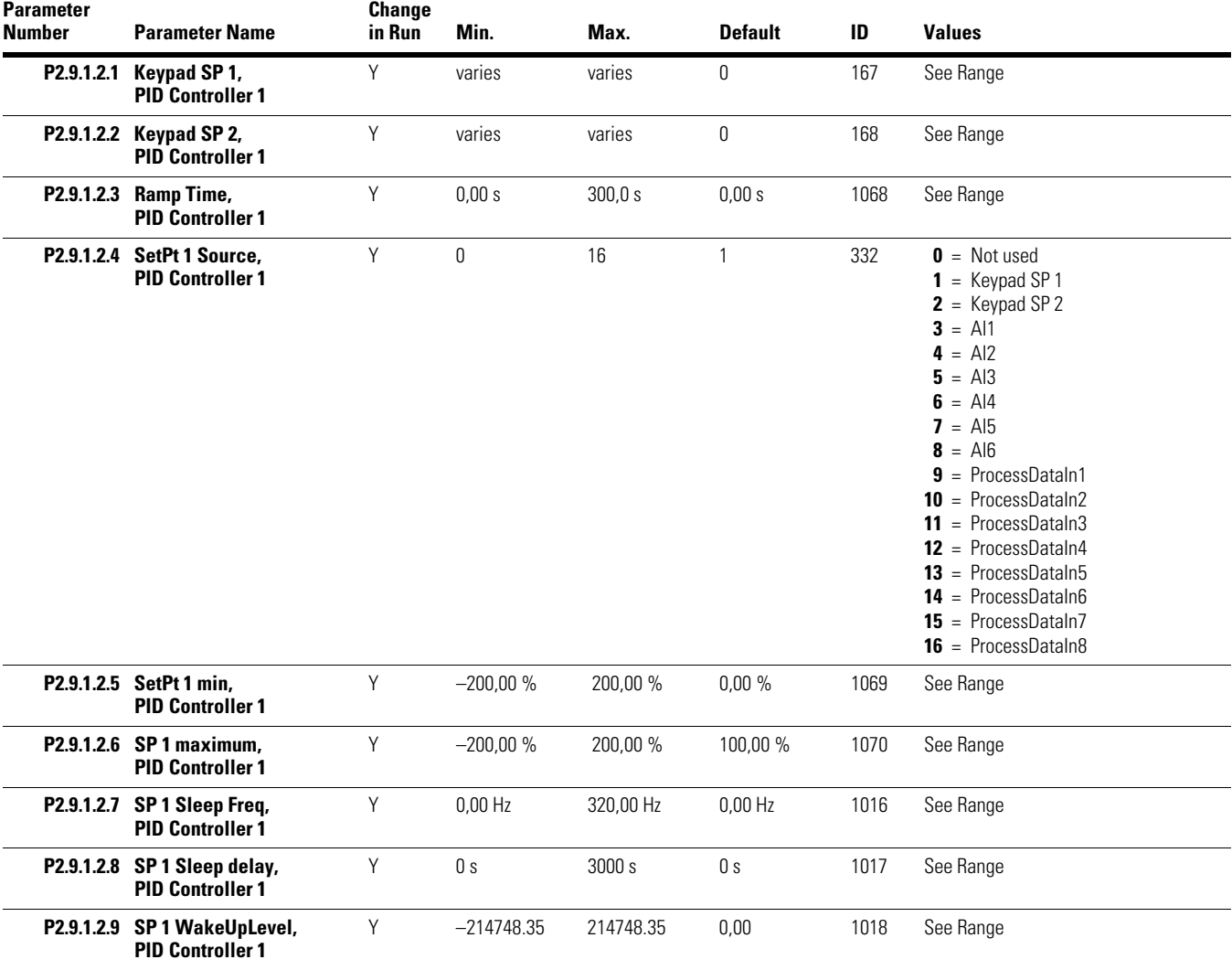

## **Setpoints, continued**

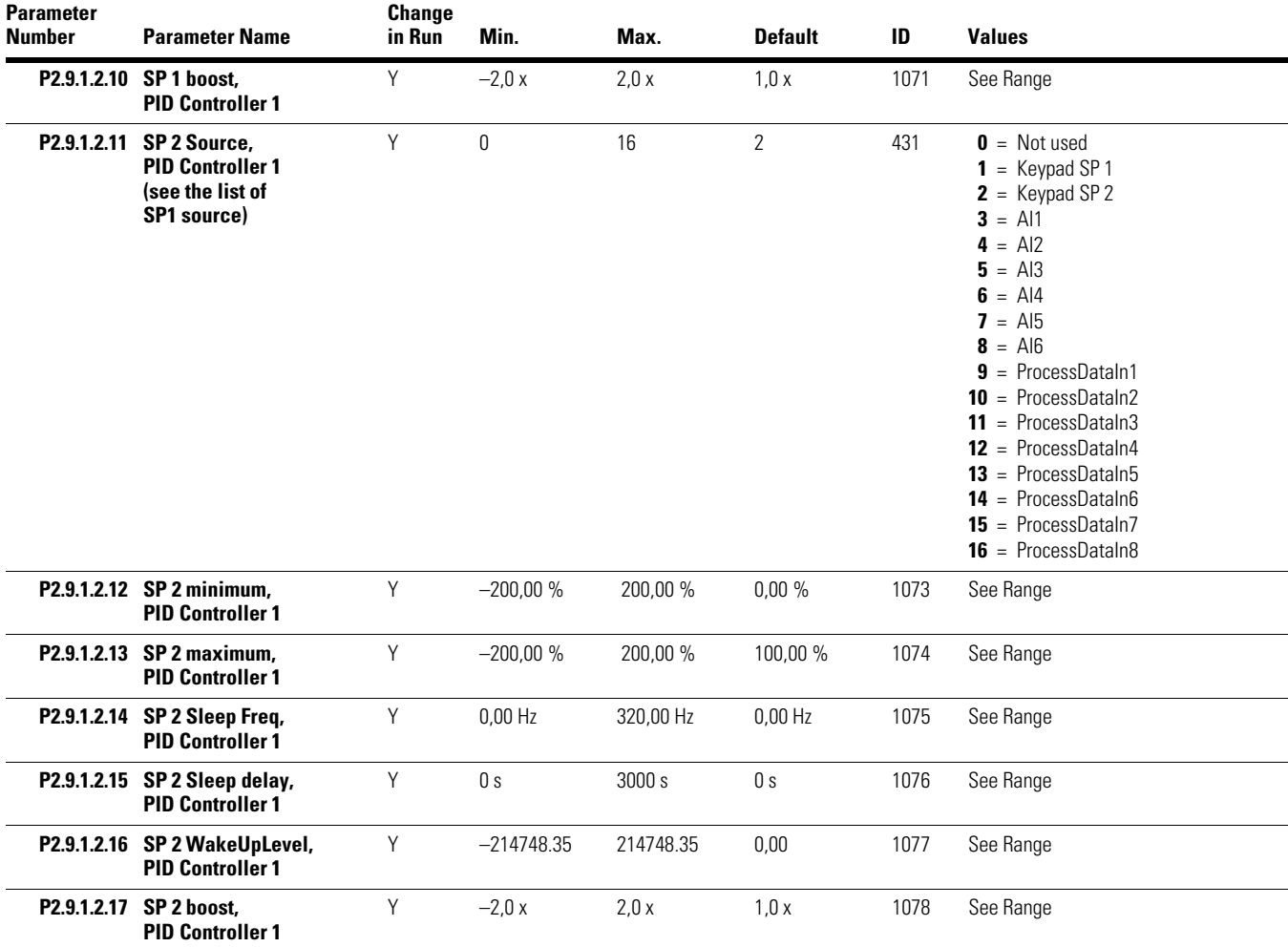

#### **Feedbacks**

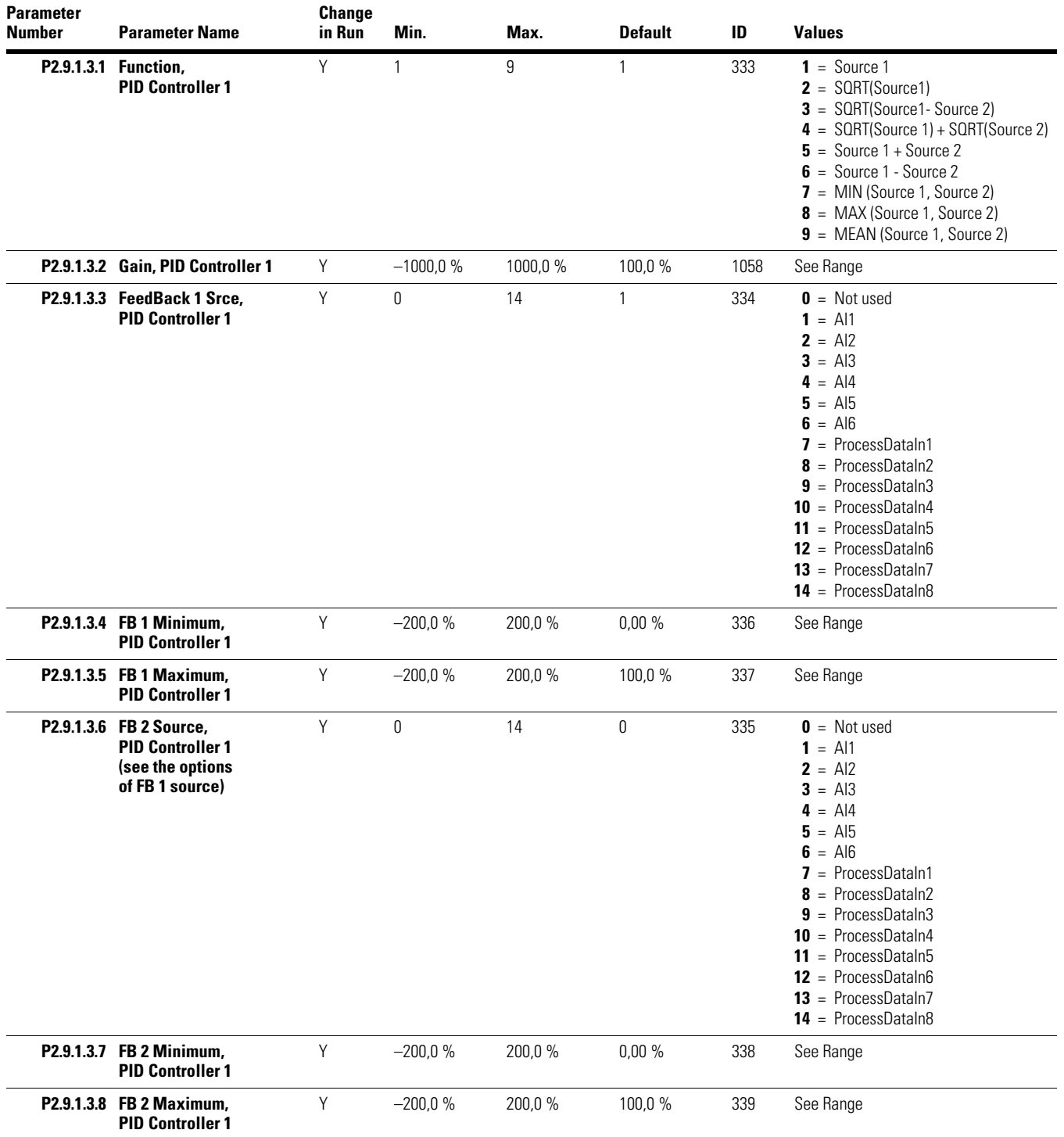

#### **Feedforward**

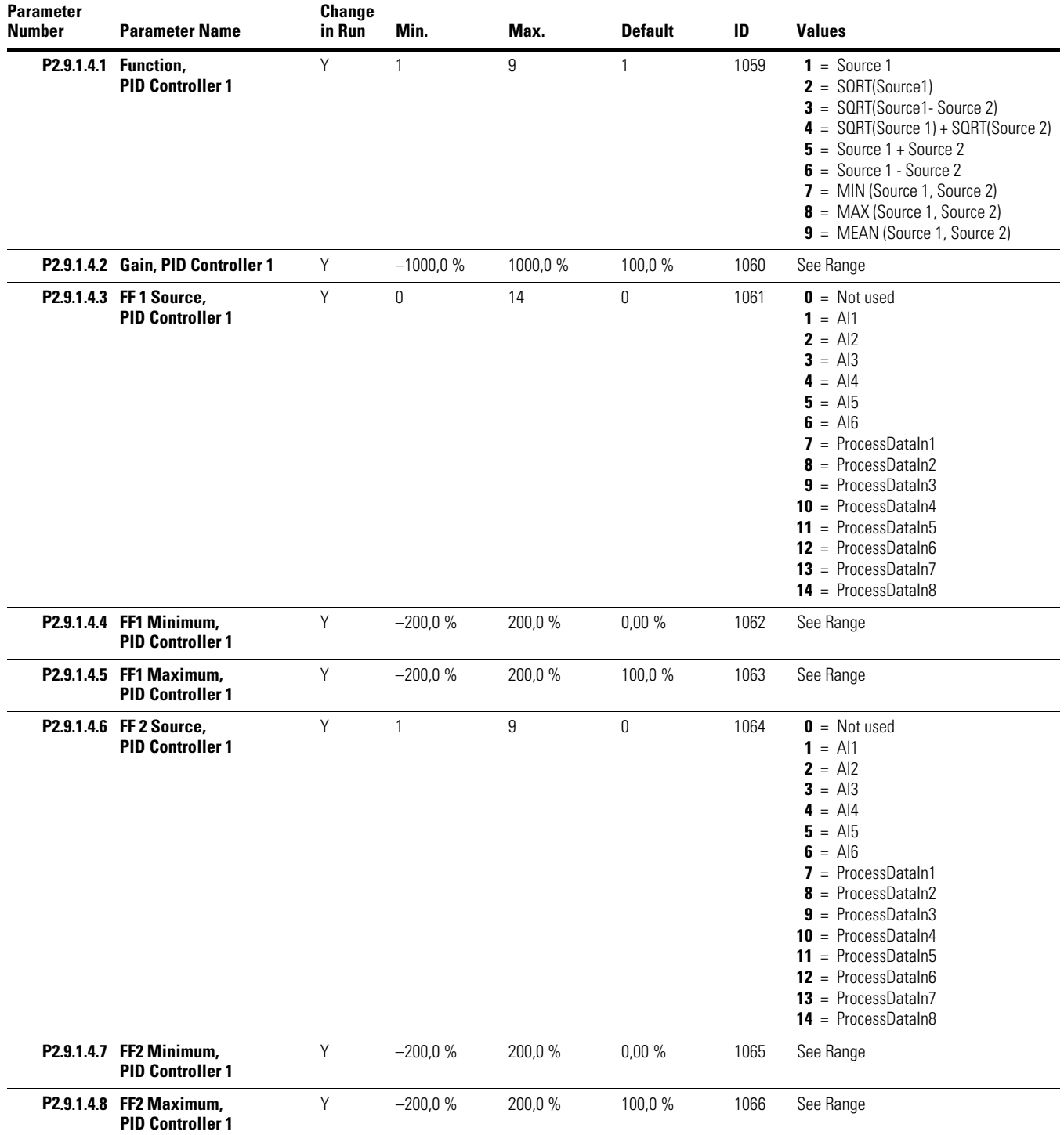

## **Process Supervision**

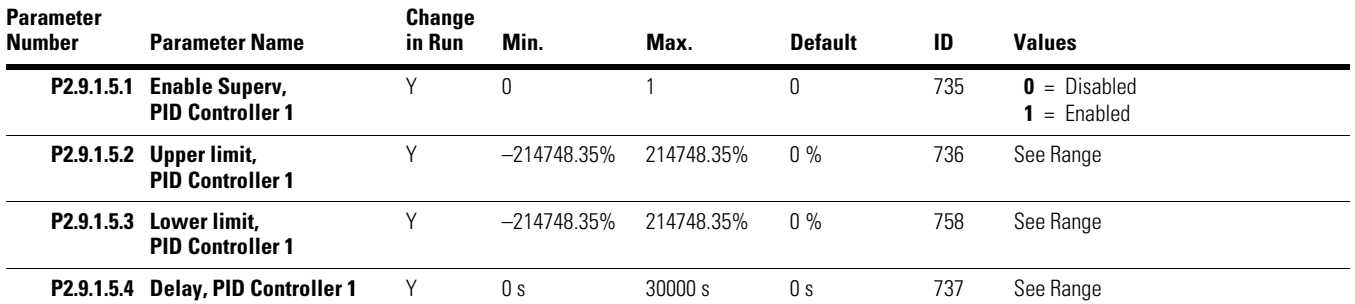

## **Pressure Loss Compensation**

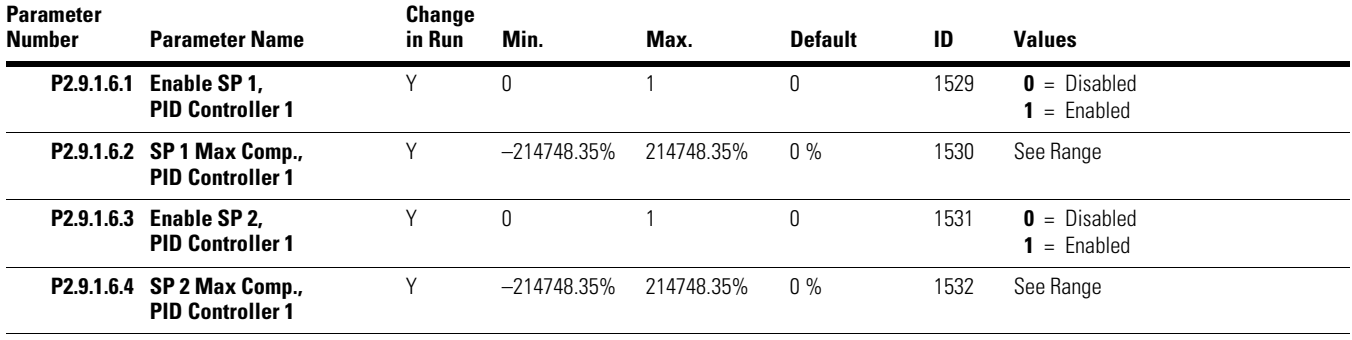

### **PID Controller 2**

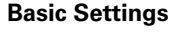

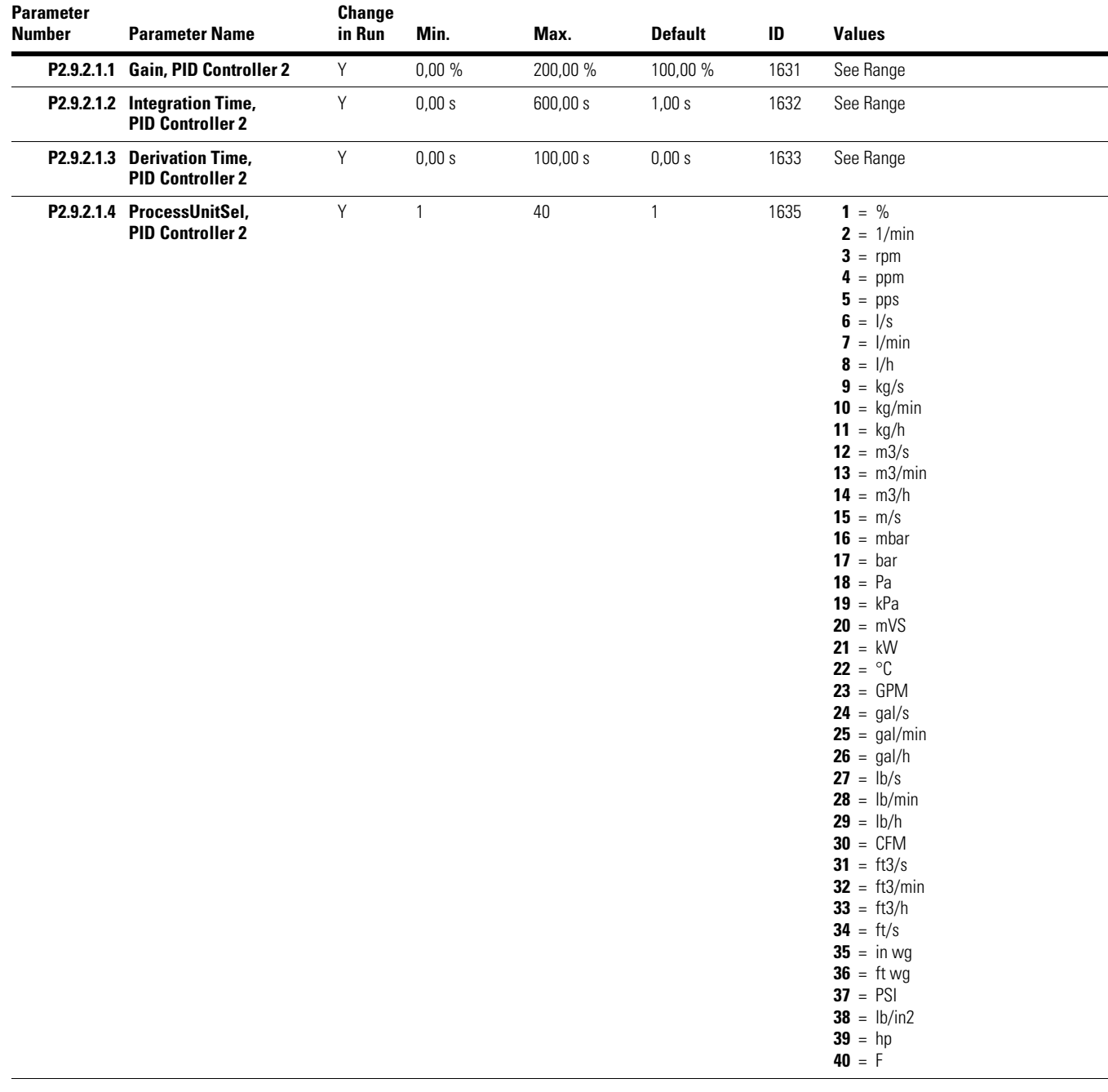

## **Basic Settings, continued**

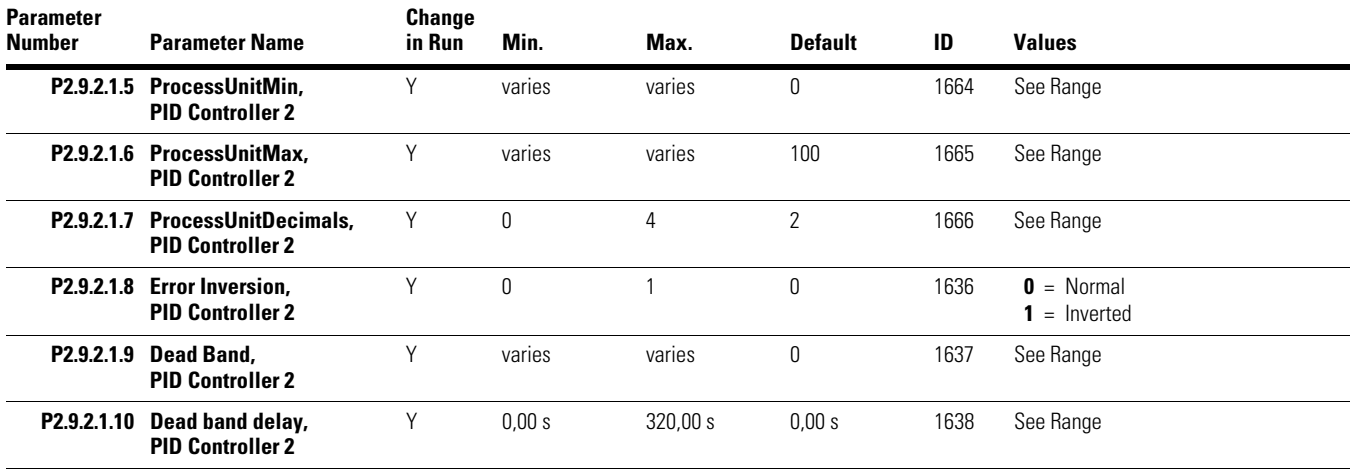

## **Setpoints**

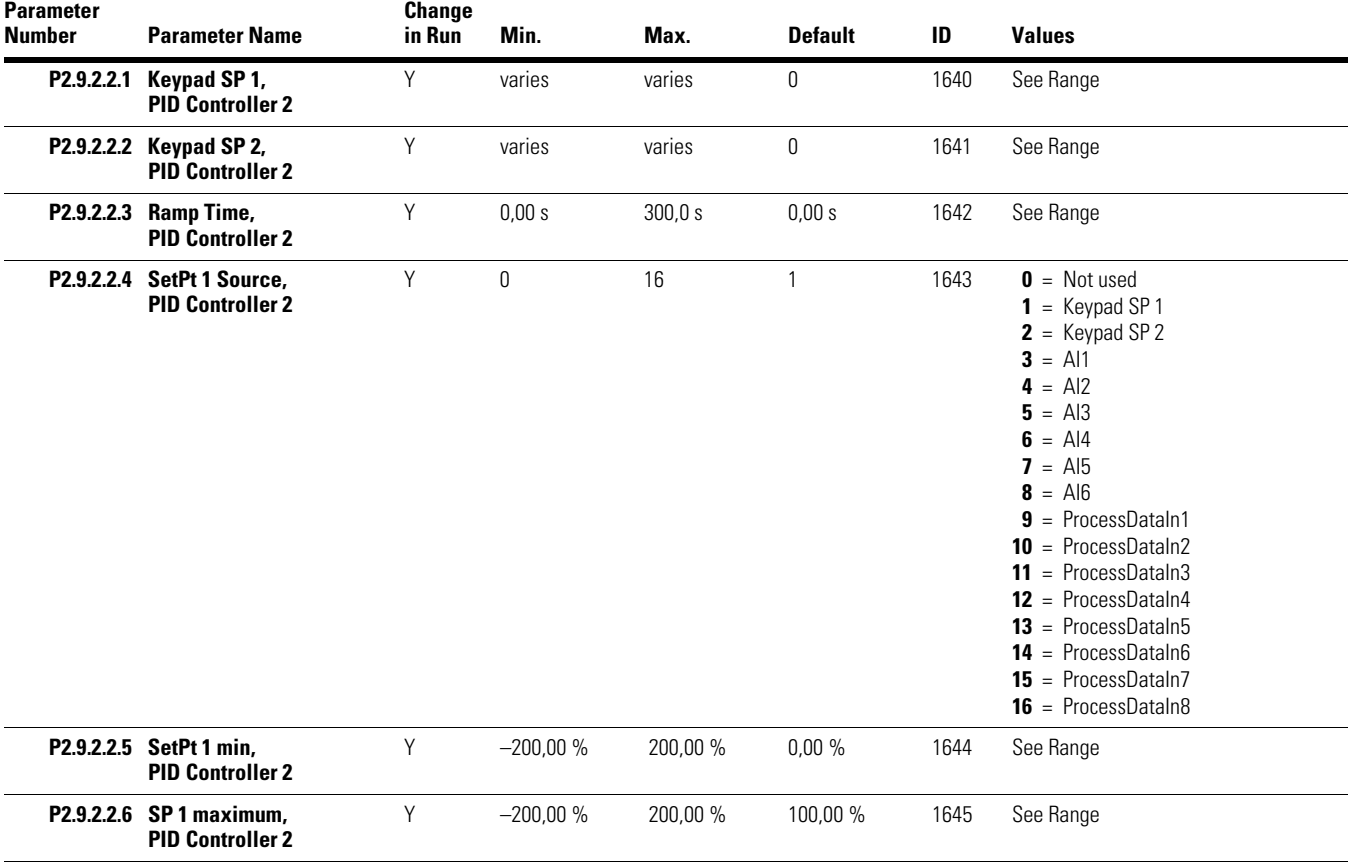

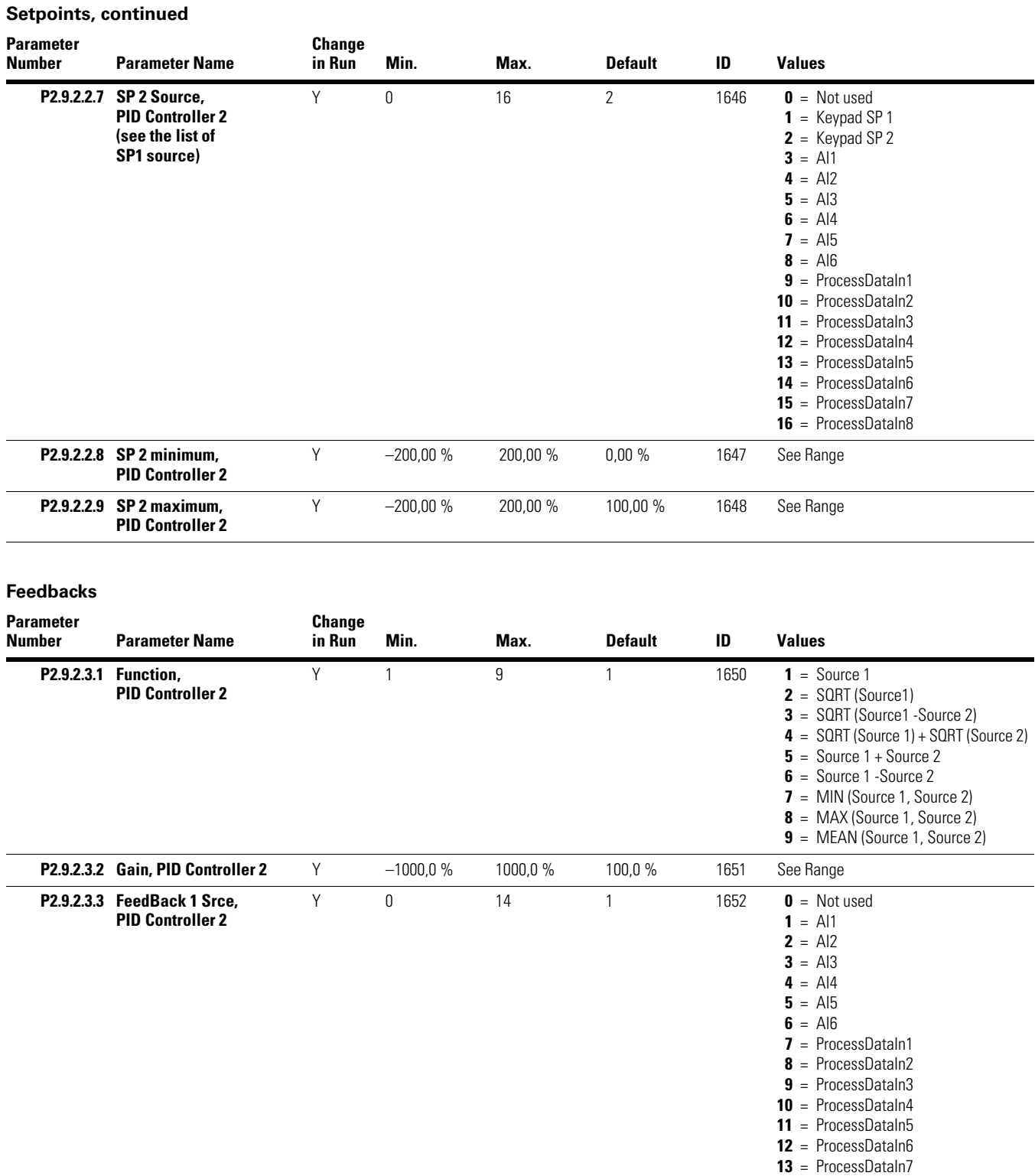

#### **P2.9.2.3.4 FB 1 Minimum, PID Controller 2** Y  $-200,0\%$  200,0 % 0,00 % 1653 See Range

**14** = ProcessDataIn8

#### **Feedbacks, continued**

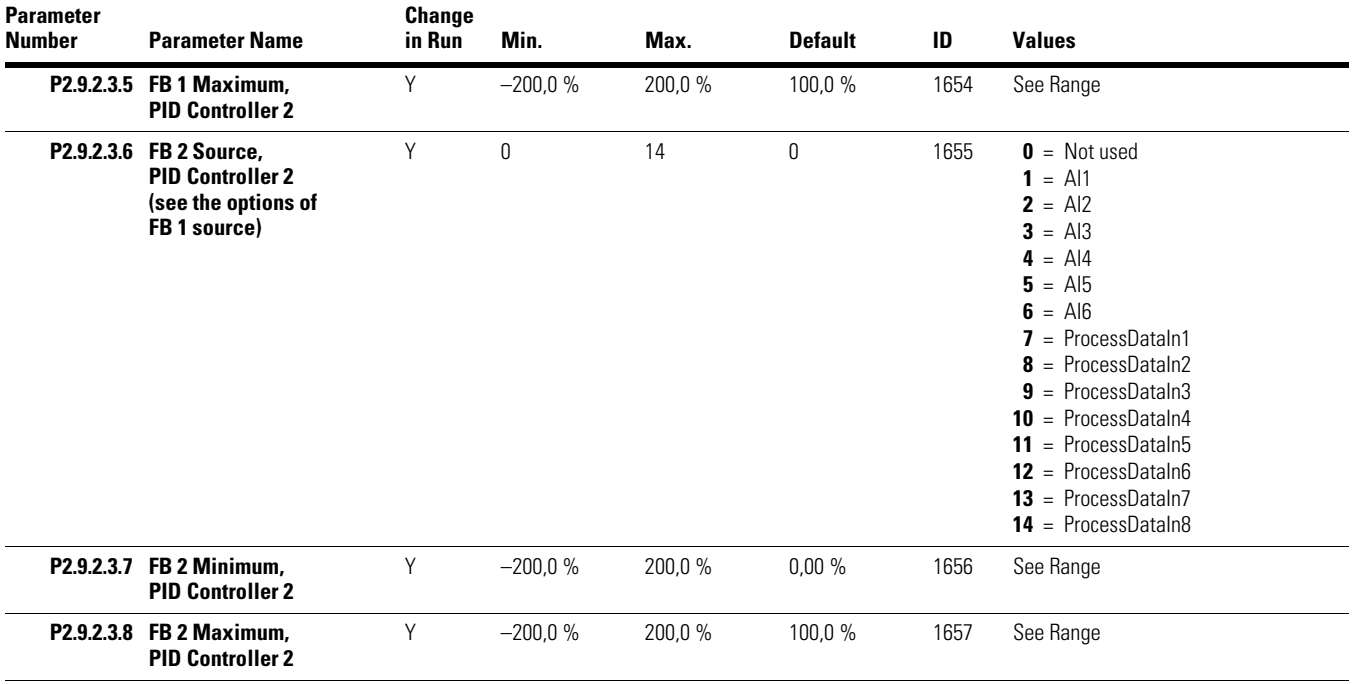

## **Process Supervision**

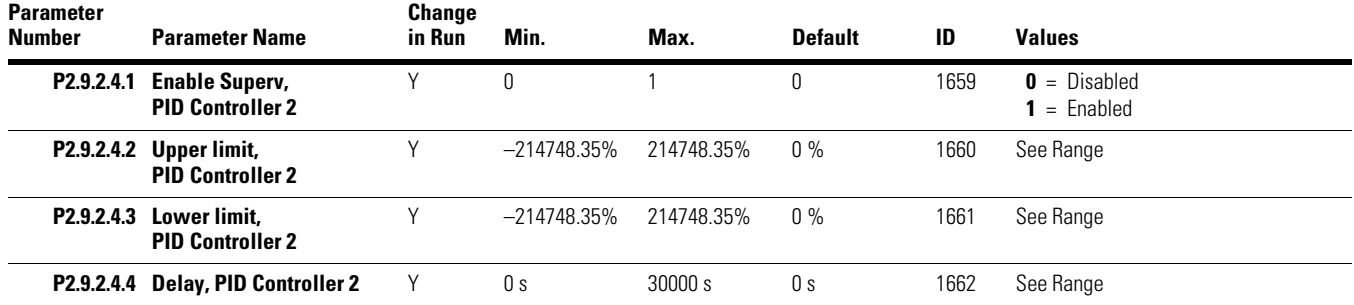

## **Fixed Frequencies**

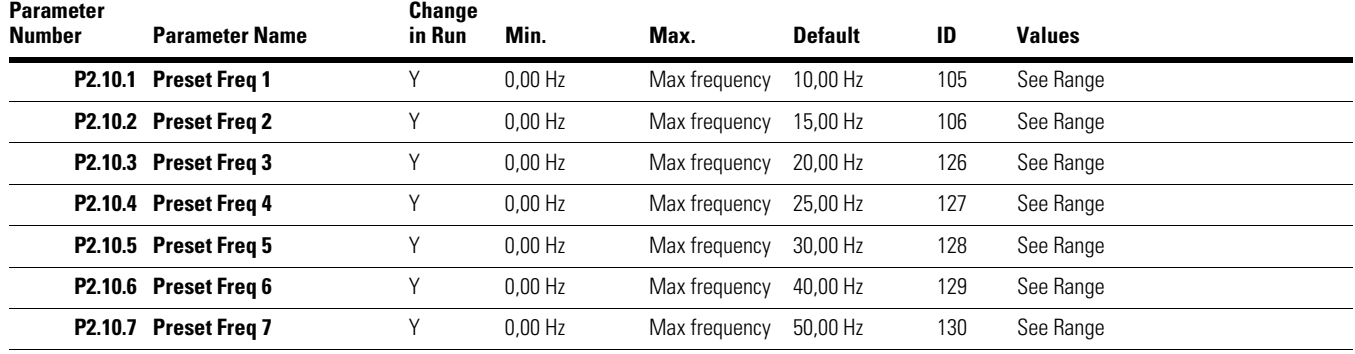

#### **Fire Mode**

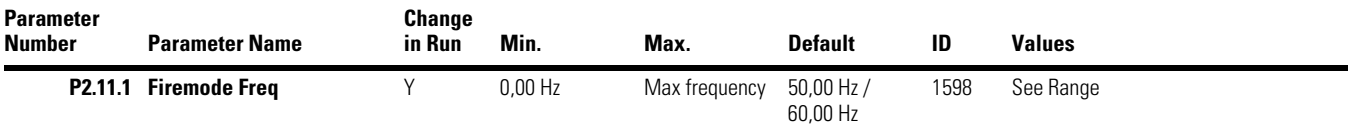

## **Multi-Pump**

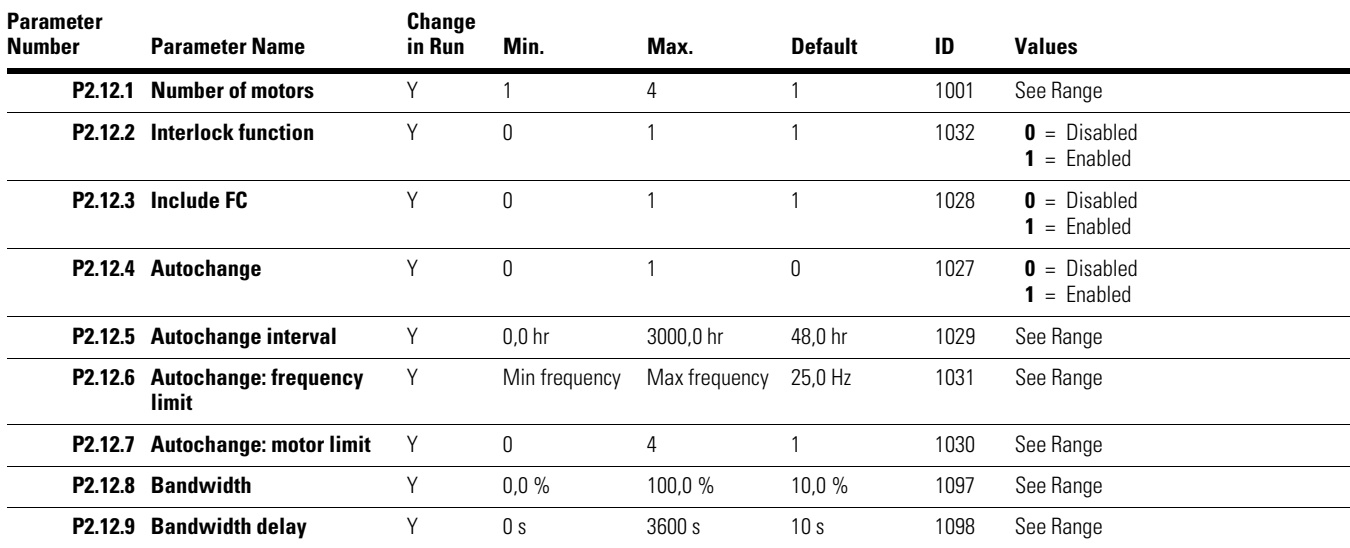

## **Braking**

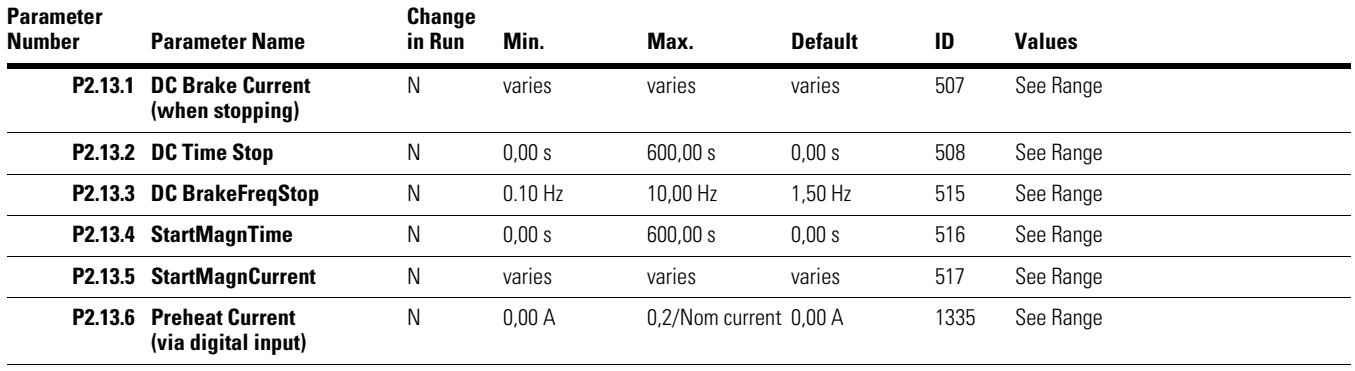

#### **Fieldbus**

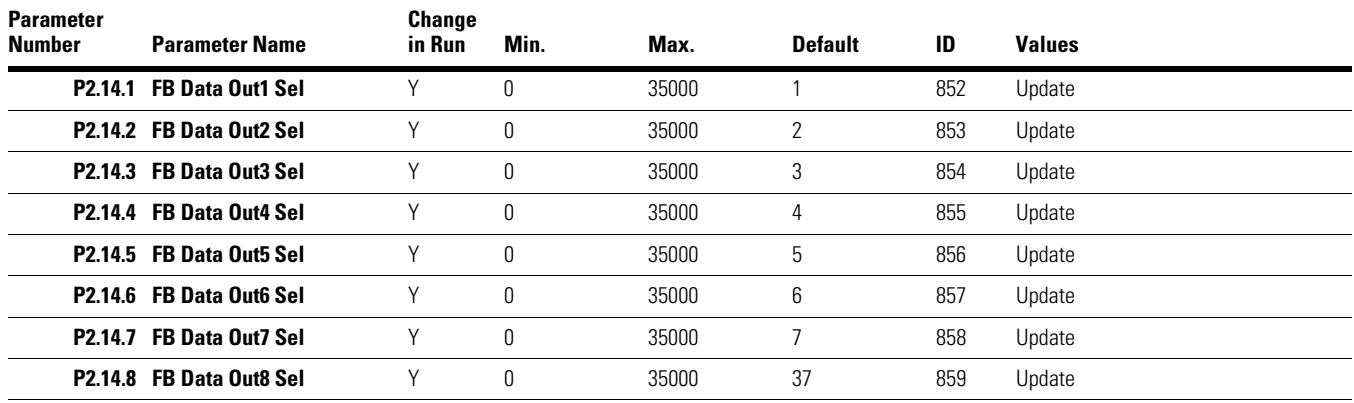

## **Second Param Set**

## **Motor 2**

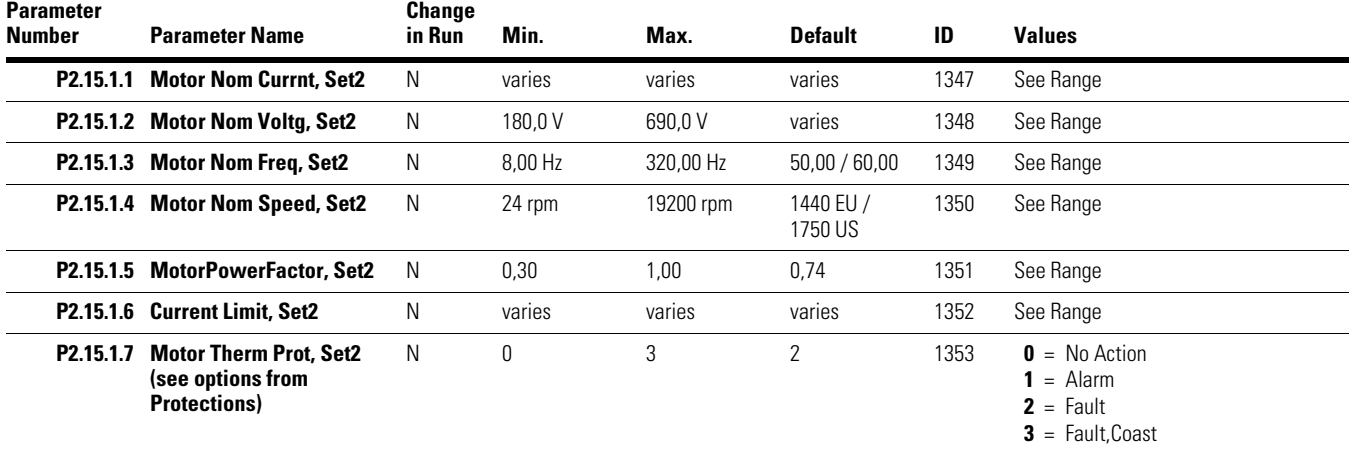

## **Drive Control 2**

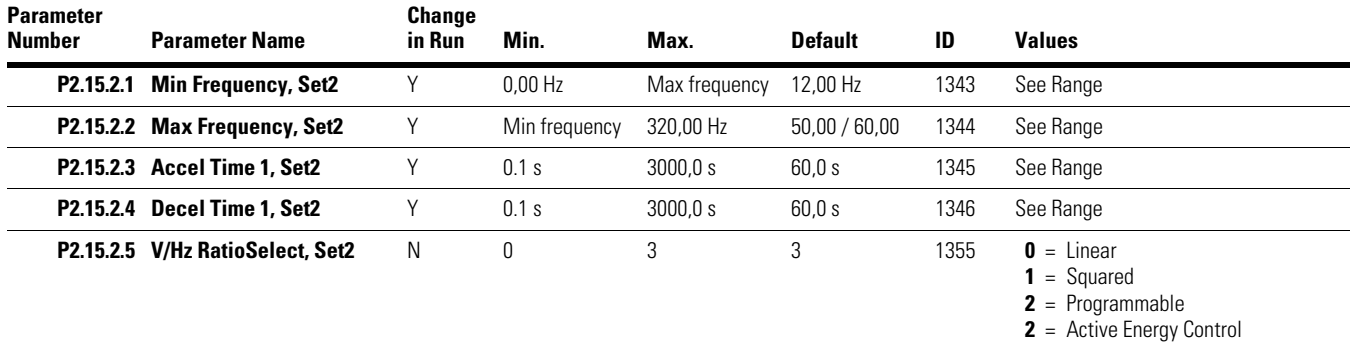

## **Timer Functions**

## **Interval 1**

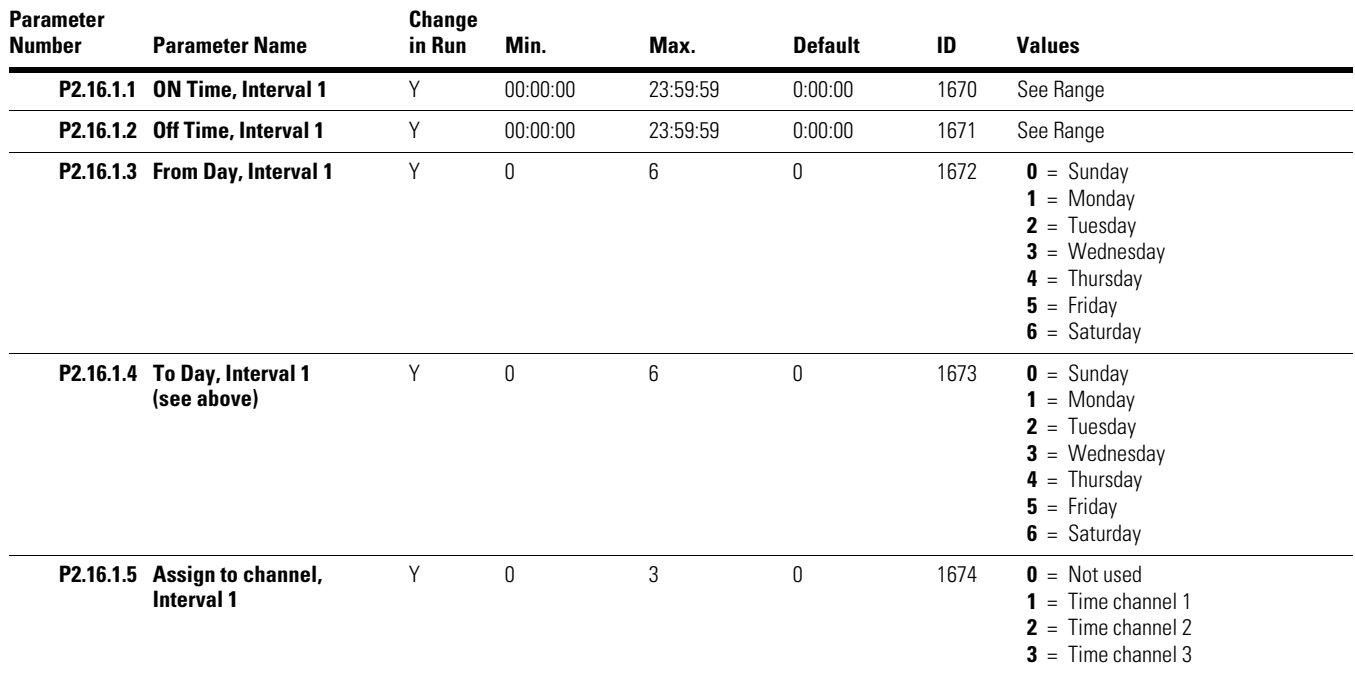

### **Interval 2**

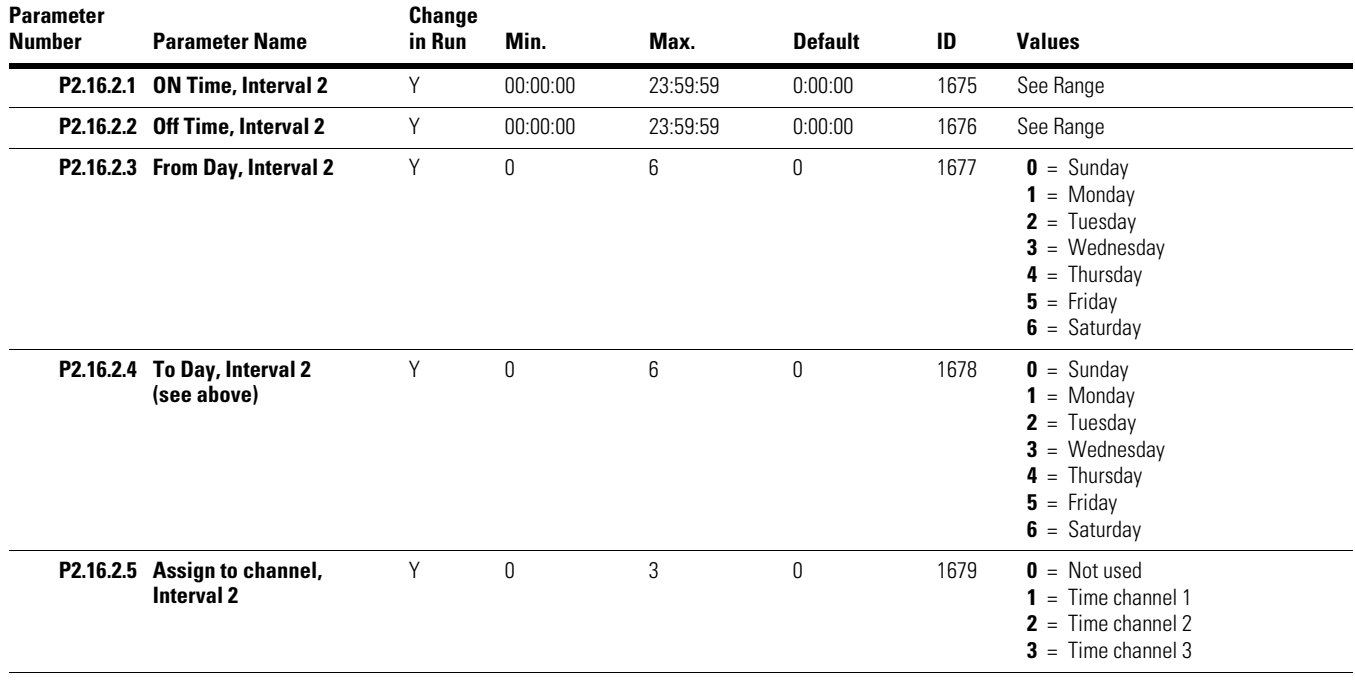

## **Interval 3**

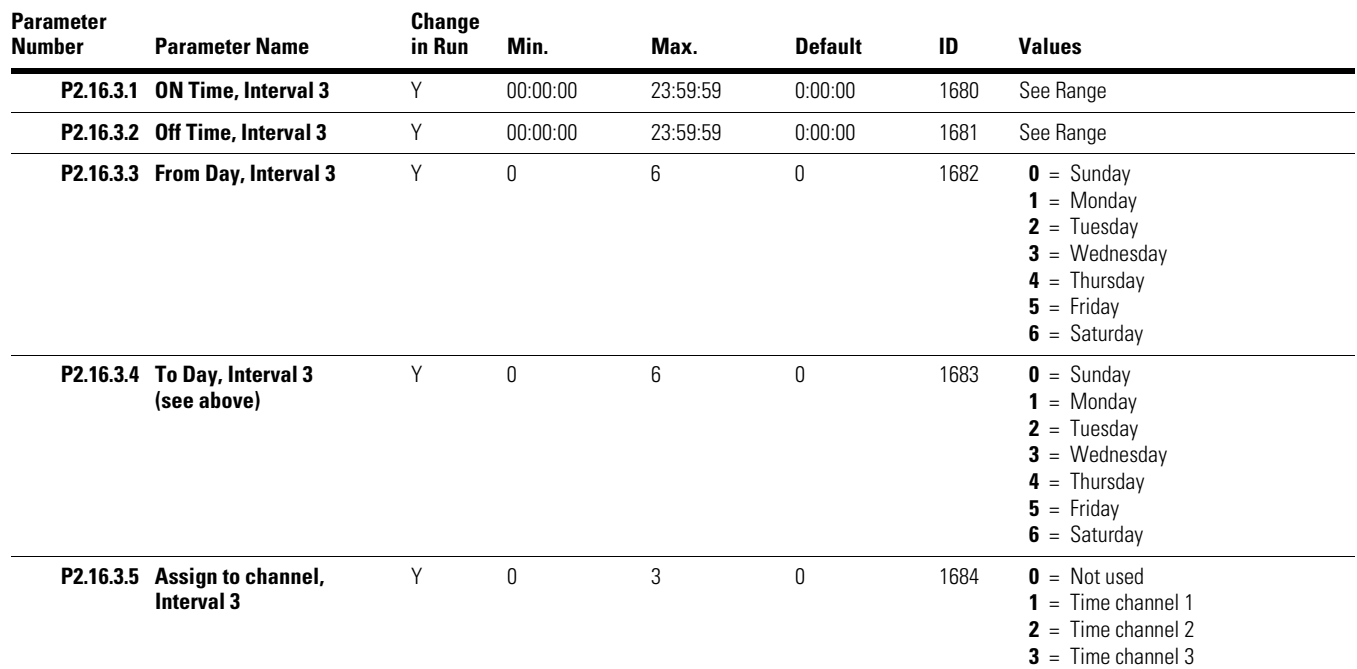

### **Interval 4**

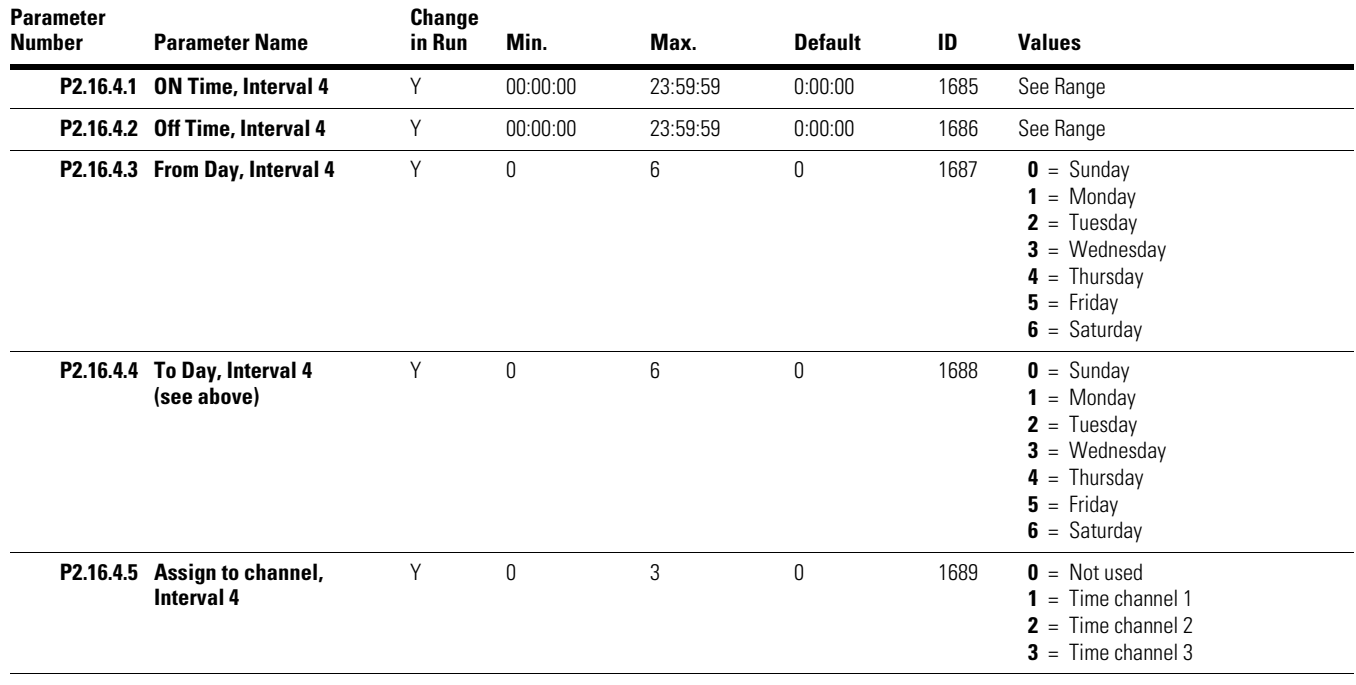

#### **Interval 5**

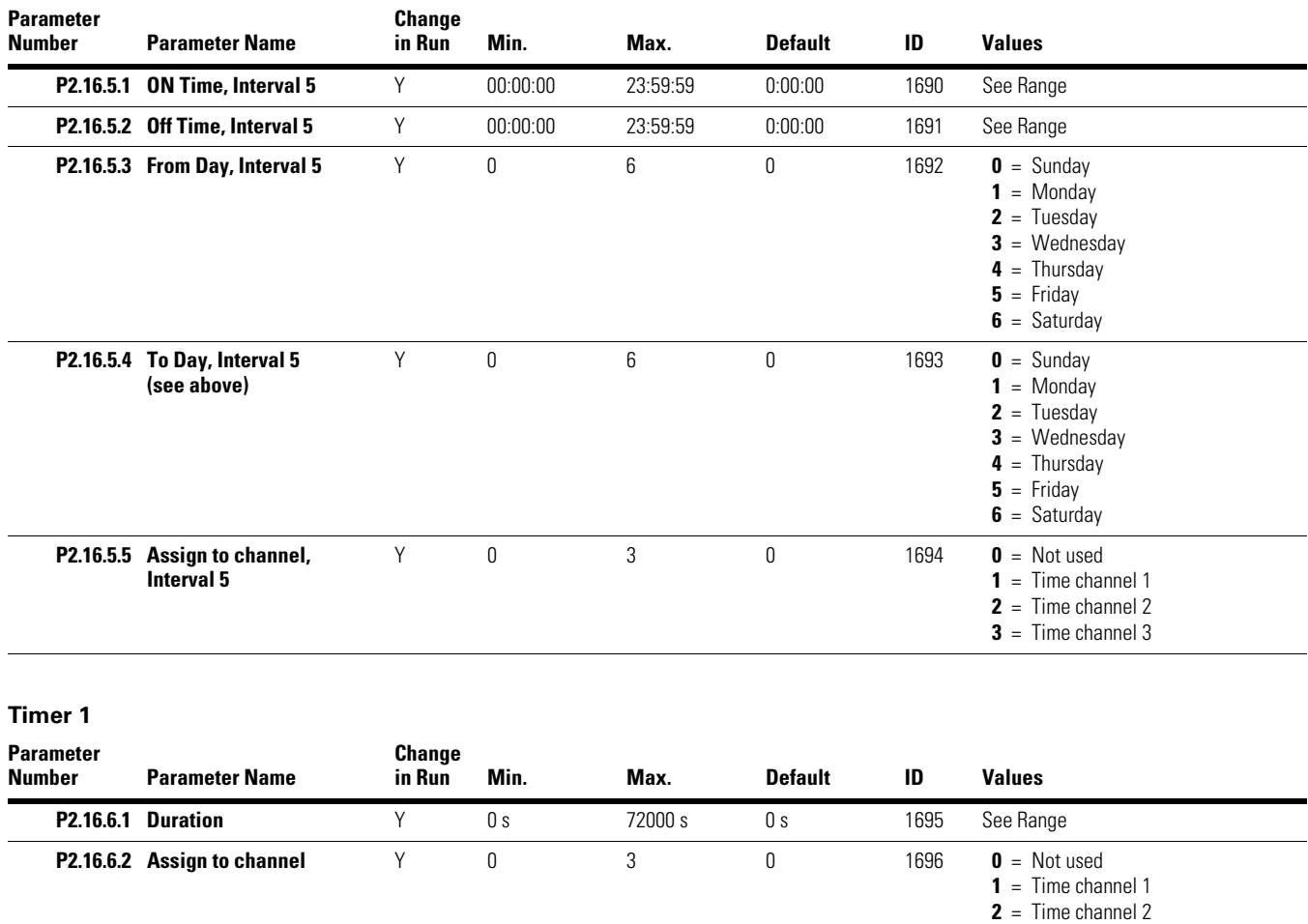

## **Timer 2**

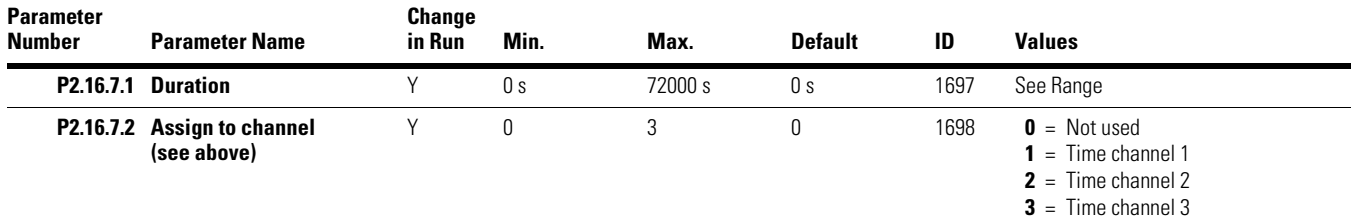

#### **Timer 3**

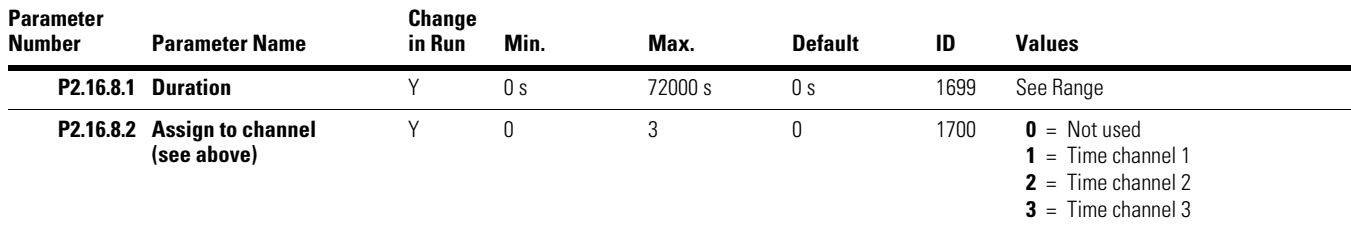

**3** = Time channel 3

# **I/O and Hardware**

**Basic I/O**

**Basic Parameters** 

**Parameter** 

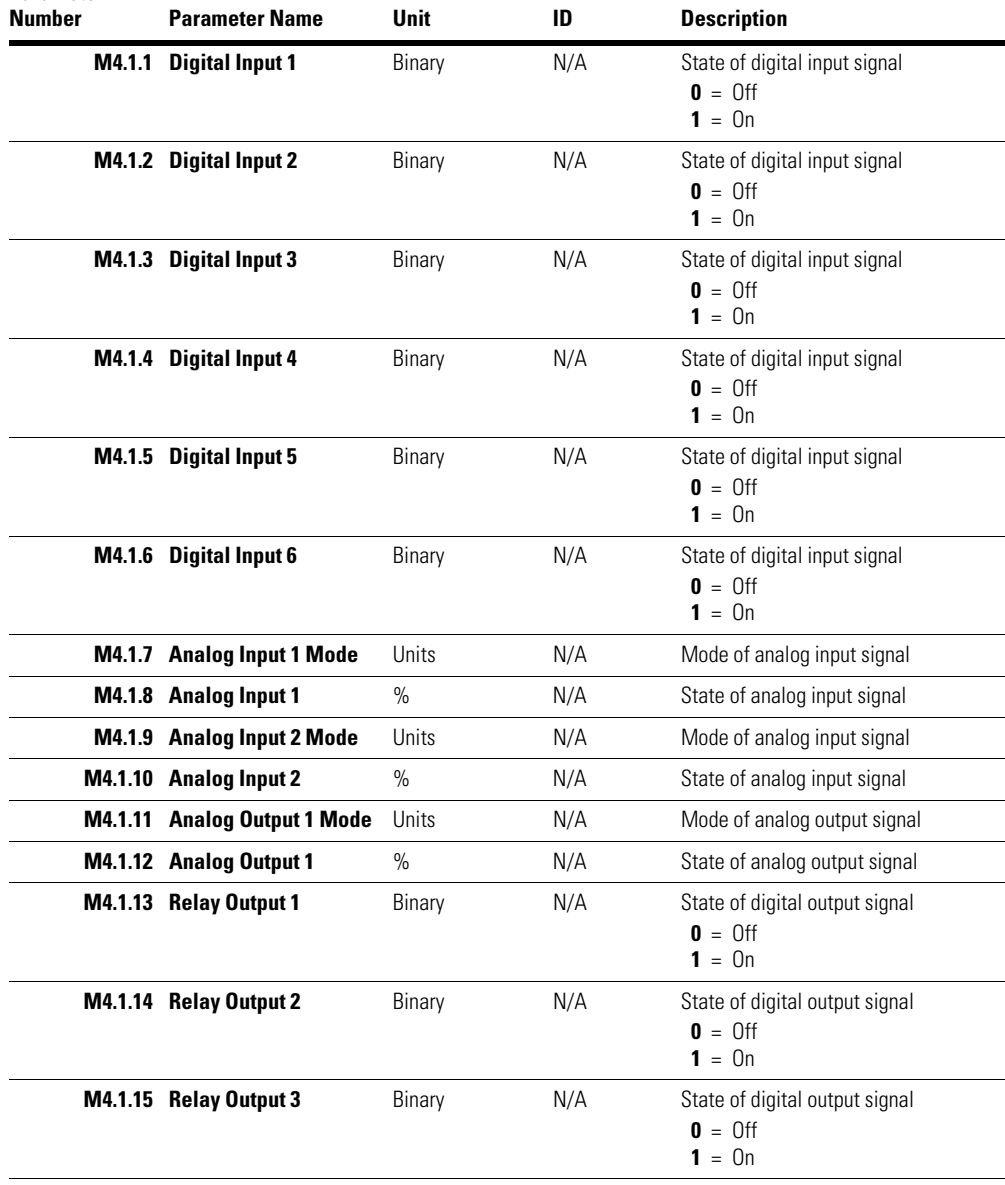

#### **Real-Time Clock**

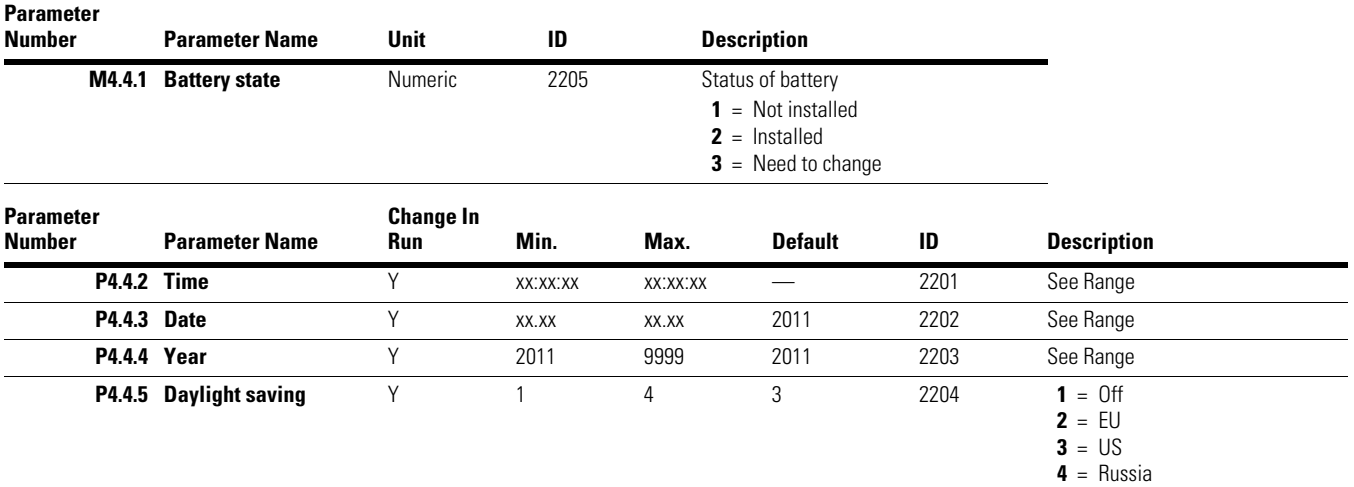

## **Power Unit Settings**

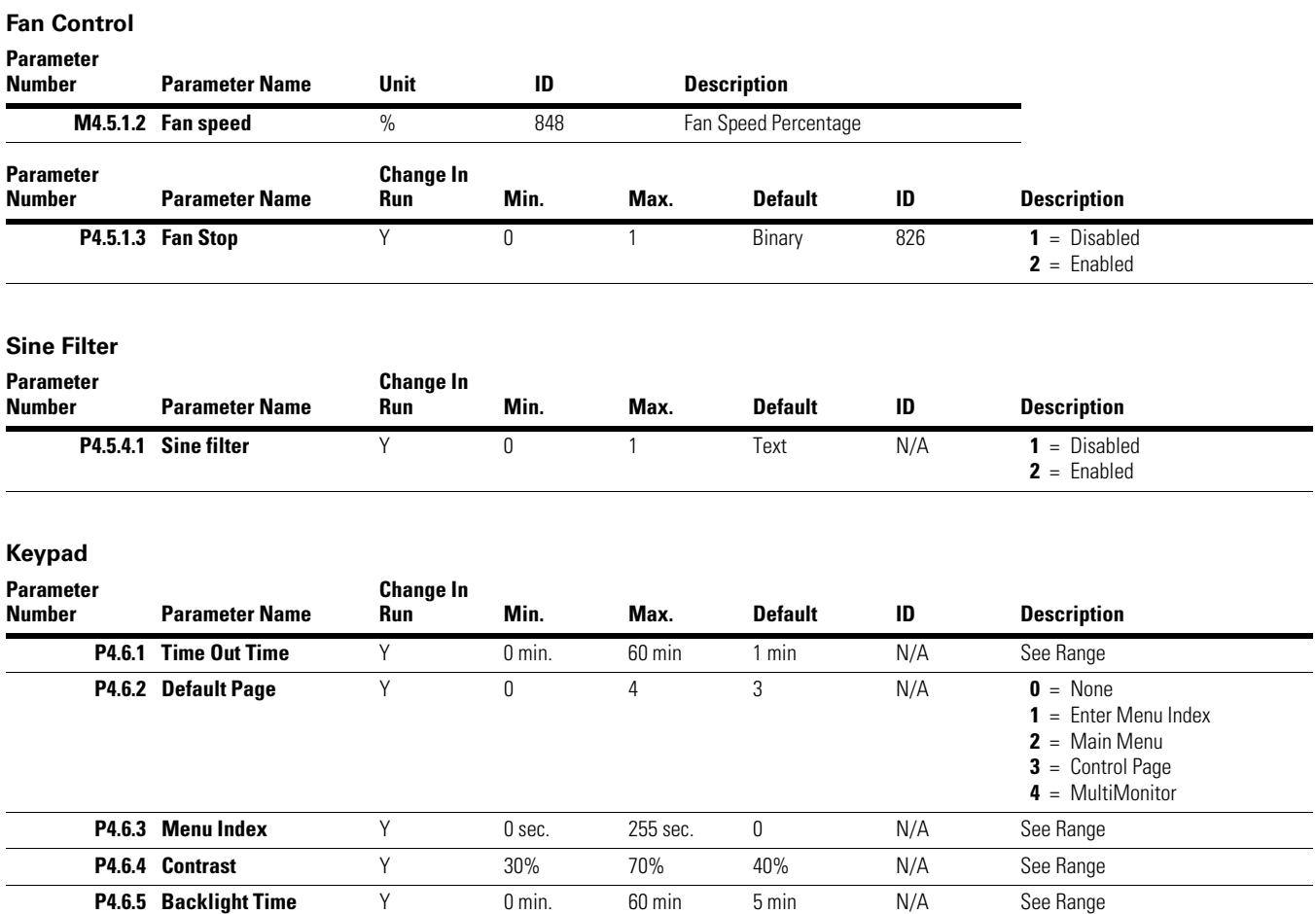
# **Common Settings**

**RS-485**

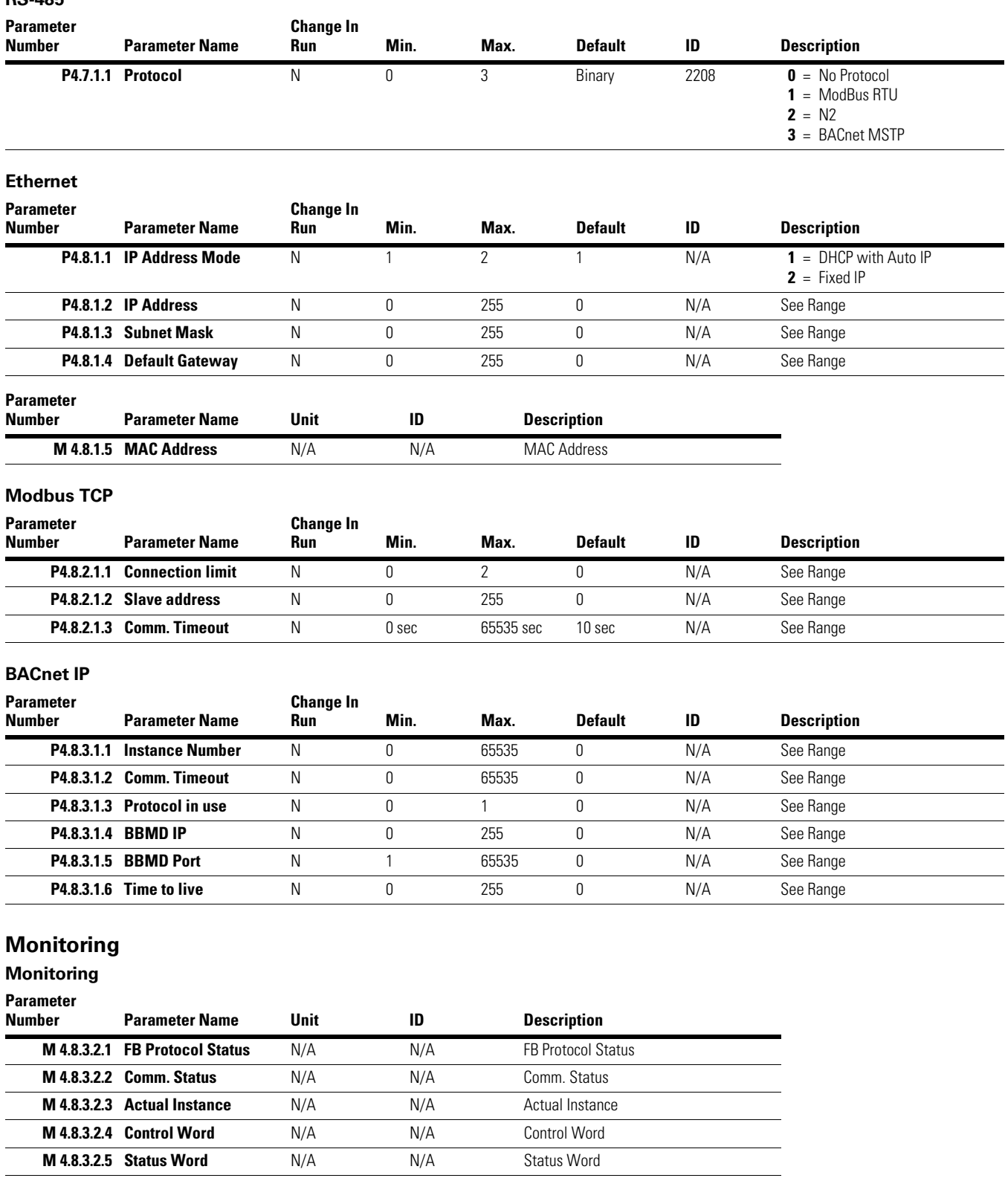

# **User Settings**

## **User Settings**

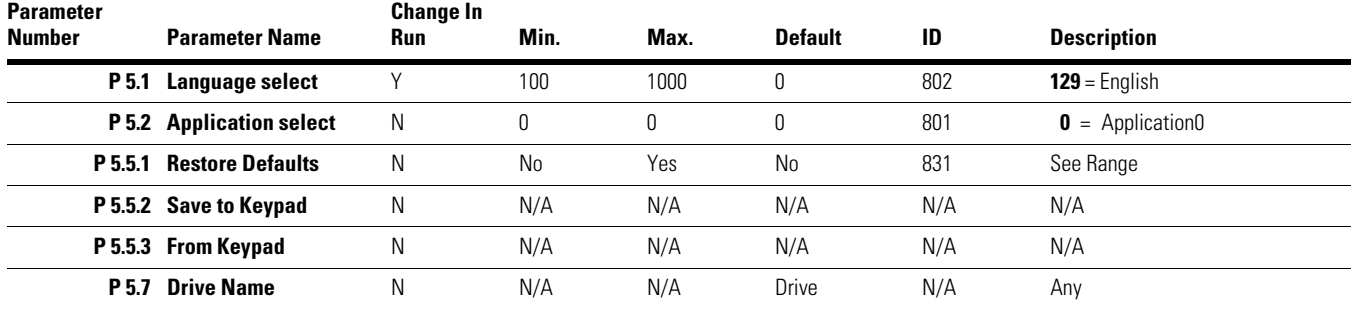

# **Parameter Descriptions**

**P2.1…** 

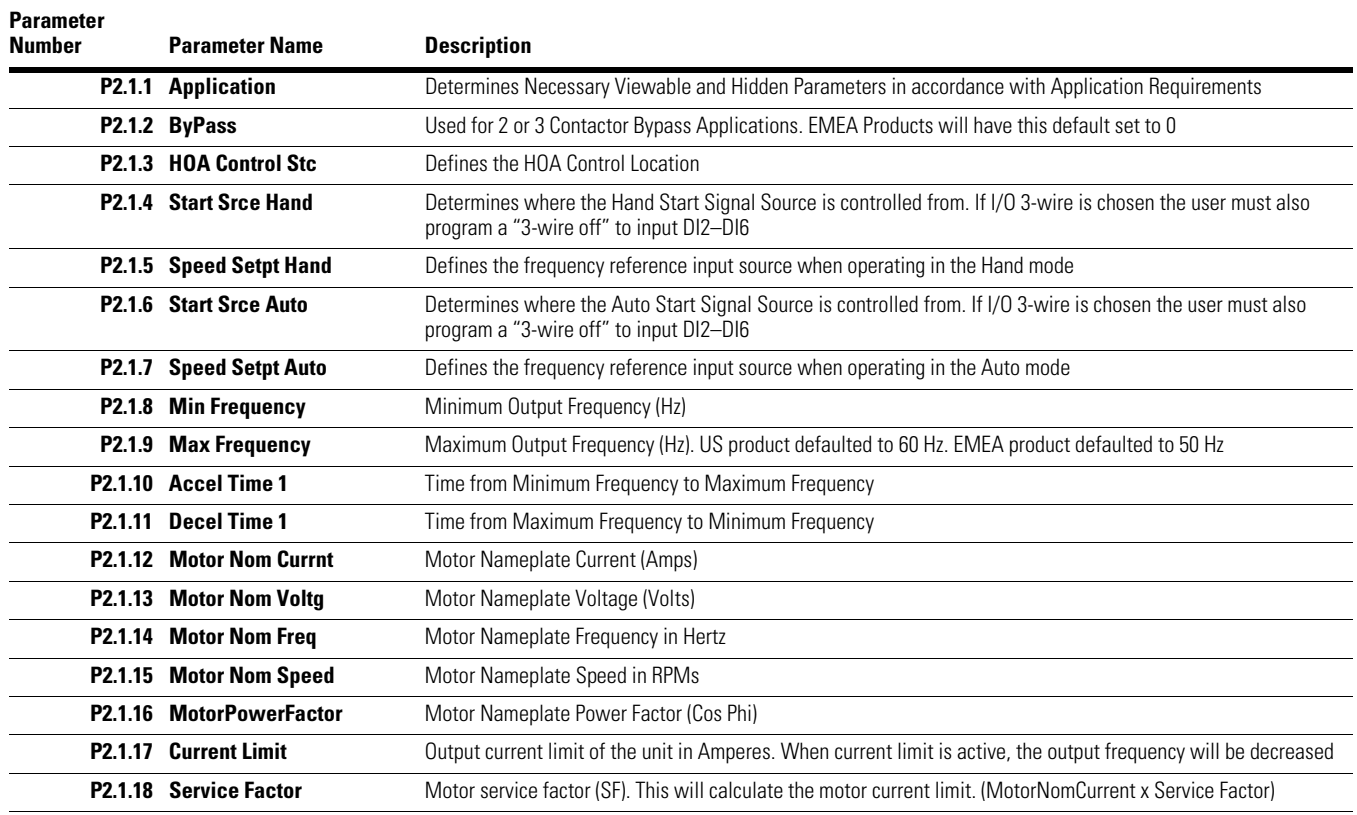

**P2.2…** 

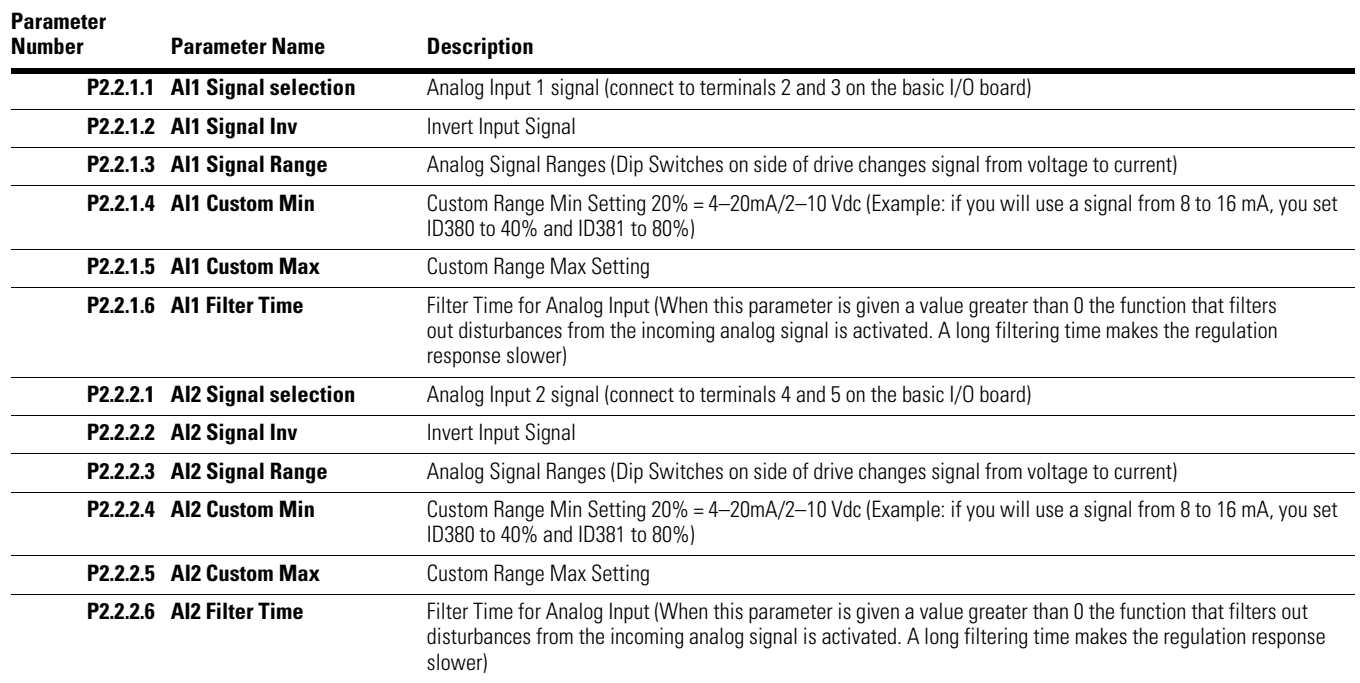

## **P2.2…, continued**

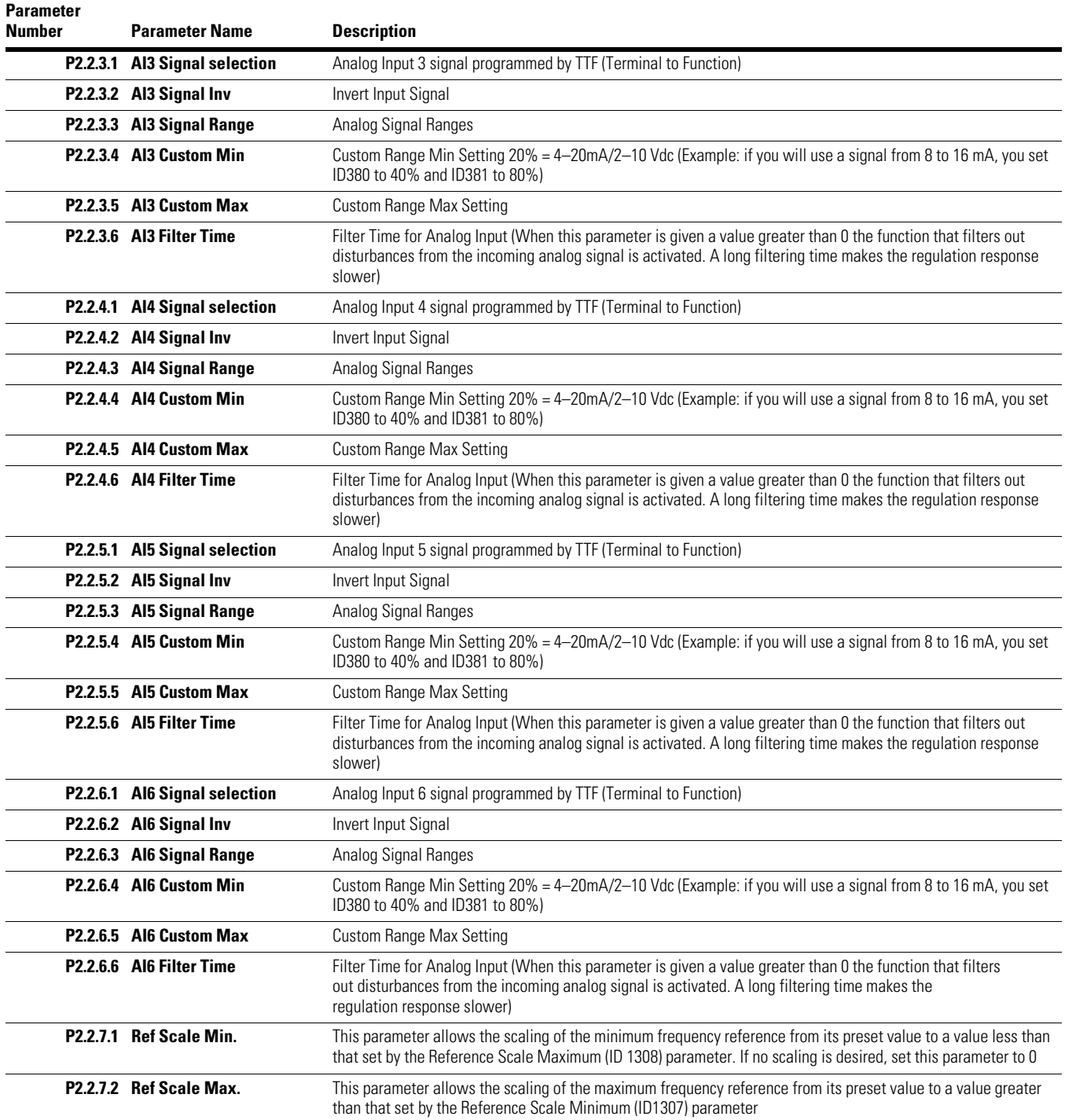

**P2.3…** 

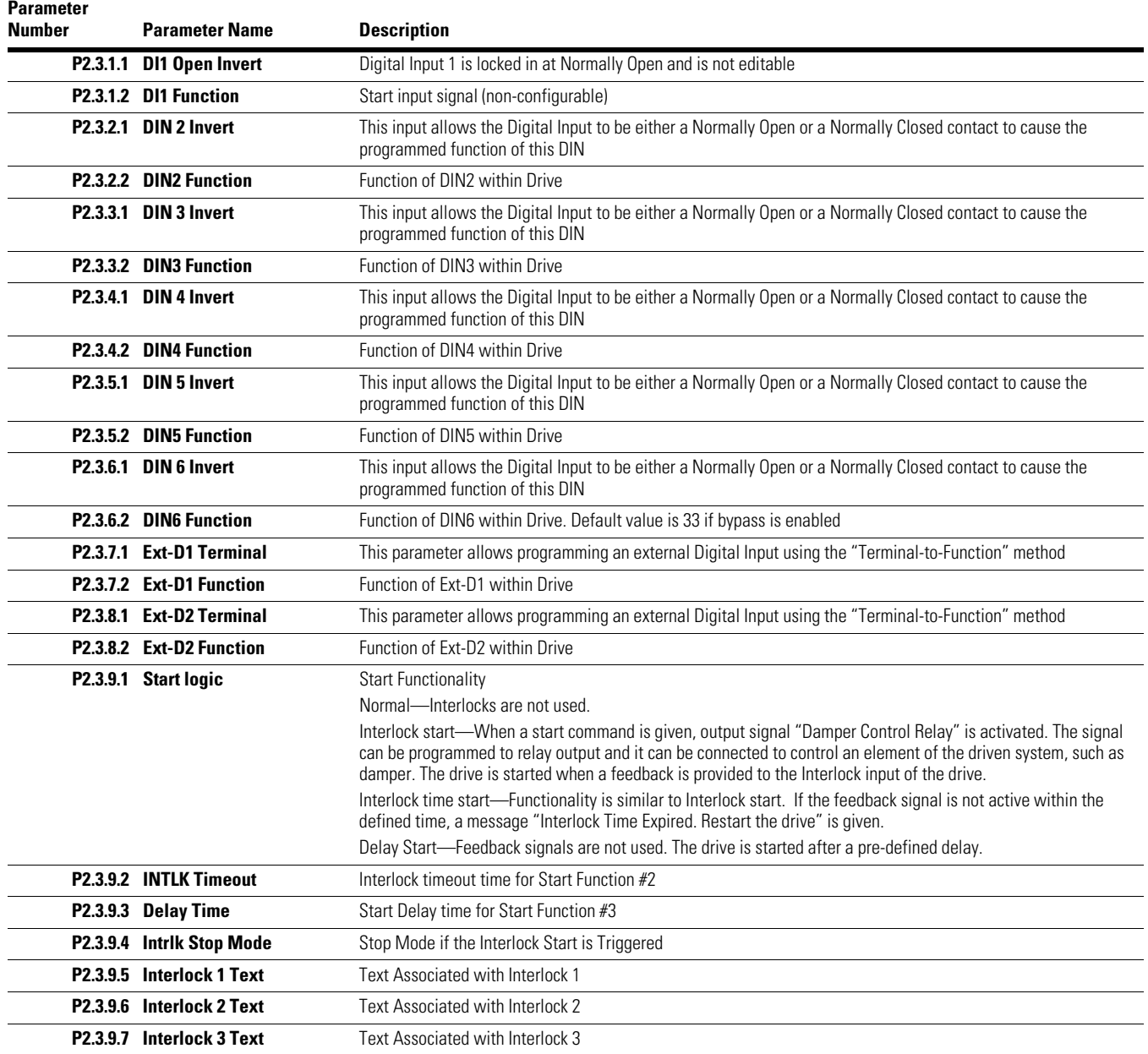

## **P2.4…**

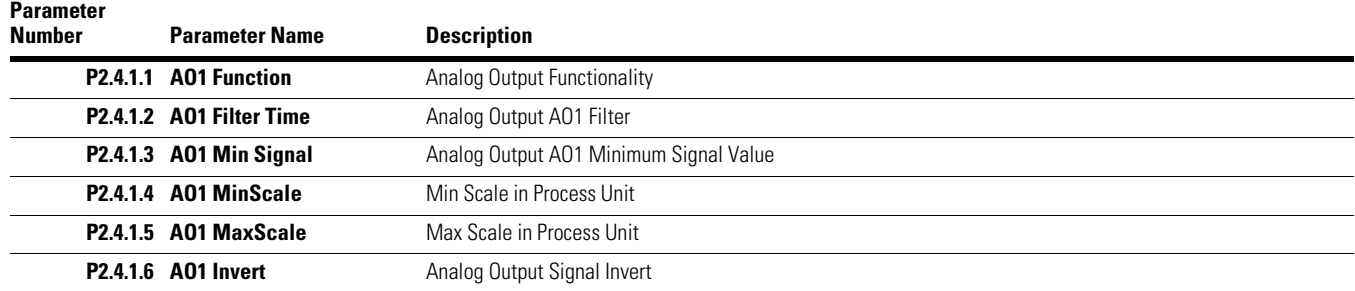

### **P2.5…**

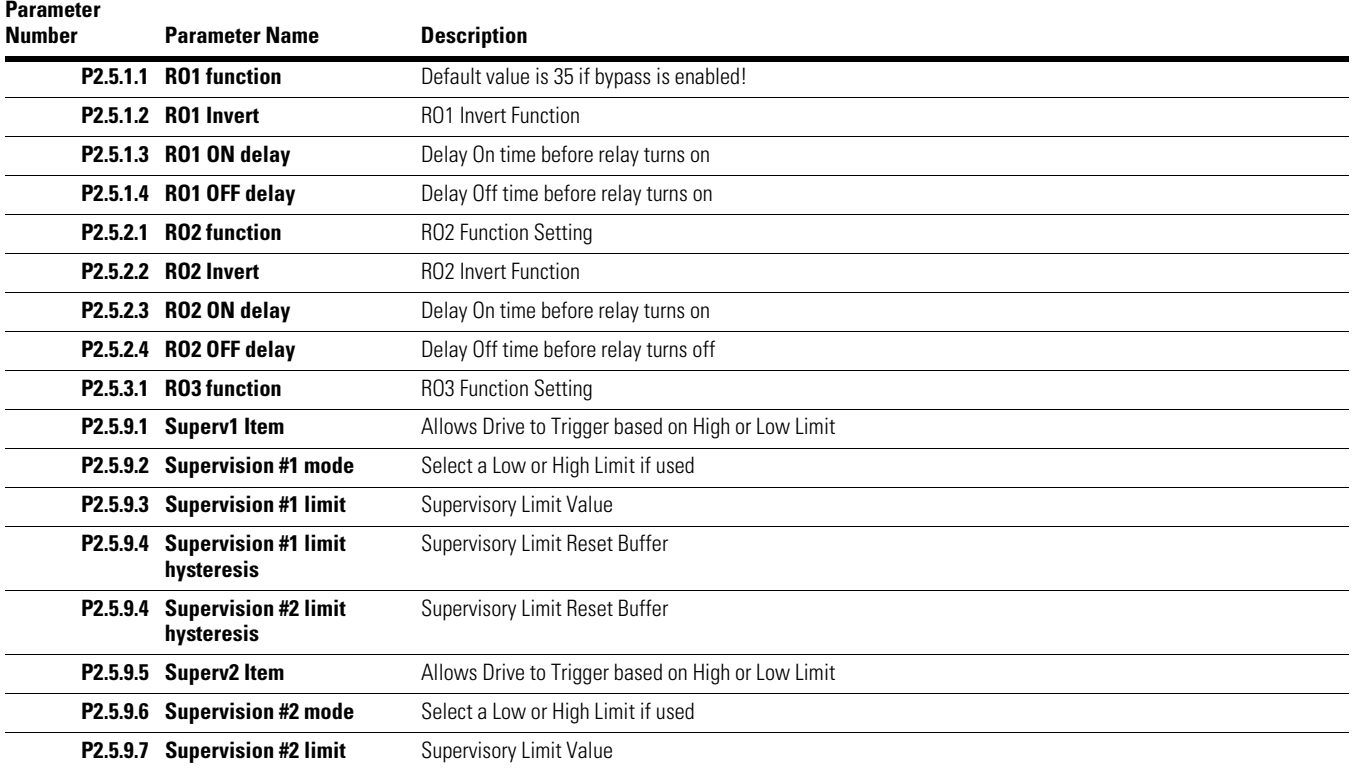

## **P2.6…**

**Parameter** 

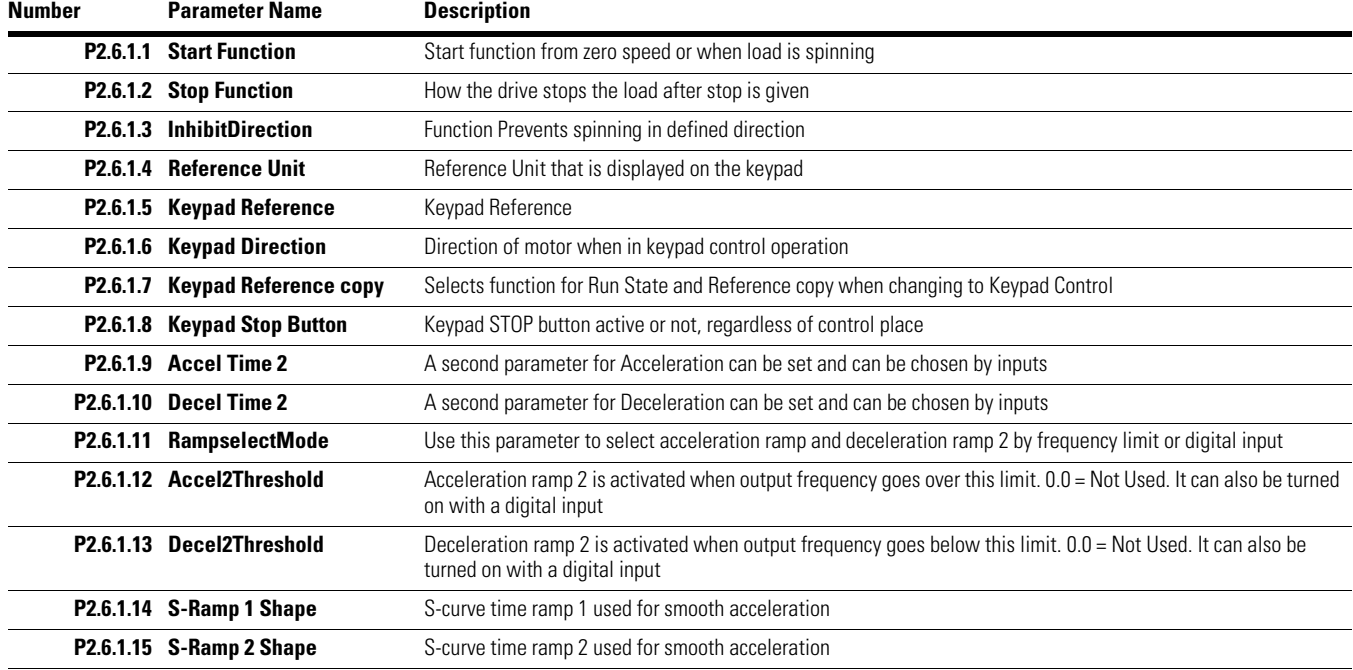

## **P2.6…, continued**

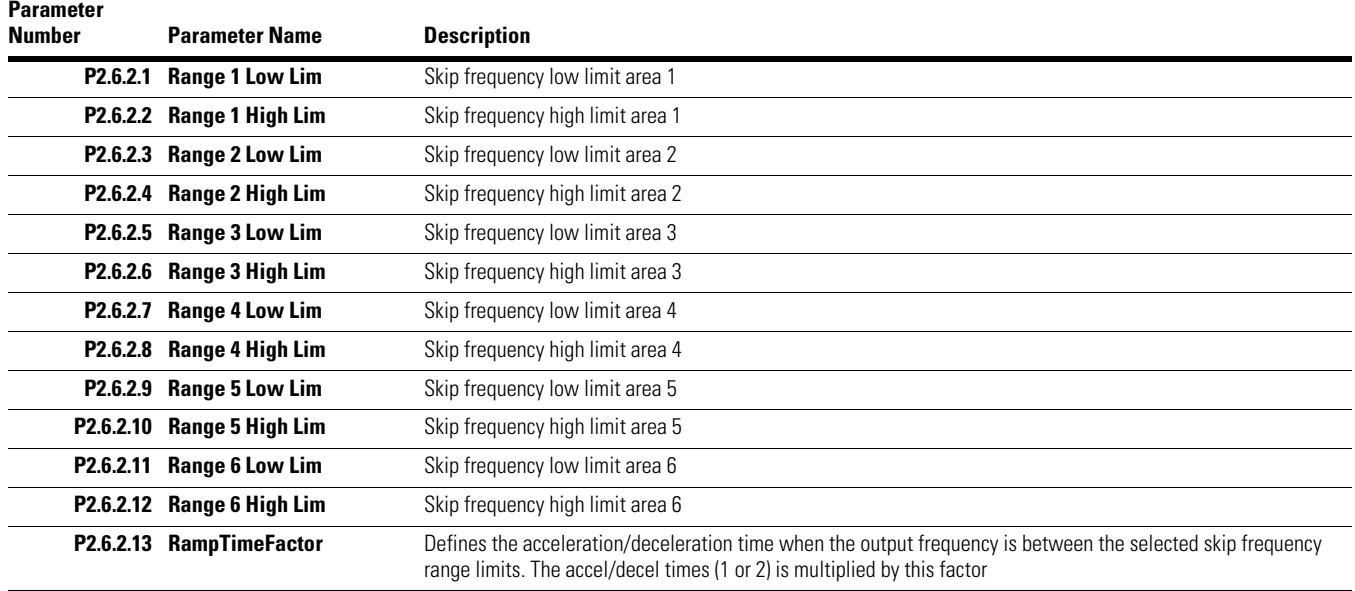

## **P2.7…**

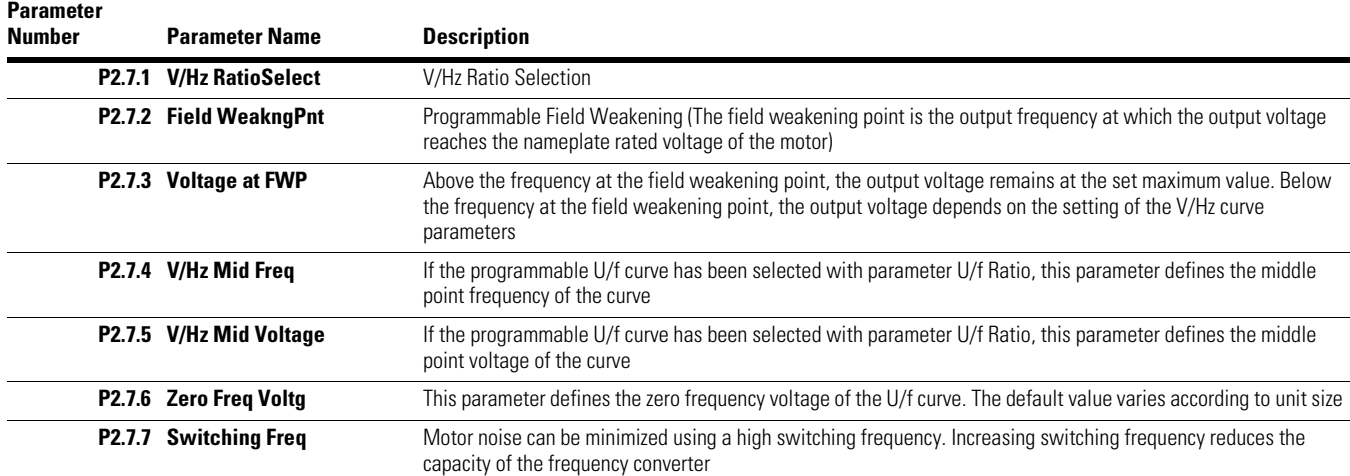

## **P2.8…**

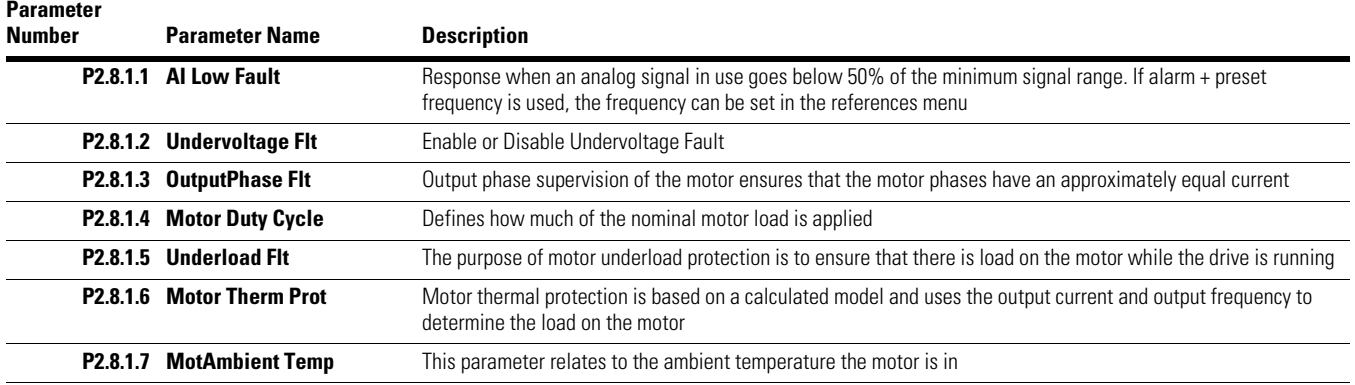

## **P2.8…, continued**

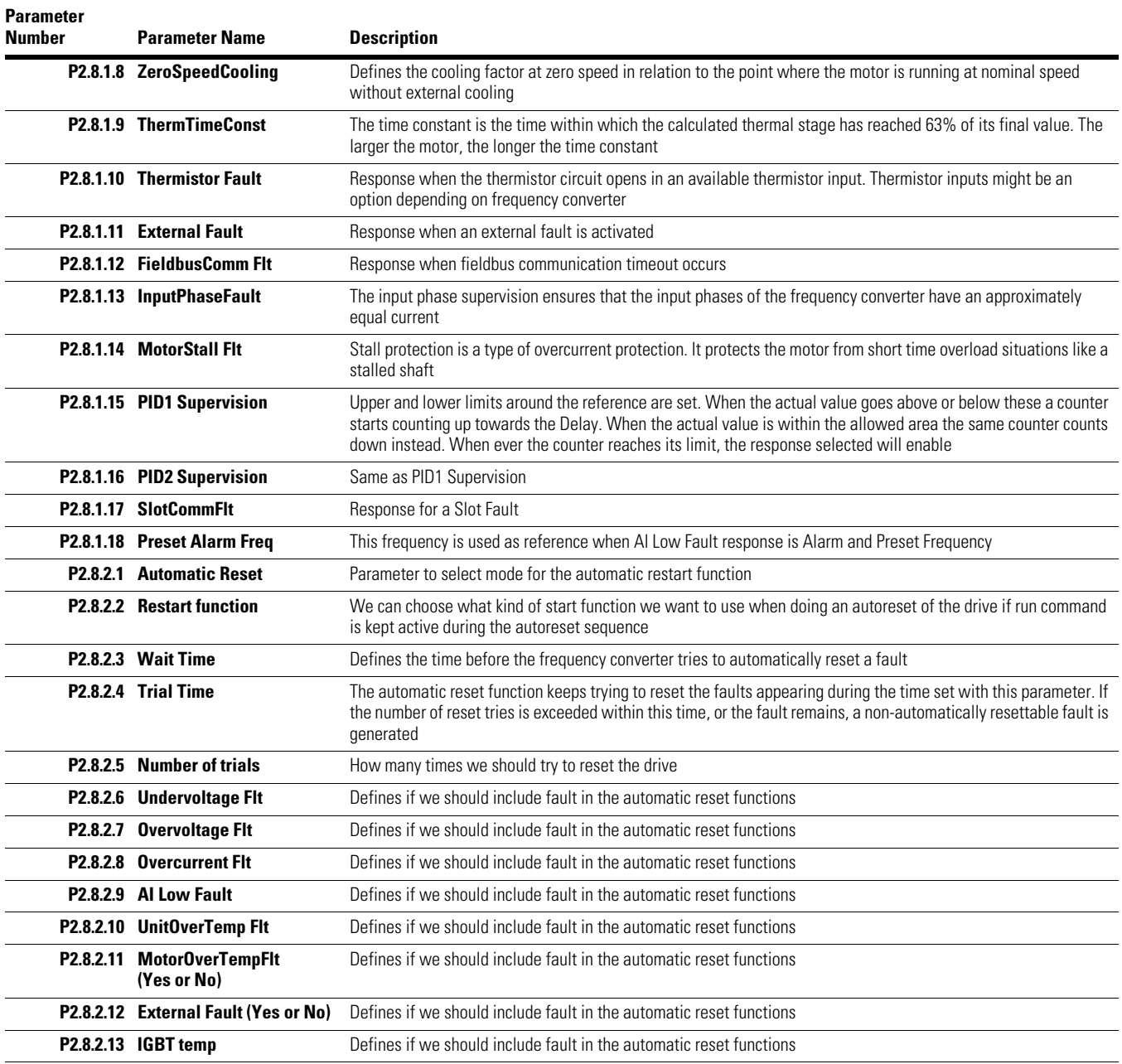

**P2.9…** 

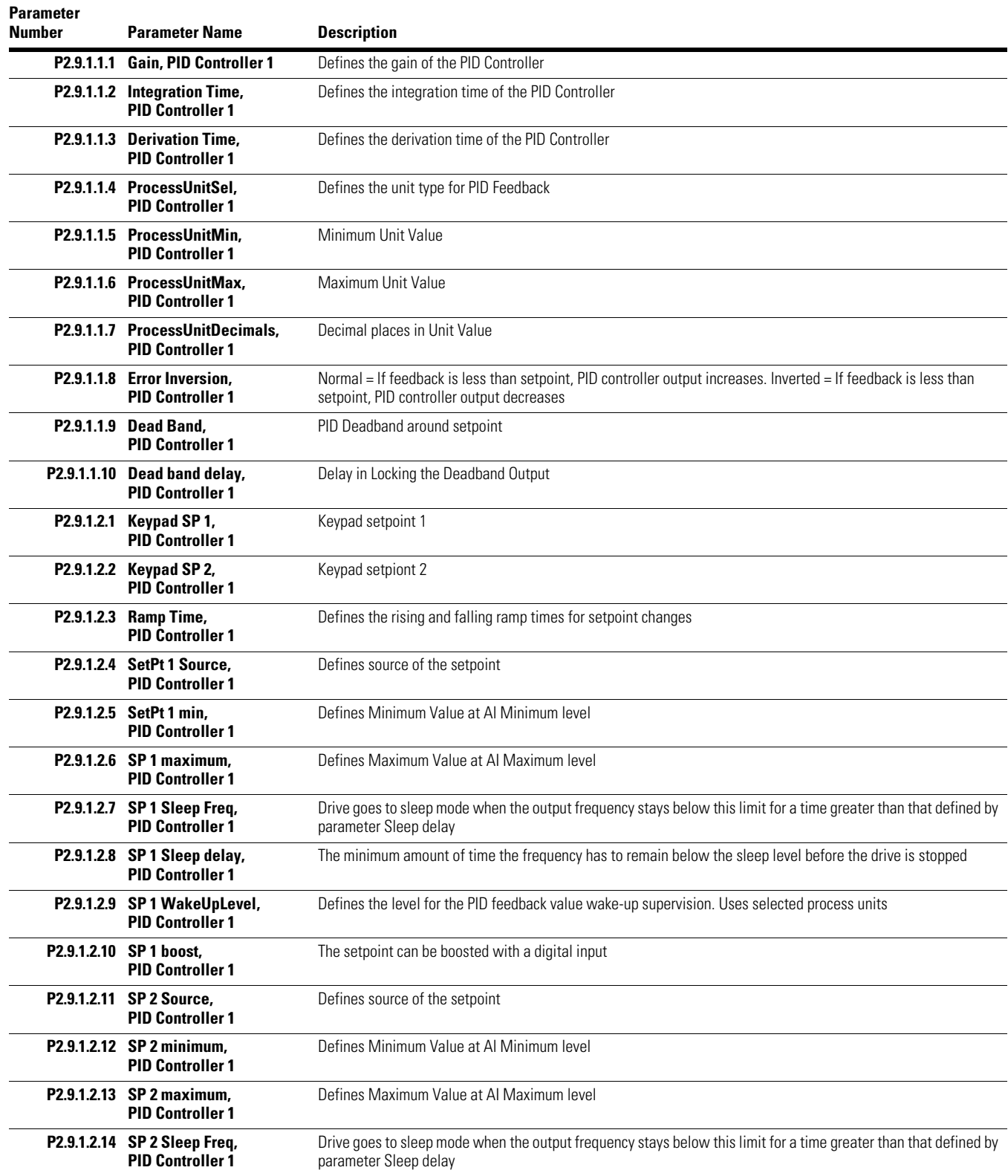

## **P2.9…, continued**

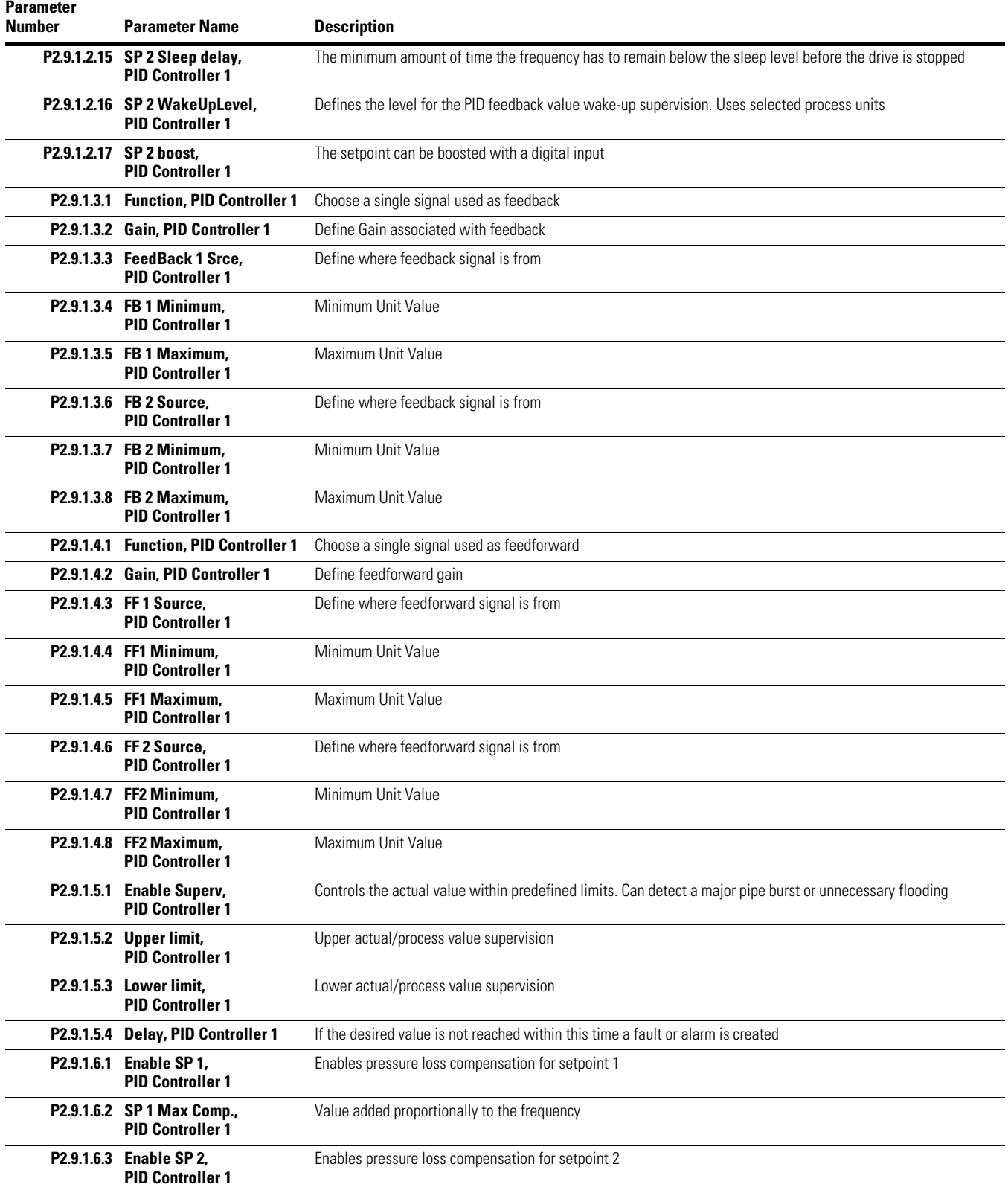

### **P2.9…, continued**

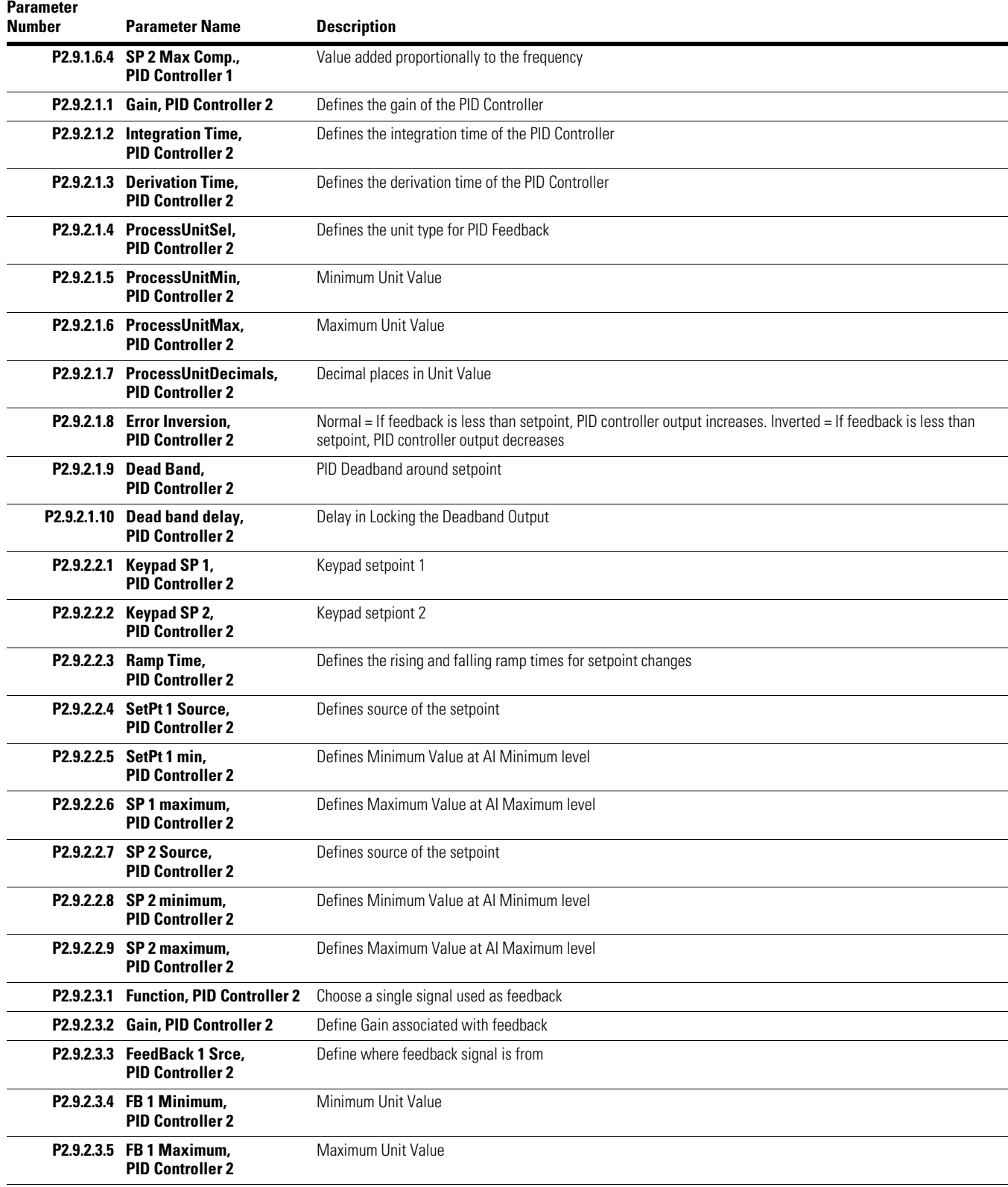

## **P2.9… , continued**

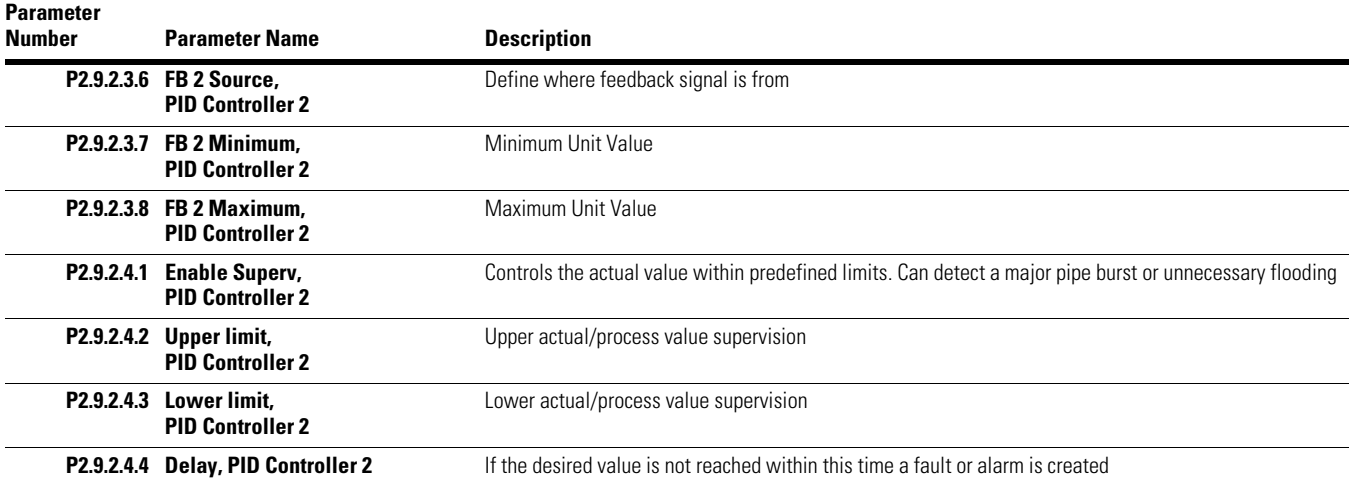

### **P2.10…**

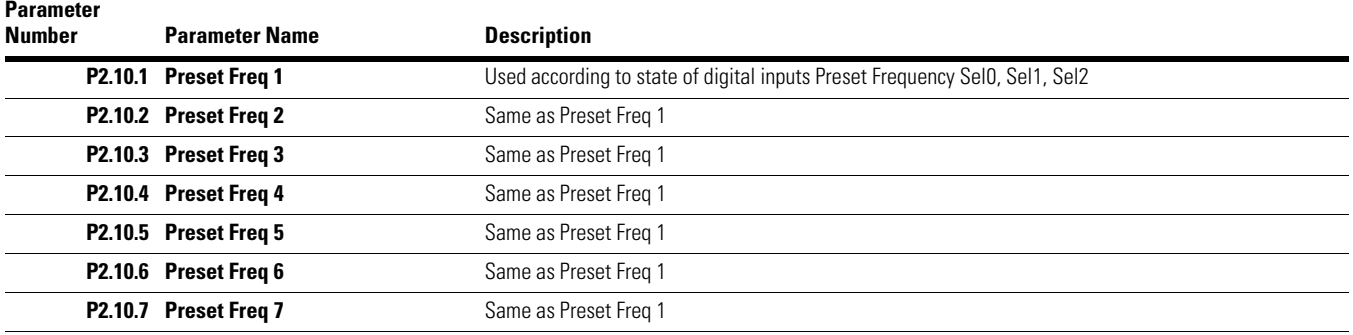

## **P2.11…**

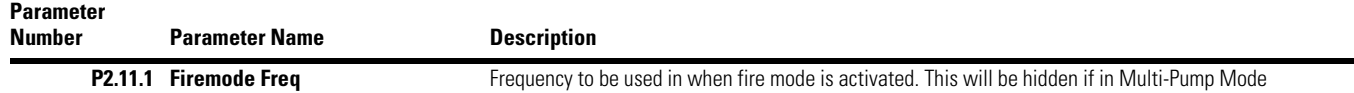

## **P2.12…**

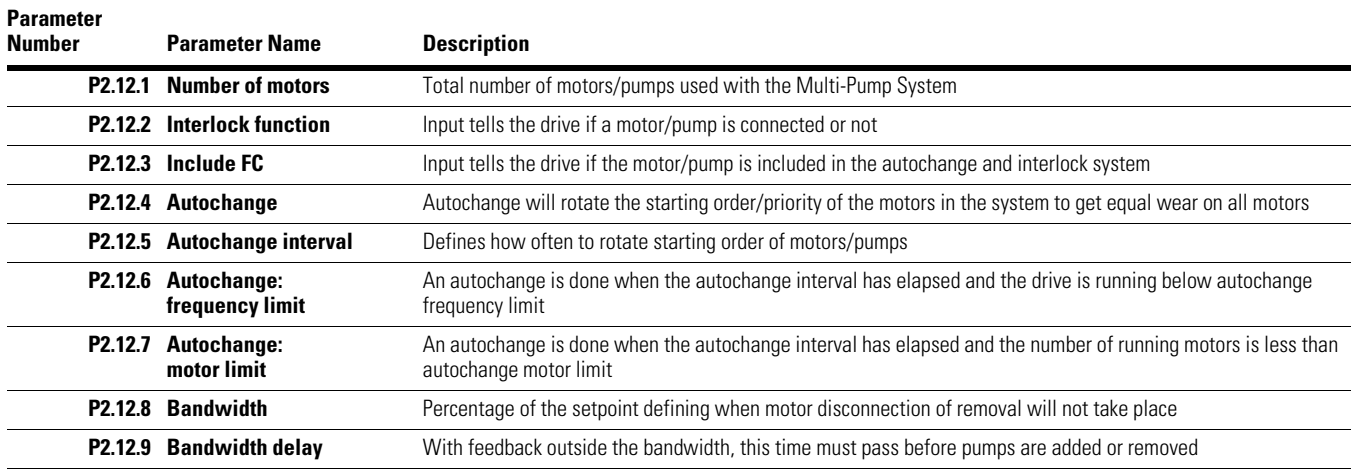

### **P2.13…**

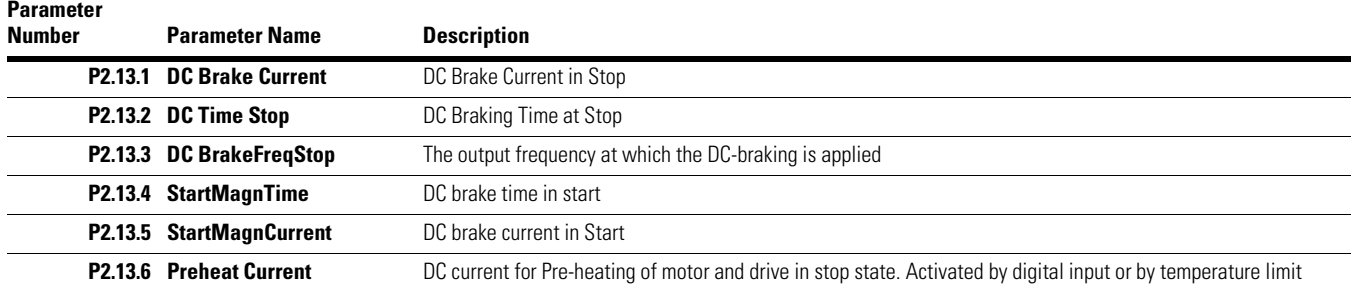

## **P2.14…**

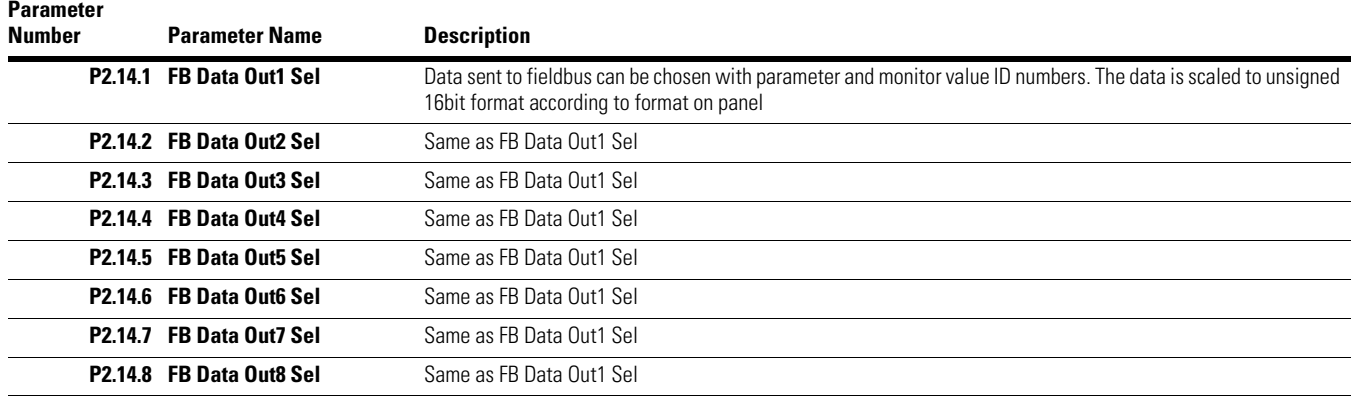

## **P2.15…**

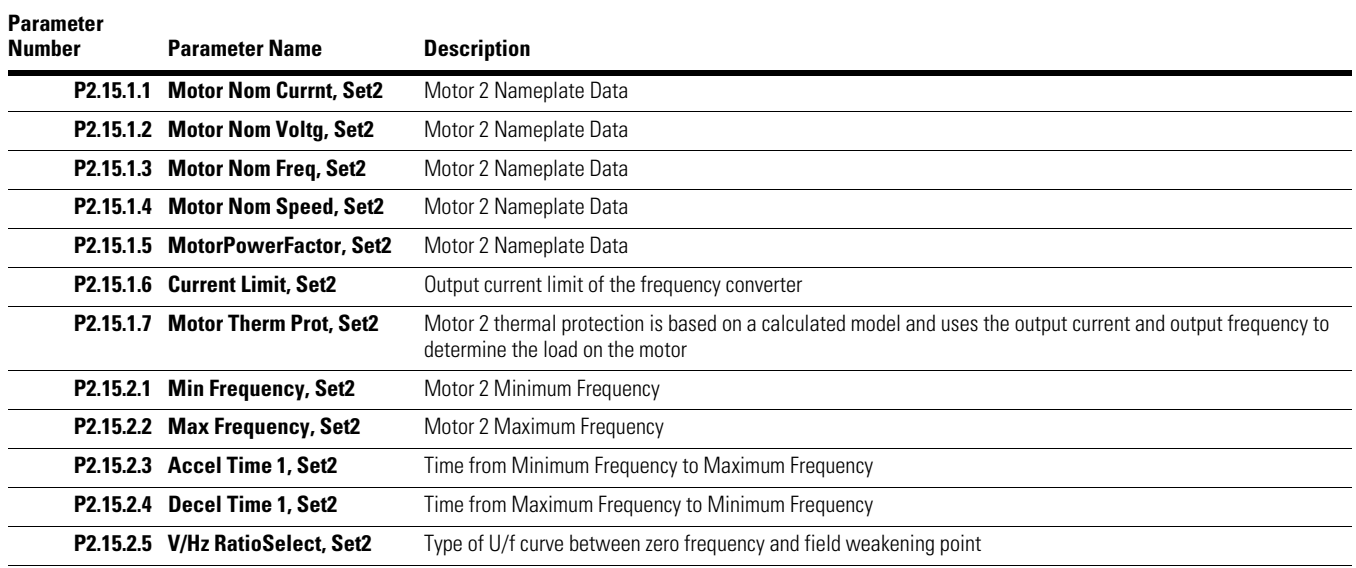

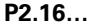

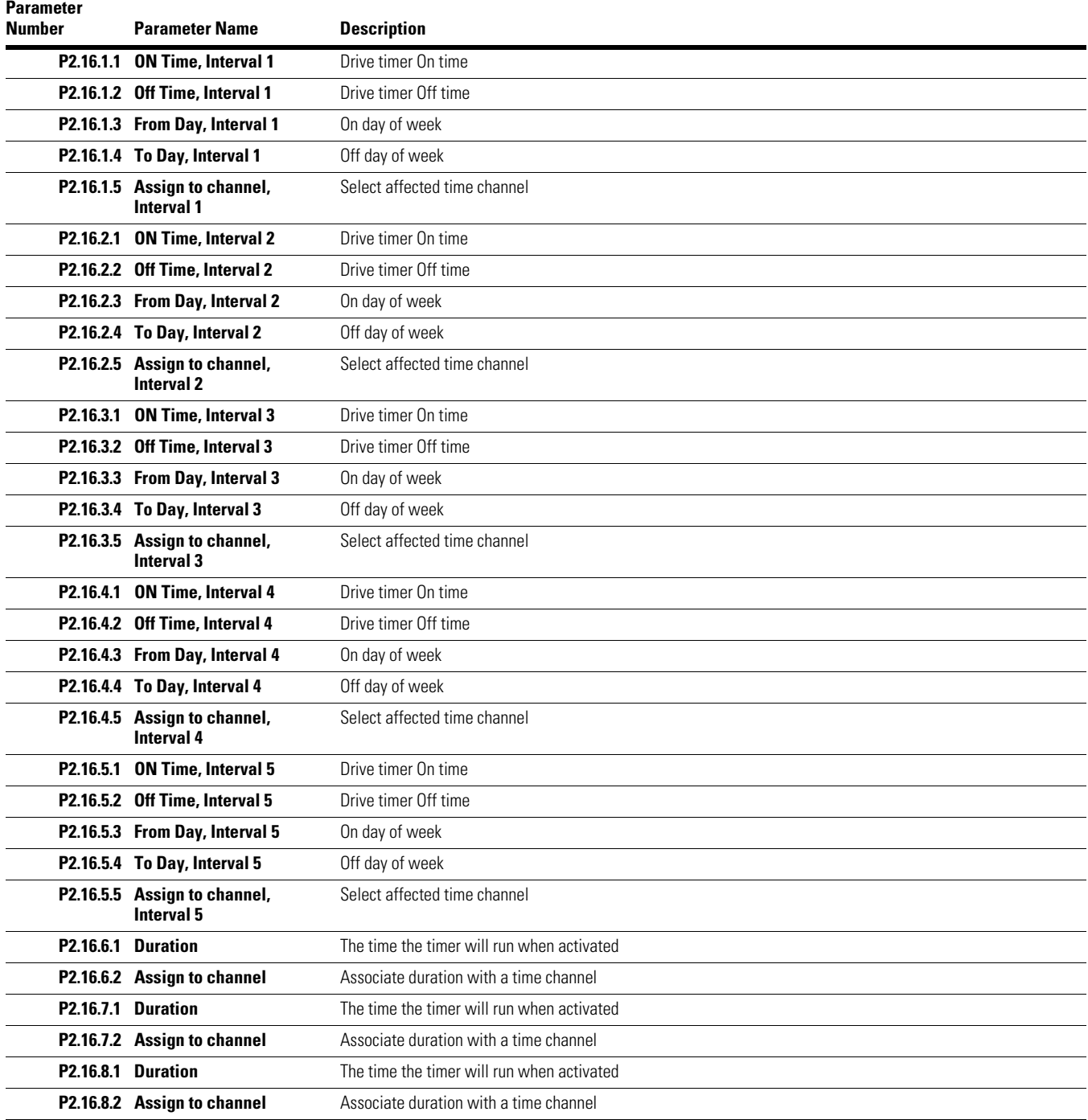

# **Diagnostics**

Under this menu, you can find Active faults, Reset faults, Fault history, Counters and Software info.

### **Active Faults**

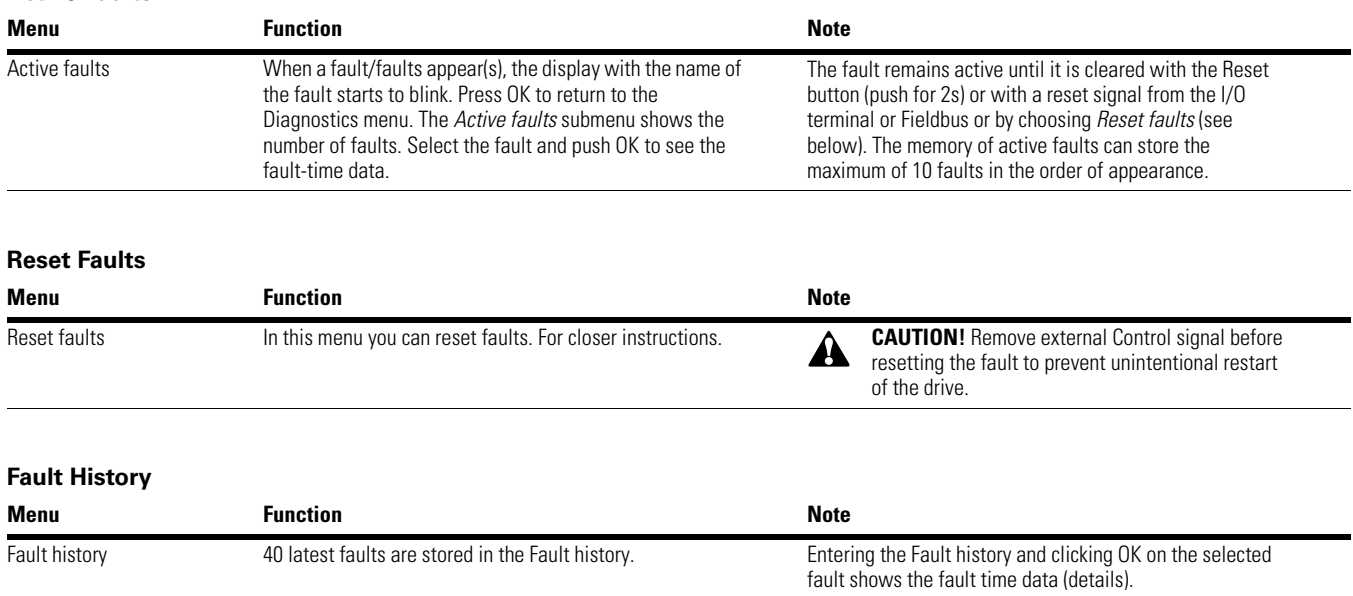

## **Fault Codes**

### **Fault Codes and Descriptions**

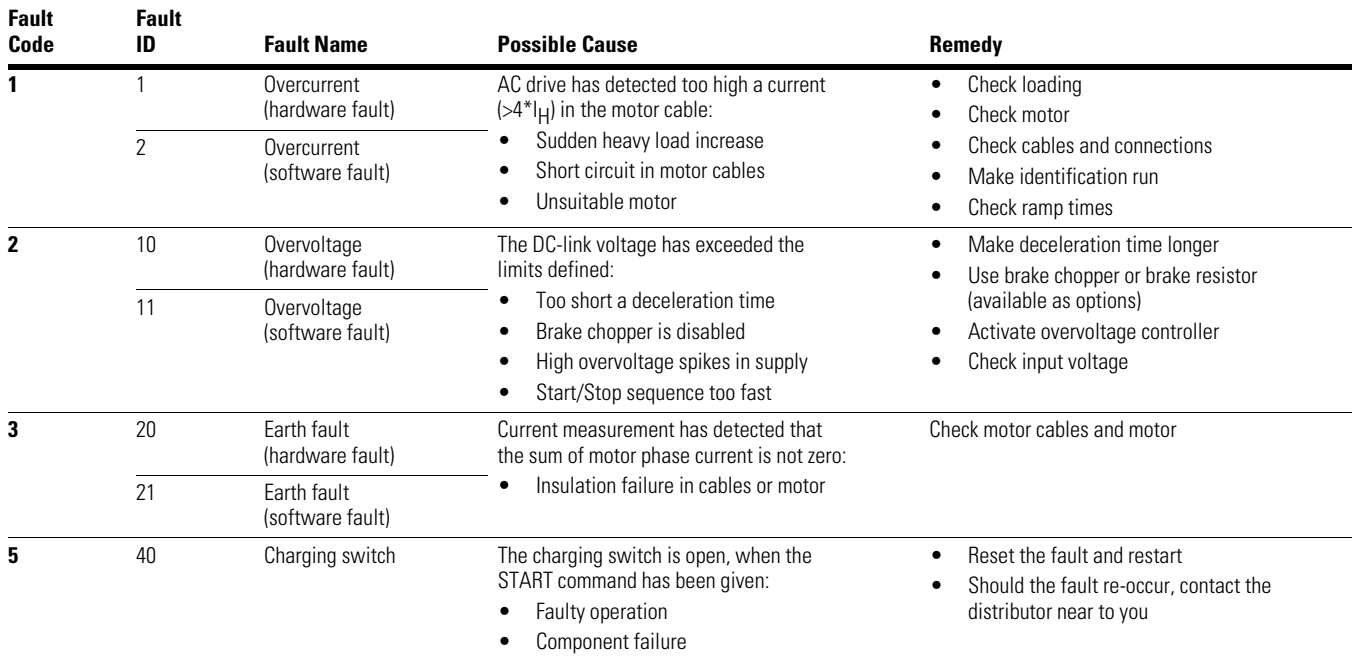

#### **Fault Code Fault ID** Fault Name Possible Cause **Remedy 7** 60 Saturation Various causes: • Defective component • Brake resistor short-circuit or overload • Cannot be reset from keypad • Switch off power • DO NOT RECONNECT POWER! Contact factory • If this fault appears simultaneously with F1, check motor cables and motor 8 600 System fault Communication between control board and power unit has failed Reset the fault and restart. Should the fault re-occur, contact the distributor near you 602 Watchdog has reset the CPU 603 Voltage of auxiliary power in power unit is too low 604 Phase fault: Voltage of an output phase does not follow the reference 605 CPLD has faulted but there is no detailed information about the fault 606 Control and power unit software are incompatible Update software. Should the fault re-occur, contact the distributor near you 607 Software version cannot be read. There is no software in power unit Update power unit software. Should the fault re-occur, contact the distributor near you 608 CPU overload. Some part of the software (for example application) has caused an overload situation. The source of fault has been suspended Reset the fault and restart. Should the fault re-occur, contact the distributor near you 609 Memory access has failed. For example, retain variables could not be restored 610 Necessary device properties cannot be read 647 Software error Update software. Should the fault re-occur, For the distributor near you and the distributor near you invalid function block used in application. System software and application are not compatible 649 Resource overload: • Error when loading parameter initial values • Error when restoring parameters • Error when saving parameters 9 80 Undervoltage (fault) DC link voltage is under the voltage limits defined: • Most probable cause: Too low a supply voltage AC drive internal fault Defect input fuse • External charge switch not closed **Note:** This fault is activated only if the drive is in Run state. In case of temporary supply voltage break reset the fault and restart the AC drive. Check the supply voltage. If it is adequate, an internal failure has occurred. Contact the distributor near you 81 Undervoltage (alarm) 10 91 Input phase Input line phase is missing Check supply voltage, fuses and cable 11 100 Output phase supervision Current measurement has detected that there is no current in one motor phase Check motor cable and motor

### **Fault Codes and Descriptions, continued**

## **Fault Codes and Descriptions, continued**

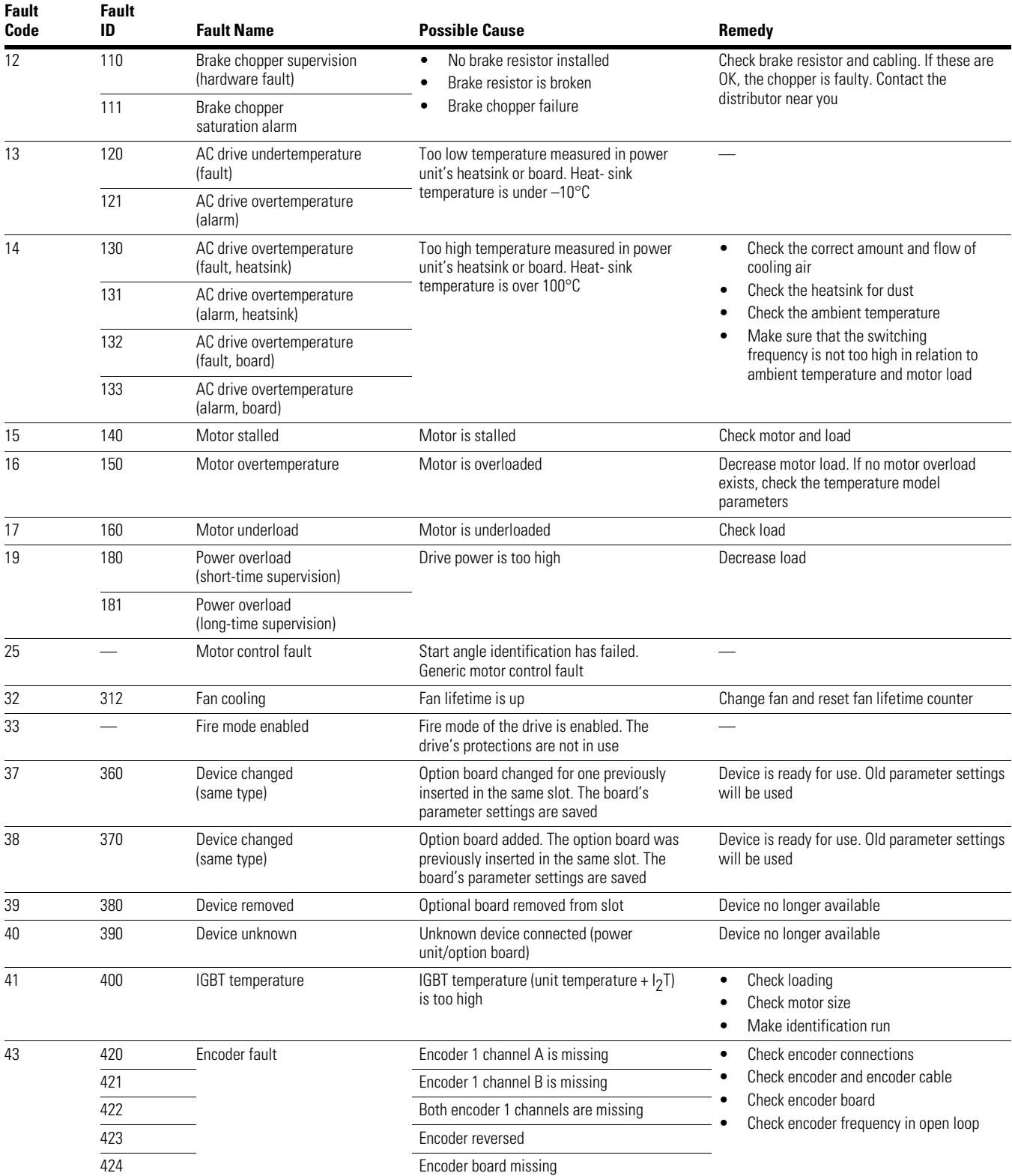

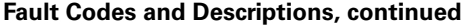

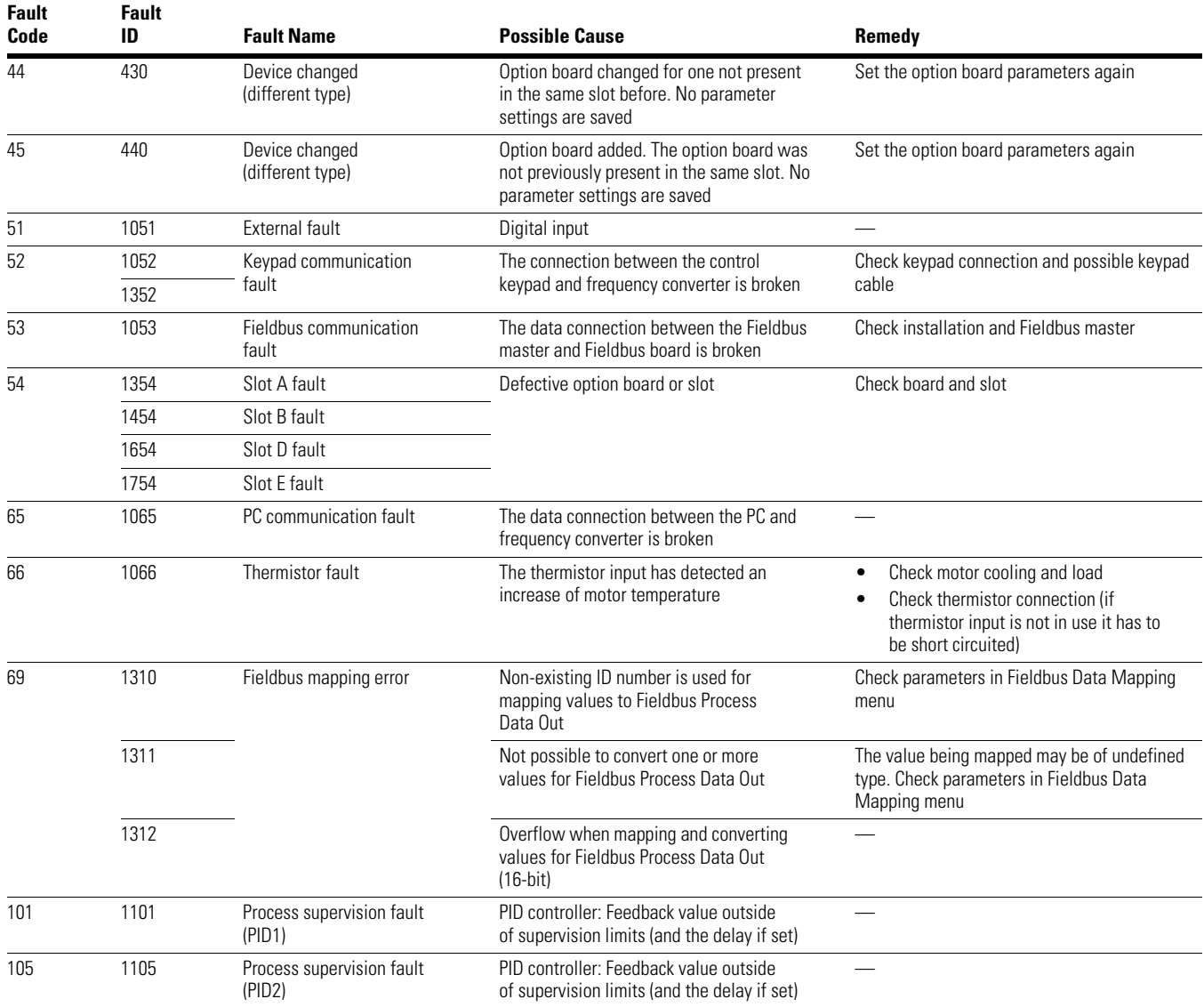

## **Counters**

## **Total Counters** (Counters cannot be cleared)

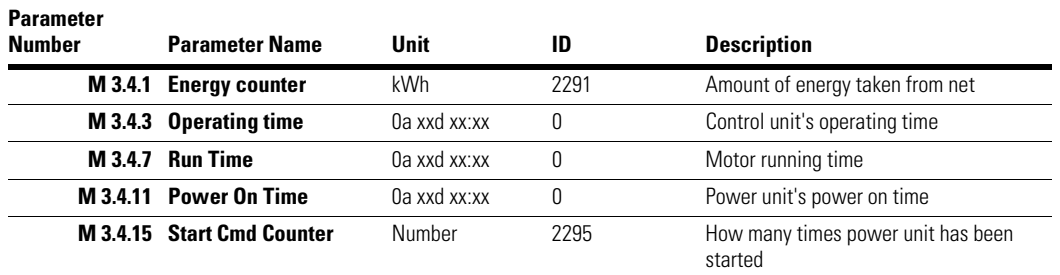

**Trip Counters** (Counters can be reset)

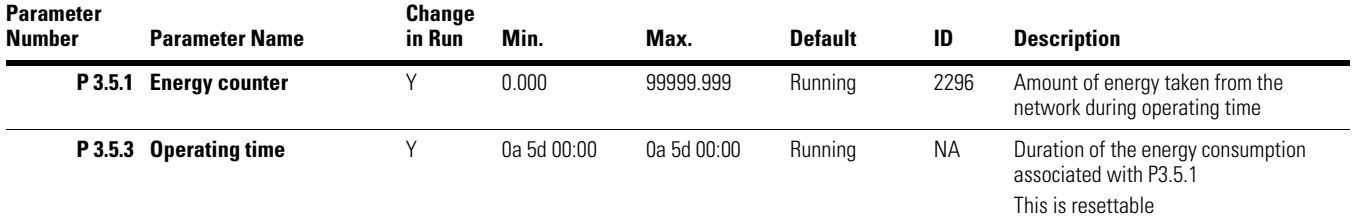

## **Software**

## **Software Information**

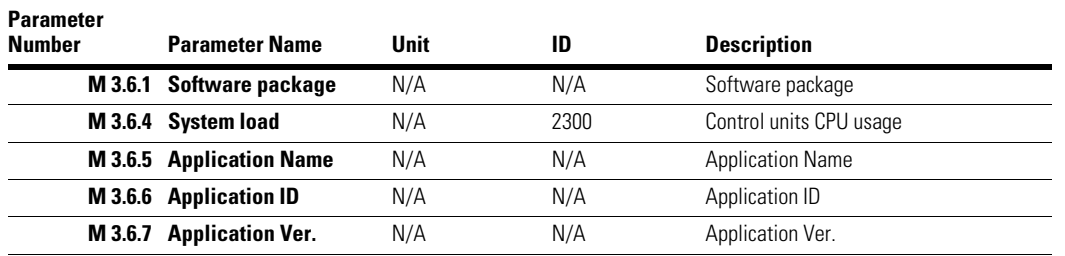

# **Communications**

## **BACnet Protocol**

## **BACnet General Information**

BACnet stands for Building Automation and Control Networks. It is the common name for the communication standard ISO 16484-5 which defines the methods and the protocol for cooperating building automation devices to communicate. Devices can be designed to operate using BACnet communication protocol as well as utilizing BACnet protocol to communicate between systems. BACnet is an internationally accepted protocol for building automation (such as lightning control, air conditioning and heating automation) and control over a communications network.

BACnet provides a method by which computer-based control equipment, from different manufacturers can work together, or "interoperate". For this to be achieved, components must be able to exchange and understand BACnet data messages.

Your VSD Series II HVAC drive is equipped with BACnet support as standard.

## **Principal Example Diagram of BACnet**

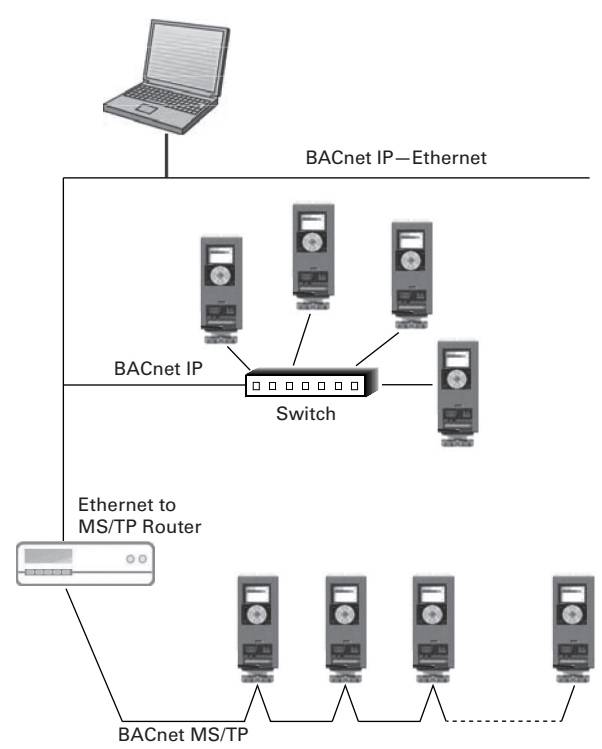

## **BACnet Technical Data**

### **BACnet MS/TP Protocol**

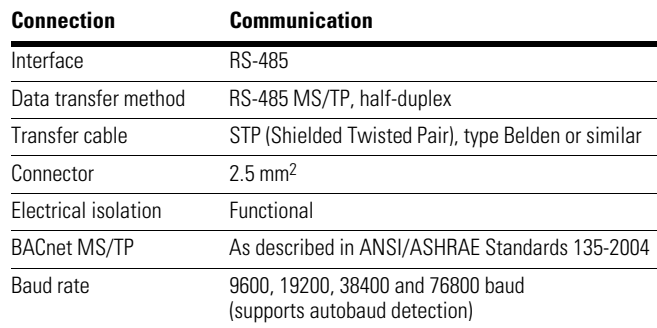

### **BACnet IP Protocol**

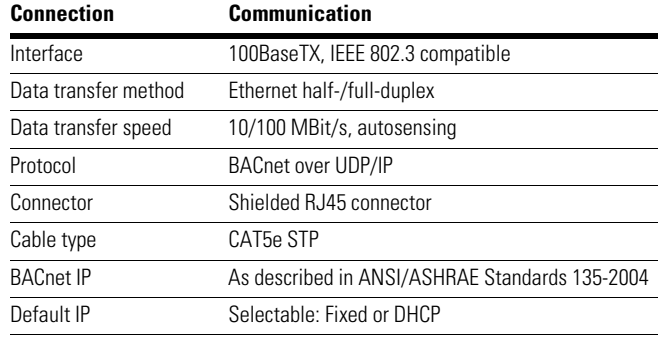

## **BACnet Installation**

1. Open the cover of the AC drive.

## **WARNING**

**The relay outputs and other I/O-terminals may have a dangerous control voltage present even when VSD Series II is disconnected from mains.** 

2. Locate the components that you will need on the AC drive to connect and run the BACnet cables.

# **WARNING**

**Be sure not to plug the Ethernet/BACnet IP cable to the terminal under the keypad! This might harm your personal computer.** 

## **AC Drive Components (BACnet)**

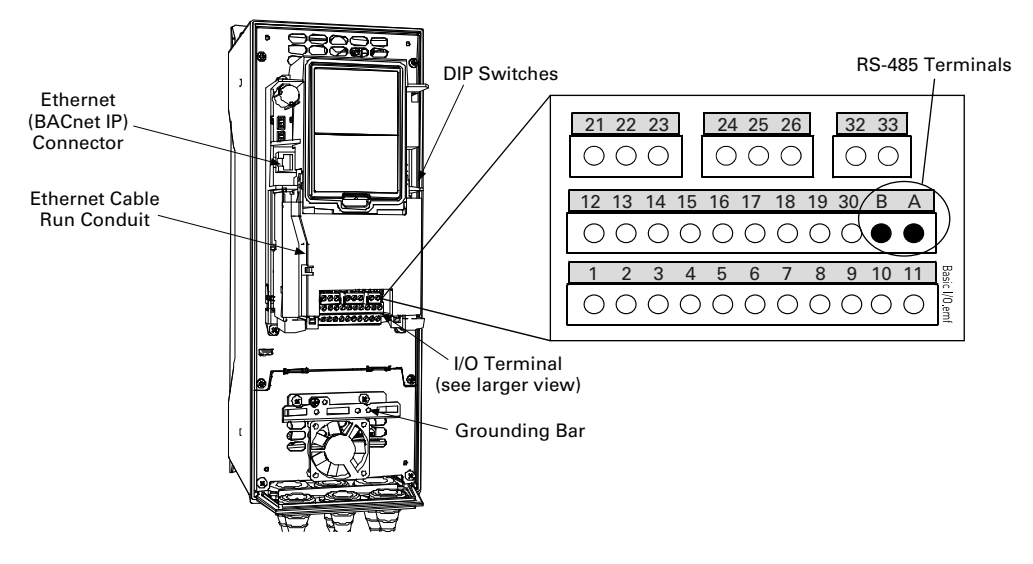

You can use the BACnet communication protocol through Ethernet and RS-485.

## *Prepare For Use Through Ethernet*

1. Connect the Ethernet cable (see specification on **Page 77**) to its terminal and run the cable through the conduit as shown below.

### **BACnet Ethernet Cable**

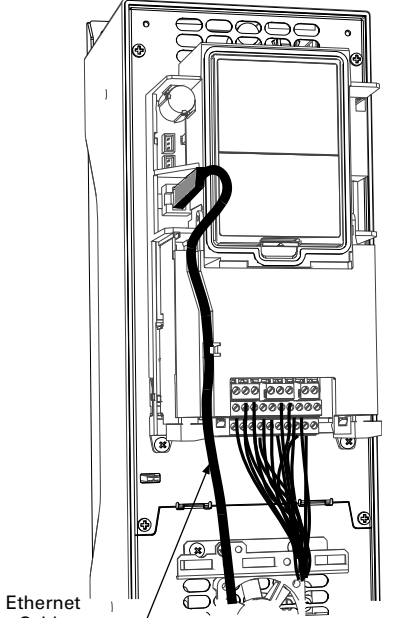

Cable

- 2. Remount the AC drive cover.
- **Note:** When planning the cable runs, remember to keep the distance between the Ethernet cable and the motor cable at a **minimum of 11.81 in (30 cm)**.

## *Prepare For Use Through MS/TP*

1. Strip about 0.59 in (15 mm) of the RS-485 cable (see specification on **Page 77**) and cut off the grey cable shield. Remember to do this for both bus cables (except for the last device).

Leave no more than 0.39 in (10 mm) of the cable outside the terminal block and strip the cables at about 0.20 in (5 mm) to fit in the terminals. See illustration below.

### **RS-485 Cable Strip**

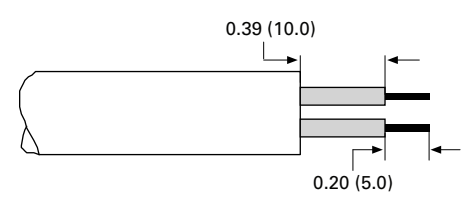

Also strip the cable now at such a distance from the terminal that you can fix it to the frame with the grounding clamp. Strip the cable at a maximum length of 0.59 in (15 mm).

# **! IMPORTANT**

Do not strip the aluminum cable shield!

## **RS-485 Cable Strip (Aluminum Shield)**

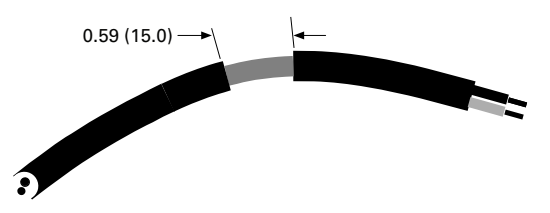

2. Then connect the cable to its appropriate terminals on VSD Series II AC drive standard terminal block, terminals **A and B** ( $A$  = negative,  $B$  = positive). See illustration below.

**VSD Series II AC Drive Terminals (BACnet)**

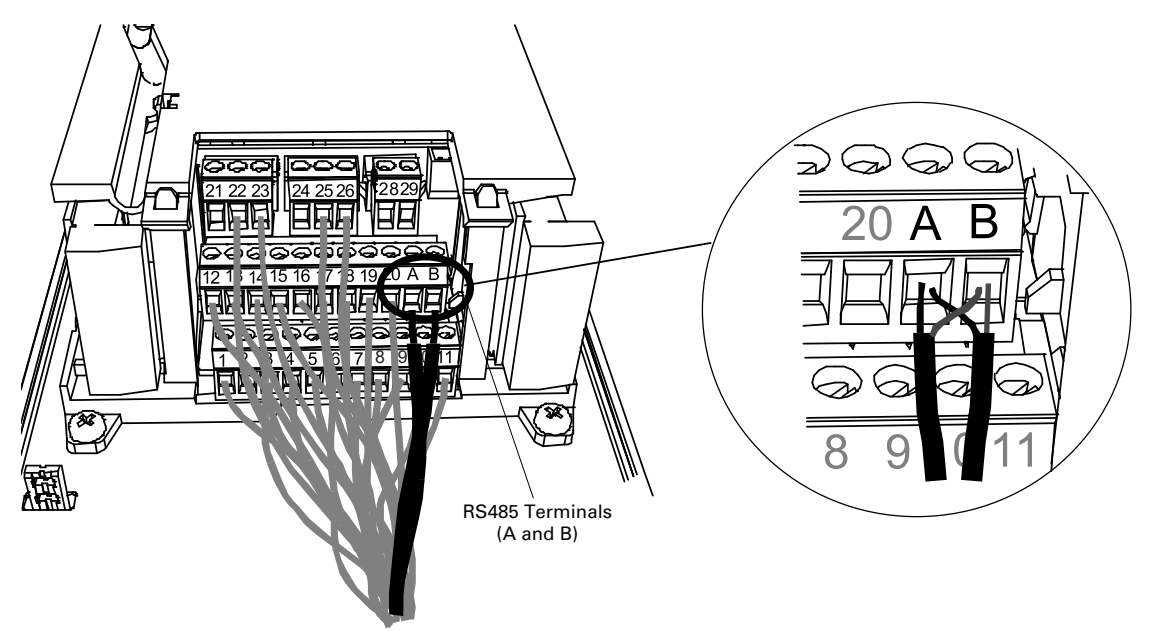

3. Using the cable clamp included in the delivery of the drive, ground the shield of the RS-485 cable to the frame of the AC drive.

## **RS-485 Ground**

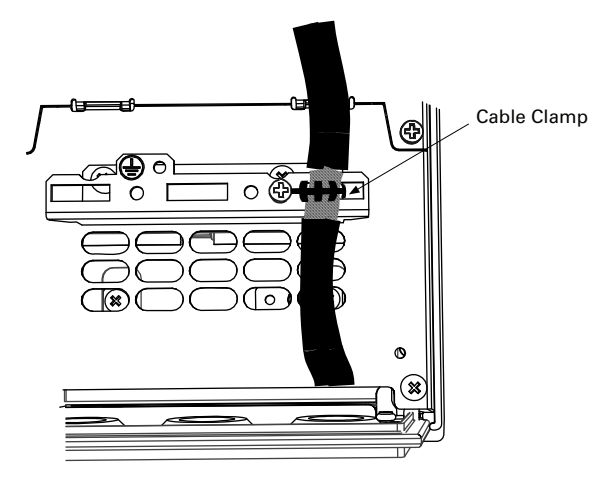

4. **If VSD Series II is the last device on the bus**, the bus termination must be set. Locate the DIP switches to the right of the control keypad of the drive and turn the switch for the RS-485 bus termination resistor to position ON. Biasing is built in the termination resistor. See also step 6 below.

### **RS-485 Bus Termination Setup**

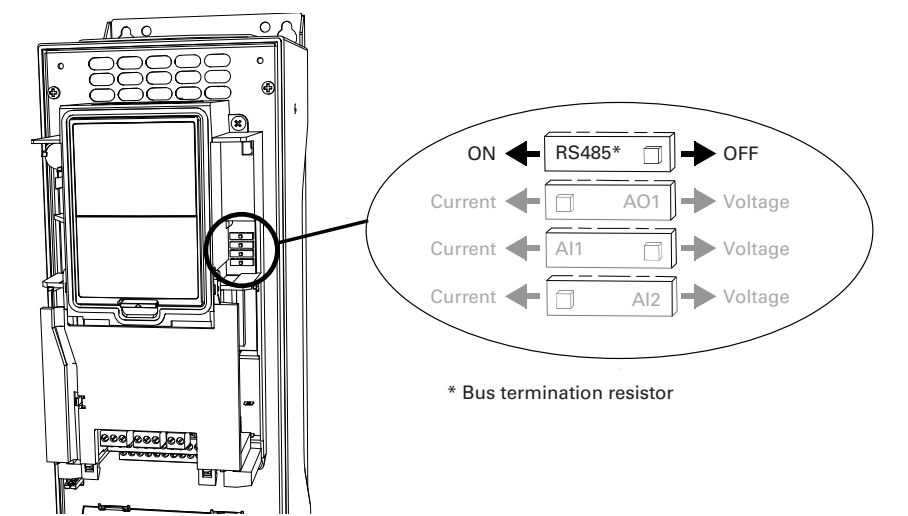

- 5. Remount the AC drive cover.
- **Note:** When planning the cable runs, remember to keep the distance between the fieldbus cable and the motor cable at a **minimum of 11.81 in (30 cm)**.
- 6. The bus termination must be set for the first and last device of the fieldbus line. See illustration below. See also step 4 above. We recommend that the first device on the bus terminated is the Master device.

### **BACnet MS/TP Bus Termination**

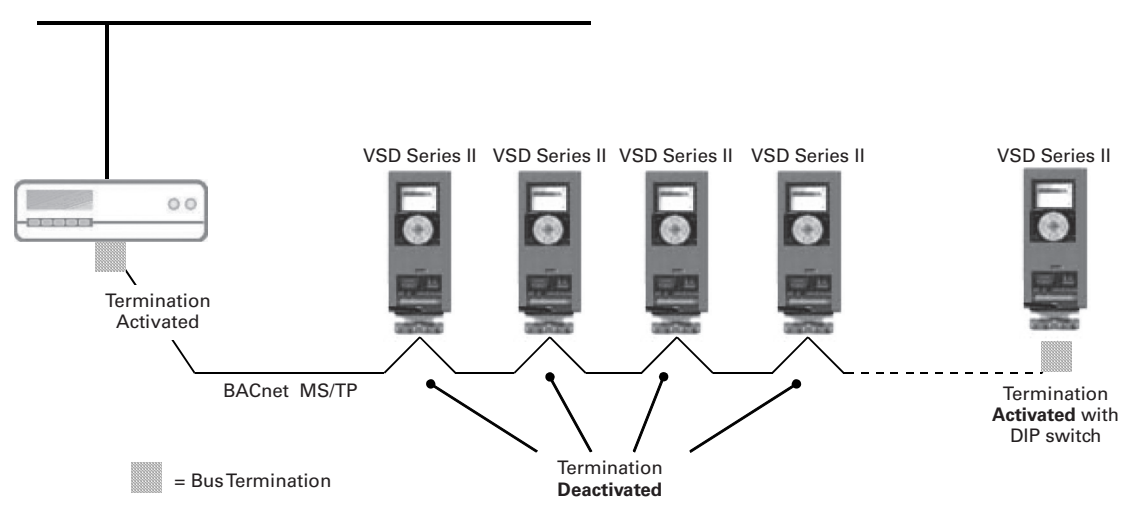

## **BACnet Programming**

The navigation path to the fieldbus parameters may differ from application to application. The exemplary paths below apply to the VSD Series II HVAC drive.

1. First ensure that the right fieldbus protocol is selected.

### *Navigate:*

Main Menu > I/O and Hardware > RS-485 OR Ethernet > Common settings > Protocol > Edit > (Choose protocol)

2. Select "Fieldbus control" as the Remote Control Place.

### *Navigate:*

Main Menu > Parameters > Basic Parameters > START SRC AUTO

3. Choose source of reference.

### *Navigate:*

Main Menu > Parameters > Basic Parameters > Speed Setup Auto (fieldbus)

4. Set fieldbus parameters.

### *Navigate:*

Main Menu > I/O and Hardware > RS-485 OR Ethernet > BACnet MSTP Settings

See next page.

## *BACnet MS/TP Parameters and Monitoring Values (M4.7.3)*

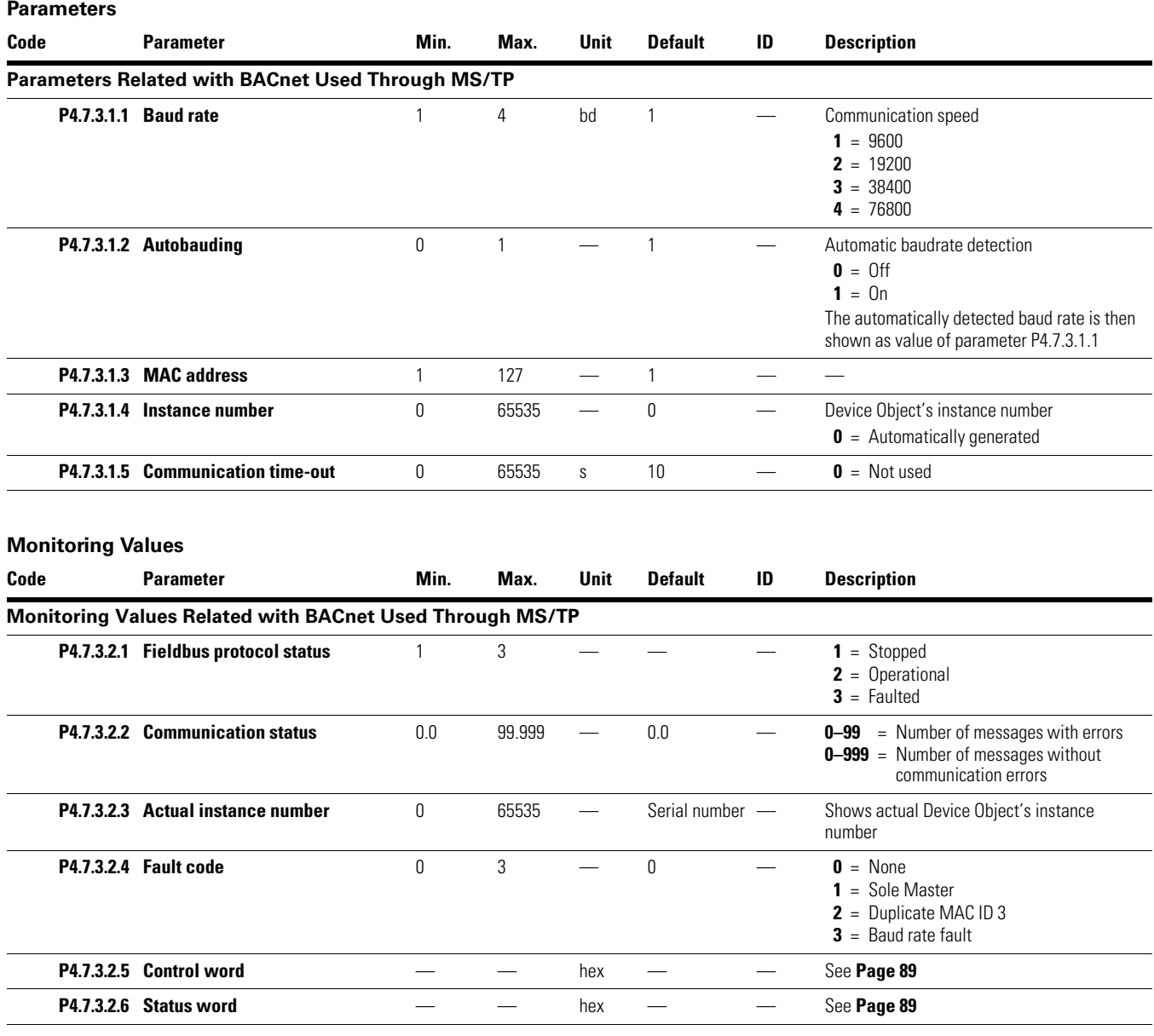

## *BACnet IP Parameters and Monitoring Values*

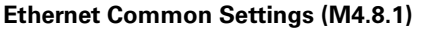

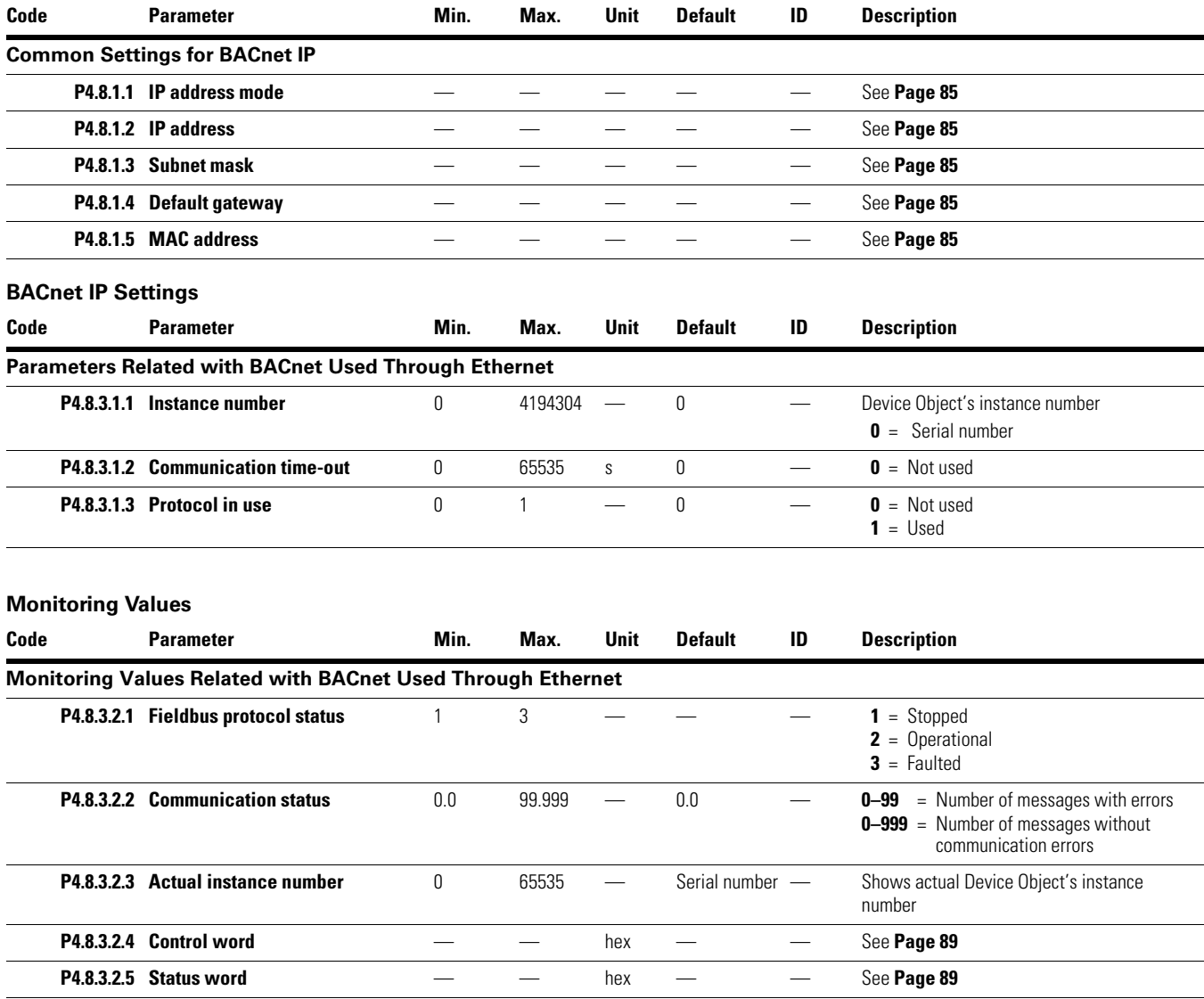

## **BACnet MS/TP Parameter Descriptions**

## *BACnet MS/TP Parameters*

### **P4.7.3.1.1 Baud Rate**

Select the communication speed for the network. The default value is 9600 baud. If value Auto is chosen this parameter is not editable.

### **P4.7.3.1.2 Autobauding**

This function is set off by default. If the parameter is given value 1 the automatic baud rate detection is used. The automatically detected baud rate is then shown as value of parameter P4.7.3.1.1 Baud Rate.

### **P4.7.3.1.3 MAC Address**

The parameters of every device must be set before connecting to the bus. Especially the parameters MAC address and baud rate must be the same as in the master's configuration.

The first parameter, MAC (Medium Access Control) address, must be unique on the network to which it is connected. The same MAC address may be used on a device on another network within the internetwork.

Addresses 128–254 are reserved for slaves. Addresses 1–127 are valid for both masters and slaves. The portion of the address space that is actually used for masters in a particular installation is determined by the value of the Max\_Master property of the device object.

It is recommended that MAC address 0 be reserved for use by the MS/TP router. 255 is reserved for broadcasts.

#### **P4.7.3.1.4 Instance Number**

The Device Object's Instance number must be unique across the entire BACnet internetwork because it is used to uniquely identify the BACnet devices. It may be used to conveniently identify the BACnet device from other devices during installation.

If 0 (default) is selected, the Device Instance number is read from Drive. This unique number is then shown in the Monitor menu. If any other value than zero is selected, the value is used as Device Object's Instance number. The actual value is shown in the Monitor menu. The default value for this parameter is generated from the Ethernet MAC address. Last 2 octets will be used. XX.XX.XX.XX.FF.FF.

#### **P4.7.3.1.5 Communication Time-out**

BACnet board initiates a communication error if the board is a "sole master" in the network for a time defined with this parameter. "0" means that no fault is generated.

### *BACnet MS/TP Monitoring Values*

#### **P4.7.3.2.1 Fieldbus Protocol Status**

Fieldbus Protocol Status tells the status of the protocol.

### **P4.7.3.2.2 Communication Status**

The Communication status shows how many error and how many good messages the frequency converter has received. The Communication status includes a common error counter that counts CRC and parity errors and a counter for good messages.

Only messages to the current slave in use are counted in the good messages, not MS/TP token packages.

#### **BACnet MS/TP—Good Messages**

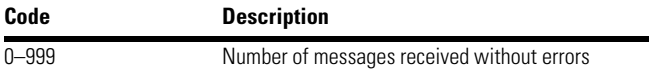

### **BACnet MS/TP—Bad Frames**

# **Code Description** 0–99 Number of messages received with errors

## **P4.7.3.2.3 Actual Instance Number**

Shows the actual instance number.

### **P4.7.3.2.4 Fault Code**

Shows BACnet MS/TP fault codes.

### **P4.7.3.2.5 Control Word**

Shows the Control Word received from the bus.

### **P4.7.3.2.6 Status Word**

Shows the current Status Word that is sent to the bus.

## **BACnet IP Parameter Descriptions**

## *Ethernet Common Settings*

### **P4.8.1.1 IP Address Mode**

Selectable alternatives are DHCP (Dynamic Host Configuration Protocol) and Fixed.

DHCP protocol gives IP addresses to new devices connecting to local network. This address is valid for a certain period of time.

A fixed IP address is specified manually and it does not change.

When the mode is changed from DHCP to Fixed the addresses will read

IP: 192.168.0.10 Subnet mask: 0.0.0.0 Default gateway: 0.0.0.0

### **P4.8.1.2 IP Address**

An IP address is a series of numbers (like above) specific to the device connected to the Internet.

### **P4.8.1.3 Subnet Mask**

The network mask marks all the bits of an IP address for the identification of the network and the subnetwork.

### **P4.8.1.4 Default Gateway**

Gateway address is the IP address of a network point that acts as an entrance to another network.

#### **P4.8.1.5 MAC Address**

The MAC address of the control board.

MAC address (Media Access Control) is a unique address given to each network host.

### *BACnet IP Settings*

### **P4.8.3.1.1 Instance Number**

Similar to BACnet MS/TP device object instance number (see **Page 84**).

### **P4.8.3.1.2 Communication Time-out**

BACnet board initiates a communication error if the Ethernet connection is lost. Communication time-out parameters define the minimum delay between UDP packages received from the master. The timer is reset and started after each received UDP package. This parameter can be used if the master is periodically polling the slaves.

### **P4.8.3.1.3 Protocol In Use**

BACnet/IP protocol can be enabled and disabled with this parameter. When the parameter value is set to "**1**" the BACnet/IP protocol is enabled and disabled when set to "**0**".

### *IP Monitoring Values*

#### **P4.8.3.2.1 Fieldbus Protocol Status**

Fieldbus Protocol Status tells the status of the protocol.

### **P4.8.3.2.2 Communication Status**

The Communication status shows how many error and how many good messages the frequency converter has received. The Communication status includes a common error counter that counts CRC and parity errors and a counter for good messages.

#### **BACnet IP—Good Messages**

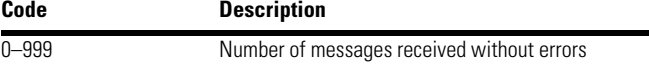

#### **BACnet IP—Bad Frames**

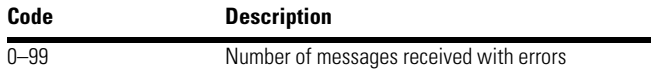

### **P4.8.3.2.3 Actual Instance Number**

The Device Object's actual instance number. This monitoring value is needed when value 0 is written to parameter P4.8.3.1.1.

### **P4.8.3.2.3 Control Word**

Shows the Control Word received from the bus.

#### **P4.8.3.2.4 Status Word**

Shows the current Status Word that is sent to the bus.

## **BACnet Communications**

## *Object Types and Properties Supported*

## **Object Types and Properties Supported**

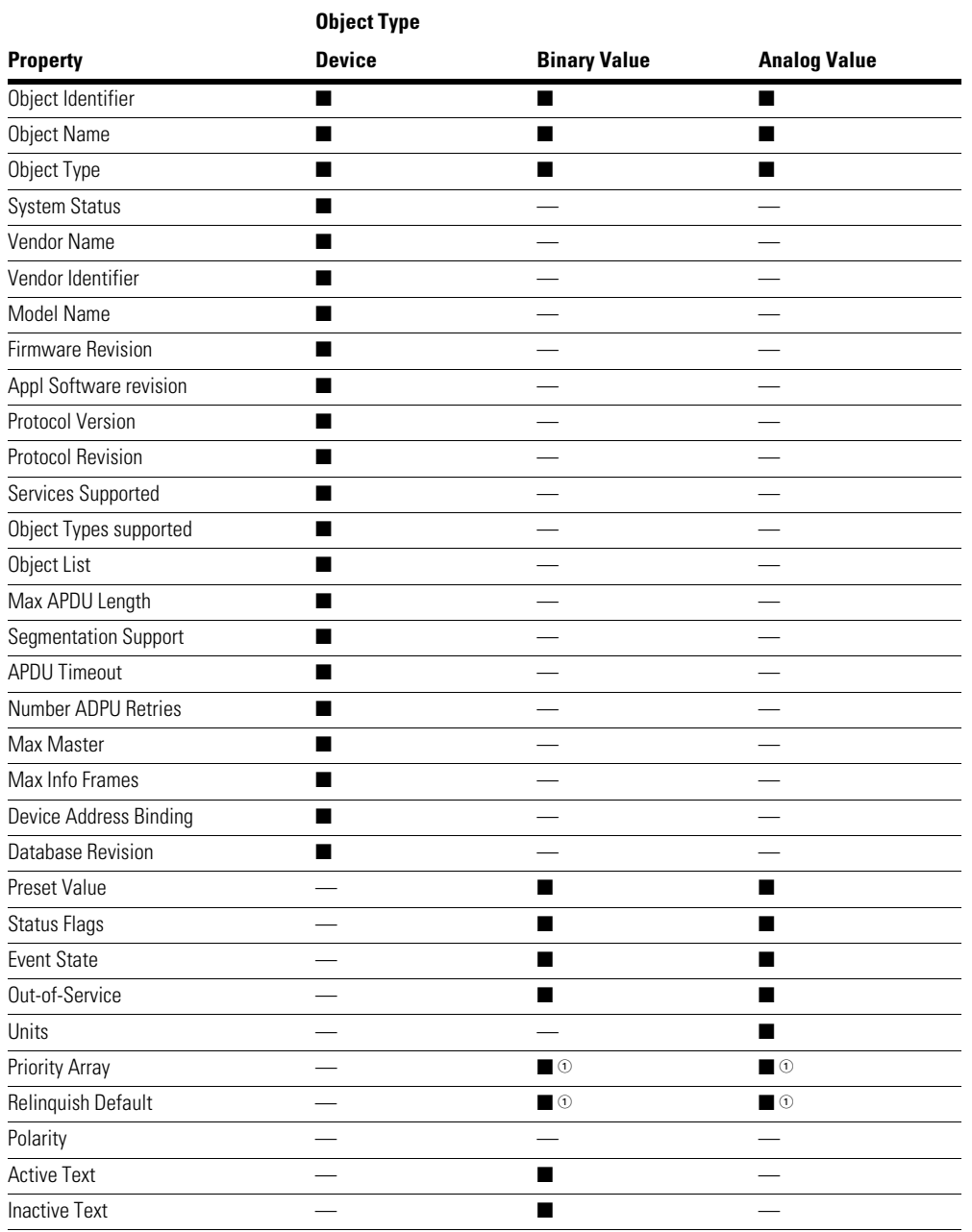

#### *Note*

 $0$  Only with commandable values

### **Binary Value Object**

**Note:** Present Value Access Types: **R** = Read-only, **W** = Writeable, **C** = Commandable. Commandable values support priority arrays and relinquish defaults.

## **Binary Value Object**

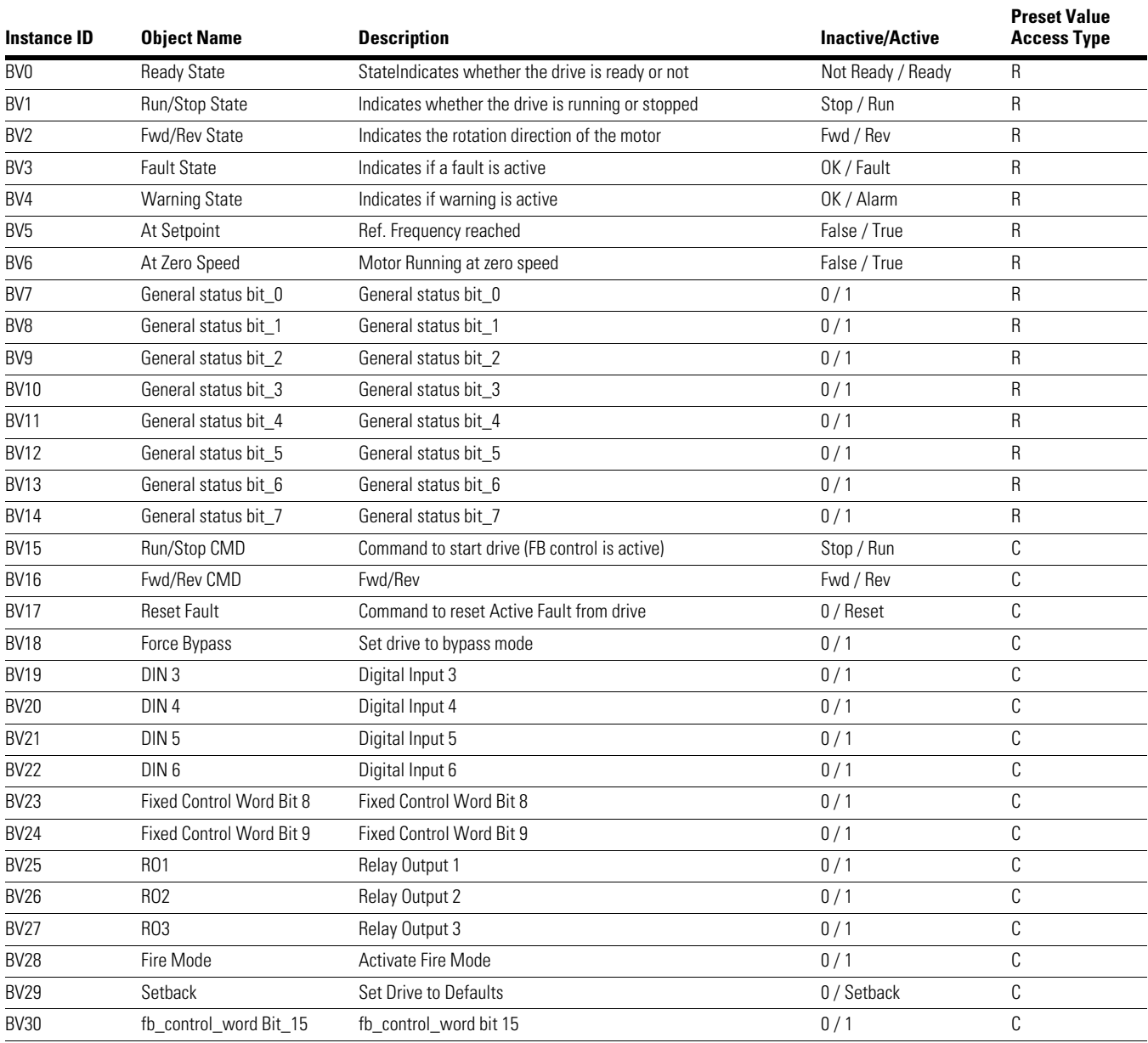

### **Analog Value Object**

**Note:** Present Value Access Types: **R** = Read-only, **W** = Writeable, **C** = Commandable. Commandable values support priority arrays and relinquish defaults.

High and Low limits for the objects are defined in the application. See corresponding application for exact limits.

### **Analog Value Object**

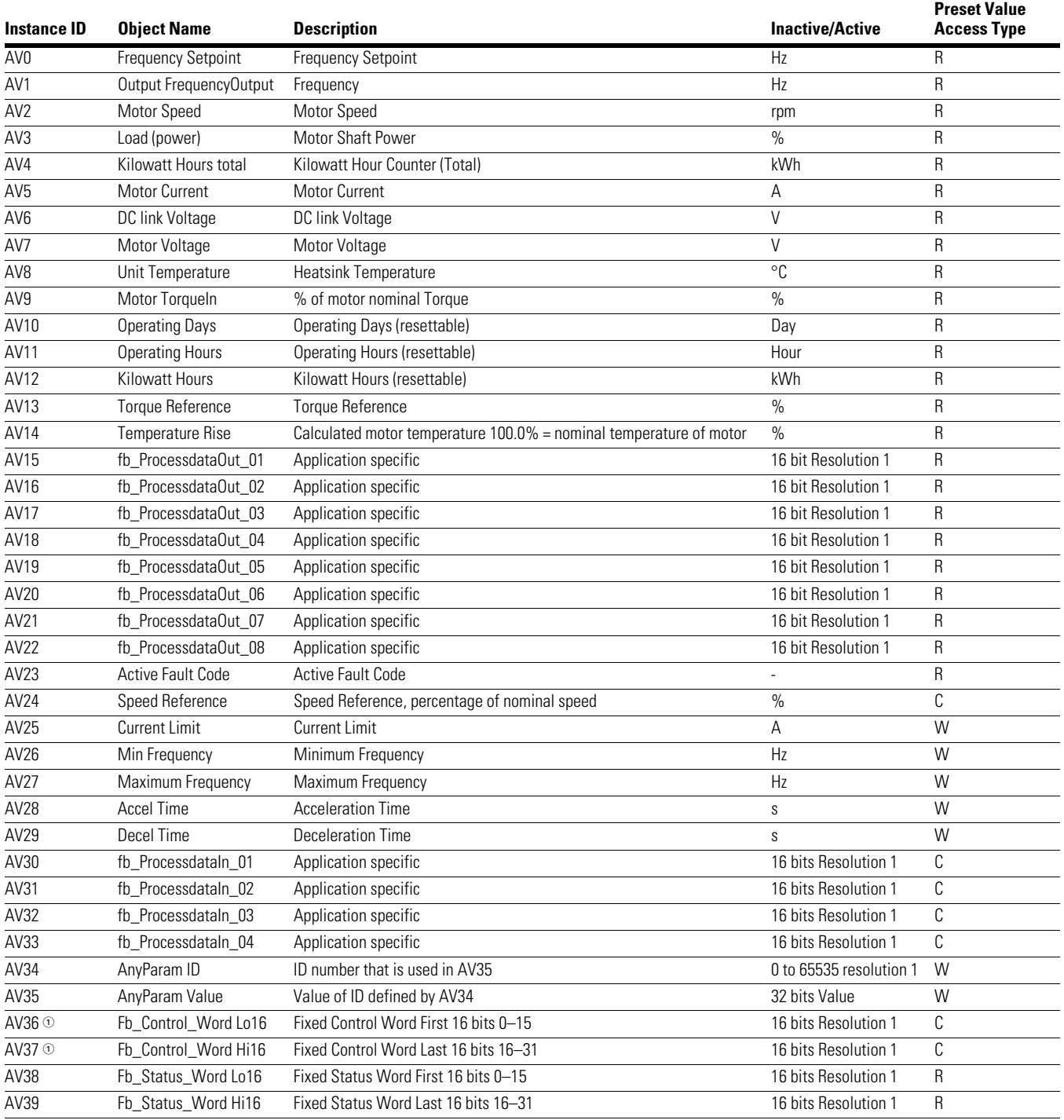

#### *Note*

 $0$  ANSI/IEEE-754 floating point. Binary coding can be done only if the value has no decimals.

## *Control Word Bits*

### **Control Word Bits**

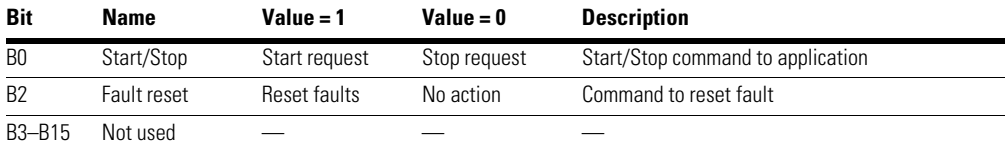

## *Status Word Bits*

# **Status Word Bits**

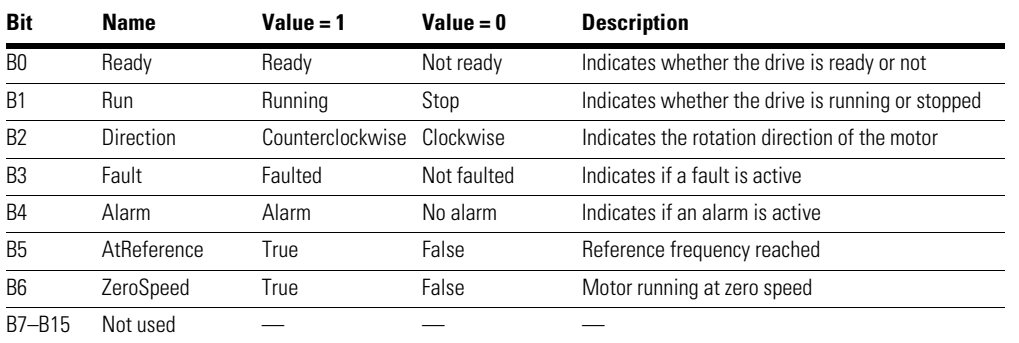

## **BACnet Fault Tracing**

When an unusual operating condition is detected by the AC drive control diagnostics, the drive initiates a notification visible, for example, on the keypad. The keypad will show the ordinal number of the fault, the fault code and a short fault description.

The fault can be reset with the Reset button on the control keypad or via the I/O terminal. The faults are stored in the Fault history menu which can be browsed. The different fault codes you will find in the table below. This fault table presents only the faults related to the fieldbus in use.

**Note:** When contacting distributor or factory because of a fault condition, always write down all texts and codes on the keypad display.

### *Typical Fault Conditions*

### **Typical Fault Conditions**

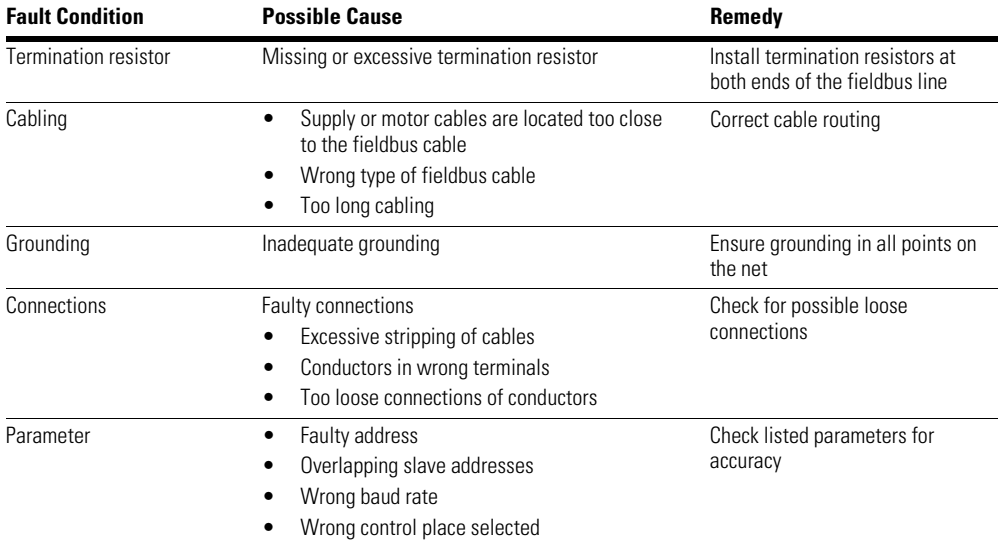

## *Other Fault Conditions*

The following fault tracing diagram will help you to locate and fix some of the most usual problems. If the problem persists contact your local distributor.

### **Fault Tracing Diagram for BACnet MS/TP**

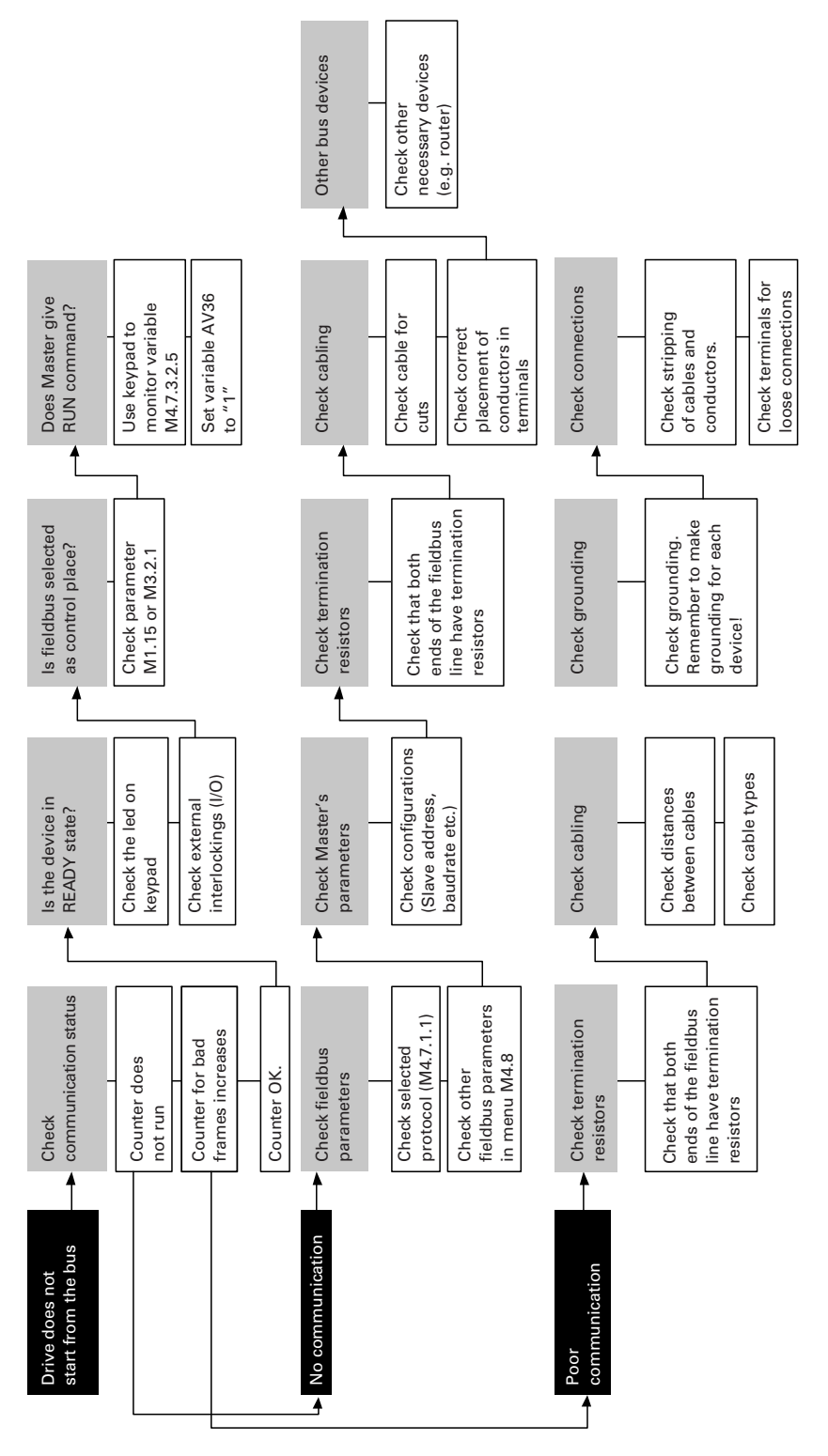

## **Communications**

### **Fault Tracing Diagram for BACnet IP**

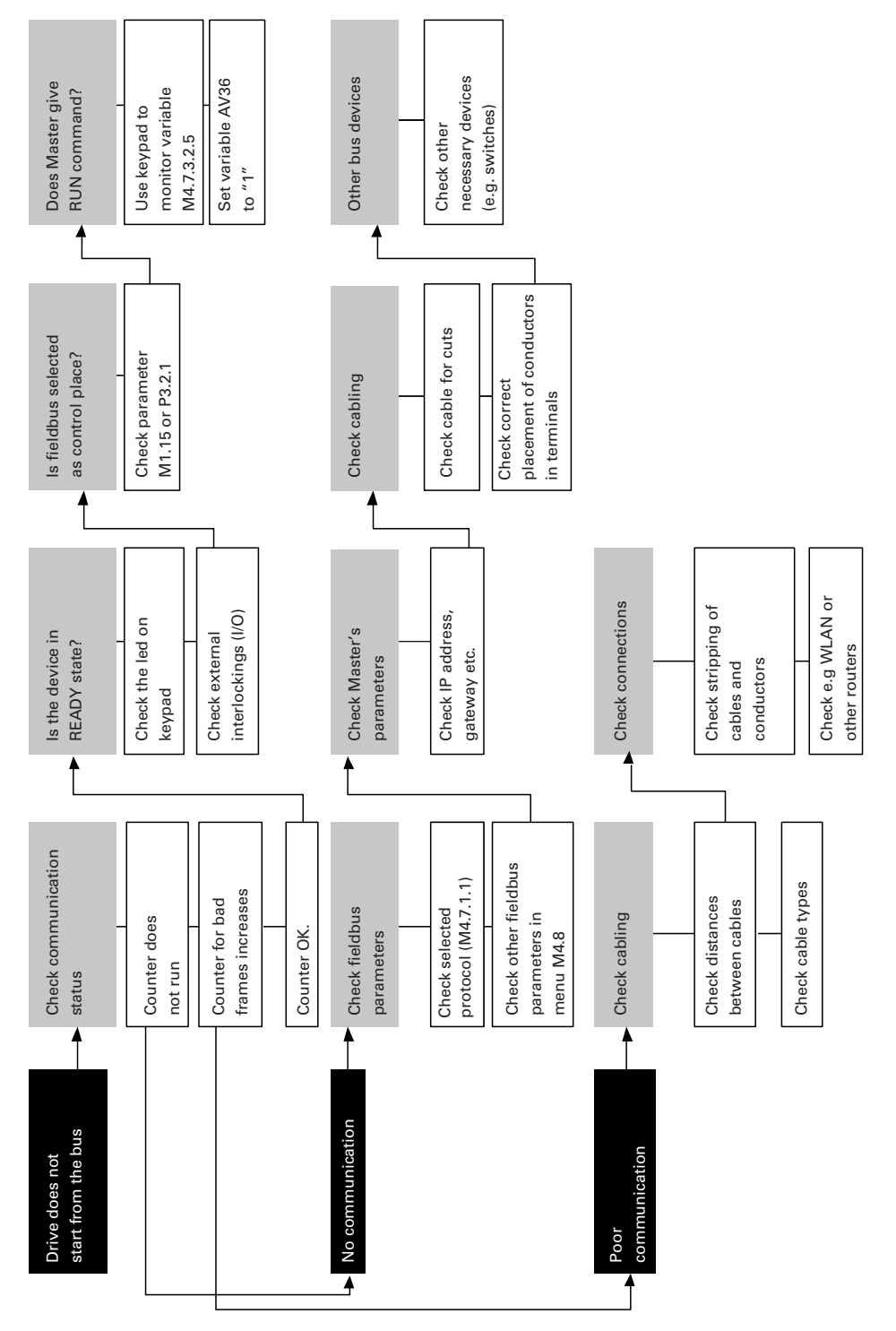

## **Modbus Protocol**

### **Modbus General Information**

Modbus is a communication protocol developed by Modicon systems. In simple terms, it is a way of sending information between electronic devices. The device requesting the information is called the Modbus Master (or the Client in Modbus TCP) and the devices supplying information are Modbus Slaves (in Modbus TCP servers). In a standard Modbus network, there is one Master and up to 247 Slaves, each with a unique Slave Address from 1 to 247. The Master can also write information to the Slaves. Modbus is typically used to transmit signals from instrumentation and control devices back to a main controller or data gathering system.

The Modbus communication interface is built around messages. The format of these Modbus messages is independent of the type of physical interface used. The same protocol can be used regardless of the connection type. Because of this, Modbus gives the possibility to easily up-grade the hardware structure of an industrial network, without the need for large changes in the software. A device can also communicate with several Modbus nodes at once, even if they are connected with different interface types, without the need to use a different protocol for every connection.

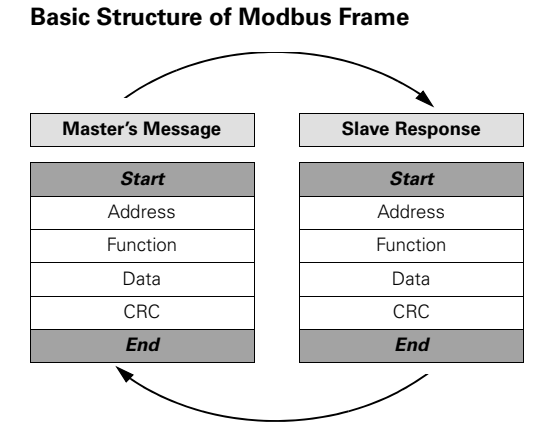

On simple interfaces like RS-485, the Modbus messages are sent in plain form over the network. In this case the network is dedicated to Modbus. When using more versatile network systems like TCP/IP over ethernet, the Modbus messages are embedded in packets with the format necessary for the physical interface. In that case Modbus and other types of connections can co-exist at the same physical interface at the same time. Although the main Modbus message structure is peer-to-peer, Modbus is able to function on both point-to-point and multidrop networks.

Each Modbus message has the same structure. Four basic elements are present in each message. The sequence of these elements is the same for all messages, to make it easy to parse the content of the Modbus message. A conversation is always started by a master in the Modbus network. A Modbus master sends a message and depending of the contents of the message—a slave takes action and responds to it. There can be more masters in a Modbus network. Addressing in the message header is used to define which device should respond to a message. All other nodes on the Modbus network ignore the message if the address field doesn't match their own address.

Your VSD Series II HVAC drive is equipped with Modbus support as standard.

### **Principal Example Diagram of Modbus**

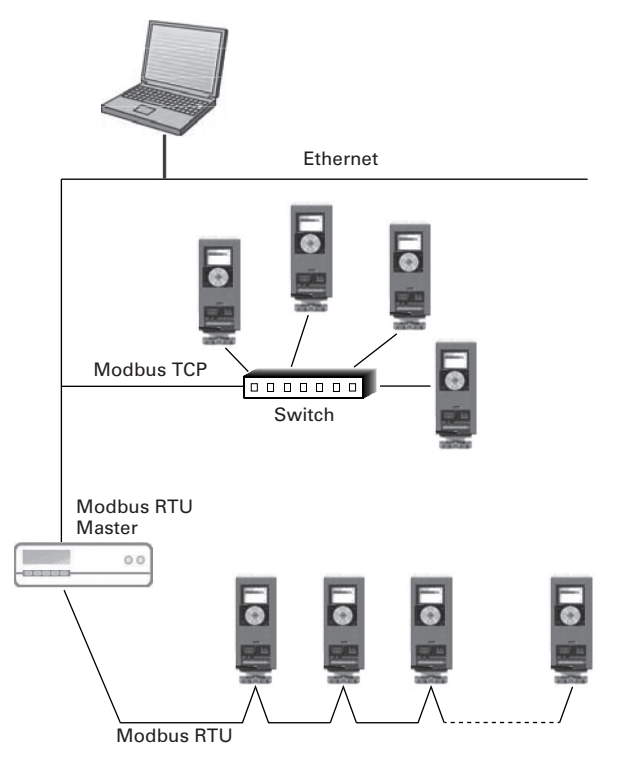
# **Modbus Technical Data**

## **Modbus RTU Protocol**

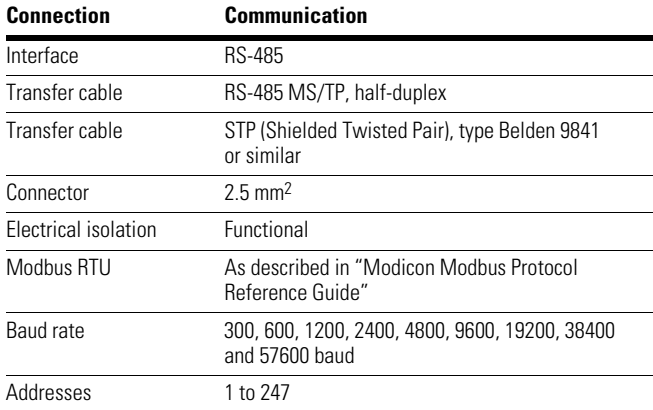

# **Modbus TCP Protocol**

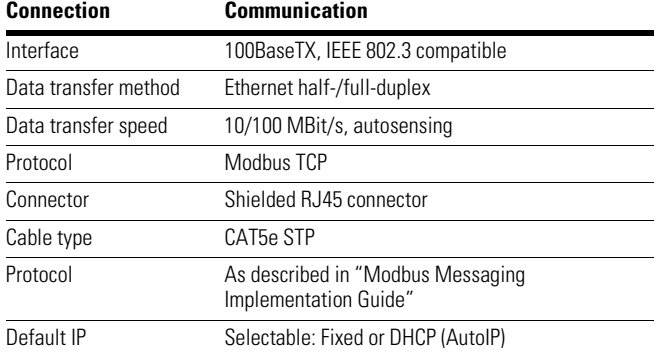

## **Modbus Installation**

1. Open the cover of the AC drive.

#### **WARNING** Δ

**The relay outputs and other I/O-terminals may have a dangerous control voltage present even when VSD Series II is disconnected from mains.** 

2. Locate the components that you will need on the AC drive to connect and run the Modbus cables.

#### **WARNING** A

**Be sure not to plug the Modbus TCP cable to the terminal under the keypad! This might harm your personal computer.** 

## **AC Drive Components (Modbus)**

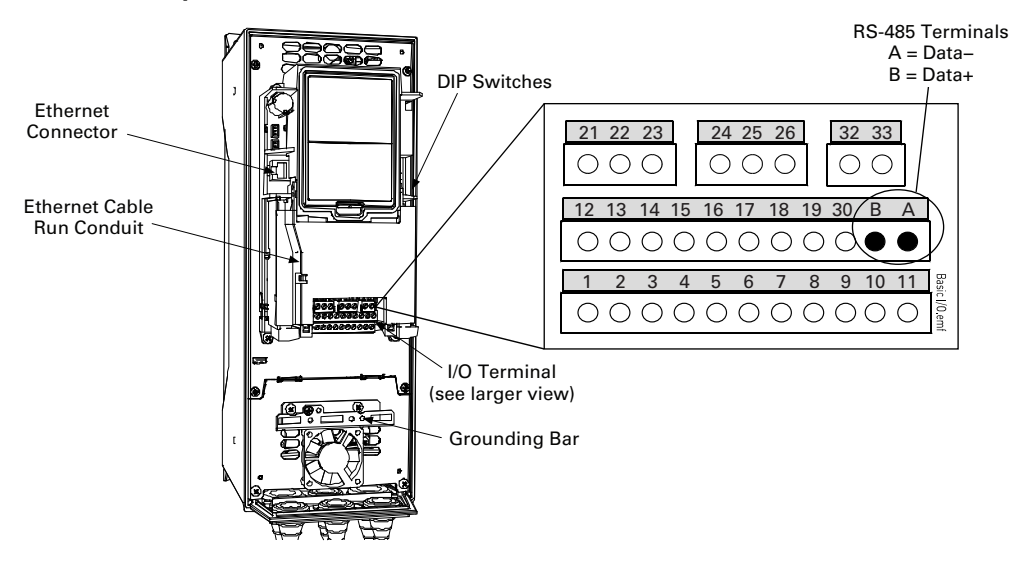

You can use the Modbus communication protocol through Ethernet and RS-485.

## *Prepare For Use Through Ethernet*

1. Connect the Ethernet cable (see specification on **Page 94**) to its terminal and run the cable through the conduit as shown below.

## **Modbus Ethernet Cable**

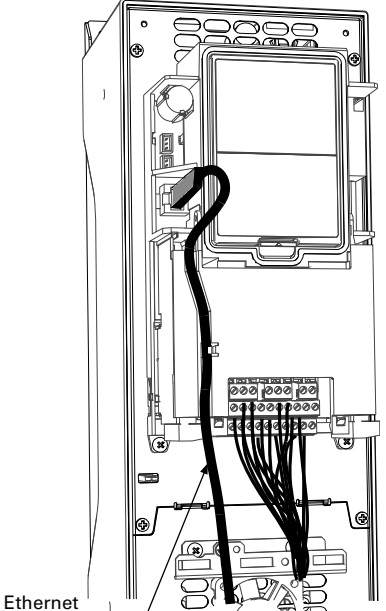

Cable

2. Remount the AC drive cover.

**Note:** When planning the cable runs, remember to keep the distance between the Ethernet cable and the motor cable at a **minimum of 11.81 in (30 cm)**.

## *Prepare For Use Through RTU*

1. Strip about 0.59 in (15 mm) of the RS-485 cable (see specification on **Page 94**) and cut off the grey cable shield. Remember to do this for both bus cables (except for the last device).

Leave no more than 0.39 in (10 mm) of the cable outside the terminal block and strip the cables at about 0.20 in (5 mm) to fit in the terminals. See illustration below.

## **RS-485 Cable Strip**

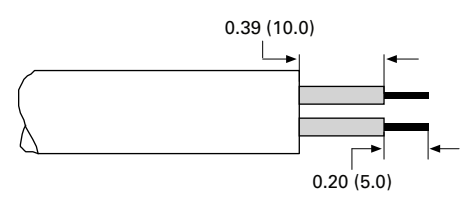

Also strip the cable now at such a distance from the terminal that you can fix it to the frame with the grounding clamp. Strip the cable at a maximum length of 0.59 in (15 mm).

# **! IMPORTANT**

Do not strip the aluminum cable shield!

## **RS-485 Cable Strip (Aluminum Shield)**

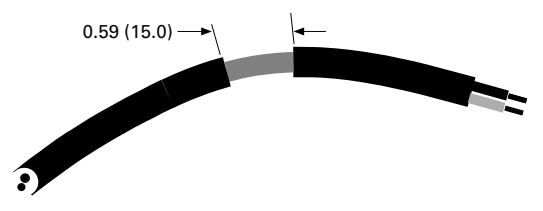

2. Then connect the cable to its appropriate terminals on VSD Series II AC drive standard terminal block, terminals **A and B** ( $A$  = negative,  $B$  = positive). See illustration below.

## **VSD Series II AC Drive Terminals (Modbus)**

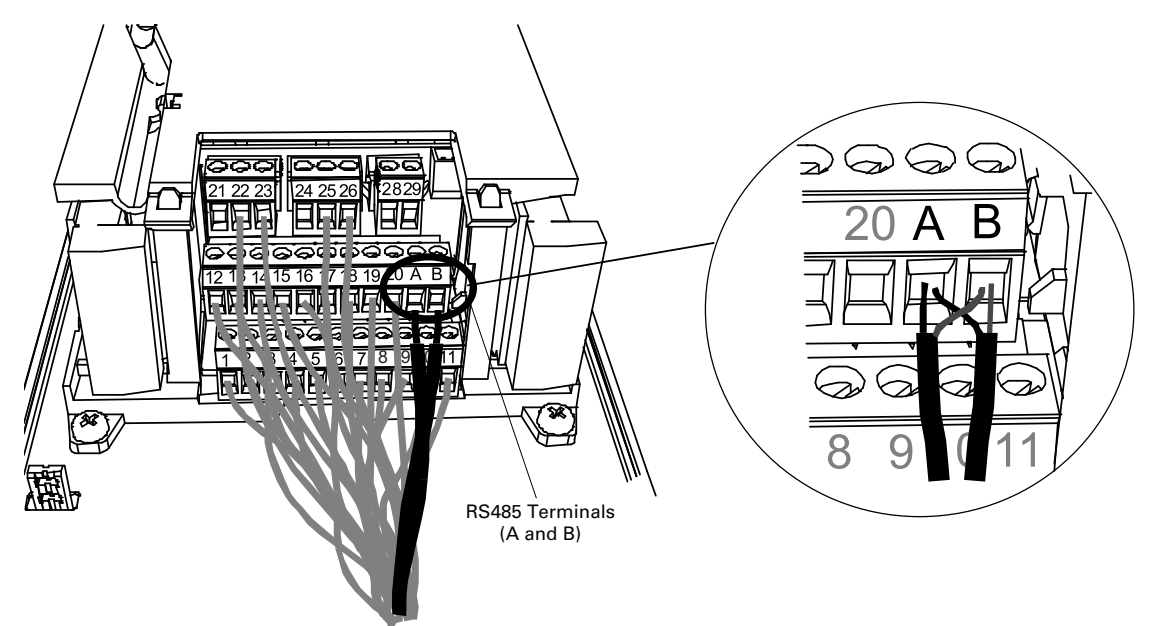

3. Using the cable clamp included in the delivery of the drive, ground the shield of the RS-485 cable to the frame of the AC drive.

# **RS-485 Ground**

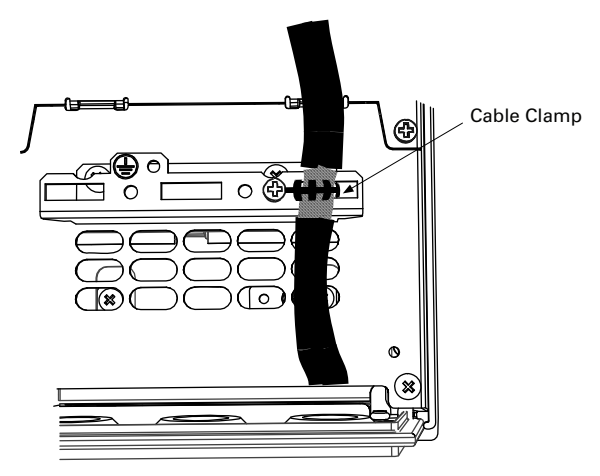

4. **If VSD Series II is the last device on the bus**, the bus termination must be set. Locate the DIP switches to the right of the control keypad of the drive and turn the switch for the RS-485 bus termination resistor to position ON. Biasing is built in the termination resistor. See also step 6 below.

### **RS-485 Bus Termination Setup**

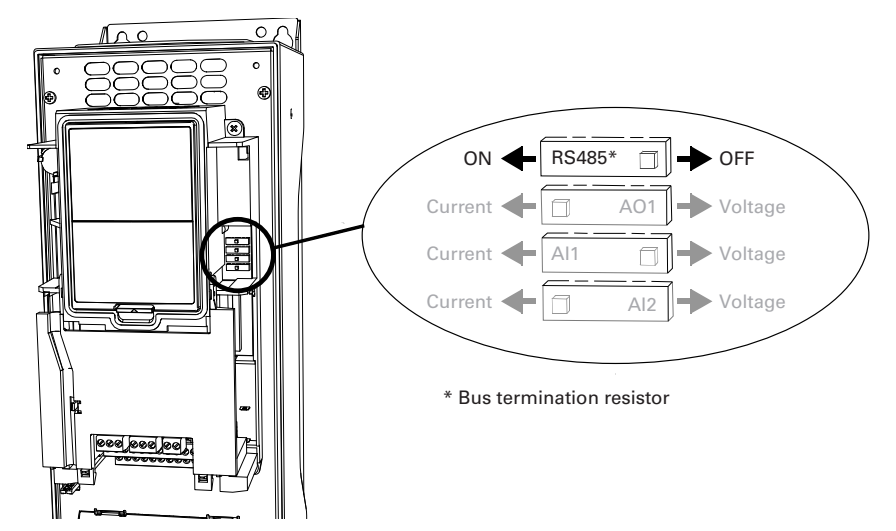

- 5. Remount the AC drive cover.
- **Note:** When planning the cable runs, remember to keep the distance between the fieldbus cable and the motor cable at a **minimum of 11.81 in (30 cm)**.
- 6. The bus termination must be set for the first and last device of the fieldbus line. See illustration below. See also step 4 above. We recommend that the first device on the bus terminated is the Master device.

### **Modbus RTU Bus Termination**

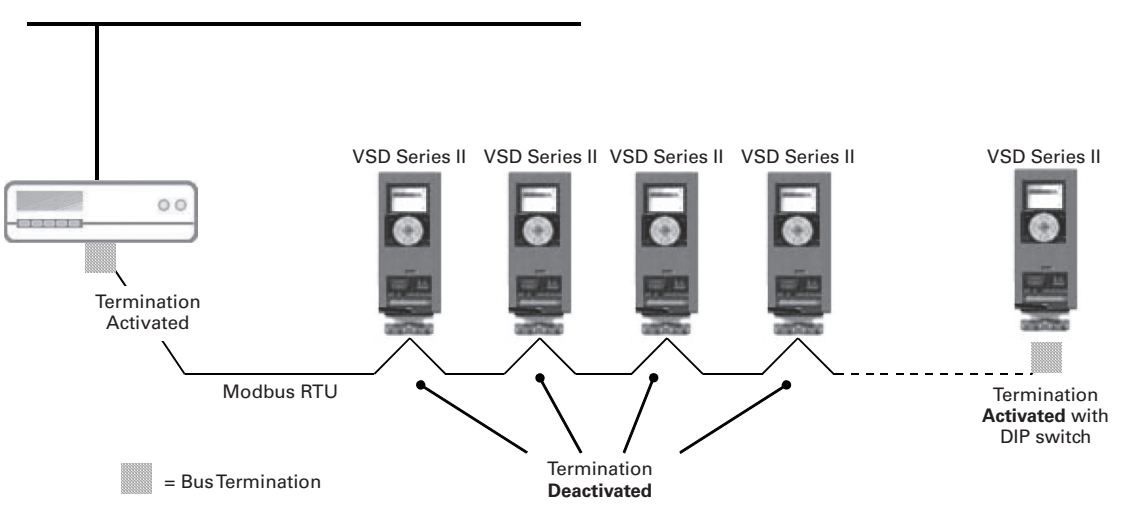

# **Modbus Programming**

The navigation path to the fieldbus parameters may differ from application to application. The exemplary paths below apply to the VSD Series II HVAC drive.

1. First ensure that the right fieldbus protocol is selected.

### *Navigate:*

Main Menu > I/O and Hardware > RS-485 OR Ethernet > Common settings > Protocol > Edit > (Choose protocol)

2. Select "Fieldbus control" as the Remote Control Place.

## *Navigate:*

Main Menu > Parameters > Basic Parameters > START SRC AUTO

3. Choose source of reference.

## *Navigate:*

Main Menu > Parameters > Basic Parameters > Speed Setup Auto (fieldbus)

4. Set fieldbus parameters.

## *Navigate:*

Main Menu > I/O and Hardware > RS-485 OR Ethernet > Modbus Settings

See next page.

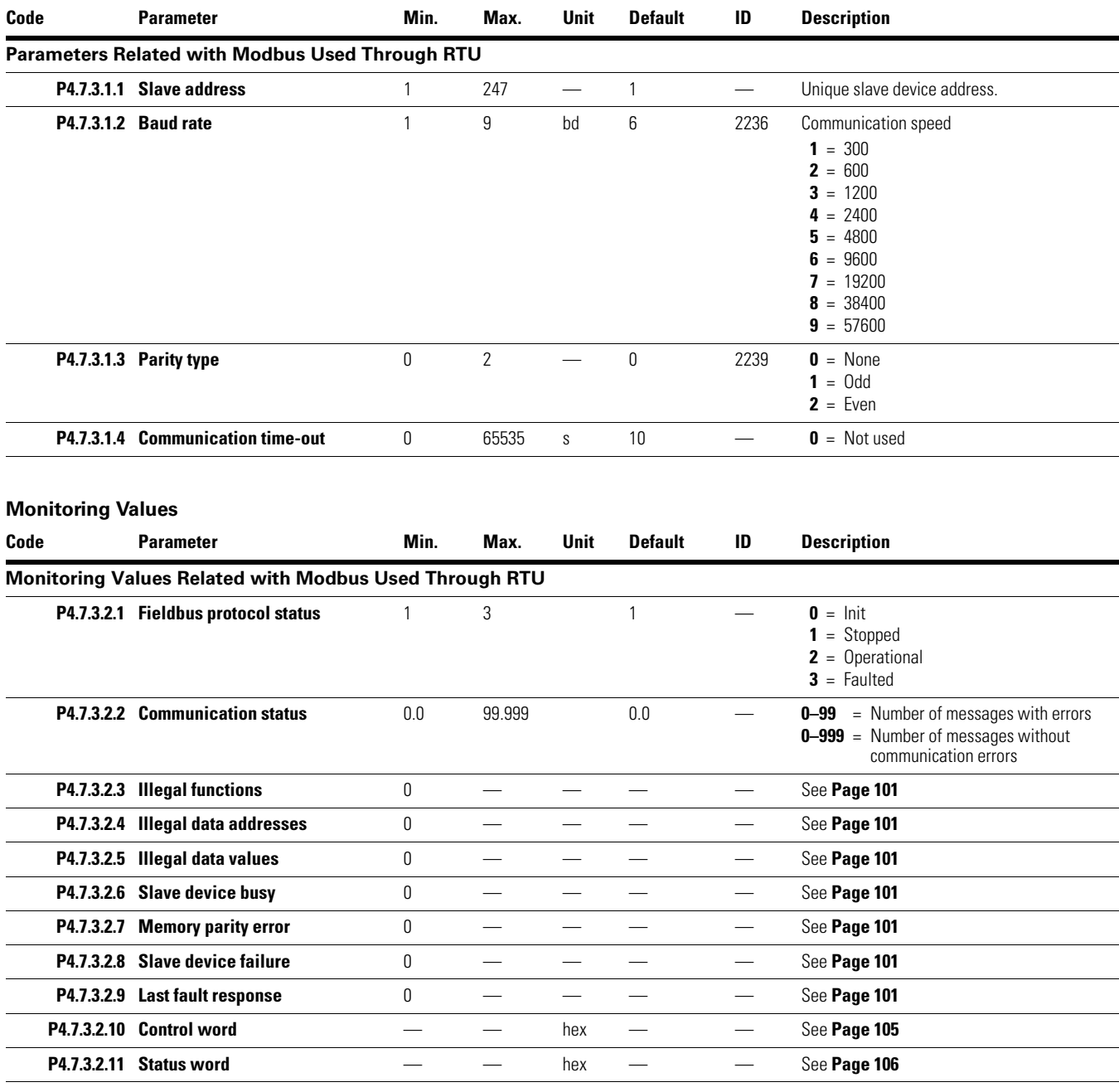

# *Modbus RTU Parameters and Monitoring Values*

**Parameters** 

# **Modbus TCP Parameters and Monitoring Values**

# *Ethernet Common Settings (M4.8.1)*

# **Common Settings for Modbus TCP (Ethernet)**

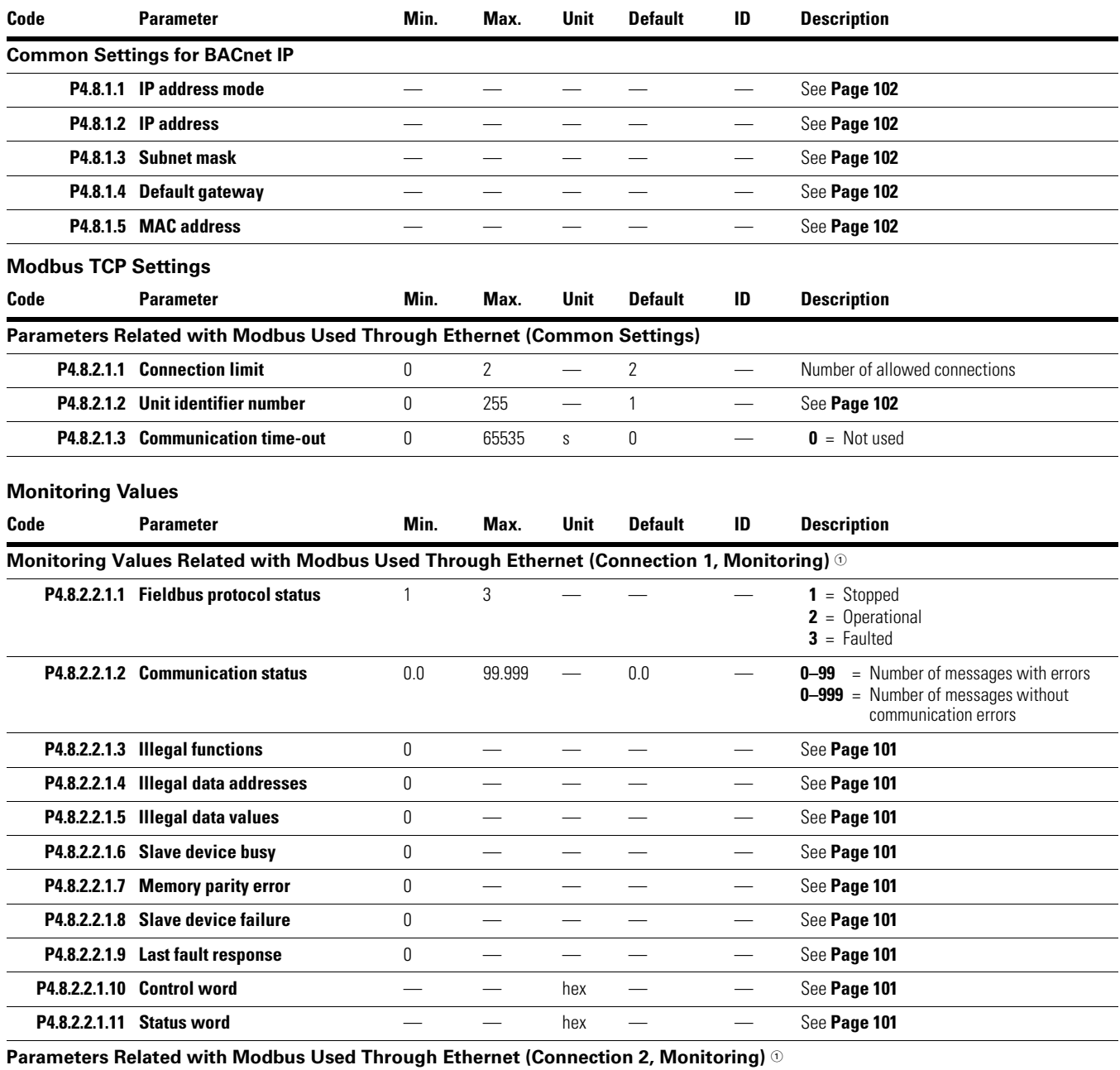

All parameters are the same as those for Connection 1.

## *Note*

1 Will appear only after connection has been established.

## **Modbus RTU Parameter Descriptions**

## *Modbus RTU Parameters*

### **P4.7.3.1.1 Slave Address**

Each slave must have a unique address (from 1 to 247) so that it can be addressed independently from other nodes.

### **P4.7.3.1.2 Baud Rate**

Select the communication speed for the network. The default value is 9600 baud.

### **P4.7.3.1.3 Parity Type**

Users can select the parity type for the network.

### **Parity Type**

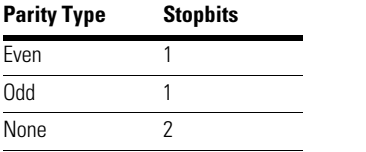

## **P4.7.3.1.4 Communication Time-Out**

Modbus board initiates a communication error for a time defined with this parameter. "0" means that no fault is generated.

## *Modbus RTU Monitoring Values*

### **P4.7.3.2.1 Fieldbus Protocol Status**

Fieldbus Protocol Status tells the status of the protocol.

### **FB Protocol Statuses**

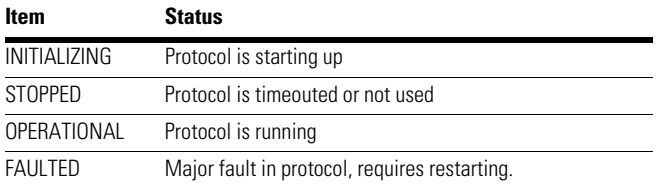

### **P4.7.3.2.2 Communication Status**

The Communication status shows how many error and how many good messages the frequency converter has received. The Communication status includes a common error counter that counts CRC and parity errors and a counter for good messages.

Only messages to the current slave in use are counted in the good messages.

### **Modbus RTU—Good Messages**

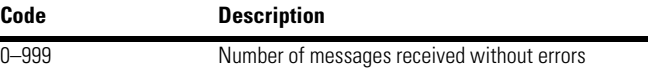

#### **Modbus RTU—Bad Frames**

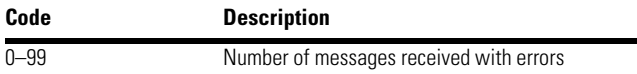

### **P4.7.3.2.3 Illegal Functions**

The function code received in the query refers to an unallowed action for the server (or slave).

### **P4.7.3.2.4 Illegal Data Addresses**

The data address received in the query refers to an unallowed address for the server (or slave).

### **P4.7.3.2.5 Illegal Data Values**

A value contained in the query data field refers to an unallowed value for server (or slave).

### **P4.7.3.2.6 Slave Device Busy**

The server (or slave) is engaged in processing a long–duration program command. The client (or master) should retransmit the message later when the server (or slave) is free.

### **P4.7.3.2.7 Memory Parity Error**

The server (or slave) attempted to read record file but detected a parity error in the memory.

### **P4.7.3.2.8 Slave Device Failure**

An unrecoverable error occurred while the server (or slave) was attempting to perform the requested action.

#### **P4.7.3.2.9 Last Fault Response**

Shows the last fault response as Fault code.

### **P4.7.3.2.10 Control Word**

Shows the Control Word received from the bus.

## **P4.7.3.2.11 Status Word**

Shows the current Status Word that is sent to the bus.

# **Modbus TCP Parameter Descriptions**

## *Ethernet Common Settings*

### **P4.8.1.1 IP Address Mode**

Selectable alternatives are DHCP (Dynamic Host Configuration Protocol) and Fixed.

DHCP protocol gives IP addresses to new devices connecting to local network. This address is valid for a certain period of time. If no DHCP server is found an automatic random IP is given.

A fixed IP address is specified manually and it does not change.

When the mode is changed from DHCP to Fixed the addresses will read

IP: 192.168.0.10 Subnet mask: 0.0.0.0 Default gateway: 0.0.0.0

## **P4.8.1.2 IP Address**

An IP address is a series of numbers (like above) specific to the device connected to the Internet.

### **P4.8.1.3 Subnet Mask**

The network mask marks all the bits of an IP address for the identification of the network and the subnetwork.

### **P4.8.1.4 Default Gateway**

Gateway address is the IP address of a network point that acts as an entrance to another network.

### **P4.8.1.5 Mac Address**

The MAC address of the control board.

MAC address (Media Access Control) is a unique address given to each network host. It is not editable.

# *Modbus TCP Settings*

**Common Settings** 

### **P4.8.2.1.1 Connection Limit**

Defines how many clients can access the server simultaneously.

### **P4.8.2.1.2 Unit Identifier Number**

The Modbus "slave address" field usually used on Modbus Serial Line is replaced by a single byte "Unit Identifier".

On TCP/IP, the Modbus server is addressed using its IP address; therefore, the Modbus Unit Identifier is useless.

### **P4.8.2.1.3 Communication Time-out**

Modbus board initiates a communication error if the Ethernet connection is lost. Communication time-out parameters define the minimum delay between packages received from the client. The timer is reset and started after each received package. This parameter can be used if the client is periodically polling the slaves.

## *Modbus TCP Monitoring Values*

These values will not appear before the connection is established.

### **Connection 1**

### **P4.8.2.2.1.1 Fieldbus Protocol Status**

Fieldbus Protocol Status tells the status of the protocol.

### **FB Protocol Statuses**

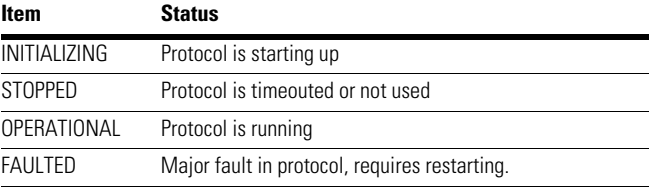

## **P4.8.2.2.1.2 Communication Status**

The Communication status shows how many error and how many good messages the frequency converter has received. The Communication status includes a common error counter that counts errors and a counter for good messages.

## **Modbus TCP—Good Messages**

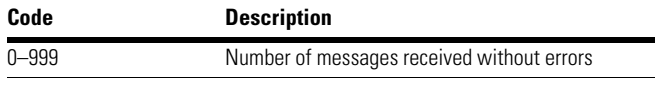

### **Modbus TCP—Bad Frames**

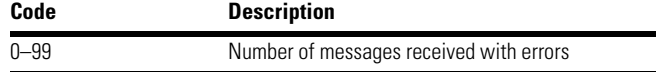

### **P4.8.2.2.1.3 Illegal Functions**

The function code received in the query refers to an unallowed action for the server (or slave).

### **P4.8.2.2.1.4 Illegal Data Addresses**

The data address received in the query refers to an unallowed address for the server (or slave).

### **P4.8.2.2.1.5 Illegal Data Values**

A value contained in the query data field refers to an unallowed value for server (or slave).

### **P4.8.2.2.1.6 Slave Device Busy**

The server (or slave) is engaged in processing a long–duration program command. The client (or master) should retransmit the message later when the server (or slave) is free.

## **P4.8.2.2.1.7 Memory Parity Error**

The server (or slave) attempted to read record file but detected a parity error in the memory.

### **P4.8.2.2.1.8 Slave Device Failure**

An unrecoverable error occurred while the server (or slave) was attempting to perform the requested action.

### **P4.8.2.2.1.9 Last Fault Response**

Shows the last fault response as Fault code.

### **P4.8.2.2.1.10 Control Word**

Shows the Control Word received from the bus.

### **P4.8.2.2.1.11 Status Word**

Shows the current Status Word that is sent to the bus.

### **Connection 2**

The monitoring values are the same as those for Connection 1 (see **Page 102**), only with a different code (P4.8.2.**3**.1.X).

## **Modbus Communications**

### *Features of the Modbus VSD Series II Interface:*

- Direct control of VSD Series II drive (such as Run, Stop, Direction, Speed reference, Fault reset)
- Full access to all VSD Series II parameters
- Monitor VSD Series II status (such as Output frequency, Output current, Fault code)

## *Data Addresses in Modbus Messages*

All data addresses in Modbus messages are referenced to zero. The first occurrence of a data item is addressed as item number zero. For example:

- The coil known as "Coil 1" in a programmable controller is addressed as "Coil 0000" in the data address field of a Modbus message
- Coil 127 decimal is addressed as "Coil 007E hex" (126 decimal)
- Holding register 40001 is addressed as register 0000 in the data address field of the message. The function code field already specifies a "holding register" operation. Therefore the "4XXXX" reference is implicit
- Holding register 40108 is addressed as register 006B hex (107 decimal)

## **Modbus Memory Map**

The JCI variables and fault codes as well as the parameters can be read and written from Modbus. The parameter addresses are determined in the application. Every parameter and actual value have been given an ID number in the application. The ID numbering of the parameter as well as the parameter ranges and steps can be found in the application manual in question. The parameter value shall be given without decimals. If several parameters/actual values are read with one message, the addresses of the parameters/actual values must be consecutive.

### **Supported Functions**

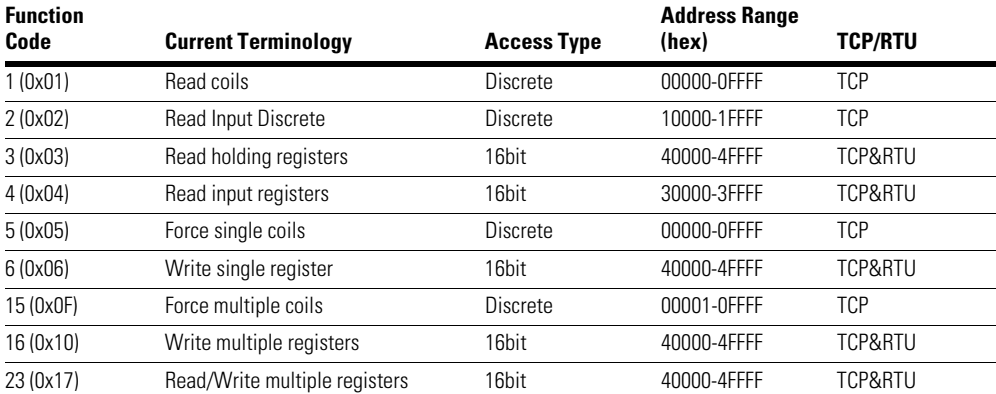

**Note:** Broadcasting not supported in TCP. Broadcast supported with function code 06 and 16 in RTU.

# **Modbus Data Mapping**

# *Coil Registers*

Coil registers contain binary data (Read/Write). See **Page 105**.

## **Defined Coil Registers**

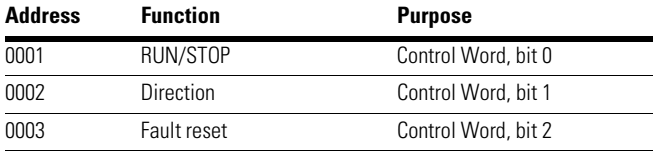

## *Input Discrete Registers*

Input discrete registers contain binary data (Read). See **Page 106**.

# **Defined Input Discrete**

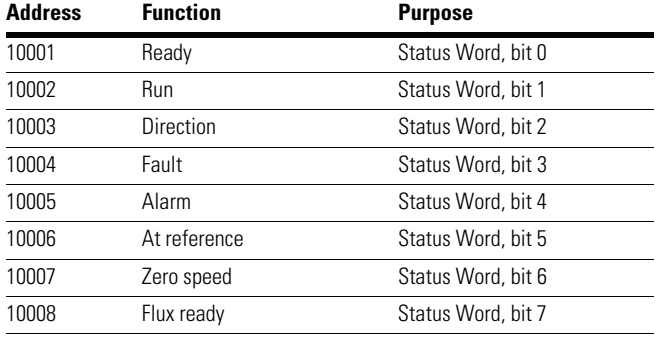

## *Holding and Input Registers*

All values can be read with function codes 3 and 4 (all registers are 3X and 4X reference). Modbus registers are mapped to drive IDs as follows:

## **Defined Input Holding Registers**

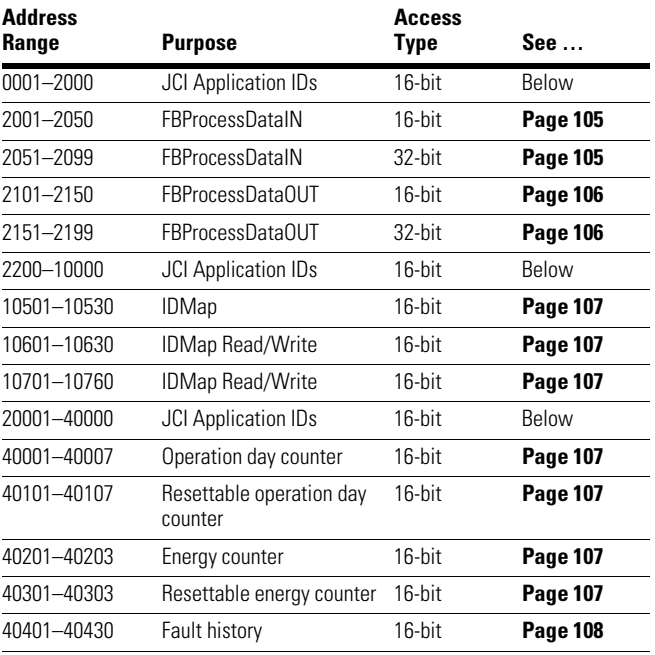

## **JCI Application IDs**

Application IDs are parameters that depend on the frequency converter's application. These parameters can be read and written by pointing the corresponding memory range directly or by using the so-called ID map (more information below). It is easiest to use a straight address

if you want to read a single parameter value or parameters with consecutive ID numbers. It is possible to read 12 consecutive ID addresses.

### **Parameter IDs**

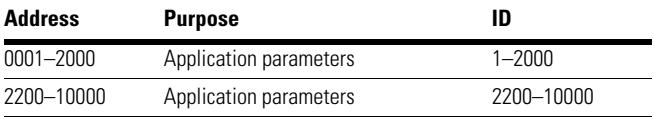

### **FB Process Data IN**

The process data fields are used to control the drive (such as Run, Stop, Reference, Fault Reset) and to quickly read actual values (such as Output frequency, Output current, Fault code). The fields are structured as follows:

## **Process Data Master -> Slave (max 22 bytes)**

#### **Fieldbus Process Data IN**

### **Address**

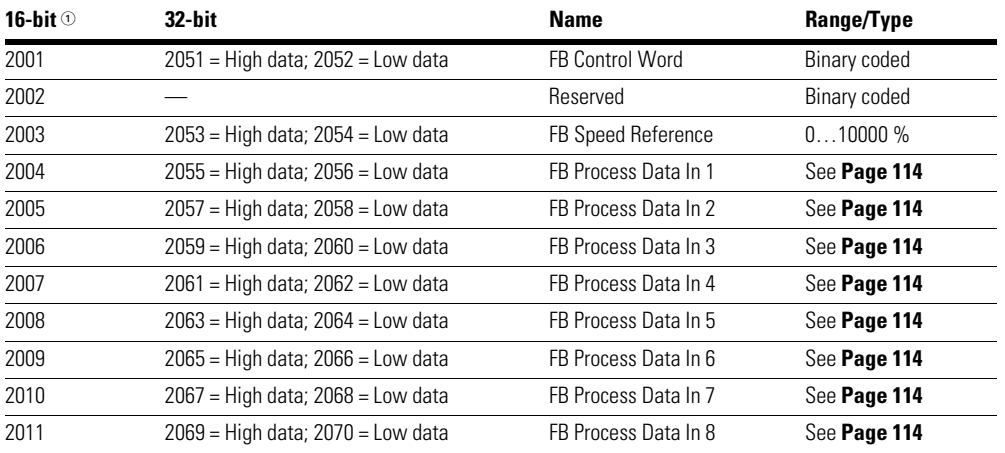

#### *Note*

 $10$  The Control Word and the Status Word are formed of 32 bits.

Only the initial 16 bits can be read in the 16-bit area.

### **Control Word Bits**

The Control word is composed of 32 bits. Meanings of bits are described below. Unused bits have to be set to zero.

### **Control Word Bits**

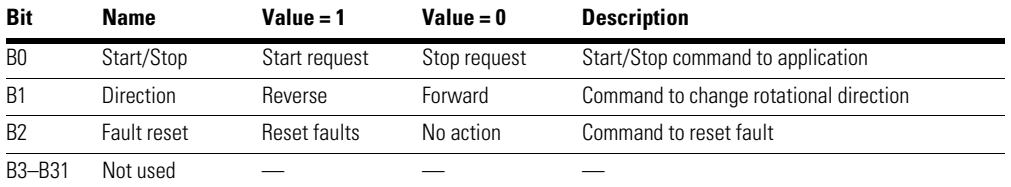

### **FB Process Data OUT Process Data Slave -> Master (max 22 bytes)**

## **Fieldbus Process Data OUT**

# **Address**

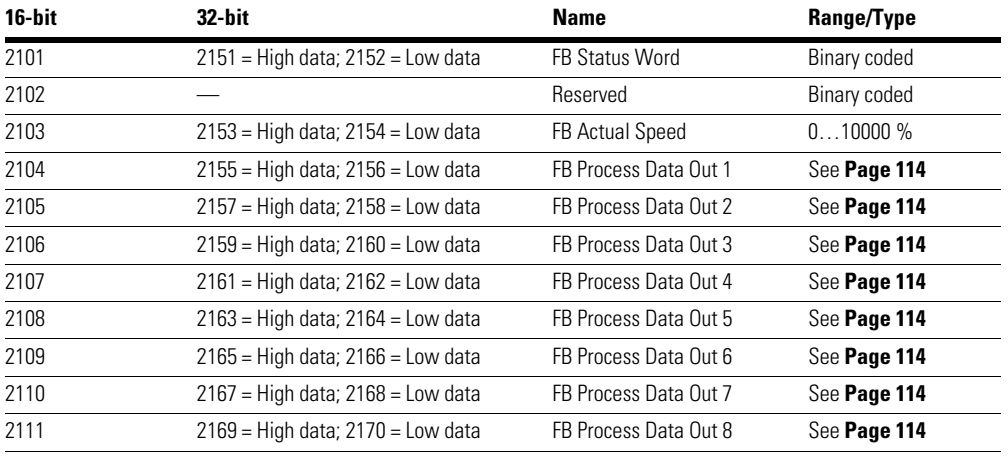

### **Status Word Bits**

The Status word is composed of 32 bits. The meanings of bits are described below.

#### **Status Word Bits B1–B28**

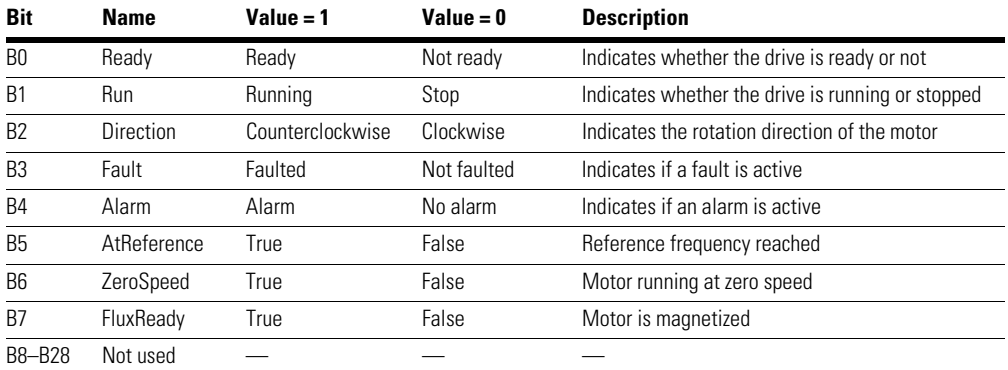

### **Status Word Bits B29-B31 (Descriptions of Bit Connections)**

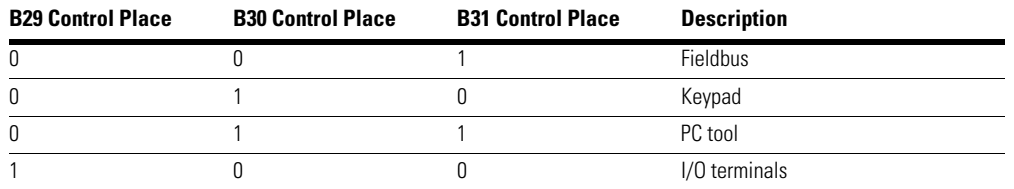

The use of process data depends on the application. In a typical situation, the device is started and stopped with the ControlWord (CW) written by the Master and the Rotating speed is set with Reference (REF). With PD1…PD8 the device can be given other reference values (such as Torque reference).

With the StatusWord (SW) read by the Master, the status of the device can be seen. Actual Value (ACT) and PD1...PD8 show the other actual values.

## **ID Map**

Using the ID map, you can read consecutive memory blocks that contain parameters whose IDs are not in a consecutive order. The address range 10501–10530 is called "IDMap", and it includes an address map in which you can write your parameter IDs in any order. The address range 10601 to 10630 is called "IDMap Read/Write", and it includes values for parameters written in the IDMap. As soon as one ID number has been written in the map cell 10501, the corresponding parameter value can be read and written in the address 10601, and so on.

## **ID Map Initialization**

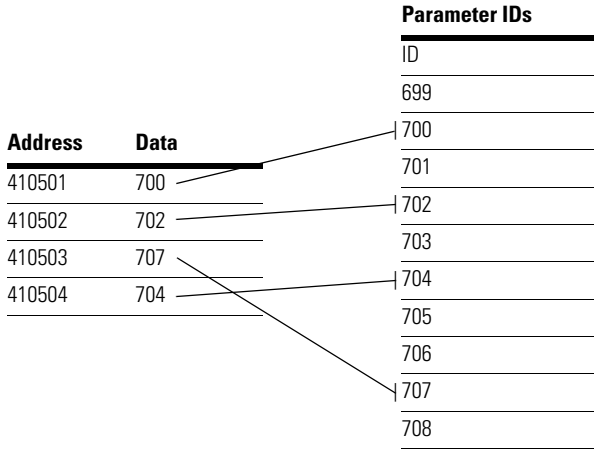

Once the IDMap address range has been initialized with any parameter ID number, the parameter value can be read and written in the IDMap Read/Write address range address IDMap address + 100.

## **Parameter Values in 16-bit IDMap Read/Write Registers Address Data**

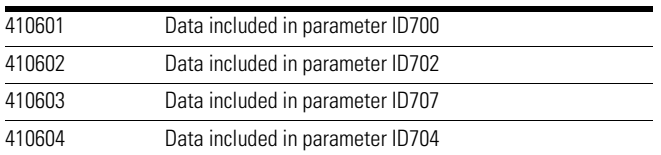

If the IDMap table has not been initialized, all fields show the index "0". If the it has been initialized, the parameter IDs included in it are stored in the flash memory of the OPT-CI board.

## **Example of 32-Bit IDMap**

**Address Data**

# **Parameter Values in 32-Bit IDMap Read/Write Registers**

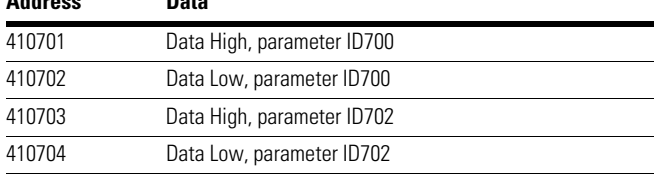

### **Operation Day Counter**

### **Operation Day Counter**

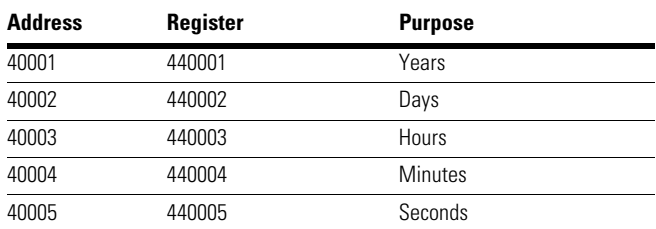

## **Resettable Operation Day Counter**

Reset the counter by writing "1" for parameter ID2311.

### **Resettable Operation Day Counter**

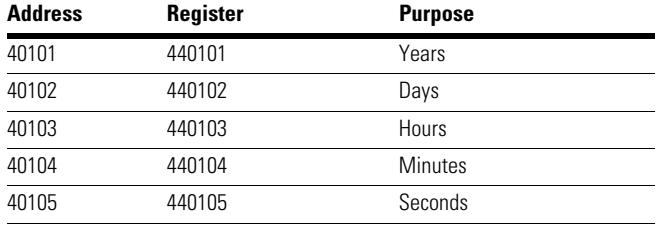

### **Energy Counter**

The last number of the Format field indicates the decimal point place in the Energy field. If the number is bigger than 0, move the decimal point to the left by the number indicated. For example, Energy =  $1200$ , Format =  $52$ . Unit  $= 1$ . Energy  $= 12.00$ kWh.

### **Energy Counter**

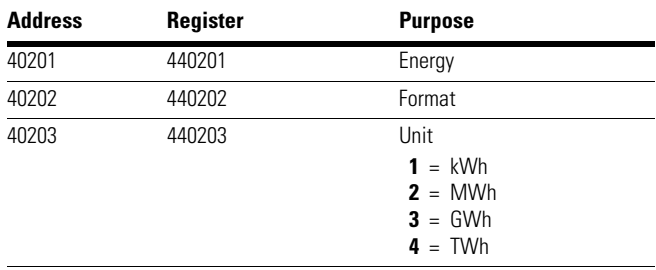

### **Resettable Energy Counter**

Reset the counter by writing "1" for parameter ID2312.

## **Resettable Energy Counter**

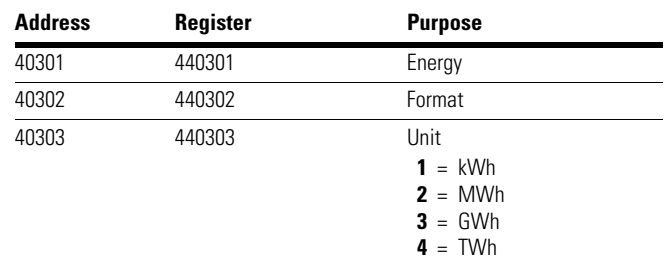

## **Fault History**

The fault history can be viewed by reading from address 40401 onward. The faults are listed in chronological order so that the latest fault is mentioned first and the oldest last. The fault history can contain 29 faults at the same time. The fault history contents are represented as follows.

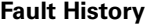

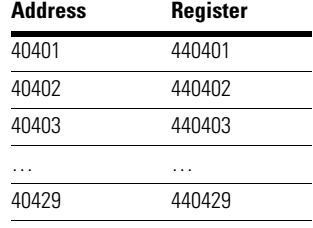

## *Example Messages*

Example 1

Write the process data 42001…42003 with command 16 (Preset Multiple Registers).

Command Master – Slave:

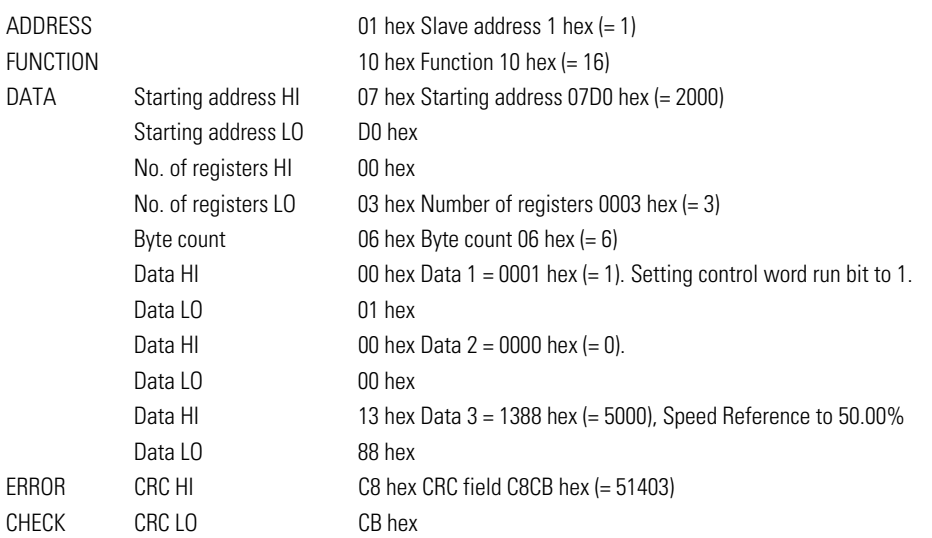

Message frame:

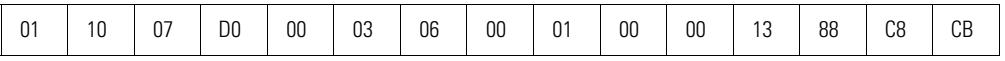

The reply to Preset Multiple Registers message is the echo of 6 first bytes.

Answer Slave – Master:

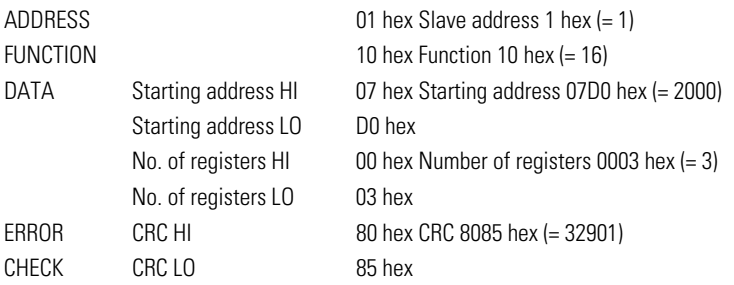

Reply frame:

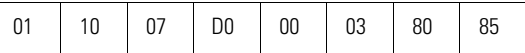

## Example 2

Read the Process Data 42103…42104 with command 4 (Read Input Registers).

Command Master – Slave:

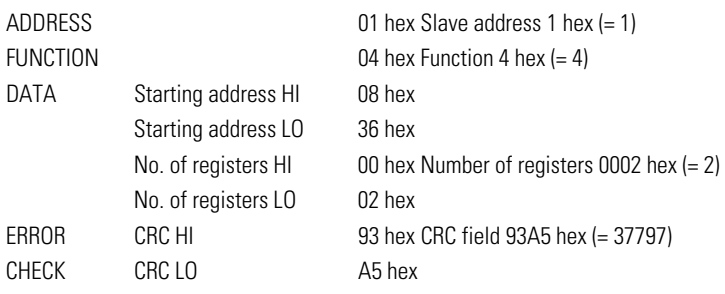

Message frame:

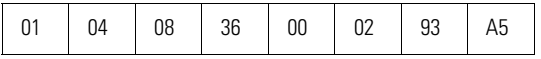

The reply to the Read Input Registers message contains the values of the read registers.

Answer Slave – Master:

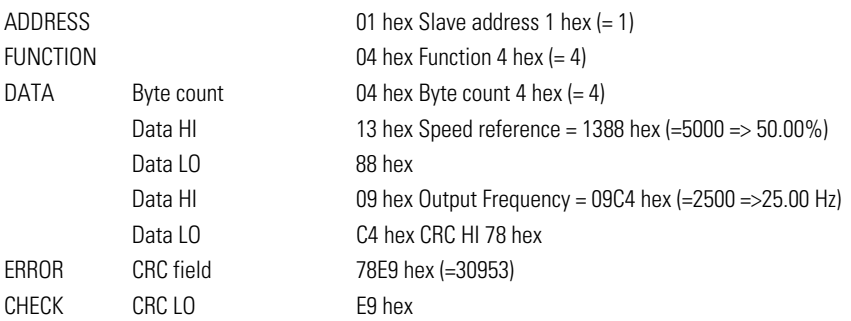

Reply frame:

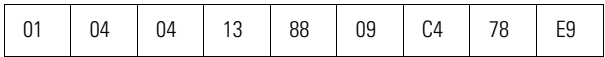

# **Communications**

## Example of an Exception Response

In an exception response, the Slave sets the most-significant bit (MSB) of the function code to 1. The Slave returns an exception code in the data field.

Command Master – Slave:

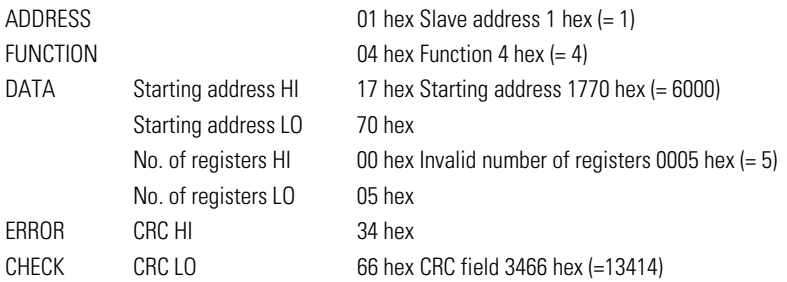

## Message frame:

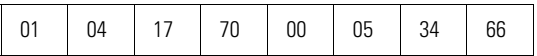

Exception response.

Answer Slave – Master:

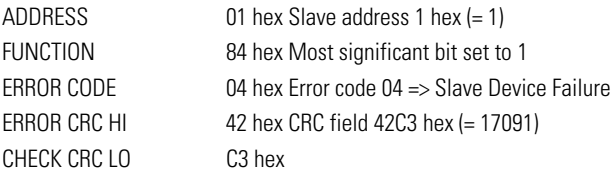

## Reply frame:

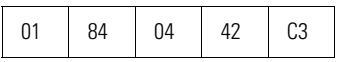

## **Modbus Fault Tracing**

When an unusual operating condition is detected by the AC drive control diagnostics, the drive initiates a notification visible, for example, on the keypad. The keypad will show the ordinal number of the fault, the fault code and a short fault description.

The fault can be reset with the Reset button on the control keypad or via the I/O terminal. The faults are stored in the Fault history menu which can be browsed. The different fault codes you will find in the table below. This fault table presents only the faults related to the fieldbus in use.

**Note:** When contacting distributor or factory because of a fault condition, always write down all texts and codes on the keypad display.

### *Typical Fault Conditions*

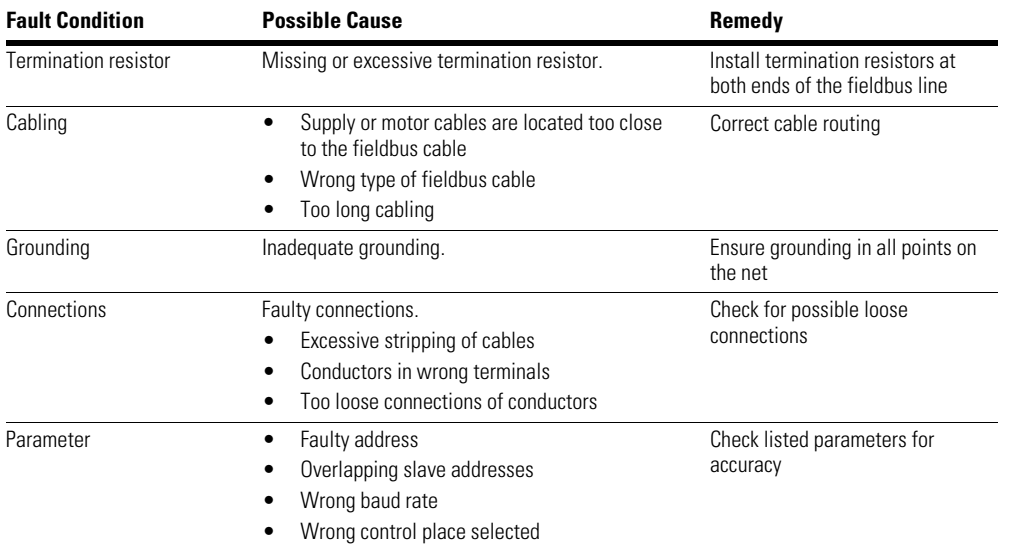

# **Typical Fault Conditions**

### **RS-485 Bus Biasing**

When none of the devices on the RS-485 bus is sending data all devices are in idle status. This being the case, the bus voltage is in indefinite state, usually near 0V due to the termination resistors. This may cause problems in character reception because the single characters in serial communication begin with start bit referring to bus status "0" with voltage of less than 200mV whereas the bus status "1" corresponds to bus voltage of more than +200mV. The RS-485 standard considers the voltage interval -200mV...+200mV as undefined state. Bus biasing is therefore needed to maintain the voltage in status "1" (above +200mV) also between the messages.

To bias the bus you will have to add a separate active termination resistor specifically designed for the RS-485 bus (such as Siemens active RS 485 terminating element [6ES7972-0DA00-0AA0]).

# *Other Fault Conditions*

The following fault tracing diagram will help you to locate and fix some of the most usual problems. If the problem persists contact your local distributor.

## **Fault Tracing Diagram for Modbus RTU**

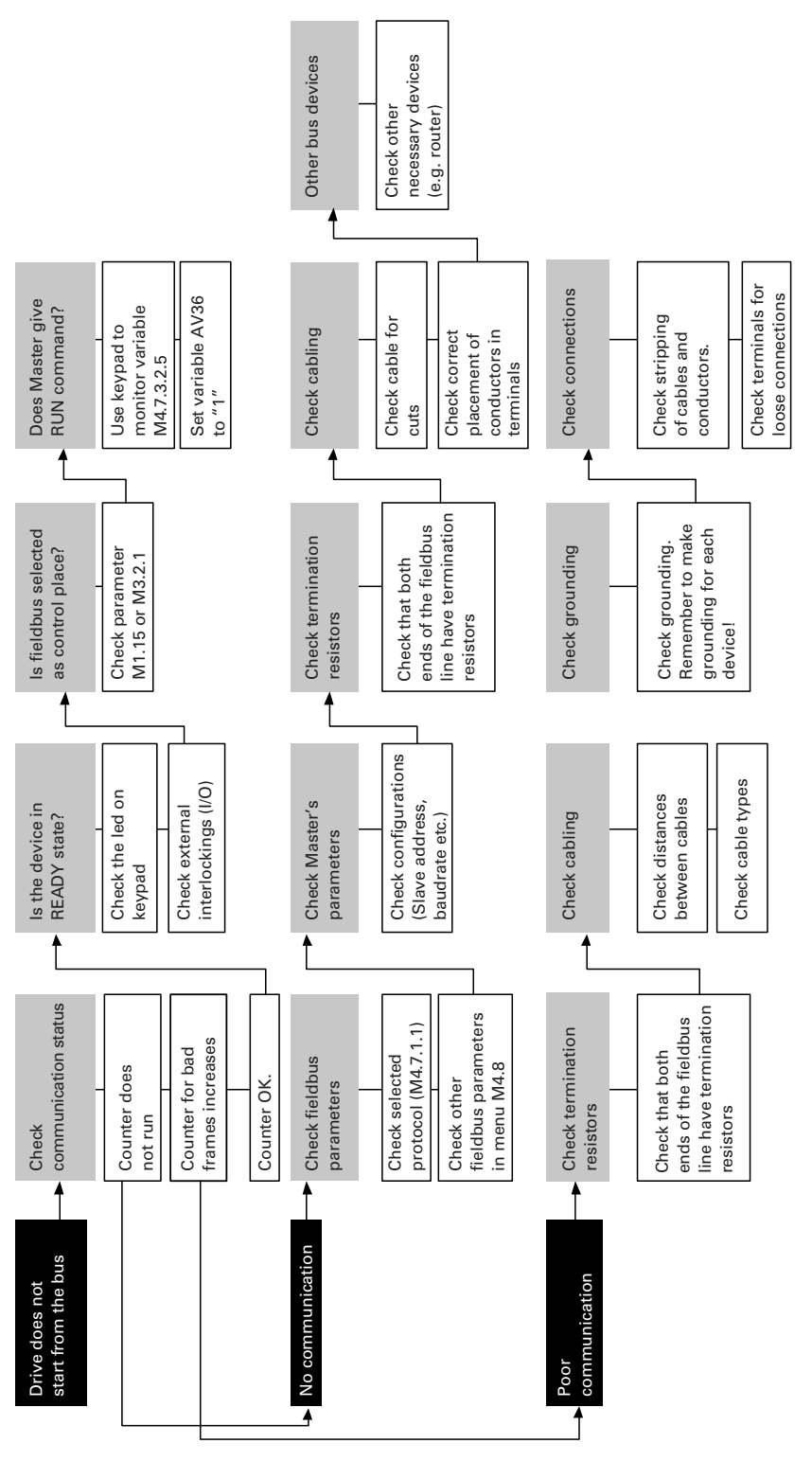

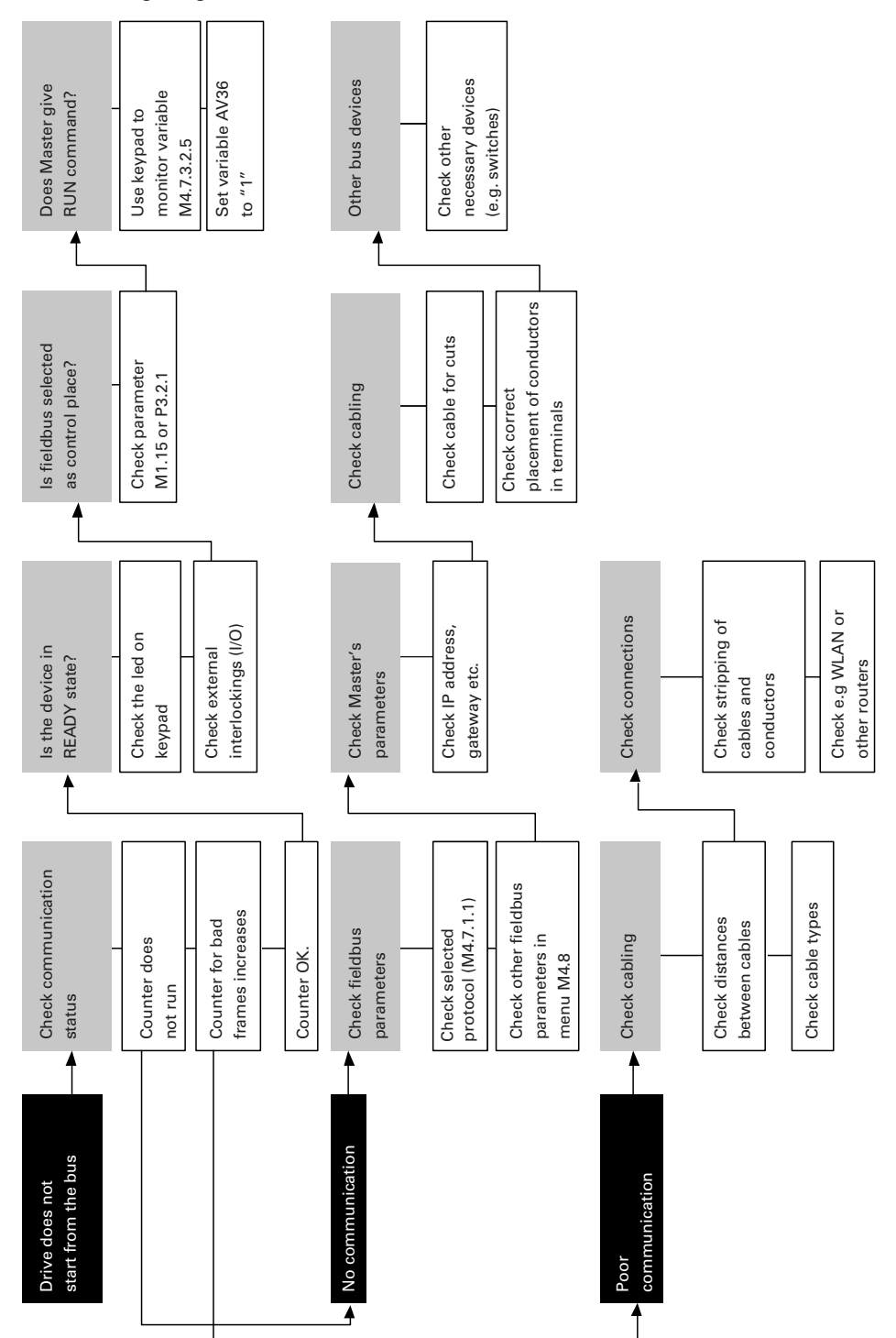

## **Fault Tracing Diagram for Modbus TCP**

# **Annex—Modbus**

# *Process Data IN (Master to Slave)*

Use of Process Data In variables depends on the used application. The configuration of the data is free.

# *Process Data OUT (Slave to Master)*

Use of Process Data Out variables depends on the used application.

The Fieldbus Master can read the frequency converter's actual values using process data variables. Control applications use process data as follows:

## **Process Data OUT Variables**

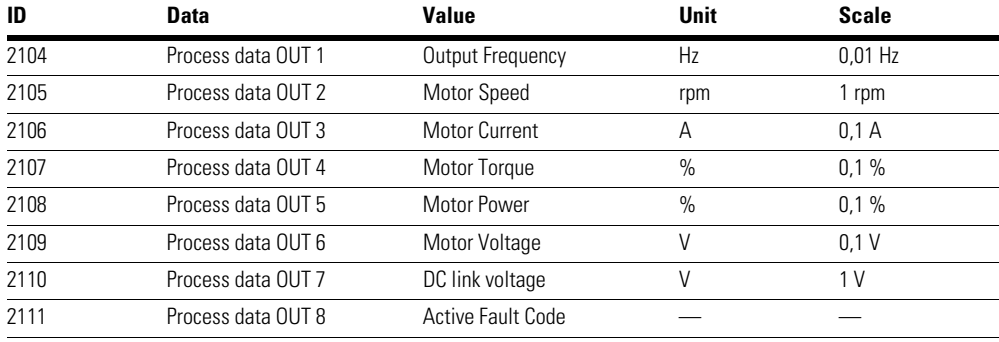

# **N2 Open System Protocol**

## **Metasys N2 General Information**

The N2 communications protocol is used by Johnson Controls and others to connect terminal unit controllers to supervisory controllers. It is open to any manufacturer and based upon a simple ASCII protocol widely used in the process control industry.

The physical characteristics of the N2 bus are three wire RS-485 with a maximum of 100 devices over a 4,000 foot distance running at 9,600 bps. Logically, the N2 is a master-slave protocol, the supervisory controller normally being the master. Data is partitioned into common HVAC control objects, such as Analog input, Analog output, binary input and binary output. N2 messaging supports the reading, writing and overriding of these points. Additionally, there are messages defined to perform uploads and downloads of devices as well as direct memory reads and writes.

## **N2 Technical Data**

## **N2 Protocol**

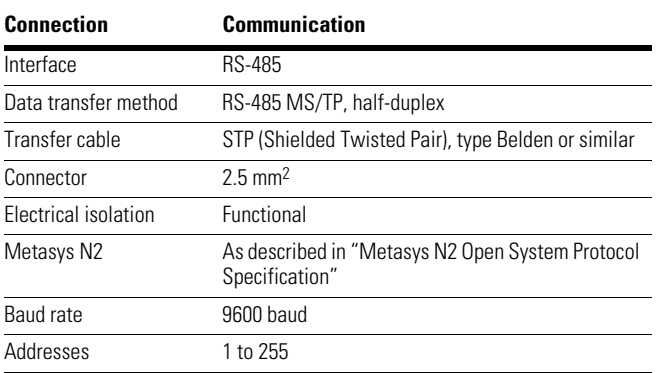

## **AC Drive Components (N2)**

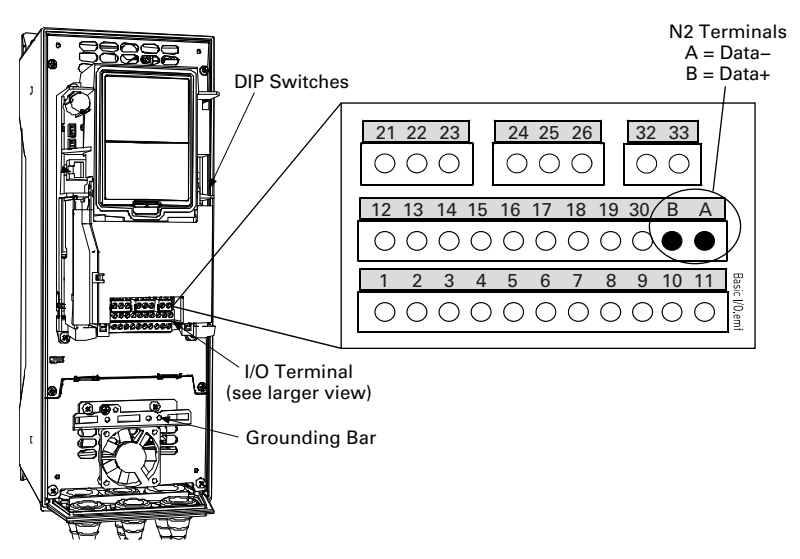

# **N2 Installation**

1. Open the cover of the AC drive.

#### **WARNING** ⚠

**The relay outputs and other I/O-terminals may have a dangerous control voltage present even when VSD Series II is disconnected from mains.** 

2. Locate the components that you will need on the AC drive to connect and run the N2 cables.

# *Prepare For Use*

1. Strip about 0.59 in (15 mm) of the N2 cable (see specification on **Page 115**) and cut off the grey cable shield. Remember to do this for both bus cables (except for the last device).

Leave no more than 0.39 in (10 mm) of the cable outside the terminal block and strip the cables at about 0.20 in (5 mm) to fit in the terminals. See illustration below.

## **N2 Cable Strip**

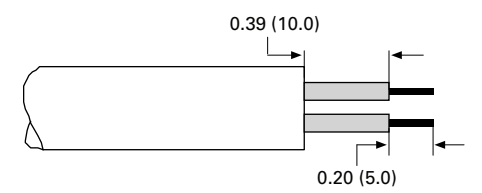

Also strip the cable now at such a distance from the terminal that you can fix it to the frame with the grounding clamp. Strip the cable at a maximum length of 0.59 in (15 mm).

# **! IMPORTANT**

Do not strip the aluminum cable shield!

# **VSD Series II AC Drive Terminals (N2 Protocol)**

## **N2 Cable Strip (Aluminum Shield)**

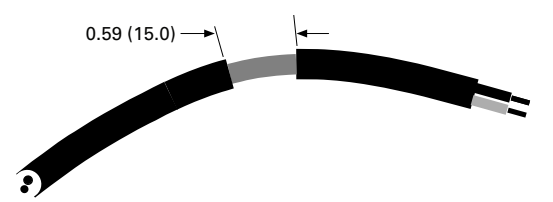

2. Then connect the cable to its appropriate terminals on VSD Series II AC drive standard terminal block, terminals **A and B**  $(A = \text{negative}, B = \text{positive})$ . See illustration below.

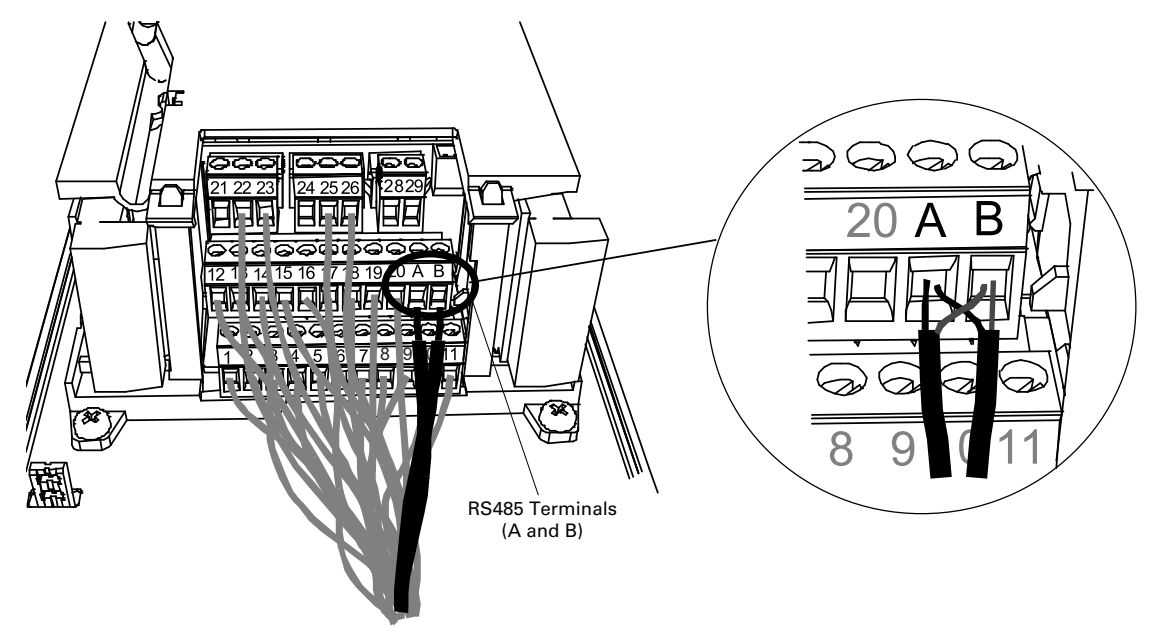

3. Using the cable clamp included in the delivery of the drive, ground the shield of the RS-485 cable to the frame of the AC drive.

### **N2 Ground**

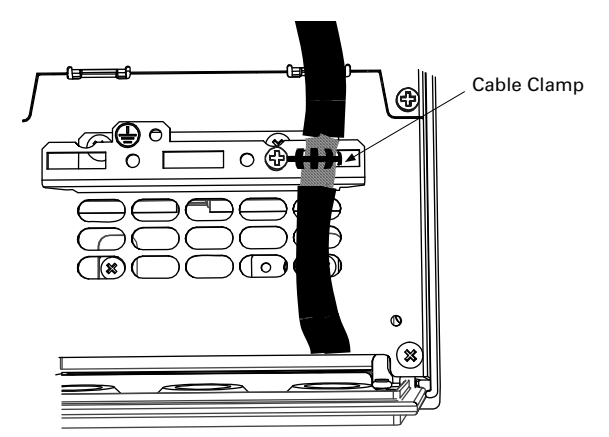

4. **If VSD Series II is the last device on the bus**, the bus termination must be set. Locate the DIP switches to the right of the control keypad of the drive and turn the switch for the RS-485 bus termination resistor to position ON. Biasing is built in the termination resistor. See also step 6 on **Page 118**.

### **N2 Bus Termination Setup**

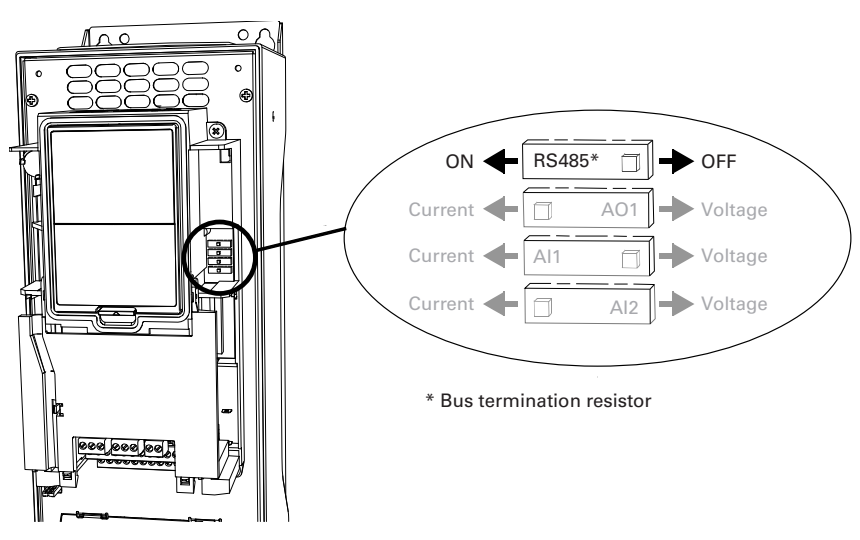

5. Remount the AC drive cover.

**Note:** When planning the cable runs, remember to keep the distance between the fieldbus cable and the motor cable at a **minimum of 11.81 in (30 cm)**.

6. The bus termination must be set for the first and last device of the fieldbus line. See illustration below. See also step 4 on **Page 117**. We recommend that the first device on the bus and, thus, terminated was the Master device.

## **N2 Bus Termination**

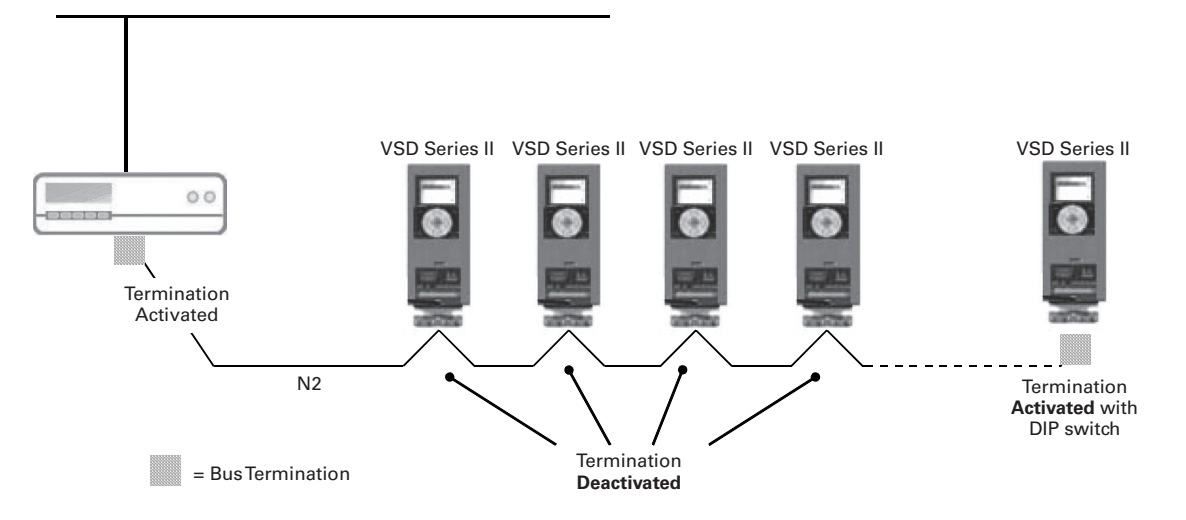

# **N2 Programming**

The navigation path to the fieldbus parameters may differ from application to application. The exemplary paths below apply to the VSD Series II HVAC drive.

1. First ensure that the right fieldbus protocol is selected.

### *Navigate:*

Main Menu > I/O and Hardware > RS-485 > Common settings > Protocol > Edit > (Choose protocol)

2. Select "Fieldbus control" as the Remote Control Place.

### *Navigate:*

Main Menu > Parameters > Basic Parameters > START SRC AUTO

3. Choose source of reference.

### *Navigate:*

Main Menu > Parameters > Basic Parameters > Speed Setup Auto (fieldbus)

4. Set fieldbus parameters.

### *Navigate:*

Main Menu > I/O and Hardware > RS-485 > N2 Settings

## *N2 Parameters and Monitoring Values (M4.7.3)*

### **Parameters**

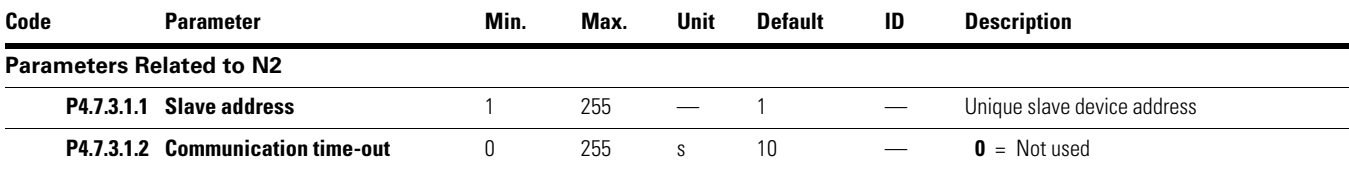

#### **Monitoring Values**

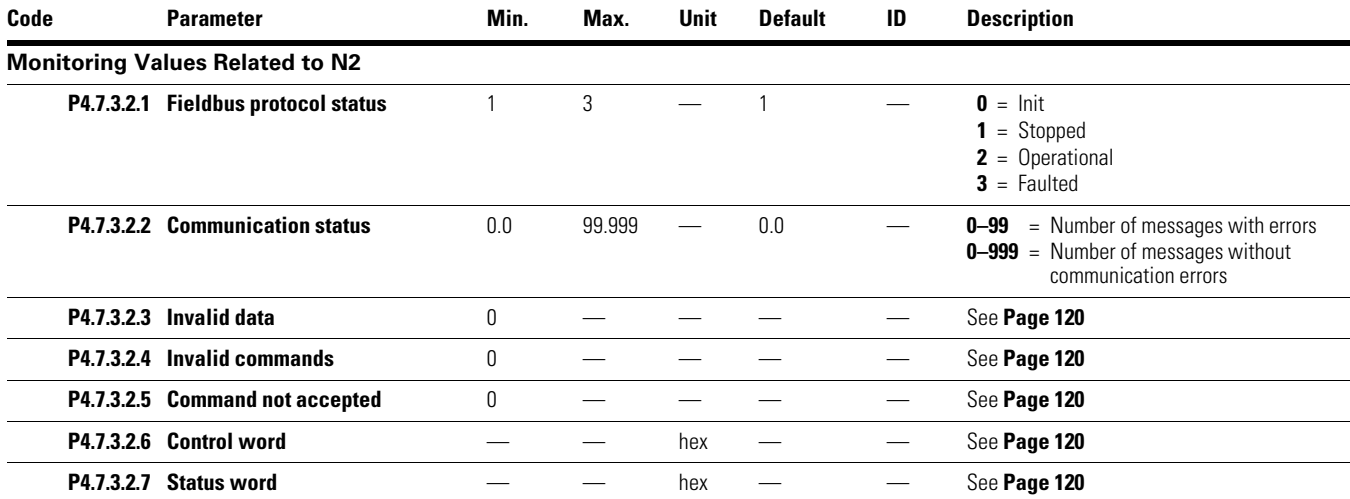

## **N2 Parameter Descriptions**

## *N2 Parameters*

### **P4.7.3.1.1 Slave Address**

Each slave must have a unique address (from 1 to 255) so that it can be addressed independently from other nodes.

### **P4.7.3.1.2 Communication Time-Out**

N2 board initiates a communication error for a time defined with this parameter. "0" means that no fault is generated.

### *N2 Monitoring Values*

### **P4.7.3.2.1 Fieldbus Protocol Status**

Fieldbus Protocol Status tells the status of the protocol.

### **FB Protocol Statuses**

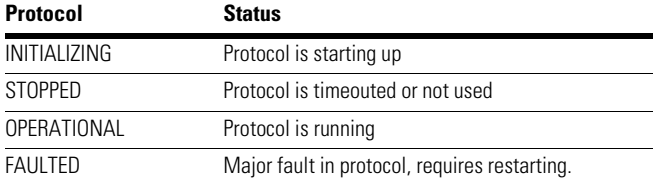

### **P4.7.3.2.2 Communication Status**

The Communication status shows how many error and how many good messages the frequency converter has received. The Communication status includes a common error counter that counts CRC and parity errors and a counter for good messages.

Only messages to the current slave in use are counted in the good messages.

### **N2—Good Messages**

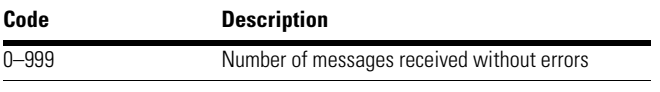

## **N2—Bad Frames**

range.

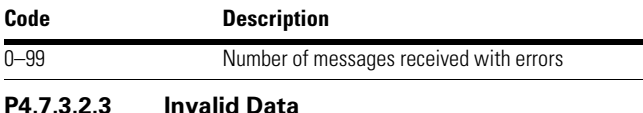

One of the fields contains a value that is out of the expected

# **P4.7.3.2.4 Invalid Commands**

**P4.7.3.2.5 Command Not Accepted** 

Command not appropriate for this field or record.

# Due to problems with the device, the command is ignored.

**P4.7.3.2.6 Control Word** 

Shows the Control Word received from the bus.

### **P4.7.3.2.7 Status Word**

Shows the current Status Word that is sent to the bus.

## **N2 Communications**

## *Features of the N2 VSD Series II Interface:*

- Direct control of VSD Series II drive (e.g. Run, Stop, Direction, Speed reference, Fault reset)
- Full access to all VSD Series II parameters
- Monitor VSD Series II status (e.g. Output frequency, Output current, Fault code)

## *Features of the Metasys N2 Interface*

- Direct control of drive (e.g. Run, Stop, Direction, Speed reference, Fault reset)
- Full access to necessary parameters
- Monitor drive status (e.g. Output frequency, Output current, Fault code)
- In standalone operation, or should the polling stop, the overridden values are released after a specified period (about 10 minutes)

### **Principal Example Diagram of Metasys N2**

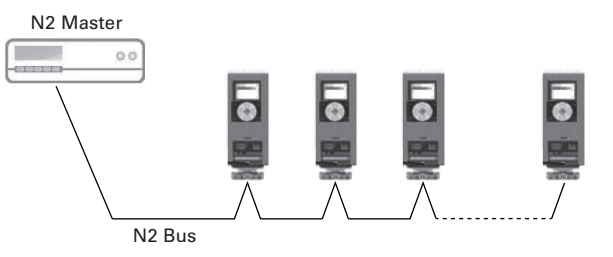

# *Analog Input (AI)*

All Analog Input (AI) points have the following features:

- Support Change of State (COS) reporting based on high and low warning limits
- Support Change of State (COS) reporting based on high and low alarm limits
- Support Change of State (COS) reporting based on override status
- Always considered reliable and never out of range
- Writing of alarm and warning limit values beyond the range that can be held by the drive's internal variable will result in having that limit replaced by the "Invalid Float" value even though the message is acknowledged. The net result will be the inactivation of the alarm or warning (the same as if the original out of range value was used)
- Overriding is supported from the standpoint that the "Override Active" bit will be set and the value reported to the N2 network will be the overridden value. However, the value in the drive remains unchanged. Therefore, the N2 system should be set up to disallow overriding AI points or have an alarm condition activated when an AI point is overridden
- Overriding an AI point with a value beyond the limit allowed by the drive's internal variable will result in an "Invalid Data" error response and the override status and value will remain unchanged

## *Binary Input (BI)*

All Binary Input (BI) points have the following features:

- Support Change of State (COS) reporting based on current state
- Support Change of State (COS) reporting based on alarm condition
- Support Change of State (COS) reporting based on override status
- Always considered reliable

Overriding is supported from the standpoint that the "Override Active" bit will be set and the value reported to the N2 network will be the overridden value. However, the value in the drive remains unchanged. Therefore, the N2 system should be set up to disallow overriding BI points or have an alarm condition activated when a BI point is overridden.

# *Analog Output (AO)*

All Analog Output (AO) points have the following features:

- Support Change of State (COS) reporting based on override status
- Always considered reliable
- Overriding of the AO points is the method used to change a value. Overriding an AO point with a value beyond the limit allowed by the drive's internal variable will result in an "Invalid Data" error response and the override status and value will remain unchanged. If the overridden value is beyond the drive's parameter limit but within the range that will fit in the variable, an acknowledge response is given and the value will be internally clamped to its limit
- An AO point override copies the override value to the corresponding drive parameter. This is the same as changing the value on the keypad. The value is non-volatile and will remain in effect when the drive is turned off and back on. It also remains at this value when the N2 network "releases" the point. The N2 system always reads the current parameter value
- **Note:** On some N2 systems, the system will not poll the AO point when it is being overridden. In this case, the N2 system will not notice a change in value if the change is made with the keypad. To avoid this, set the point up as a "local control" type and release it once it has been overridden. In this way, the N2 system will monitor the value when not being overridden.

## *Binary Output (BO)*

All Binary Output (BO) points have the following features:

- Support Change of State (COS) reporting based on override status
- Always considered reliable
- Overriding BO points control the drive. These points are input commands to the drive. When released, the drive's internal value remains at its last overridden value.

### *Internal Integer (ADI)*

All Internal Integer (ADI) points have the following features:

- Do not support Change of State (COS) reporting
- Can be overridden and the "Override Active" bit will be set. However, the Internal value is unchanged (Read Only)

# **N2 Point Map**

# *Analog Inputs (AI)*

## **Analog Inputs (AI)**

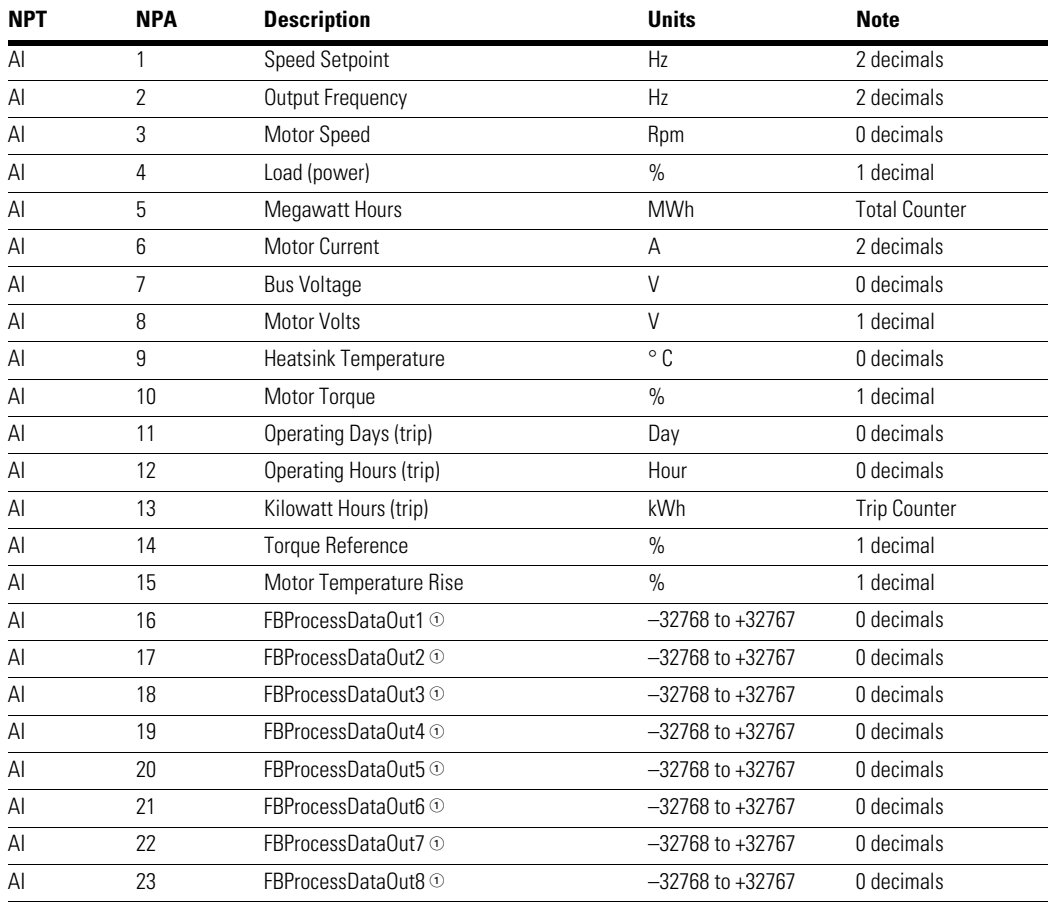

### *Note*

 $0$  These analog inputs are application specific.

# *Binary Inputs (BI)*

## **Binary Inputs (BI)**

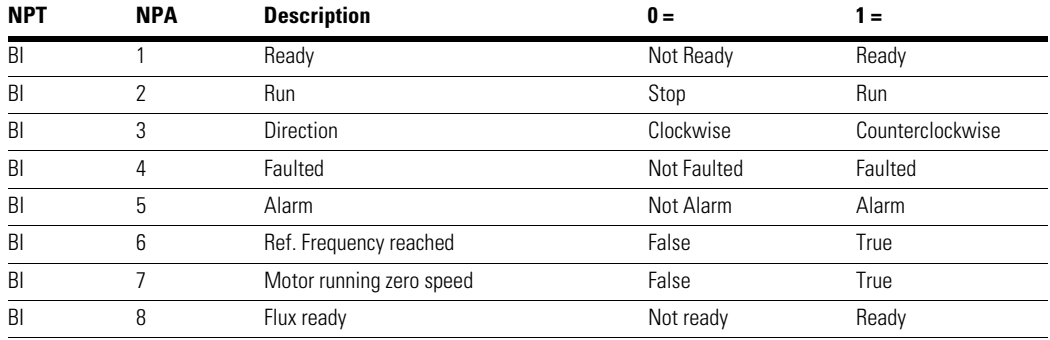

# *Analog Outputs (AO)*

## **Analog Outputs (AO)**

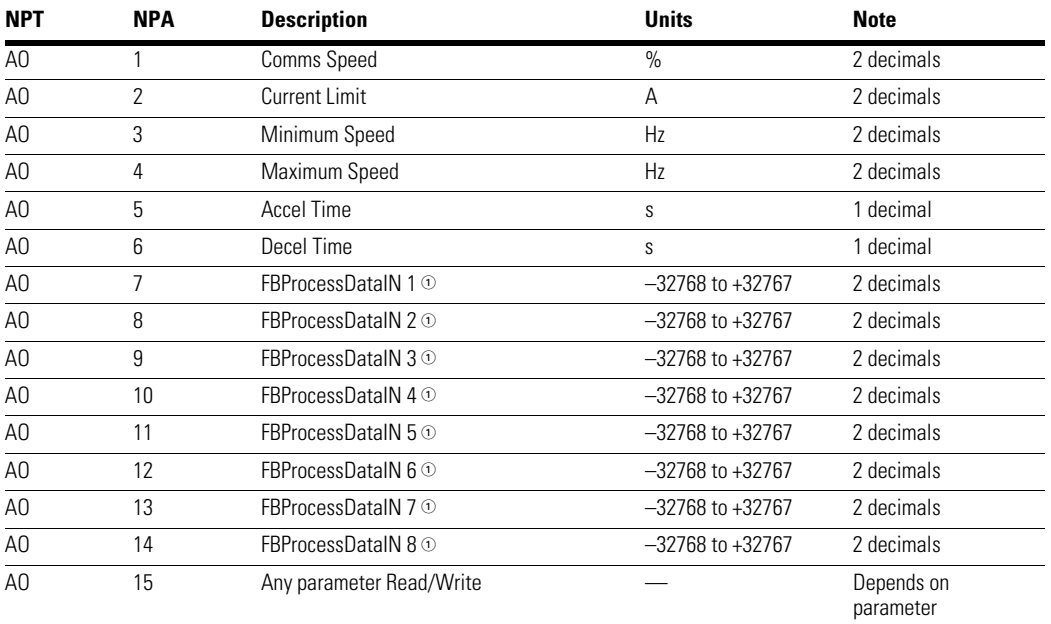

### *Note*

 $0$  These analog inputs are application specific.

# *Binary Outputs (BO)*

## **Binary Outputs (BO)**

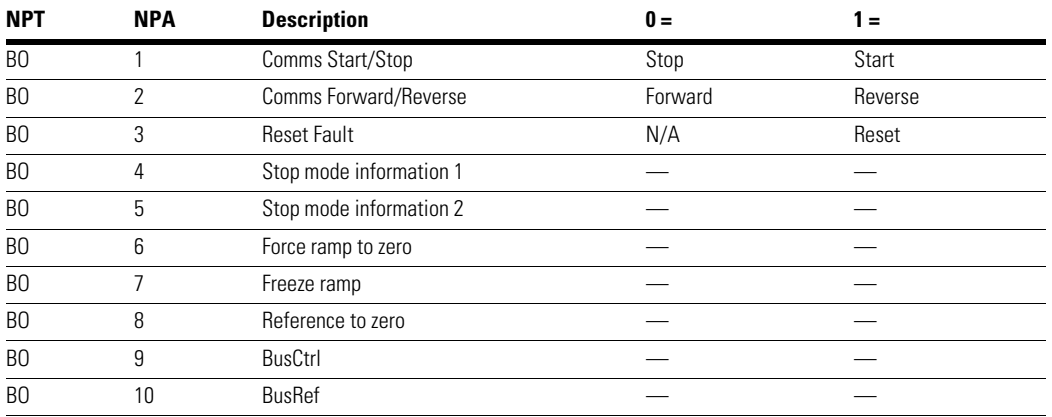

## *Integral Integers (ADI)*

## **Integral Integers (ADI)**

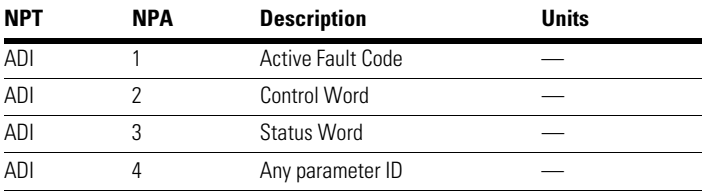

## **N2 Fault Tracing**

When an unusual operating condition is detected by the AC drive control diagnostics, the drive initiates a notification visible, for example, on the keypad. The keypad will show the ordinal number of the fault, the fault code and a short fault description.

The fault can be reset with the Reset button on the control keypad or via the I/O terminal. The faults are stored in the Fault history menu which can be browsed. The different fault codes you will find in the table below. This fault table presents only the faults related to the fieldbus in use.

**Note:** When contacting distributor or factory because of a fault condition, always write down all texts and codes on the keypad display.

## *Typical Fault Conditions*

#### **Typical Fault Conditions**

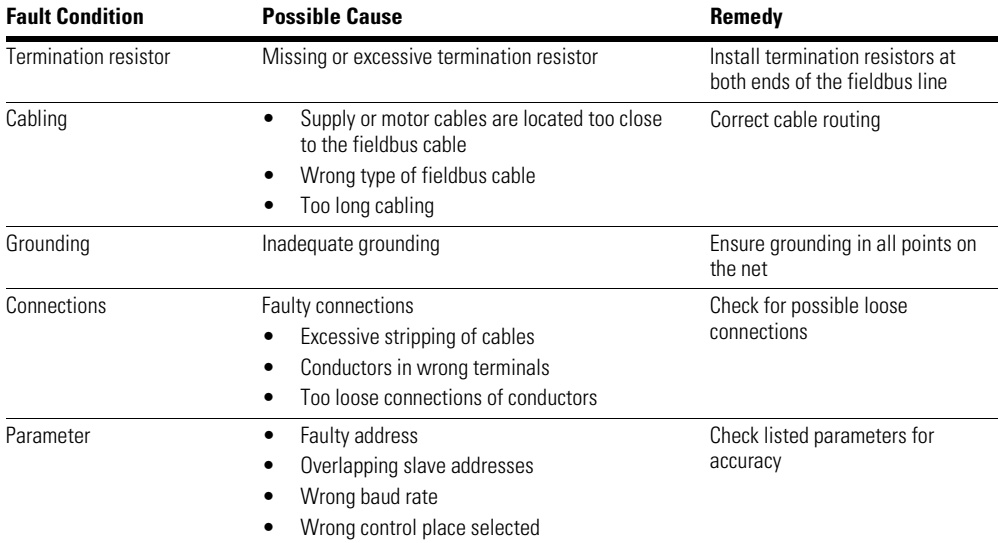

## **RS-485 Bus Biasing**

When none of the devices on the RS-485 bus is sending data all devices are in idle status. This being the case, the bus voltage is in indefinite state, usually near 0V due to the termination resistors. This may cause problems in character reception because the single characters in serial communication begin with start bit referring to bus status "0" with voltage of less than 200mV whereas the bus status "1" corresponds to bus voltage of more than +200mV. The RS-485 standard considers the voltage interval -200mV...+200mV as undefined state. Bus biasing is therefore needed to maintain the voltage in status "1" (above +200mV) also between the messages.

To bias the bus you will have to add a separate active termination resistor specifically designed for the RS-485 bus (such as Siemens active RS 485 terminating element [6ES7972-0DA00-0AA0]).

# *Other Fault Conditions*

The following fault tracing diagram will help you to locate and fix some of the most usual problems. If the problem persists contact your local distributor.

## **Fault Tracing Diagram for N2**

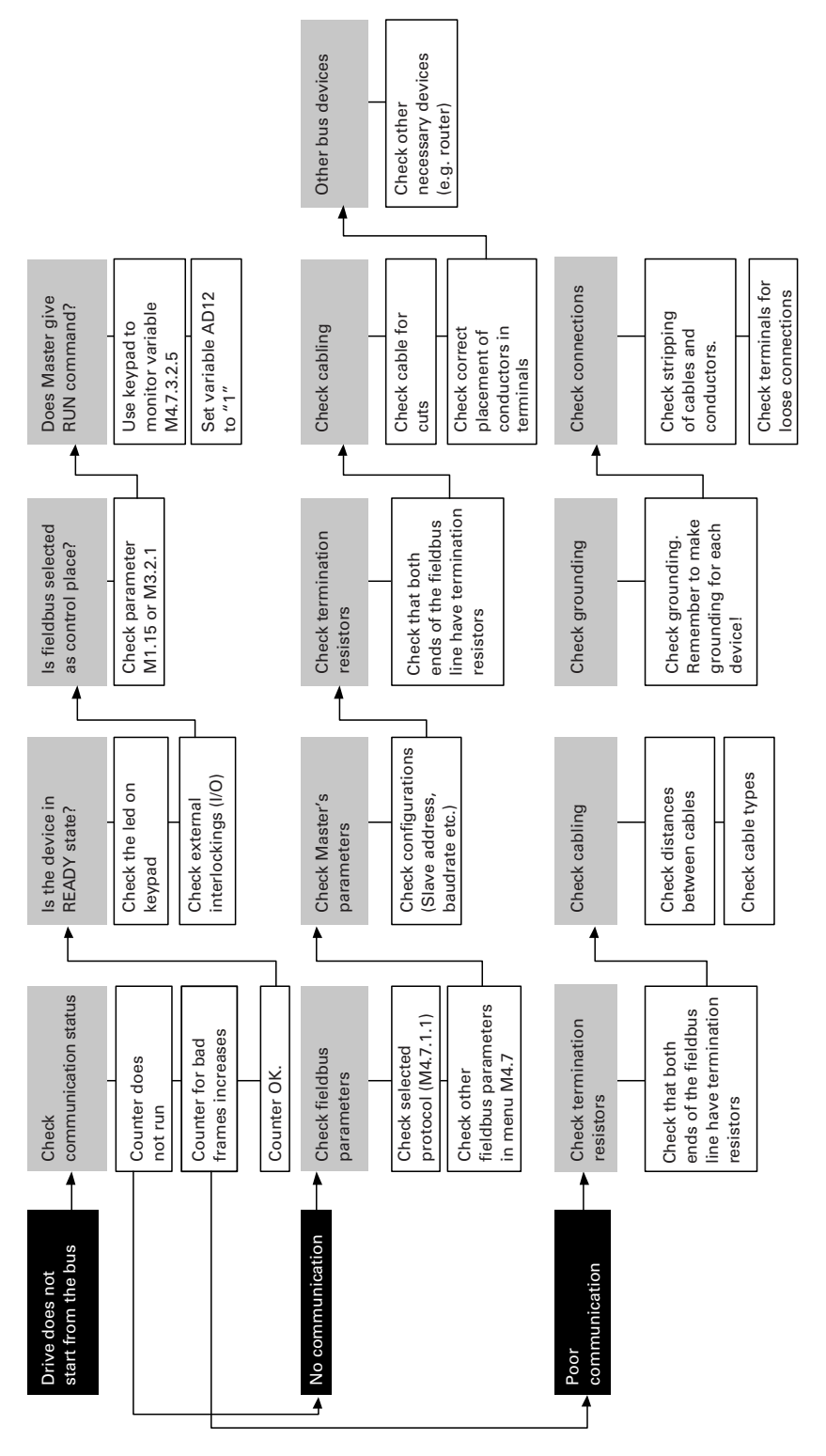

# **Annex—N2**

# *Process Data IN (Master to Slave)*

Use of Process Data In variables depends on the used application. The configuration of the data is free.

# *Process Data OUT (Slave to Master)*

Use of Process Data Out variables depends on the used application.

The Fieldbus Master can read the frequency converter's actual values using process data variables. Control applications use process data as follows:

# **Process Data OUT Variables**

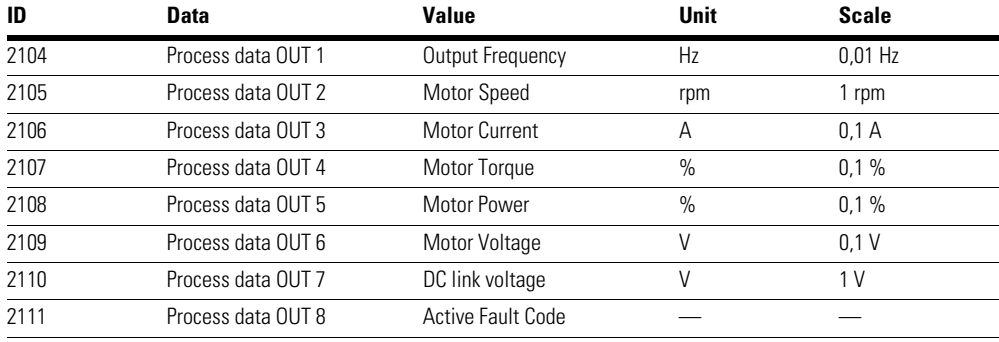

# **Sensor/Actuator Bus System Protocol**

# **SA Bus General Information**

The SA Bus communications protocol is used by Johnson Controls to connect terminal unit controllers to supervisory controllers.

The physical characteristics of the SA bus are three wire RS-485. Logically, the SA bus is a master-slave protocol, the supervisory controller normally being the master. Data is partitioned into common HVAC control objects, such as Analog input, Analog output, binary input and binary output, SA bus messaging supports the reading and overriding of these points. Additionally, there are messages defined to perform uploads and downloads of devices as well as direct memory reads and writes.

## **SA Bus Technical Data**

## **SA Bus Protocol**

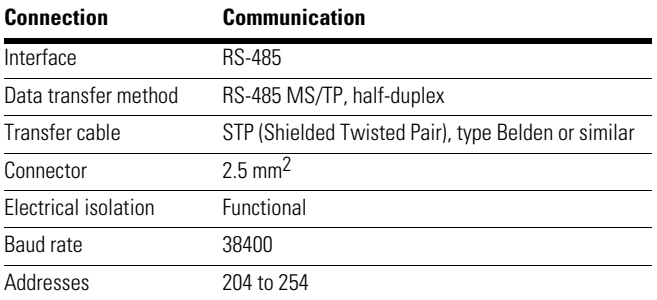

## **AC Drive Components (SA Bus)**

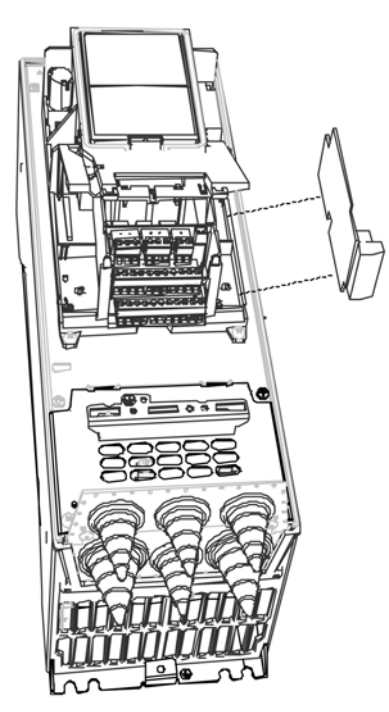

# **SA Bus Installation**

1. Open the cover of the AC drive.

# **WARNING**

**The relay outputs and other I/O-terminals may have a dangerous control voltage present even when the VSD Series II is disconnected from the mains.**

2. Locate the components that you will need on the AC drive to connect and run the SA Bus cables.

# **SA Bus Programming**

1. First ensure that the right fieldbus protocol is selected.

## **Navigate:**

Main Menu > I/O Hardware > OPTCS

2. Select "Fieldbus control" as the Remote Control Place.

## **Navigate:**

Main Menu > Parameters > Basic Parameters > START SCR AUTO

3. Choose source of reference, "Fieldbus"

## **Navigate:**

Main Menu > Parameters > Basic Parameters > Speed Setup Auto

4. Set fieldbus slave address.

### **Navigate:**

Main Menu > I/O Hardware > OPTCS > Parameters

Address may be determined by controller (Range 204–254).

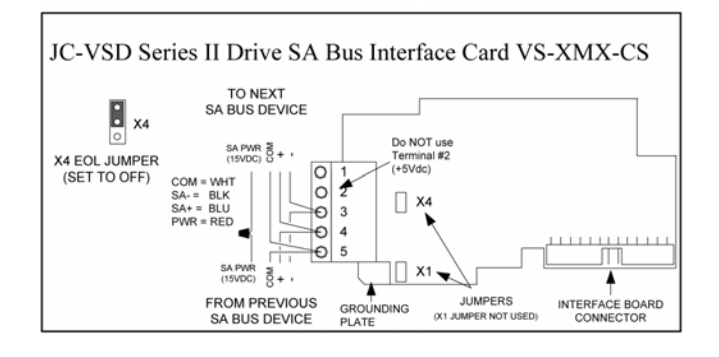

# Communications

# **Object List**

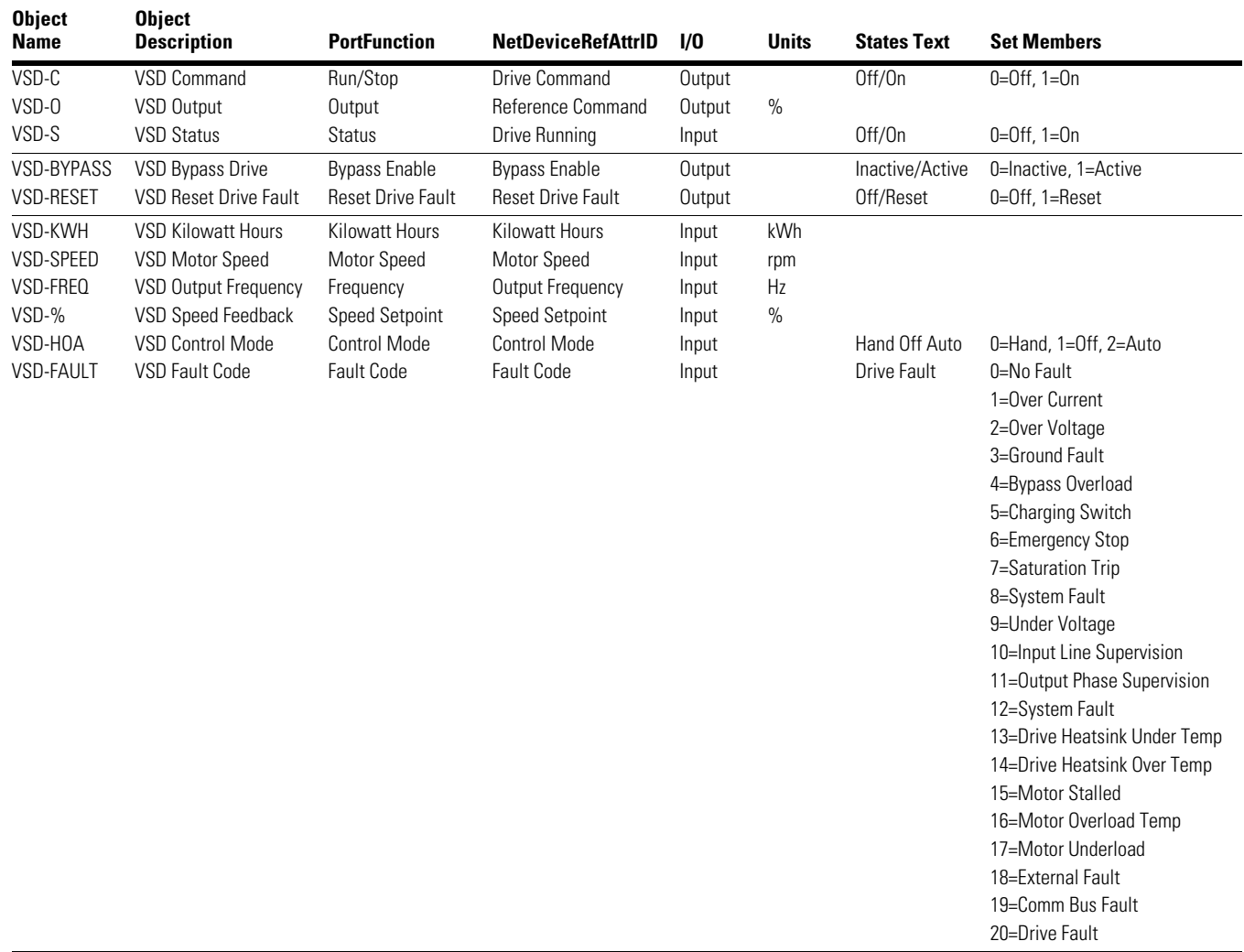

### **Attribute Descriptions**

### **MAC Address**

This attribute is the Medium Access Control address of the DRIVE on the Sensor/Actuator Bus. The range of the MAC address attribute is 128–254. The MAC Address must match the address programmed in the DRIVE.

### **Offline**

This attribute is "True" when the DRIVE is offline to the VSD and "False" when the DRIVE is online to the VSD. The VSD will poll the DRIVE every 3 seconds for update data and to determine the offline/online state.

#### **Vendor Id**

This attribute is the BACnet Vendor Id property as read from the DRIVE device object. Since this is a Johnson Controls Inc., brand labeled product made by Eaton, the Vendor Id will be 5.

### **Model Name**

This attribute is the Model Name property as read from the DRIVE device object. The format of the model name string is programmed into the DRIVE at the time of manufacture.

### **Speed Setpoint**

This attribute is an object reference to an Analog Input object that represents the Speed Setpoint parameter of the DRIVE. The DRIVE supplies the VSD object with the Present Value and Reliability. The possible states for the Reliability attribute are 0-Reliable and 12-Communications Failure.

### **Output Frequency**

This attribute is an object reference to an Analog Input object that represents the Output Frequency parameter of the DRIVE. The DRIVE supplies the VSD object with Present Value and Reliability. The possible states for the Reliability attribute are 0-Reliable and 12-Communications Failure.

#### **Motor Speed**

This attribute is an object reference to an Analog Input object that represents the Motor Speed parameter of the DRIVE. The DRIVE supplies the VSD object with the Present Value and Reliability. The possible states for the Reliability attribute are 0-Reliable and 12-Communications Failure.

#### **Kilowatt Hours**

This attribute is an object reference to an Analog Input object that represents the Kilowatt Hours parameter of the DRIVE. The DRIVE supplies the VSD object with the Present Value and Reliability. The possible states for the Reliability attribute are 0-Reliable and 12-Communications Failure.

## **Control Mode**

This attribute is an object reference to a Multi-State Value object that represents the Control Mode parameter of the DRIVE. The DRIVE supplies the VSD object with the Present Value and Reliability. The Present Value of this object is an enumeration with 3 states of 0-Hand, 1-Off, and 2-Auto. The possible states for the Reliability attribute are 0-Reliable and 12-Communications Failure.

### **Fault Code**

This attribute is an object reference to a Multi-State Value object that represents the Fault Code parameter of the DRIVE. The DRIVE supplies the VSD object with the Present Value and Reliability. The Present Value of this object is an enumeration with 19 states of 0-No Fault, 1-Over Current, 2-Over Voltage, 3-Ground Fault, 4-Bypass Overload, 5-Charging Switch, 6-Emergency Stop, 7-Saturation Trip, 8- System Fault 8, 9-Under Voltage, 10-Input Line Super, 11-Output Phase Super, 12-System Fault 12, 13-Drive Under Temp, 14-Drive Over Temp, 15-Motor Stalled, 16-Motor Over Temp, 17-Motor Under load, 18-External Fault, 19-Comm Bus Fault, 20-Drive Fault. All fault codes 20 or above will report as Drive Fault. Field Service would need to look at the DRIVE keypad for more diagnostic details. The possible states for the Reliability attribute are 0-Reliable and 12-Communications Failure.

### **Drive Running**

This attribute is an object reference to a Binary Value object that represents the Drive Running parameter of the DRIVE. The DRIVE supplies the VSD object with the Present Value and Reliability. The Present Value of this object is a Boolean were 0-False means that the drive is not running and 1-True means that the drive is running. The possible states for the Reliability attribute are 0-Reliable and 12-Communications Failure.

### **Reference Command**

This attribute is an object reference to an Analog Value object that represents the Reference Command parameter of the DRIVE. The VSD will monitor any write to the Present Value attribute of this object and forward the updated value to the associated parameter in the DRIVE. A read of the Present Value of this object will only get what was last written and not the current state of the parameter in the DRIVE. The Present Value of this object is a Float 32 that when written will forward 0 to 100 percent command to change the speed of the DRIVE. The possible states for the Reliability attribute are 0-Reliable and 12-Communications Failure.

### **Drive Command**

This attribute is an object reference to a Binary Value object that represents the Drive Command parameter of the DRIVE. The VSD will monitor any write to the Present Value attribute of this object and forward the updated value to the associated property in the DRIVE. A read of the Present Value of this object will only get what was last written and not the current state of the property in the DRIVE. The Present Value of this object is a Boolean that when written will forward a 0-Stop or 1-Run command to the DRIVE. The possible states for the Reliability attribute are 0-Reliable and 12-Communications Failure.
## **Reset Drive Fault**

This attribute is an object reference to a Binary Value object that represents the Reset Drive Fault parameter of the DRIVE. The VSD will monitor any write to the Present Value attribute of this object and forward the updated value to the associated property in the DRIVE. A read of the Present Value of this object will only get what was last written and not the current state of the property in the DRIVE. The Present Value of this object is a Boolean that when written will forward a 0-N/A (do nothing) or 1-Reset command to the DRIVE. The Reset command will reset the DRIVE Fault Code parameter to "0-No Fault". The DRIVE will re-evaluate the fault condition after being sent a reset drive fault command. The possible states for the Reliability attribute are 0-Reliable and 12-Communications Failure.

## **Bypass Drive**

This attribute is an object reference to a Binary Value object that represents the Bypass Drive parameter of the DRIVE. The VSD will monitor any write to the Present Value attribute of this object and forward the updated value to the associated property in the DRIVE. A read of the Present Value of this object will only get what was last written and not the current state of the property in the DRIVE. The Present Value of this object is a Boolean that when written will forward a 0-False (bypass disabled) or 1-True (bypass enabled) command to the DRIVE. The possible states for the Reliability attribute are 0-Reliable and 12-Communications Failure.

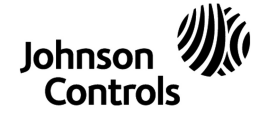

**Controls Group**<br>507 E. Michigan Street<br>P.O. Box 423<br>Milwaukee, WI 53201

*Powered by* **Eaton Technology**

© 2013 Johnson Controls All Rights Reserved Printed in USA Publication No. LIT12011771 / Z12050 April 2013